# **SONY**

4-472-075-**61**(1)

# Digitální fotoaparát s výměnnými objektivy

### Příručka k produktu α

[O NEX-5T](#page-1-0)

[Rejstřík \(NEX-5T\)](#page-13-0)

[Obsah](#page-15-0)

[Vzorové foto](#page-19-0)

[Nabídka](#page-41-0)

[Rejstřík](#page-255-0)

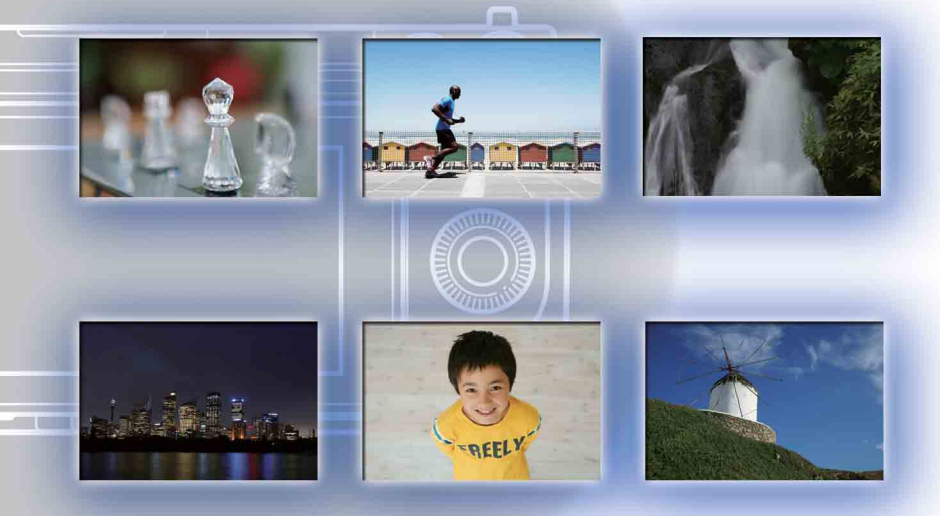

 $\boldsymbol{\alpha}$ 

© 2013 Sony Corporation CZ

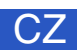

NEX-6/NEX-5R/NEX-5T

# <span id="page-1-1"></span><span id="page-1-0"></span>**O NEX-5T**

NEX-5T je vybaven všemi funkcemi modelu NEX-5R.

Tato část ["O NEX-5T](#page-1-1)" popisuje funkce dodané k modelu NEX-5T, způsob jejich používání a rozdíly mezi modely NEX-5R a NEX-5T.

Funkce, které mají NEX-5R a NEX-5T společné, viz části jiné než ["O NEX-5T](#page-1-1)". Nahlédněte také do návodu k obsluze pro NEX-5T a letáčku "Wi-Fi Connection/ One-touch (NFC) Guide".

# <span id="page-1-2"></span>**Dodané funkce k NEX-5T**

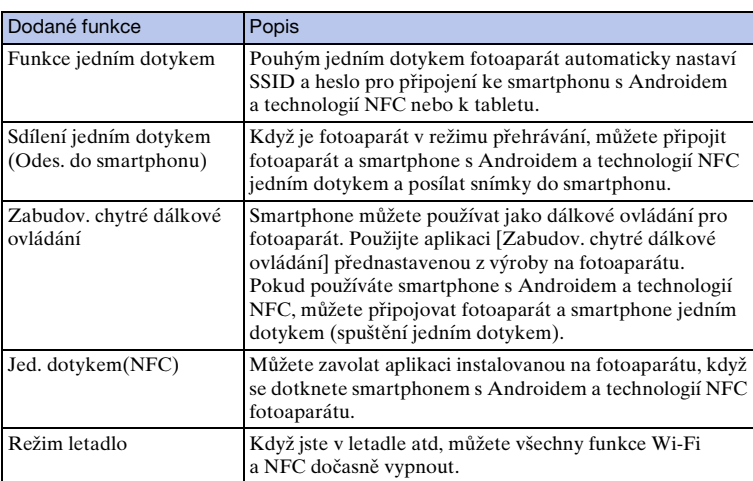

K modelu NEX-5T byly ve srovnání s modelem NEX-5R dodány následující funkce.

### $\ddot{\mathbf{C}}$  O NFC

NFC je technologie, která umožňuje bezdrátový radiový přenos dat na krátkou vzdálenost mezi různými zařízeními, například mobilními telefony, IC tagy atd. Technologie NFC zjednodušuje datový přenos tak, že jej lze uskutečnit pouze jedním dotykem na určeném dotykovém místě.

• NFC (Near Field Communication) je mezinárodní standard pro bezdrátovou technologii radiového přenosu dat na krátkou vzdálenost.

# <span id="page-2-0"></span>**Přejmenované funkce na NEX-5T**

Na modelu NEX-5T byly následující funkce modelu NEX-5R přejmenovány, ale jejich rysy jsou stejné.

Tyto funkce můžete vyhledat v této příručce použitím názvů funkcí modelu NEX-5R.

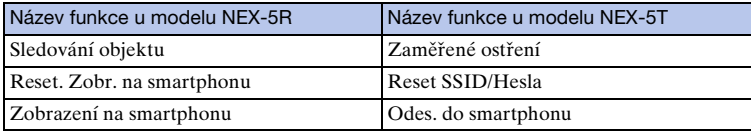

# <span id="page-2-1"></span>**Sdílení jedním dotykem (Posílání snímku do smartphonu)**

Jedním dotykem můžete propojit fotoaparát a smartphone s Androidem a technologií NFC a poslat snímek zobrazený na displeji fotoaparátu přímo do smartphonu.

Stáhněte si a nainstalujte aplikaci "PlayMemories Mobile" z obchodu s aplikacemi smartphonu.

Pokud je aplikace "PlayMemories Mobile" již ve vašem smartphonu nainstalována, nezapomeňte si ji aktualizovat na nejnovější verzi.

Podrobnosti o "PlayMemories Mobile" viz stránka podpory [\(http://www.sony.net/](http://www.sony.net/pmm/) [pmm/\).](http://www.sony.net/pmm/)

Pro odesílání snímků do smartphonu se systémem iPhone nebo Android bez technologie NFC viz "[Posílání snímků bez použití funkce NFC](#page-5-0)".

1 Přehrajte si jeden snímek, který chcete odeslat, na fotoaparátu.

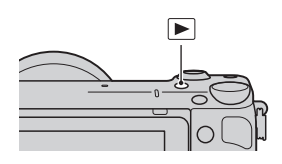

- 2 Aktivujte funkci NFC smartphonu.
	- Pro aktivaci funkce NFC nahlédněte do návodu k obsluze smartphonu.

[Rejstřík \(NEX-5T\)](#page-13-1)

#### 3 Dotkněte se smartphonem fotoaparátu a srovnejte obě značky N.

Fotoaparát a smartphone jsou připojeny a na smartphonu se automaticky spustí "PlayMemories Mobile" a pak se zobrazený snímek přenese do smartphonu.

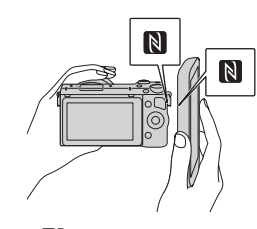

- O[NEX-5T](#page-1-1)
- [Rejstřík \(NEX-5T\)](#page-13-1)
- Funkce NFC je dostupná, pouze když se na fotoaparátu zobrazí  $\left\| \cdot \right\|$  (značka N).
- Dotkněte se smartphonem fotoaparátu na dobu delší než dvě sekundy, dokud se nespustí "PlayMemories Mobile".
- Pokud na smartphonu nemůžete najít značku N, nahlédněte do návodu k obsluze smartphonu, kde je dotykový bod.
- Velikost snímku, který má být odeslán do smartphonu, si můžete vybrat mezi [Původní], [2M] nebo [VGA]. Změna velikosti snímku: Pro Android vyberte [Kvalita obrazu] z menu  $\mathbb{R}$ PlayMemories Mobile" a pro iPhone vyberte menu nastavení  $\rightarrow \mathbb{R}$ PlayMemories Mobile"  $\rightarrow$  [Kvalita obrazu].

#### **Poznámky**

- Když fotoaparát přehrává snímky v režimu přehledu, nemůže posílat snímky pomocí sdílení jedním dotykem.
- Když je [Režim letadlo] nastaven na [Zapnuto], nemůžete připojit fotoaparát ke smartphonu. Nastavte [Režim letadlo] na [Vypnuto].
- Snímky RAW se po odeslání převedou do formátu JPEG.
- Nelze posílat videa ve formátu AVCHD.

### $\ddot{g}$  Jak se dostat na stránku pro stažení "PlayMemories Mobile" jedním dotykem

Když se dotknete smartphonem s Androidem a technologií NFC značky N na fotoaparátu a na smartphonu není nainstalován "PlayMemories Mobile", spustí se webový prohlížeč a zobrazí obchod s aplikacemi, abyste si mohli "PlayMemories Mobile" stáhnout.

# <span id="page-4-0"></span>**Výběr požadovaného režimu a posílání snímků (Odes. do smartphonu)**

Nastavte režim výběru snímku a pak pošlete snímky do smartphonu. Stáhněte si a nainstalujte aplikaci "PlayMemories Mobile" z obchodu s aplikacemi smartphonu.

Pokud je aplikace "PlayMemories Mobile" již ve vašem smartphonu nainstalována, nezapomeňte si ji aktualizovat na nejnovější verzi.

Podrobnosti o "PlayMemories Mobile" viz stránka podpory [\(http://www.sony.net/](http://www.sony.net/pmm/) [pmm/\)](http://www.sony.net/pmm/).

### **Připojování fotoaparátu a smartphonu pomocí připojení jedním dotykem**

- 1 MENU → [Přehrávání] → [Odes. do smartphonu] → požadovaný režim.
	- Když stisknete  $\mathbb{Z}^{\lceil}$  (Odes. do smartphonu) na fotoaparátu, pokračujte krokem  $\lceil 0 \rceil$  z [Vybrat] na tomto zařízení].

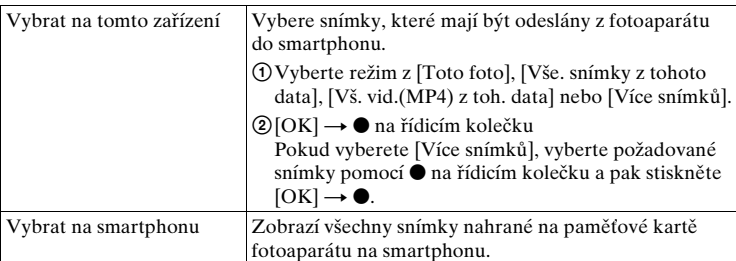

Když je fotoaparát připraven na spojení, objeví se informační obrazovka.

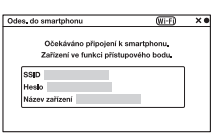

- 2 Aktivujte funkci NFC smartphonu.
- 3 Dotkněte se smartphonem fotoaparátu a srovnejte obě značky N.

Fotoaparát a smartphone jsou připojeny a na smartphonu se spustí "PlayMemories Mobile" a pak se vybrané snímky odešlou do smartphonu.

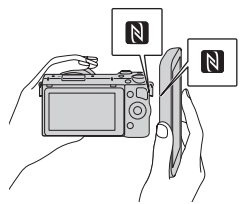

Pokračování  $\perp$ 

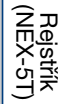

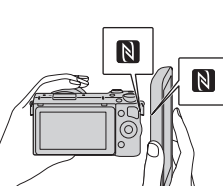

- Funkce NFC je dostupná, pouze když se na fotoaparátu zobrazí  $\mathbb N$  (značka N).
- Dotkněte se smartphonem fotoaparátu na dobu delší než dvě sekundy, dokud se nespustí "PlayMemories Mobile".
- Pokud nemůžete na smartphonu najít značku N, nahlédněte do návodu k obsluze smartphonu, kde se umístění dotykového bodu popisuje.
- Velikost snímku, který má být odeslán do smartphonu, si můžete vybrat mezi [Původní], [2M] nebo [VGA]. Změna velikosti snímku: Pro Android vyberte [Kvalita obrazu] z menu  $\mathcal{P}$ layMemories Mobile" a pro iPhone vyberte menu nastavení  $\rightarrow$   $\mathcal{P}$ layMemories Mobile  $\rightarrow$  [Kvalita obrazu].

#### **Poznámky**

- Když je [Režim letadlo] nastaven na [Zapnuto], nemůžete připojit fotoaparát ke smartphonu. Nastavte [Režim letadlo] na [Vypnuto].
- Snímky RAW se po odeslání převedou do formátu JPEG.
- Nelze posílat videa ve formátu AVCHD.

### <span id="page-5-0"></span>**Posílání snímků bez použití funkce NFC**

1 MENU → [Přehrávání] → [Odes. do smartphonu] → požadovaný režim.

• Když stisknete  $\prod_{i=1}^{\infty}$  (Odes. do smartphonu) na fotoaparátu, pokračujte krokem  $\bigcirc$  z [Vybrat] na tomto zařízení].

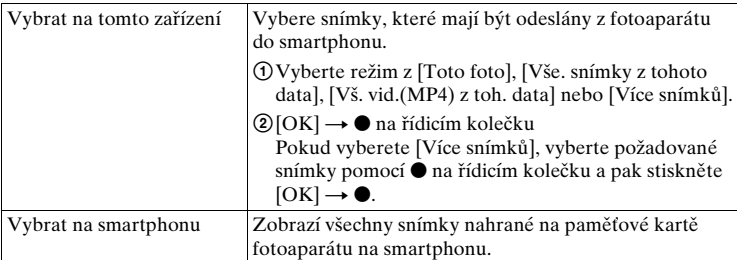

Když je fotoaparát připraven na spojení, objeví se informační obrazovka.

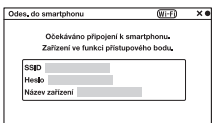

- 2 Připojte smartphone k fotoaparátu pomocí SSID a hesla na informační obrazovce.
	- Velikost snímku, který má být odeslán do smartphonu, si můžete vybrat mezi [Původní], [2M] nebo [VGA]. Změna velikosti snímku: Pro Android vyberte [Kvalita obrazu] z menu  $\mathcal{P}$ layMemories Mobile" a pro iPhone vyberte menu nastavení  $\rightarrow$   $\mathcal{P}$ layMemories Mobile  $\rightarrow$  [Kvalita obrazu].

[\[pro Android\]](#page-6-0) [\[pro iPhone\]](#page-6-1)

#### <span id="page-6-0"></span>**Připojování smartphonu s Androidem k fotoaparátu**

- 1 Spusťte "PlayMemories Mobile" na smartphonu.
- 2 Vyberte název modelu fotoaparátu (DIRECT-xxxx:NEX-5T).

3 Zadejte heslo, které se zobrazí na fotoaparátu. Smartphone je připojen k fotoaparátu.

#### <span id="page-6-1"></span>**Připojování iPhonu k fotoaparátu**

1 Vyberte název modelu fotoaparátu (DIRECT-xxxx:NEX-5T) na obrazovce nastavení Wi-Fi vašeho smartphonu.

- 2 Zadejte heslo, které se zobrazí na fotoaparátu. Smartphone je připojen k fotoaparátu.
- 3 Spusťte "PlayMemories Mobile" na smartphonu.

 $\alpha$ 

viCZ

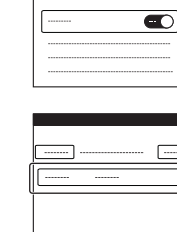

 $|D|F|G|H|J|$ ZXCVBNM

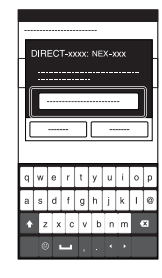

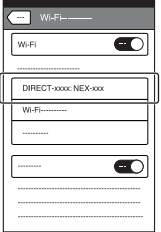

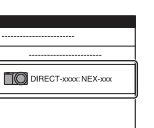

O [NEX-5T](#page-1-1)

[Rejstřík \(NEX-5T\)](#page-13-1)

#### **Poznámky**

- Když je [Režim letadlo] nastaven na [Zapnuto], nemůžete připojit fotoaparát ke smartphonu. Nastavte [Režim letadlo] na [Vypnuto].
- Snímky RAW se po odeslání převedou do formátu JPEG.
- Nelze posílat videa ve formátu AVCHD.

# viijcz

# <span id="page-8-0"></span>**Zabudov. chytré dálkové ovládání**

Smartphone můžete používat jako dálkové ovládání fotoaparátu a pořizovat fotografie. Fotografie pořízené dálkovým ovládáním se pošlou z fotoaparátu do smartphonu.

Stáhněte si a nainstalujte aplikaci "PlayMemories Mobile" z obchodu s aplikacemi smartphonu.

Pokud je aplikace "PlayMemories Mobile" již ve vašem smartphonu nainstalována, nezapomeňte si ji aktualizovat na nejnovější verzi.

Podrobnosti o "PlayMemories Mobile" viz stránka podpory [\(http://www.sony.net/](http://www.sony.net/pmm/) [pmm/\)](http://www.sony.net/pmm/).

Pro posílání snímků do smartphonu se systémem iPhone nebo Android bez funkce NFC, viz "Spuštění [Zabudov. chytré dálkové ovládání] bez používání [spuštění jedním dotykem"](#page-9-0).

### **Spuštění [Zabudov. chytré dálkové ovládání] pomocí spuštění jedním dotykem**

Pomocí funkce jedním dotykem můžete připojit fotoaparát ke smartphonu s Androidem a technologií NFC a ovládat fotoaparát a pořizovat fotografie dálkovým ovládáním, kdy používáte smartphone jako ovladač (spuštění jedním dotykem).

- 1 Aktivujte funkci NFC smartphonu.
- 2 Přepněte fotoaparát do režimu snímání.
- 3 Dotkněte se smartphonem fotoaparátu a srovnejte obě značky N.

Smartphone a fotoaparát jsou připojeny a spustí se "PlayMemories Mobile". Na fotoaparátu se spustí [Zabudov. chytré dálkové ovládání].

- Funkce NFC je dostupná, pouze když se na fotoaparátu zobrazí (značka N).
- Dotkněte se smartphonem fotoaparátu na dobu delší než dvě sekundy, dokud se nespustí "PlayMemories Mobile".
- Pokud nemůžete na smartphonu najít značku N, nahlédněte do návodu k obsluze smartphonu, kde se umístění dotykového bodu popisuje.
- Pokud se [Zabudov. chytré dálkové ovládání] nespustí, nejprve vyberte [Zabudov. chytré dálkové ovládání $Z \text{ MENU} \rightarrow [Nastaven] \rightarrow [Jed. dotvkem(NFC)].$

#### **Poznámky**

• Když je [Režim letadlo] nastaven na [Zapnuto], nemůžete připojit fotoaparát ke smartphonu. Nastavte [Režim letadlo] na [Vypnuto].

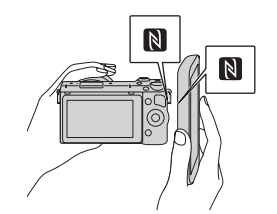

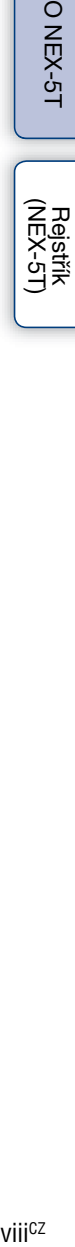

**ONEX-51** 

#### Pokračování  $\perp$

### <span id="page-9-0"></span>**Spuštění [Zabudov. chytré dálkové ovládání] bez používání spuštění jedním dotykem**

- 1 MENU → [Aplikace] → [Zabudov. chytré dálkové ovládání].
- 2 Když je fotoaparát připraven pro spojení, objeví se na fotoaparátu obrazovka s informacemi. Pomocí těchto informací propojte smartphone a fotoaparát.

[\[pro Android\]](#page-6-0) [\[pro iPhone\]](#page-6-1)

### **Ovládání fotoaparátu pomocí [Zabudov. chytré dálkové ovládání]**

Zkontrolujte kompozici snímku na displeji smartphonu a pak stiskněte tlačítko spouště (A) na smartphonu a pořiďte snímek.

- Ke změně nastavení [EV], [Samospoušť] a [Kontrola snímků] použijte tlačítko (B).
	- B

#### **Poznámky**

- [Zabudov. chytré dálkové ovládání] je dostupné, když je režim snímání nastaven na [Inteligentní automatika], [Volba scény], [Ruční expozice], [Priorita závěrky], [Priorita clony] nebo [Program auto]. Když je režim snímání nastaven na jiný režim než režimy uvedené výše, automaticky se přepne na [Inteligentní automatika].
- [Zabudov. chytré dálkové ovládání] není k dispozici pro snímání videa.
- Když je [Kvalita] nastavena na [RAW] nebo [RAW & JPEG], automaticky se změní na [Jemné].
- I pokud není ve fotoaparátu vložena paměťová karta, můžete pořizovat fotografie a posílat je do smartphonu. Pořízené snímky však nebudou ve fotoaparátu uloženy.

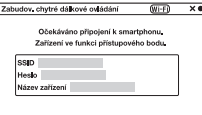

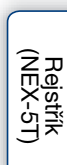

O [NEX-5T](#page-1-1)

# <span id="page-10-0"></span>**Jed. dotykem(NFC)**

Když přiložíte smartphone s Androidem a technologií NFC k fotoaparátu, můžete vyvolat požadovanou aplikaci z menu aplikací fotoaparátu. Pokud aplikace, kterou voláte, má rys, který pracuje se smartphonem, fotoaparát a smartphone budou spojeny prostřednictvím Wi-Fi.

Pro používání této funkce zaregistrujte požadovanou aplikaci předem.

- 1 MENU → [Nastavení] → [Jed. dotykem(NFC)] → požadovaná aplikace.
- 2 Přepněte fotoaparát do režimu snímání.
- 3 Dotkněte se smartphonem s Androidem a technologií NFC značky N na fotoaparátu na dobu delší než dvě sekundy.
	- Na smartphonu se spustí "PlayMemories Mobile" a aplikace, kterou jste v 1. kroku registrovali, se spustí na fotoaparátu.

#### **Poznámky**

- Když je fotoaparát v režimu přehrávání, registrovaná aplikace se nespustí, i když se dotknete smartphonem fotoaparátu.
- Když zavoláte aplikaci jedním dotykem, i když tato aplikace se smartphonem nepracuje, spustí se "PlayMemories Mobile" na smartphonu. Ukončete "PlayMemories Mobile" bez provedení činnosti.

# <span id="page-10-1"></span>**Režim letadlo**

Když jste v letadle atd, můžete všechny funkce Wi-Fi a NFC dočasně vypnout.

- 1 MENU → [Nastavení] → [Režim letadlo] → požadovaný režim.
	- Když nastavíte [Režim letadlo] na [Zapnuto], zobrazí se na displeji značka  $\blacktriangle$  (letadlo).

# O [NEX-5T](#page-1-1)

[Rejstřík \(NEX-5T\)](#page-13-1)

# **Odstraňování problémů**

### **Wi-Fi/NFC**

#### **Nelze najít bezdrátový přístupový bod pro připojení.**

- Bezdrátové přístupové body se nemusí na fotoaparátu vždy zobrazit. Záleží na podmínkách signálu. Umístěte fotoaparát blíže k bezdrátovému přístupovému bodu.
- Bezdrátové přístupové body se nemusí vždy na fotoaparátu zobrazit. Záleží na nastavení přístupového bodu. Nahlédněte do návodu k obsluze bezdrátového přístupového bodu.

#### **[Stisk WPS] nepracuje.**

• [Stisk WPS] nemusí vždy pracovat. Záleží na nastavení přístupového bodu. Zkontrolujte SSID a heslo bezdrátového přístupového bodu a proveďte [Nastavení přístup. Bodu].

#### **[Poslat do počítače] je v polovině zrušeno.**

• Když je zbývající kapacita akumulátoru nízká, [Poslat do počítače] může být v polovině zrušeno. Nabijte akumulátor a zkuste to znovu.

#### **Nelze posílat videa do smartphonu.**

• U videozáznamů lze do smartphonu posílat pouze soubory ve formátu MP4. Pro nahrávání videozáznamů ve formátu MP4 vyberte MENU  $\rightarrow$  [Velik. snímku]  $\rightarrow$  [Formát souboru]  $\rightarrow$ [MP4].

#### **[Odes. do smartphonu] je v polovině zrušeno.**

• Když je nízká zbývající kapacita akumulátoru fotoaparátu nebo smartphonu, může být [Odes. do smartphonu] v polovině zrušeno. Nabijte akumulátor a zkuste to znovu.

#### **Obrazovka nahrávání se nezobrazí hladce./Spojení mezi fotoaparátem a smartphonem je přerušeno.**

• Datový přenos mezi fotoaparátem a smartphonem může selhat kvůli podmínkám signálu. Přibližte fotoaparát blíž ke smartphonu.

#### **Snímání pomocí [Zabudov. chytré dálkové ovládání] je v polovině zrušeno.**

• Když je nízká zbývající kapacita akumulátoru fotoaparátu nebo smartphonu, může být snímání pomocí [Zabudov. chytré dálkové ovládání] v polovině zrušeno. Nabijte akumulátor a zkuste to znovu.

#### **Nelze připojit fotoaparát ke smartphonu pomocí funkce jedním dotykem.**

- Umístěte značky N na smartphonu a na fotoaparátu co nejblíže k sobě. Pokud není žádná reakce, posuňte smartphone o pár milimetrů, nebo dejte smartphone pryč od fotoaparátu, vyčkejte déle než 10 sekund a pak je zase přibližte k sobě.
- Pokud nemůžete provést spojení, proveďte následující:
- $-$  Na smartphonu spusťte "PlayMemories Mobile" a pak pomalu přibližujte smartphone ke značce N na fotoaparátu.
- Pokud je smartphone v pouzdře, vytáhněte jej.
- Pokud je fotoaparát v pouzdře, vytáhněte jej.
- Zkontrolujte, že popruh nezakrývá značku N na fotoaparátu, když se ho dotýkáte smartphonem.
- [Režim letadlo] je aktivován. Nastavte [Režim letadlo] na [Vypnuto].
- Když fotoaparát přehrává snímky v režimu přehledu, nemůžete propojit fotoaparát a smartphone jedním dotykem.
- Zkontrolujte, zda je na smartphonu aktivována funkce NFC. Podrobnosti naleznete v návodu k obsluze smartphonu.
- Neumísťujte do blízkosti značky N žádné kovové předměty jiné než smartphone.
- Nepřibližujte k fotoaparátu současně dva nebo více smartphonů.
- Pokud na smartphonu běží jiná aplikace založená na technologii NFC, ukončete ji.

#### **Nelze stahovat aplikace pomocí Wi-Fi ve fotoaparátu.**

• Pokud má fotoaparát pevnou IP adresu, nemůžete stahovat aplikace pomocí Wi-Fi. Vyberte MENU → [Nastavení] → [Nastavení přístup. Bodu] → přístupový bod k připojení a pak nastavte [Nastavení IP adresy] na [Auto]. Nebo propojte fotoaparát a počítač kabelem USB a pak stahujte aplikace pomocí počítače.

# <span id="page-13-1"></span><span id="page-13-0"></span>**Rejstřík (NEX-5T)**

### **J**

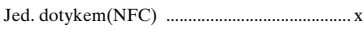

### **N**

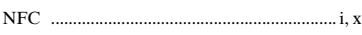

### **O**

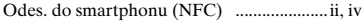

### **R**

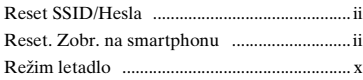

### **S**

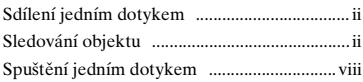

### **Z**

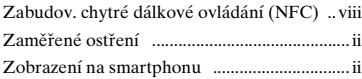

# <span id="page-14-1"></span><span id="page-14-0"></span>**Poznámky k používání fotoaparátu Jak používat tuto příručku**

Klepnutím na tlačítko vpravo nahoře na obálce a každé straně přejdete na příslušnou stránku.

To je vhodné při vyhledávání funkce, kterou hodláte používat.

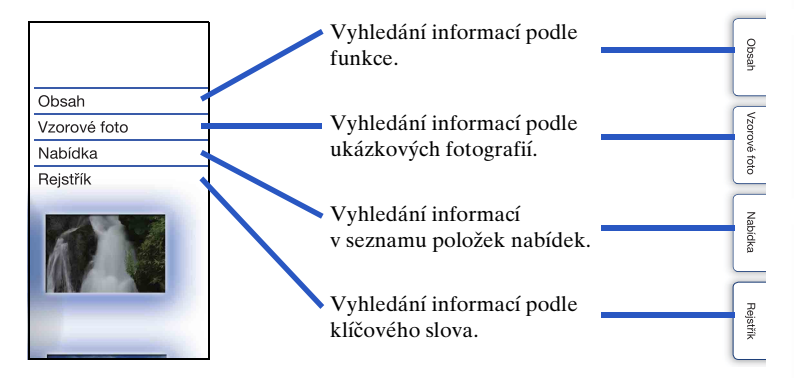

### **Značky a notace používané v této příručce**

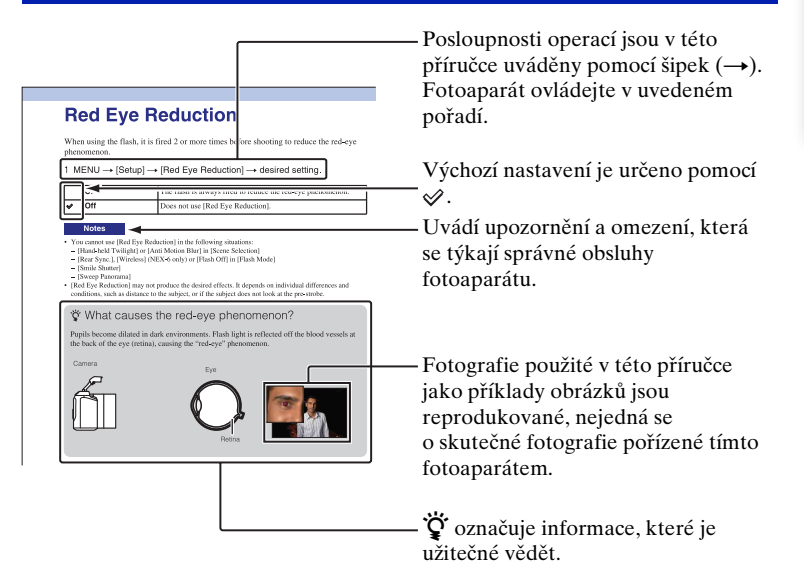

[Obsah](#page-15-1)

[Vzorové foto](#page-19-1)

Vzorové foto

[Nabídka](#page-41-0)

[Rejstřík](#page-255-0)

# <span id="page-15-1"></span><span id="page-15-0"></span>[Poznámky k používání fotoaparátu](#page-14-0)

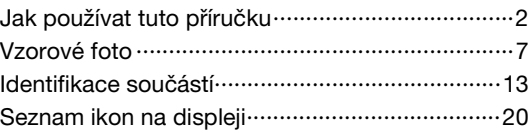

# [Základní činnosti](#page-35-0)

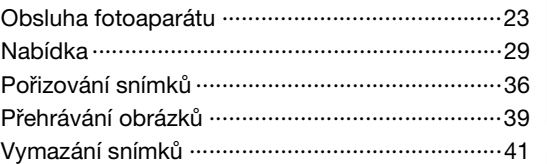

# [Používání funkce kreativní fotografie](#page-54-0)

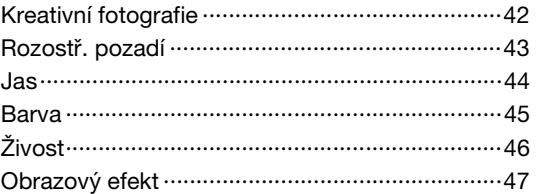

[Vzorové foto](#page-19-1)

Vzorové foto

[Nabídka](#page-41-0)

### [Používání funkcí pomocí voliče režimů](#page-76-0)  [\(pouze NEX-6\)](#page-76-0)

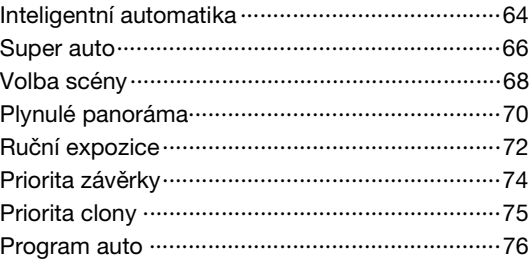

# [Používání funkcí s řídicím kolečkem](#page-61-0)

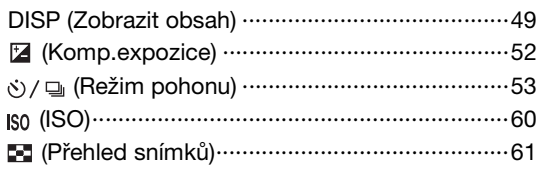

### [Používání funkcí tlačítka Fn](#page-74-0)

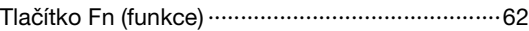

### [Používání funkcí s tlačítkem AEL](#page-75-0)  [\(pouze NEX-6\)](#page-75-0)

[Tlačítko AEL \(pouze NEX-6\) ································63](#page-75-1)

# [Používání funkcí v menu](#page-41-1)

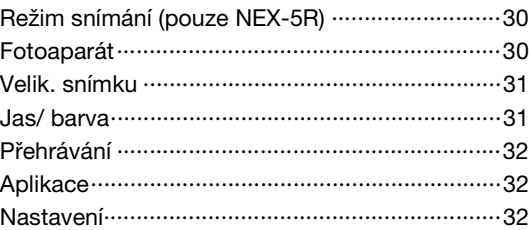

# [Připojení k dalšímu vybavení](#page-215-0)

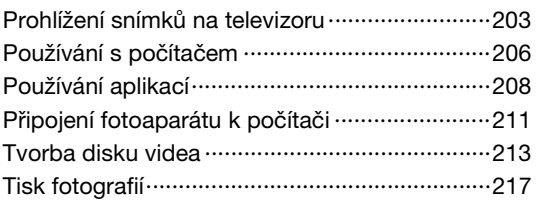

# [Dodávání funkcí fotoaparátu](#page-230-0)

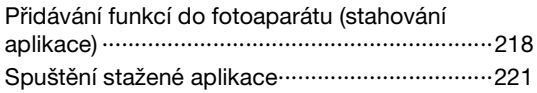

# [Odstraňování problémů](#page-234-0)

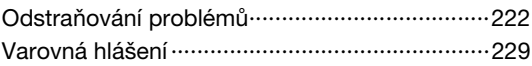

# **[Ostatní](#page-244-0)**

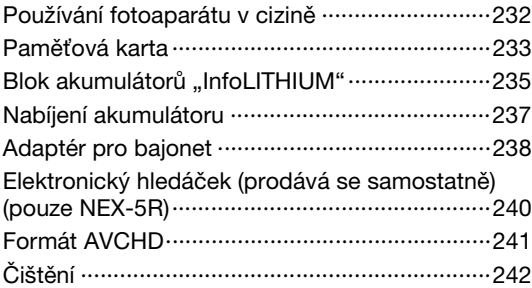

# [Rejstřík](#page-255-1)

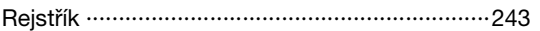

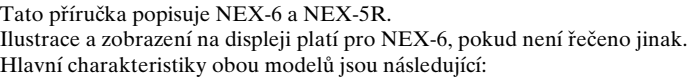

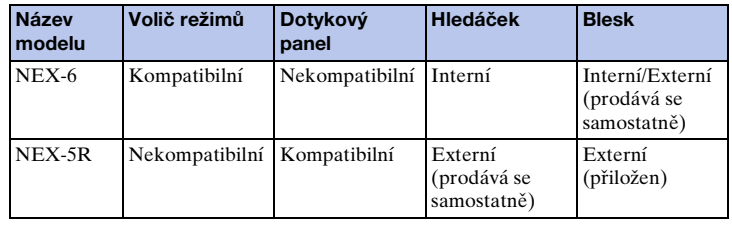

[Obsah](#page-15-1)

[Vzorové foto](#page-19-1)

Vzorové foto

[Nabídka](#page-41-0)

# <span id="page-19-1"></span><span id="page-19-0"></span>**Vzorové foto**

"Toto je scéna, kterou chci zachytit na fotografii, ale jak to mám udělat?" Odpověď můžete najít procházením zde uvedených ukázkových fotografií. Klepněte na požadovanou ukázkovou fotografii.

[Snímání osob](#page-20-0) (strana [8](#page-20-0)) [Pořizování snímků makro](#page-21-0) (strana [9](#page-21-0)) [Snímání krajiny](#page-22-0) (strana [10](#page-22-0)) [Snímání západu slunce/nočních scén](#page-23-0) (strana [11\)](#page-23-0) [Snímání rychle se pohybujících objektů](#page-24-0) (strana [12](#page-24-0))

Klepnete-li na fotografii, displej přejde na stránku popisující funkci, která je doporučena pro pořízení tohoto druhu snímku.

Viz tento popis a dále tipy pro snímání zobrazené na displeji fotoaparátu. Podrobnosti ovládání viz čísla stran v závorkách.

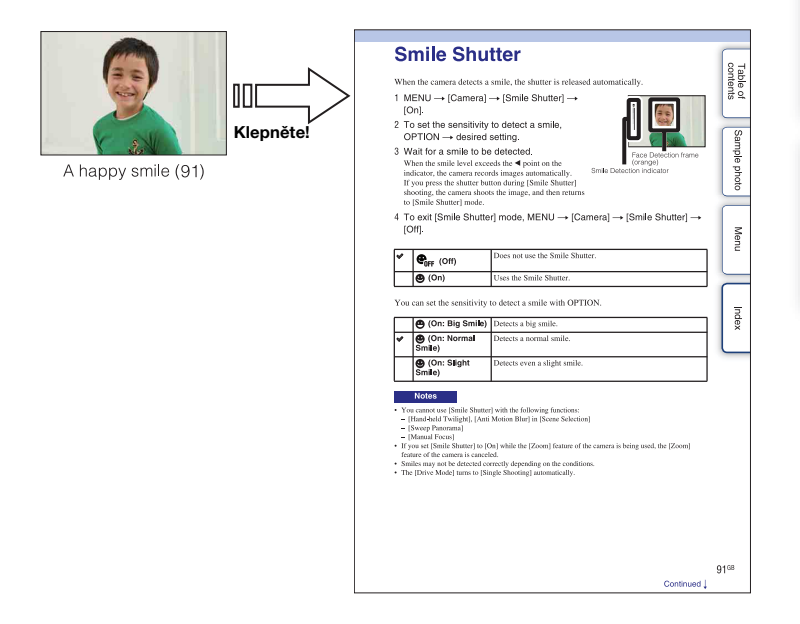

7CZ

### <span id="page-20-0"></span>**Snímání osob**

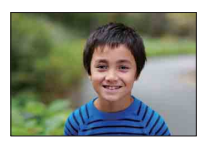

Osoba v popředí vynikne, pozadí je rozostřené [\(43](#page-55-0)) Stejná scéna s různým jasem [\(58\)](#page-70-0)

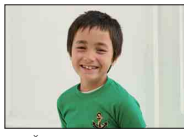

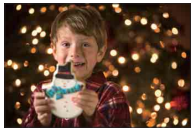

Osoba před nočním pohledem [\(68](#page-80-0)) Pohybující se osoba [\(60\)](#page-72-0)

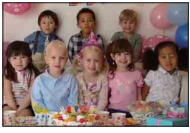

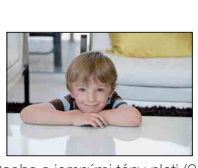

Osoba s jemnými tóny pleti [\(94](#page-106-0))

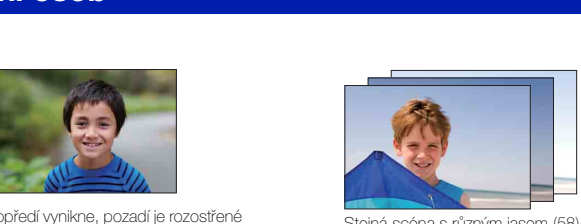

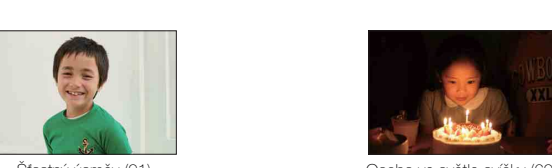

Šťastný úsměv [\(91](#page-103-0)) Osoba ve světle svíčky ([69\)](#page-81-0)

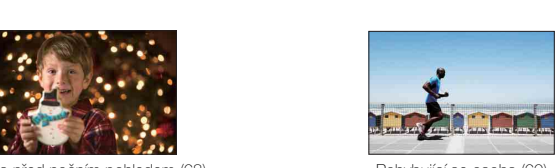

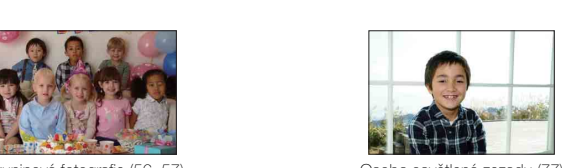

Skupinová fotografie [\(56](#page-68-0), [57\)](#page-69-0) Csoba osvětlená zezadu [\(77\)](#page-89-0)

### <span id="page-21-0"></span>**Pořizování snímků makro**

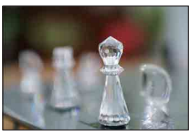

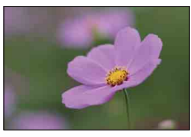

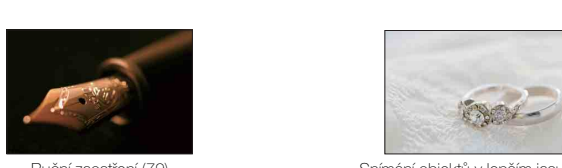

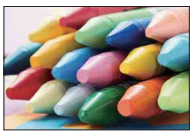

Zabránění chvění fotoaparátu u snímků uvnitř [\(60](#page-72-0))

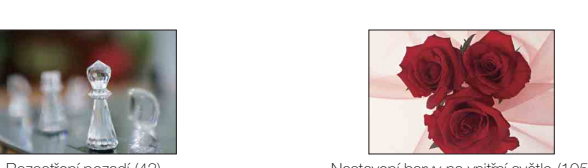

Rozostření pozadí [\(43](#page-55-0)) Nastavení barvy na vnitřní světlo [\(105](#page-117-0))

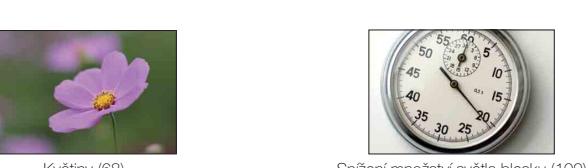

Květiny [\(68](#page-80-0)) Snížení množství světla blesku [\(109\)](#page-121-0)

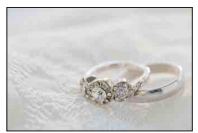

Ruční zaostření ([79\)](#page-91-0) Snímání objektů v lepším jasu [\(52](#page-64-0))

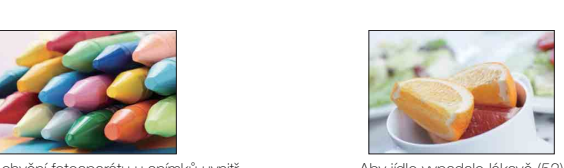

Aby jídlo vypadalo lákavě [\(52](#page-64-0))

[Obsah](#page-15-1)

### <span id="page-22-0"></span>**Snímání krajiny**

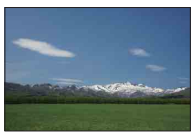

Obloha v živých barvách (52) v roku 1980 v Tekoucí voda (74)

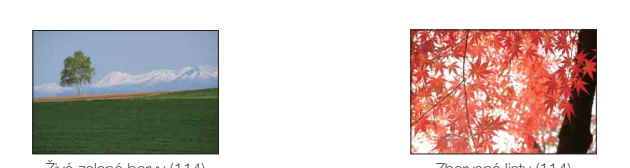

Živé zelené barvy (114) Zbarvené listy (114)

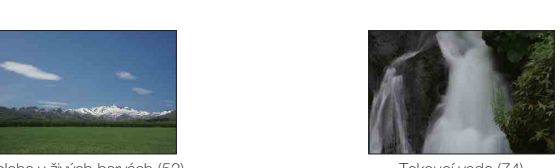

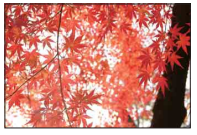

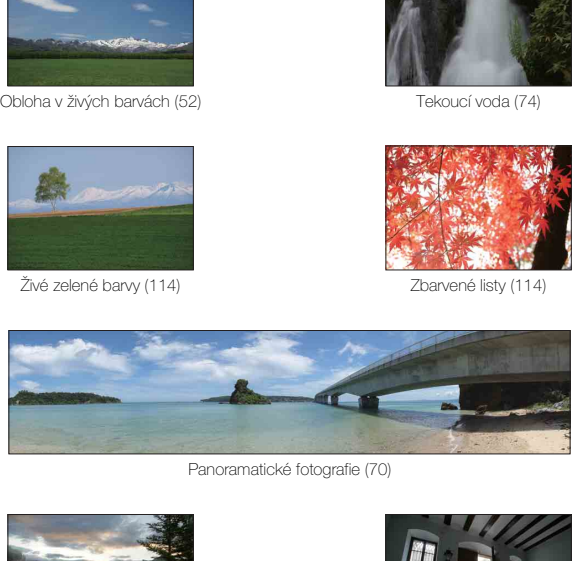

Panoramatické fotografie (70)

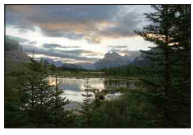

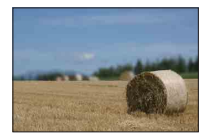

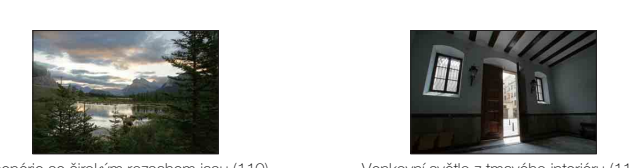

Scenérie se širokým rozsahem jasu [\(110\)](#page-122-0) Venkovní světlo z tmavého interiéru [\(110\)](#page-122-0)

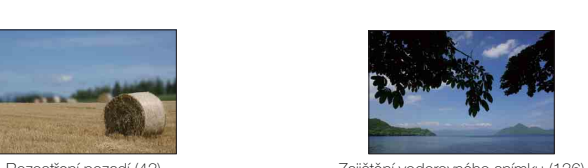

Rozostření pozadí [\(43](#page-55-0)) Zajištění vodorovného snímku [\(136\)](#page-148-0)

### <span id="page-23-0"></span>**Snímání západu slunce/nočních scén**

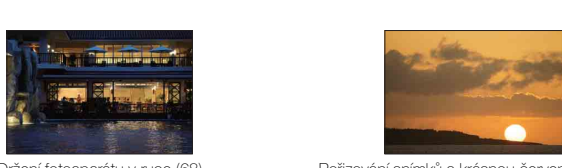

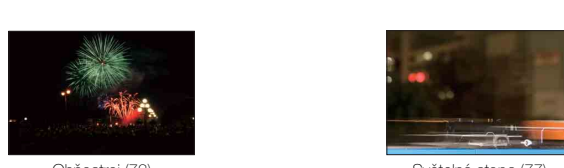

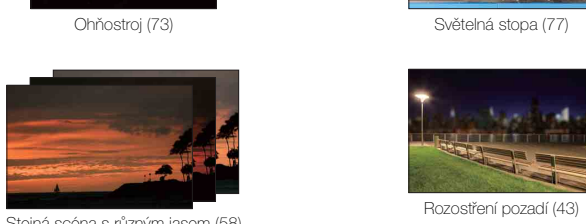

Stejná scéna s různým jasem [\(58](#page-70-0)) Rozostření pozadí ([43\)](#page-55-0)

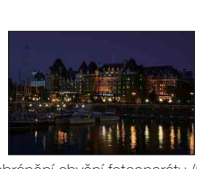

Zabránění chvění fotoaparátu ([56\)](#page-68-0)

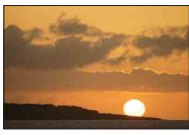

Držení fotoaparátu v ruce ([68\)](#page-80-0) Pořizování snímků s krásnou červenou barvou zapadajícího slunce [\(68](#page-80-0))

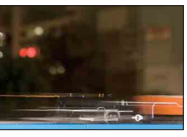

Ohňostroj (73) Světelná stopa ([77\)](#page-89-0)

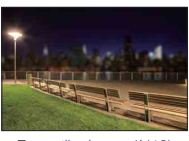

### <span id="page-24-0"></span>**Snímání rychle se pohybujících objektů**

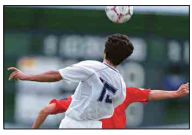

Sledování pohybujícího se předmětu [\(83](#page-95-0)) Vyjádření energické akce [\(74](#page-86-0))

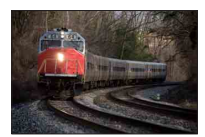

Snímání objektu blížícího se k fotoaparátu ([79\)](#page-91-0) Zachycení nejlepšího okamžiku [\(55](#page-67-0))

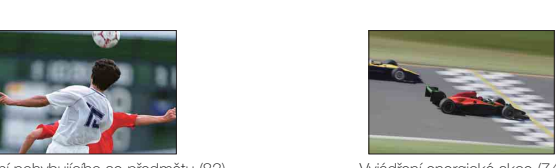

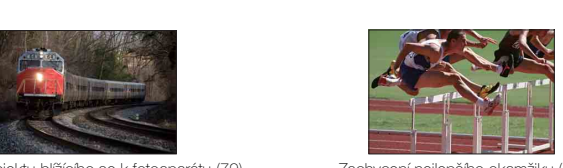

# <span id="page-25-0"></span>**Identifikace součástí**

#### **NEX-6**

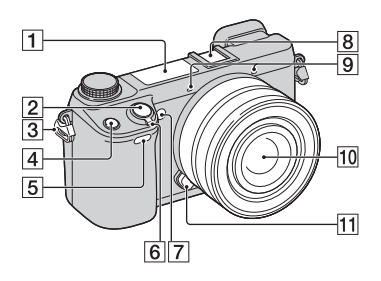

#### **NEX-5R**

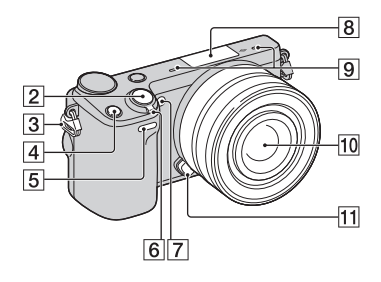

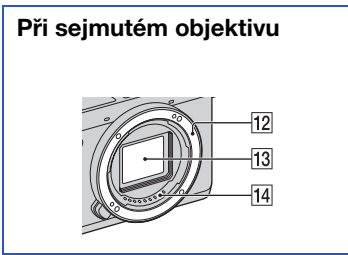

Podrobnosti o činnosti jednotlivých součástí viz stránky v závorce.

- $\Pi$  Blesk ([77](#page-89-0))
- **Z** Tlačítko spouště [\(36\)](#page-48-0)
- **3** Úchyt pro ramenní popruh
- **4** Tlačítko Fn (funkce) [\(62\)](#page-74-1)
- E Dálkový snímač [\(59\)](#page-71-0)
- 6 Přepínač ON/OFF (napájení)
- G Iluminátor AF/Indikátor samospouště/ Indikátor snímání úsměvu
- $\sqrt{8}$  Vícefunkční sáňky <sup>1)2)</sup> (NEX-6)/ Terminál pro doplňky Smart 2 3) (NEX-5R)
- $\overline{9}$  Mikrofon<sup>4)</sup>
- 10 Objektiv
- 11 Tlačítko k uvolnění objektivu
- 12 Bajonet
- **13** Snímač obrazu <sup>5)</sup>
- $\overline{14}$  Kontakty objektivu <sup>5)</sup>
- 1) Podrobnosti o kompatibilním příslušenství pro vícefunkční sáňky naleznete na webových stránkách Sony vaší oblasti nebo se obraťte na místního prodejce Sony nebo místní autorizovaný servis Sony. Lze také použít příslušenství pro běžné sáňky. Činnost s příslušenstvími jiných výrobců není zaručena.

# **ni** Multi<br>**ni** Interface Shoe

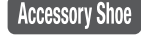

2) Příslušenství pro patici na příslušenství s autoretací lze připevnit také pomocí adaptéru pro sáňky (prodává se samostatně).

### **Auto-lock**<br>Accessory Shoe

- 3) Lze připevňovat i doplňky pro terminál pro doplňky Smart. Nelze používat funkci [Autoportr. samospoušť], když je blesk HVL-F7S (přiložen) nebo jiné doplňky připojeny do terminálu pro doplňky Smart 2. 4) Při nahrávání videa tuto část nezakrývejte.
- 
- 5) Nedotýkejte se tohoto dílu přímo.

 $13CZ$ 

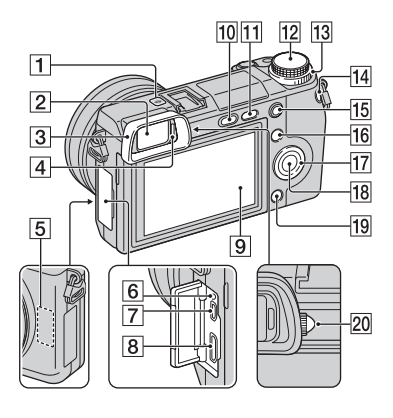

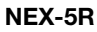

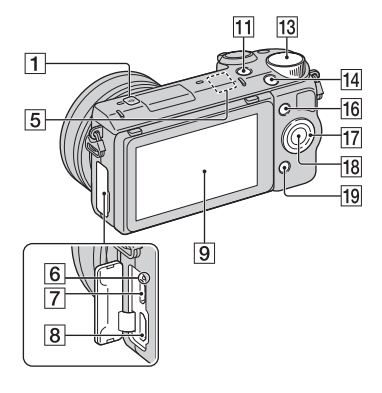

- $\Box \leftrightarrow \Box$ načka polohy snímače obrazu ([79](#page-91-1))
- **2** Hledáček (pouze NEX-6)
- 3 Očnice (pouze NEX-6)
- Není připojena k fotoaparátu ve výrobě.
- 4 Oční snímač (pouze NEX-6)
- E Čidlo Wi-Fi (zabudováno)
- **6** Kontrolka nabíjení
- 7 Konektor mikro USB [\(211\)](#page-223-0)
- 8 Koncovka HDMI ([203\)](#page-215-1)
- $\boxed{9}$  Displej LCD (pouze NEX-6) / Displej LCD/dotykový panel (pouze NEX-5R)
- 10 Tlačítko  $\frac{1}{2}$  (uvolnění blesku) (pouze NEX-6) ([77\)](#page-89-0)
- $\overline{H}$  Tlačítko  $\blacktriangleright$  (Přehrávání) [\(39\)](#page-51-0)
- 12 Volič režimů (pouze NEX-6) ([28](#page-40-0))
- 13 Otočný ovladač ([25](#page-37-0))
- N Tlačítko MOVIE (video) ([36\)](#page-48-0)
- 15 Tlačítko AEL (pouze NEX-6) [\(165\)](#page-177-0)
- 16 Programová klávesa A ([26](#page-38-0))
- Q Řídicí kolečko [\(23\)](#page-35-1)
- 18 Programová klávesa C ([26](#page-38-0))
- 19 Programová klávesa B ([26](#page-38-0))
- 20 Ovladač nastavení dioptrické korekce (pouze NEX-6)

Nabídka

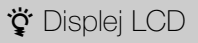

#### **NEX-6:**

- Displej LCD lze nastavit tak, abyste na něj dobře viděli, a mohli snímat z jakékoli polohy.
- Displej LCD můžete zvednout asi o 90 stupňů

#### **NEX-5R:**

- Displej LCD lze nastavit tak, abyste na něj dobře viděli, a mohli snímat z jakékoli polohy.
- Při pořizování autoportrétu nakloňte displej LCD nahoru o 180 stupňů. Ve výchozím nastavení (str. [141\)](#page-153-0) je automaticky zvolena samospoušť s 3-sekundovým zpožděním.
- Při ukládání displeje LCD po snímání autoportrétu položte displej LCD zcela dolů, až na tělo fotoaparátu a pak jej vysuňte nahoru, až jsou spodní strany displeje LCD a těla fotoaparátu srovnány.

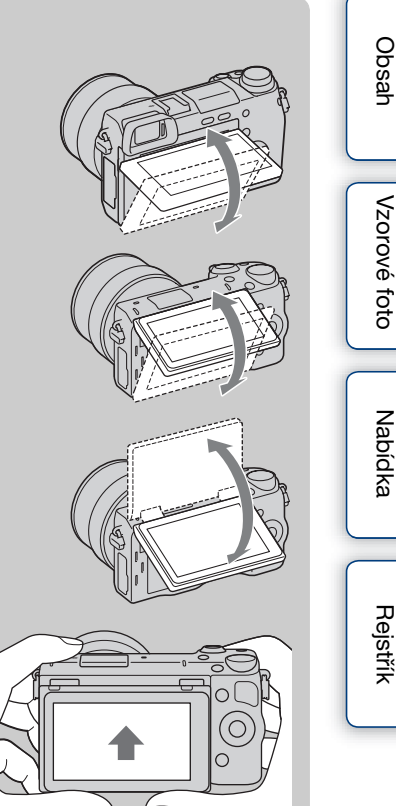

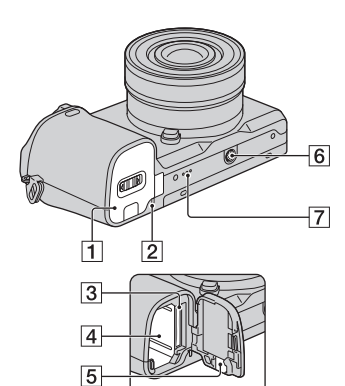

#### **NEX-5R**

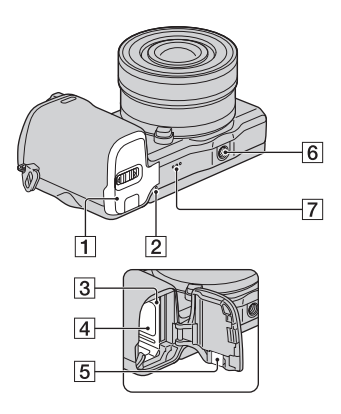

- A Kryt akumulátoru/paměťové karty
- **Z** Kontrolka přístupu
- 3 Slot pro paměťovou kartu
- $\sqrt{4}$  Prostor akumulátoru
- **5** Kryt spojovací destičky
	- Slouží při použití napájecího adaptéru AC-PW20 (prodává se samostatně). Vložte spojovací destičku do prostoru pro akumulátor a pak protáhněte šňůru krytem spojovací destičky, jak je to vidět na obrázku.

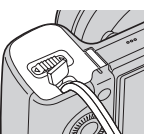

- Při zavření krytu zajistěte, aby jím šňůra nebyla přiskřípnuta.
- 6 Otvor pro stativ
	- Používejte stativ se šroubem o max. délce 5,5 mm. Fotoaparát nepůjde dobře připevnit na stativy používající šrouby delší než 5,5 mm. Mohlo by dojít k poškození fotoaparátu.
- 7 Reproduktor

Nabídka

### **Blesk HVL-F7S (pouze NEX-5R)**

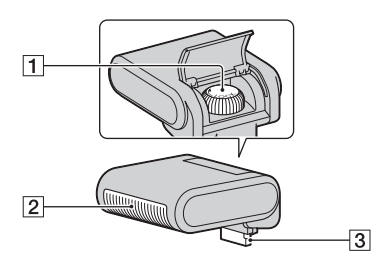

- $\overline{1}$  Šroub
- $\sqrt{2}$  Blesk <sup>1)</sup>
- $\sqrt{3}$  Konektor<sup>1)</sup>
- <sup>1)</sup> Nedotýkejte se tohoto dílu přímo. Pokud je ušpiněný, otřete jej čistým, měkkým hadříkem.

### **Objektiv**

### **E PZ 16 – 50 mm F3,5–5,6 OSS (přiložen k NEX-6L/6Y/5RL/5RY)**

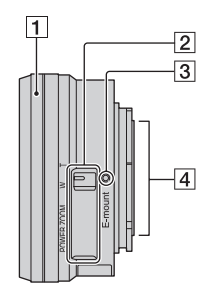

- A Kroužek zoomu/zaostřování
- **2** Páčka zoomu
- 3 Značka nasazení
- $\boxed{4}$  Kontakty objektivu <sup>1)</sup>
- 1) Nedotýkejte se tohoto dílu přímo.

### z Používání kroužku zoomu/zaostřování

Když je připojen objektiv E PZ 16 – 50 mm F3,5–5,6 OSS, funkce přiřazené kroužku zoomu/zaostřování se mění podle nastavení [Výběr AF/MF] [\(str. 79\)](#page-91-0).

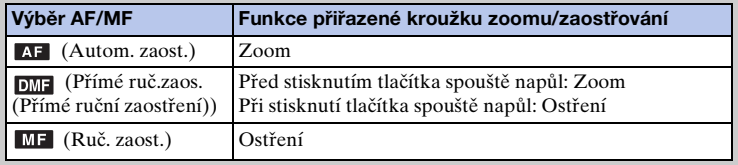

Obsah [Obsah](#page-15-0) [Vzorové foto](#page-19-0) | [Nabídka](#page-41-0) | [Rejstřík](#page-255-0) J<br>Obsah | Vzorové foto | Nabídka | Rejstřík J

 $17CZ$ 

#### **E18 – 55 mm F3,5-5,6 OSS (přiložen k NEX-5RK)**

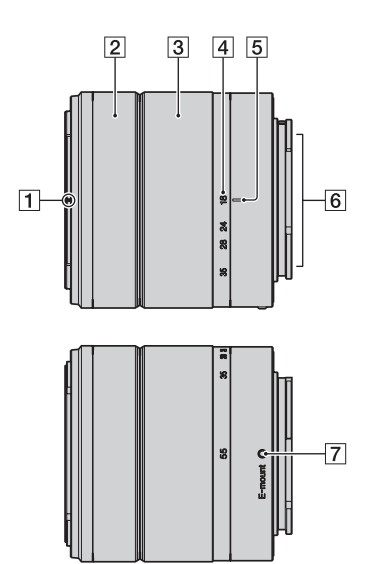

- A Značka sluneční clony
- <sup>2</sup> Kroužek zaostřování
- 3 Kroužek zoomu
- 4 Stupnice ohniskové vzdálenosti
- E Značka ohniskové vzdálenosti
- $\overline{6}$  Kontakty objektivu <sup>1)</sup>
- **Z** Značka nasazení
- 1) Nedotýkejte se tohoto dílu přímo.

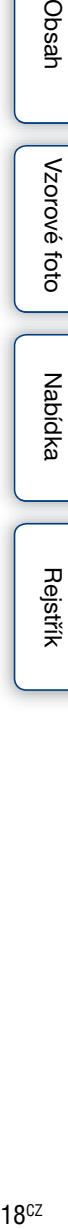

Nabídka

Vzorové foto

**E55 – 210 mm F4,5-6,3 OSS (přiložen k NEX-6Y/5RY)**

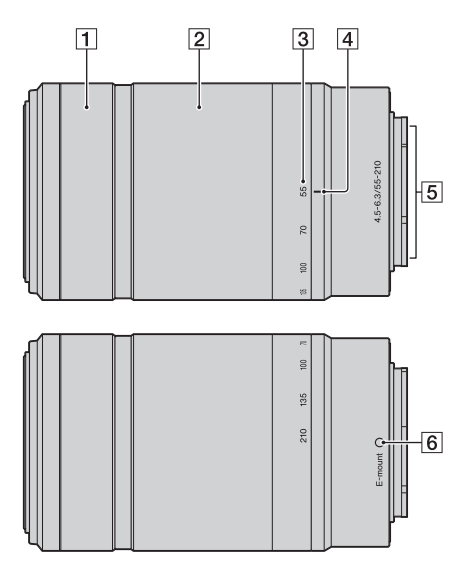

- **1** Kroužek zaostřování
- **2** Kroužek zoomu
- 3 Stupnice ohniskové vzdálenosti
- 4 Značka ohniskové vzdálenosti
- **5** Kontakty objektivu <sup>1)</sup>
- 6 Značka nasazení
- 1) Nedotýkejte se tohoto dílu přímo.

Obsah  $\text{Obsah}$  $\text{Obsah}$  $\text{Obsah}$  [Vzorové foto](#page-19-0)  $\text{Nabidka}$  [Rejstřík](#page-255-0)  $\text{Res}$ Vzorové foto Nabídka **Rejstřík** 

# <span id="page-32-0"></span>**Seznam ikon na displeji**

Ikony zobrazené na displeji označují stav fotoaparátu. Zobrazení na displeji lze změnit pomocí DISP (Zobrazit obsah) na řídicím kolečku (strana [49\)](#page-61-1).

#### $\overline{2}$  $\vert$ 1 **SE2** 16M FINE S  $\Box$ 100 **LUGAL** (777) 100% **So How REAL ONE (OF THE SON HALFRAGE)**  $4.52+0.0$  $F_{\text{ERROR}}$  ( $F_{\text{SFROR}}$ )  $\Box$  is:  $cQ \times 20$ **MSC** ę  $\begin{bmatrix} 0 \\ 0 \\ 0 \end{bmatrix}$ , AWB 图 **Sunset**  $\ddot{\bullet}$   $\circledcirc$ ( $\bullet$ ) 1/125 F3.5 2±0.0 ISO200  $\ast$  $\sqrt{3}$  $\overline{4}$

**Pohotovostní režim snímání**

#### **Grafické zobrazení**

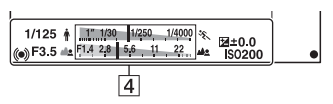

#### **Záznam videa**

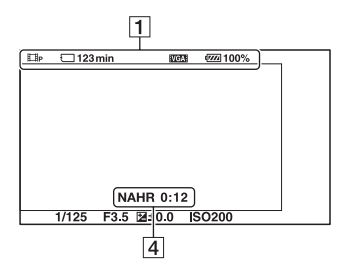

#### **Přehrávání**

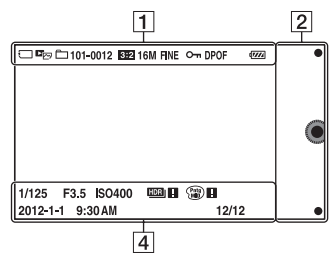

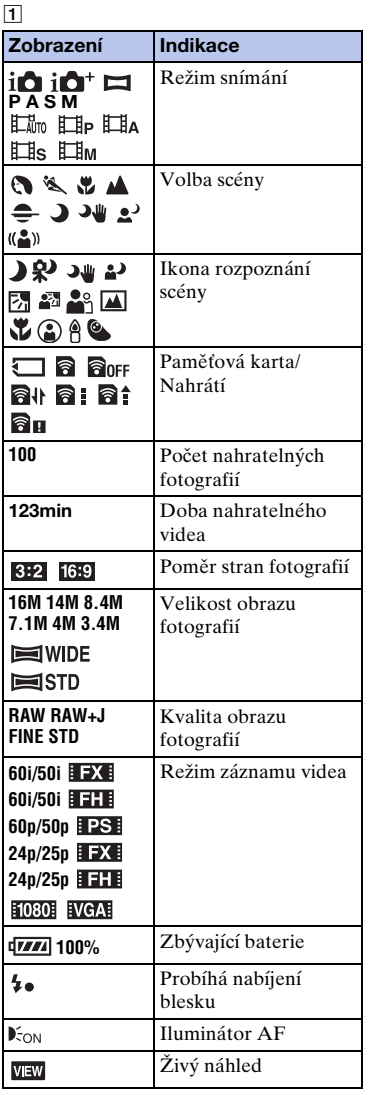

# [Obsah](#page-15-0)

Vzorové foto [Vzorové foto](#page-19-0)

20CZ

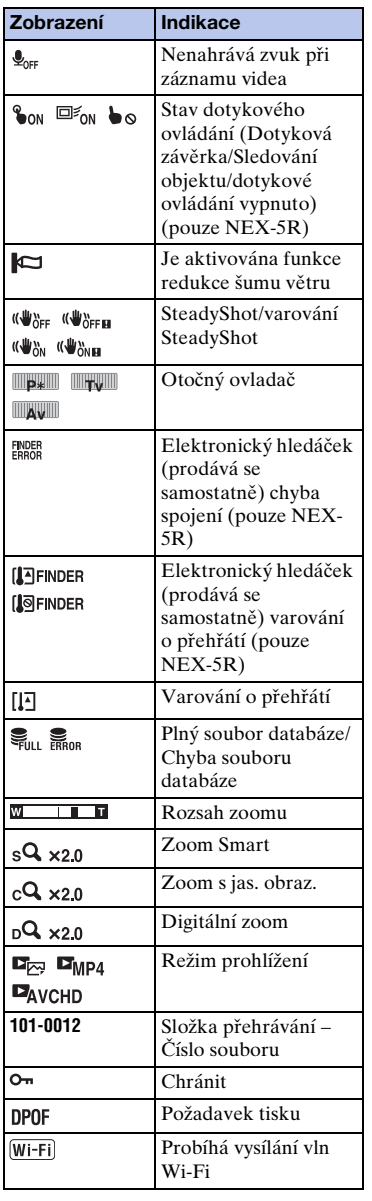

#### $\overline{2}$

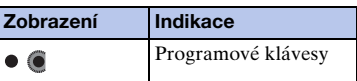

### $\overline{3}$

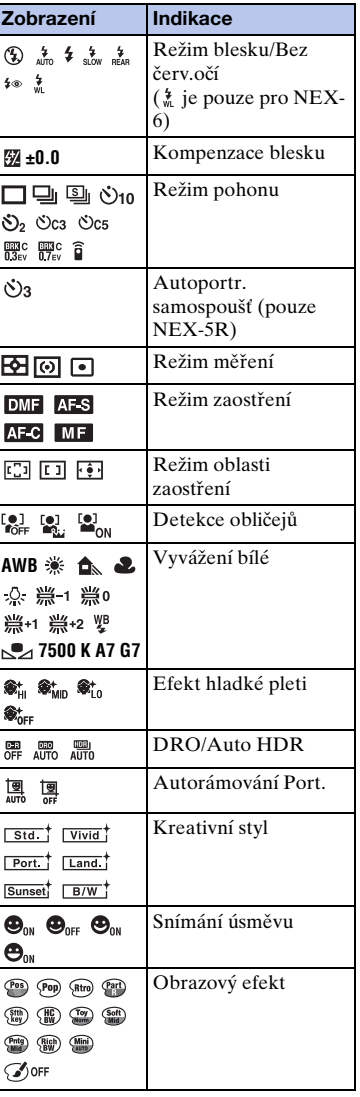

Obsah

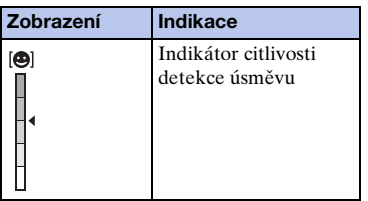

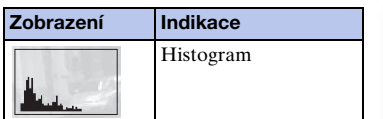

 $\overline{4}$ 

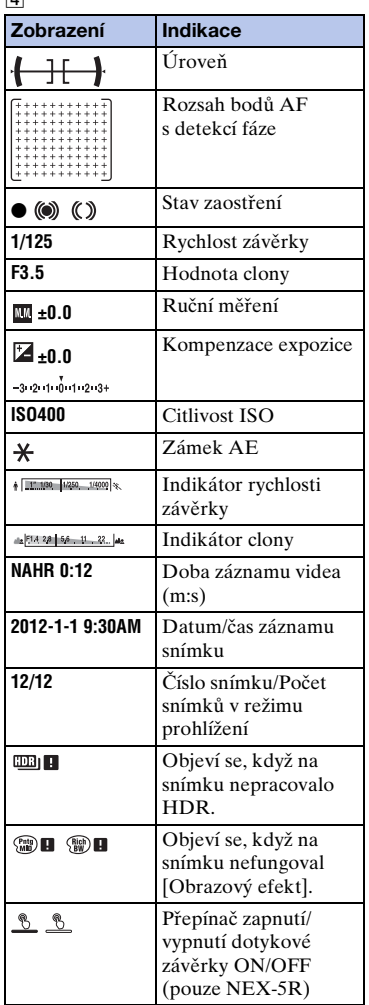

Obsah

# <span id="page-35-1"></span><span id="page-35-0"></span>**Obsluha fotoaparátu**

Řídicí kolečko, otočný ovladač, programová klávesa a dotykový panel (pouze NEX-5R) umožňují používat různé funkce fotoaparátu.

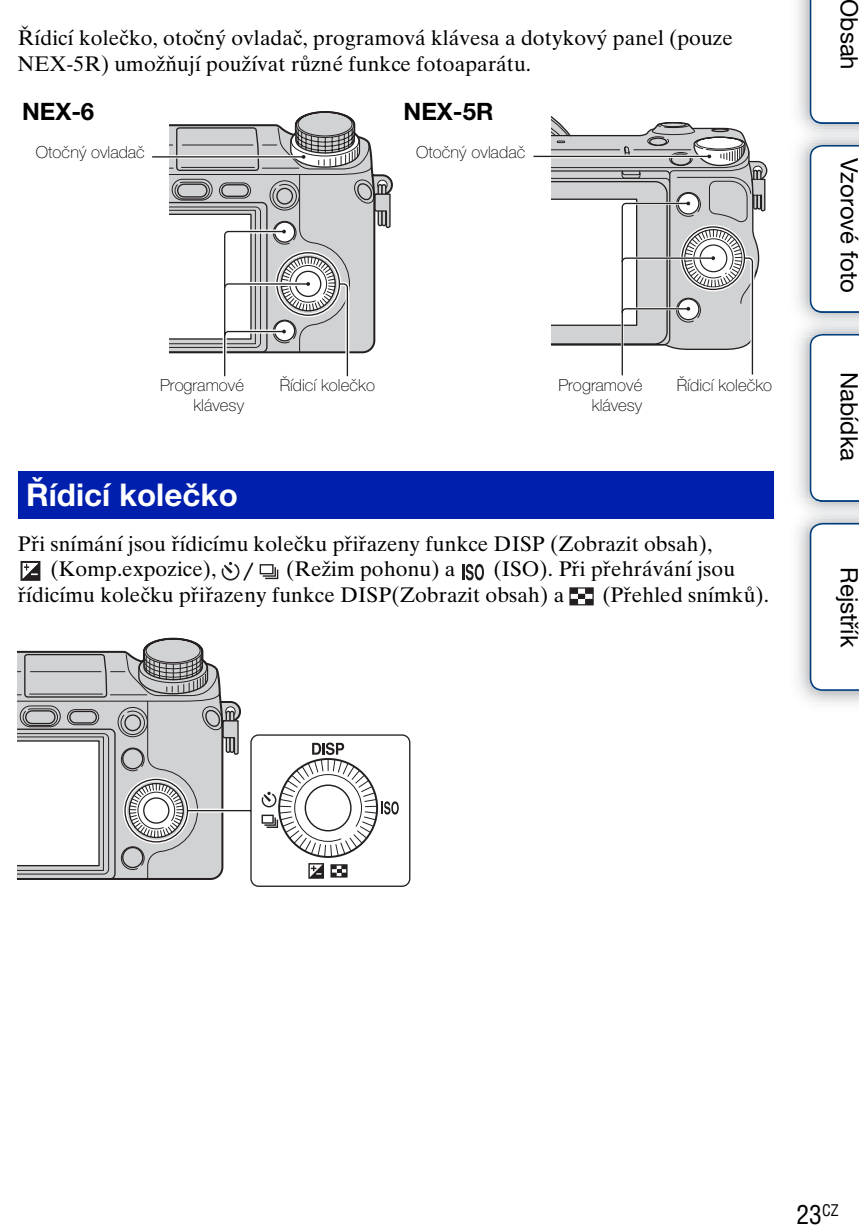

### **Řídicí kolečko**

Při snímání jsou řídicímu kolečku přiřazeny funkce DISP (Zobrazit obsah), (Komp.expozice),  $\circ$ ) /  $\Box$  (Režim pohonu) a  $\Box$  (ISO). Při přehrávání jsou řídicímu kolečku přiřazeny funkce DISP(Zobrazit obsah) a (Přehled snímků).

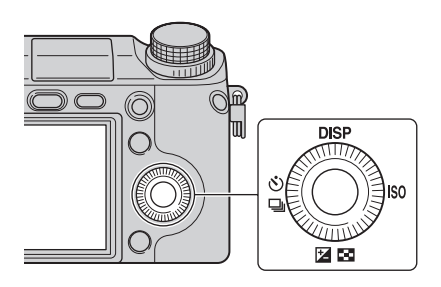

Obsah

Vzorové foto

Nabídka
Když otáčíte nebo stisknete horní/dolní/pravou/levou část řídicího kolečka podle zobrazení na displeji, můžete vybírat nastavení položek. Váš výběr je určen okamžikem, kdy stisknete střed řídicího kolečka.

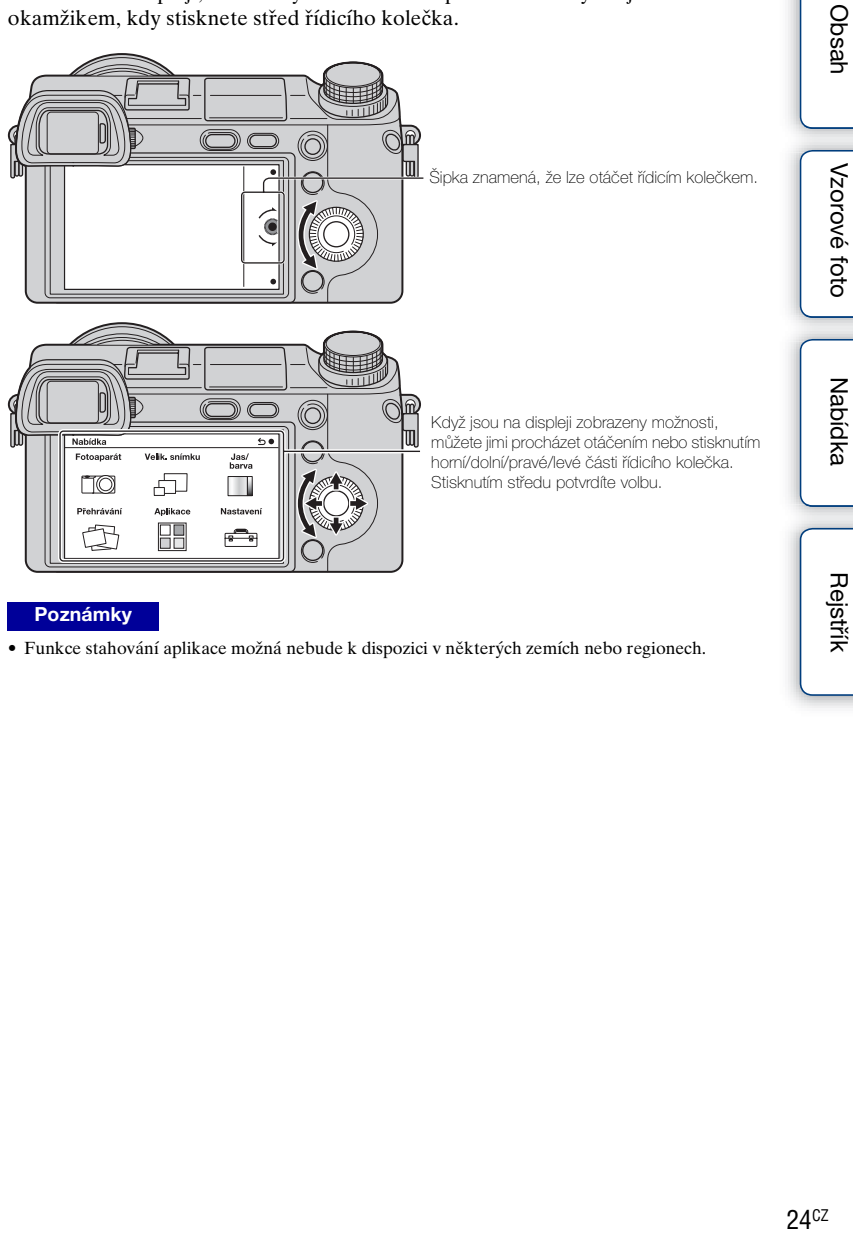

#### **Poznámky**

• Funkce stahování aplikace možná nebude k dispozici v některých zemích nebo regionech.

### **Otočný ovladač**

Hodnotu clony a rychlost závěrky atd. můžete nastavit otočením otočného ovladače. Hodnota nastavení přiřazená otočnému ovladači se pro každý režim snímání mění.

#### **NEX-6**

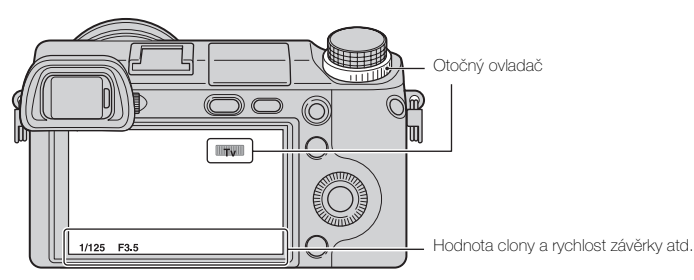

**NEX-5R**

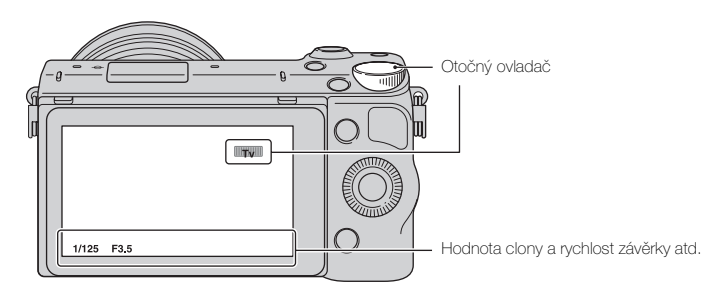

# Obsah

# Nabídka

### **Programové klávesy**

Programové klávesy mají různé role v závislosti na kontextu.

Přiřazená role (funkce) každé programové klávesy je zobrazena na displeji. Pokud chcete použít funkci zobrazenou v pravém horním rohu displeje, stiskněte programovou klávesu A. Pokud chcete použít funkci zobrazenou v pravém spodním rohu displeje, stiskněte programovou klávesu B. Pokud chcete použít funkci zobrazenou ve středu, stiskněte střed řídicího kolečka (programová klávesa C).

Funkce můžete přiřadit i programové klávese B (str. [163](#page-175-0)).

V této příručce jsou programové klávesy indikovány ikonou nebo funkcí zobrazenou na displeji.

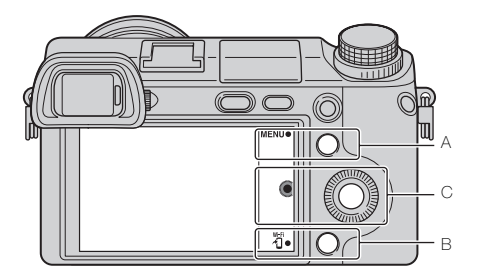

V takovém případě funguje programová klávesa A jako tlačítko MENU (Nabídka) a programová klávesa B jako tlačítko vrti (Zobrazení na smartphonu).

### **Dotykový panel (pouze NEX-5R)**

Fotoaparát můžete ovládat intuitivně dotykem na displej nebo tažením prstu přes displej. Položku na displeji vyberete tak, že se jí dotknete. Na skryté položky se dostanete, když prstem přejedete po displeji.

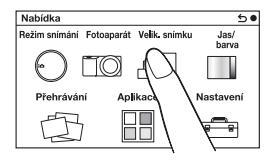

Dotykem na položku ji vyberete.

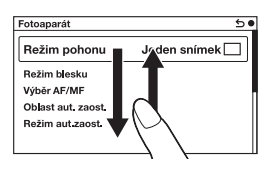

Posunutím prstu po displeji položky můžete rolovat. Položky na displeji budou nahrazeny položkami, které nebyly vidět.

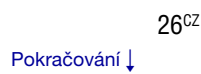

### **Činnosti (pouze NEX-5R)**

Položky můžete vybírat a nastavení můžete dělat dvěma způsoby: jeden je použít řídicí kolečko, druhý je dotknout se a posunout prstem po displeji (dotykový panel).

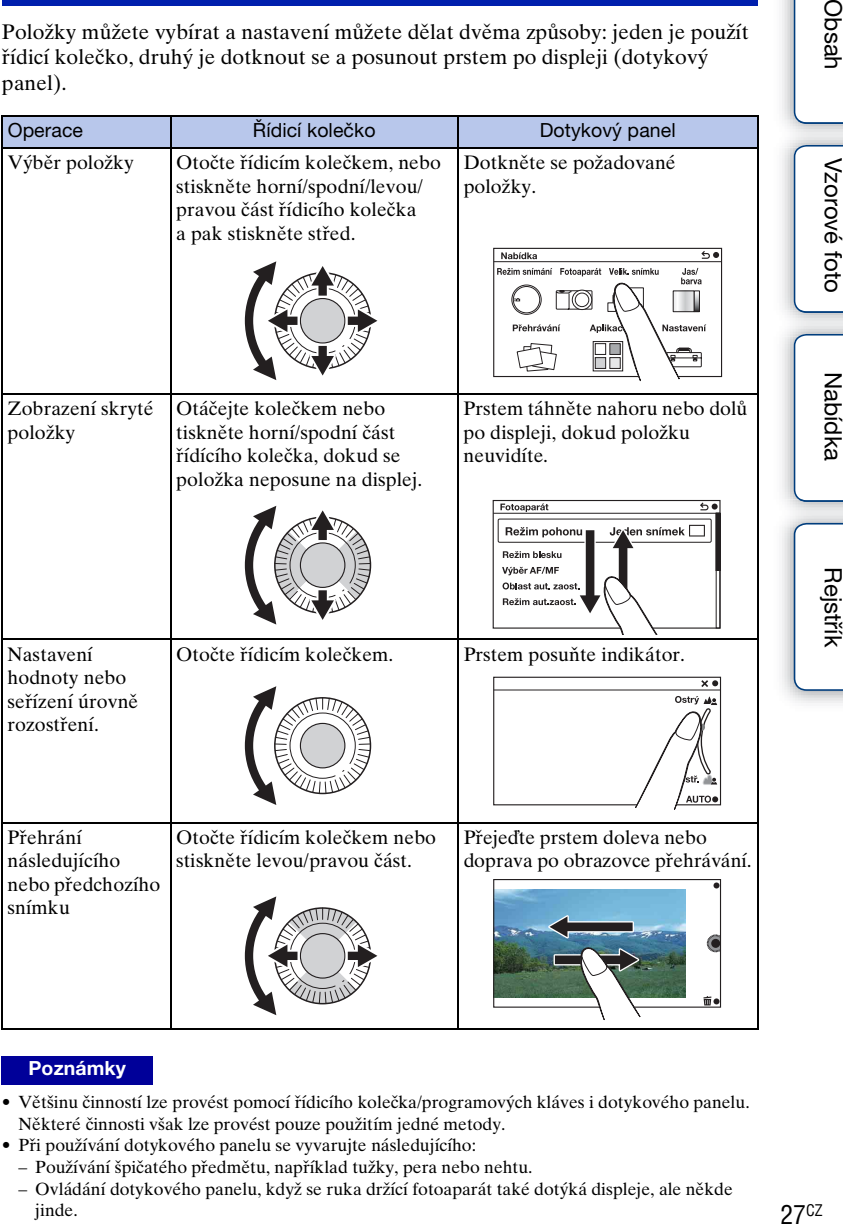

- Většinu činností lze provést pomocí řídicího kolečka/programových kláves i dotykového panelu. Některé činnosti však lze provést pouze použitím jedné metody.
- Při používání dotykového panelu se vyvarujte následujícího:
	- Používání špičatého předmětu, například tužky, pera nebo nehtu.
	- Ovládání dotykového panelu, když se ruka držící fotoaparát také dotýká displeje, ale někde jinde.

### **Režim snímání**

Vyberte režim snímání podle objektu.

#### **NEX-6:**

1 Otočte voličem režimů a nastavte požadovaný režim snímání.

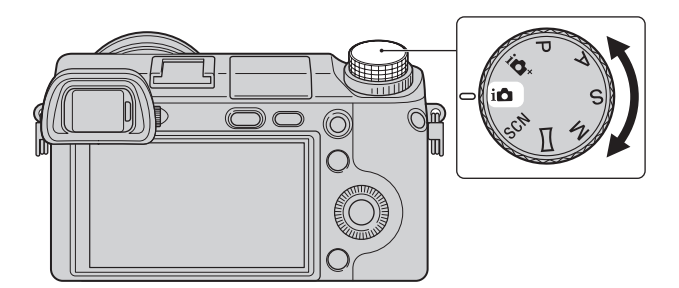

#### **NEX-5R:**

1 MENU → Vyberte [Režim snímání]. Nebo vyberte MODE.

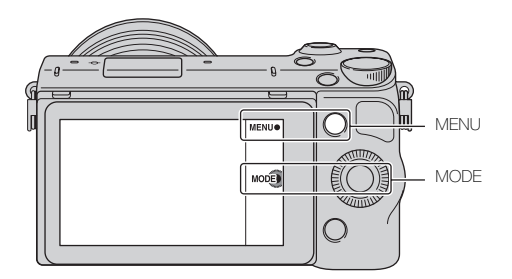

2 Otočte řídicím kolečkem a vyberte požadovaný režim snímání a pak stiskněte střed.

Nebo táhněte prstem přes displej nahoru nebo dolů, abyste posunuli požadovaný režim do středu displeje, a pak se dotkněte požadovaného režimu.

## <span id="page-41-1"></span><span id="page-41-0"></span>**Nabídka**

Lze upravovat základní nastavení fotoaparátu jako celku nebo provádět funkce, jako je snímání, přehrávání či jiné operace.

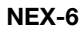

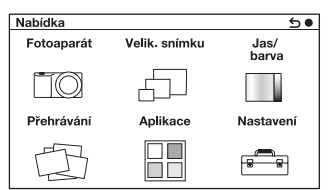

#### **NEX-6 NEX-5R**

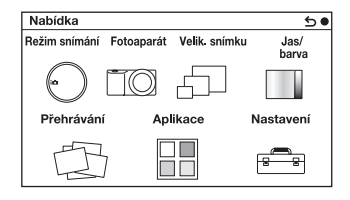

- 1 Vyberte MENU.
- 2 Stisknutím horní/dolní/pravé/levé části řídicího kolečka vyberte požadovanou položku a zvolte ji stisknutím střední části řídicího kolečka.
- 3 Postupem podle pokynů na displeji vyberte požadovanou položku a tuto volbu zadejte stisknutím středu řídicího kolečka.

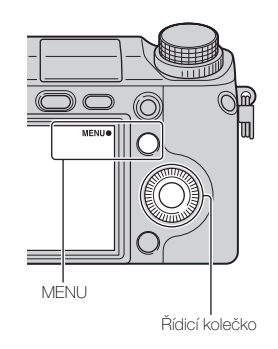

#### **Poznámky**

• Funkce stahování aplikace možná nebude k dispozici v některých zemích nebo regionech.

### **Režim snímání (pouze NEX-5R)**

Umožní vybrat režim snímání, jako je režim expozice, panoráma nebo [Volba scény].

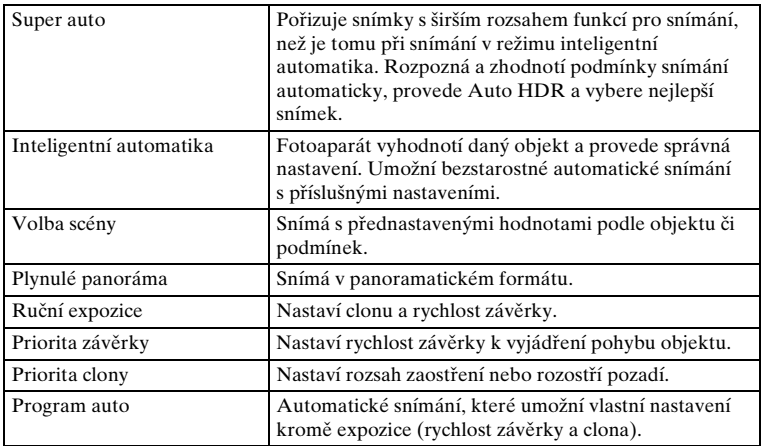

## **Fotoaparát**

Umožňuje nastavit funkce snímání, jako je průběžné snímání, samospoušť nebo blesk.

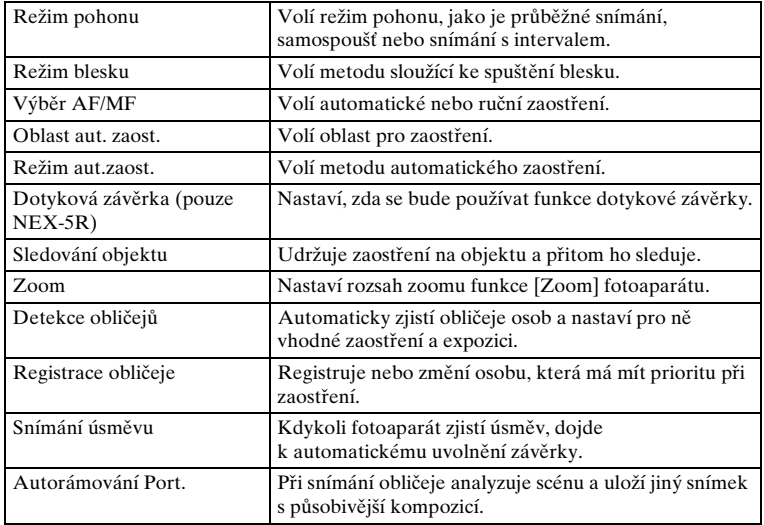

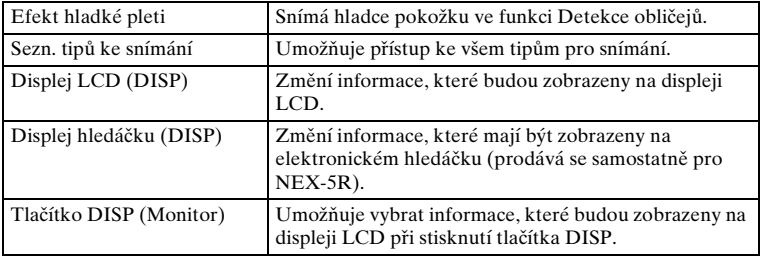

## **Velik. snímku**

Umožňuje nastavit velikost snímku a poměr stran.

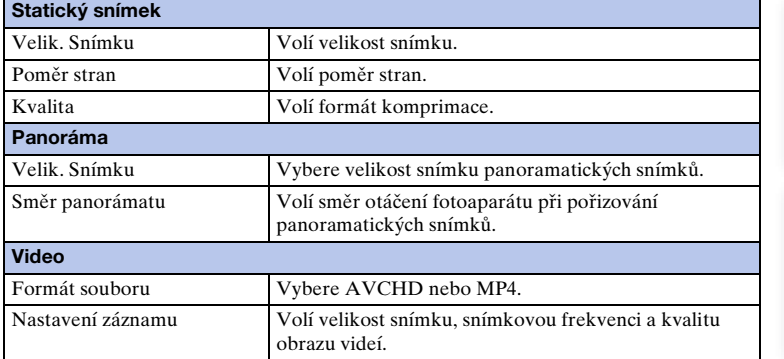

### **Jas/ barva**

Umožní provádět nastavení jasu, jako je režim měření, a nastavení barev, jako je vyvážení bílé.

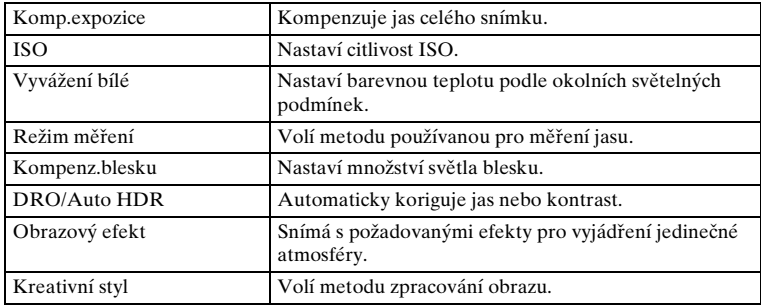

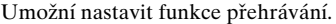

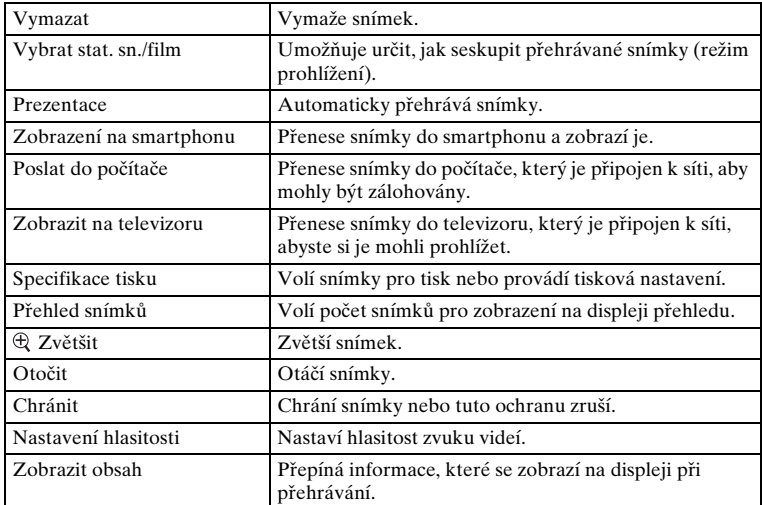

### **[Aplikace](#page-230-0)**

Fotoaparátu můžete dodávat požadované funkce, když jej připojíte přes internet na server pro stahování aplikací "PlayMemories Camera Apps".

### **Nastavení**

Umožní provádět detailnější nastavení snímání nebo měnit nastavení fotoaparátu.

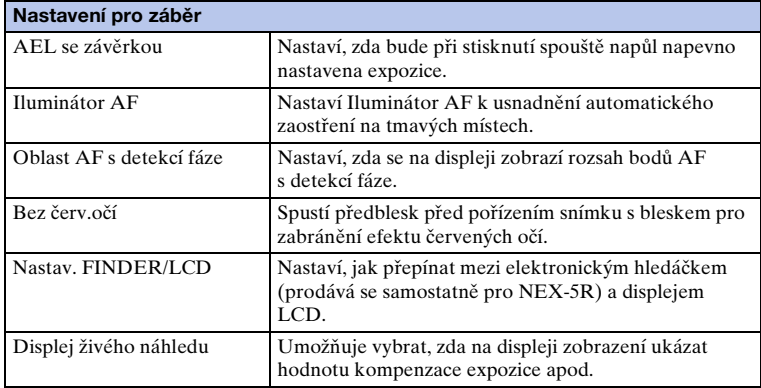

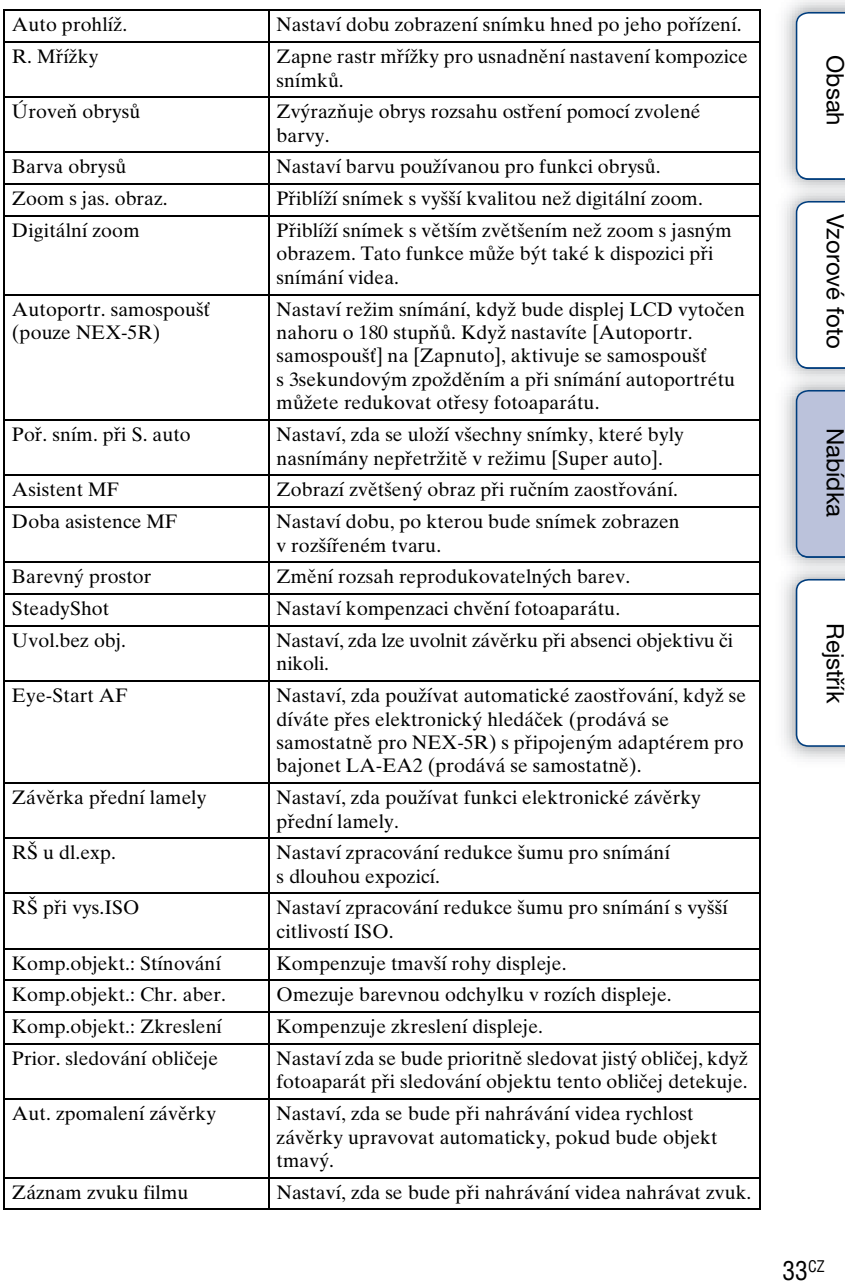

Obsah

Vzorové foto

33cz

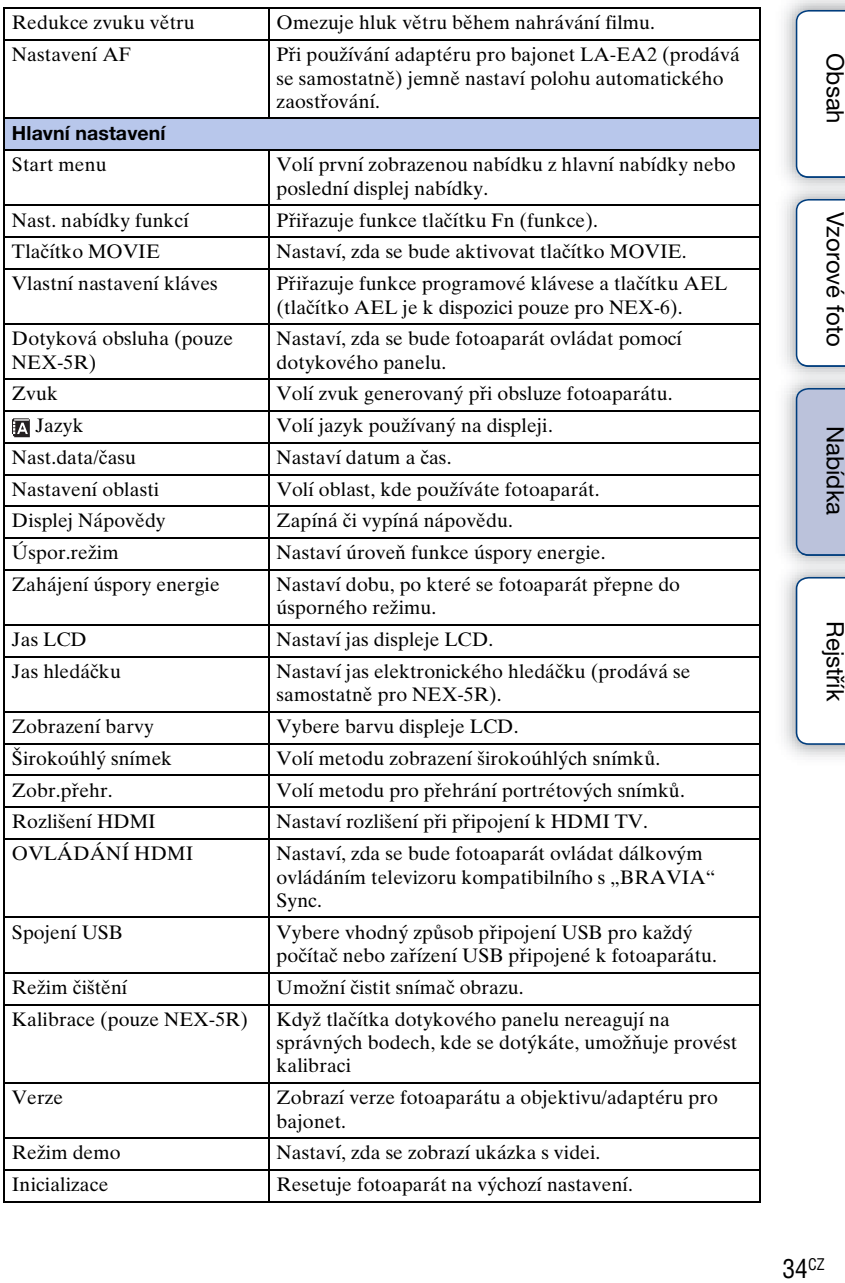

 $34<sup>cz</sup>$ 

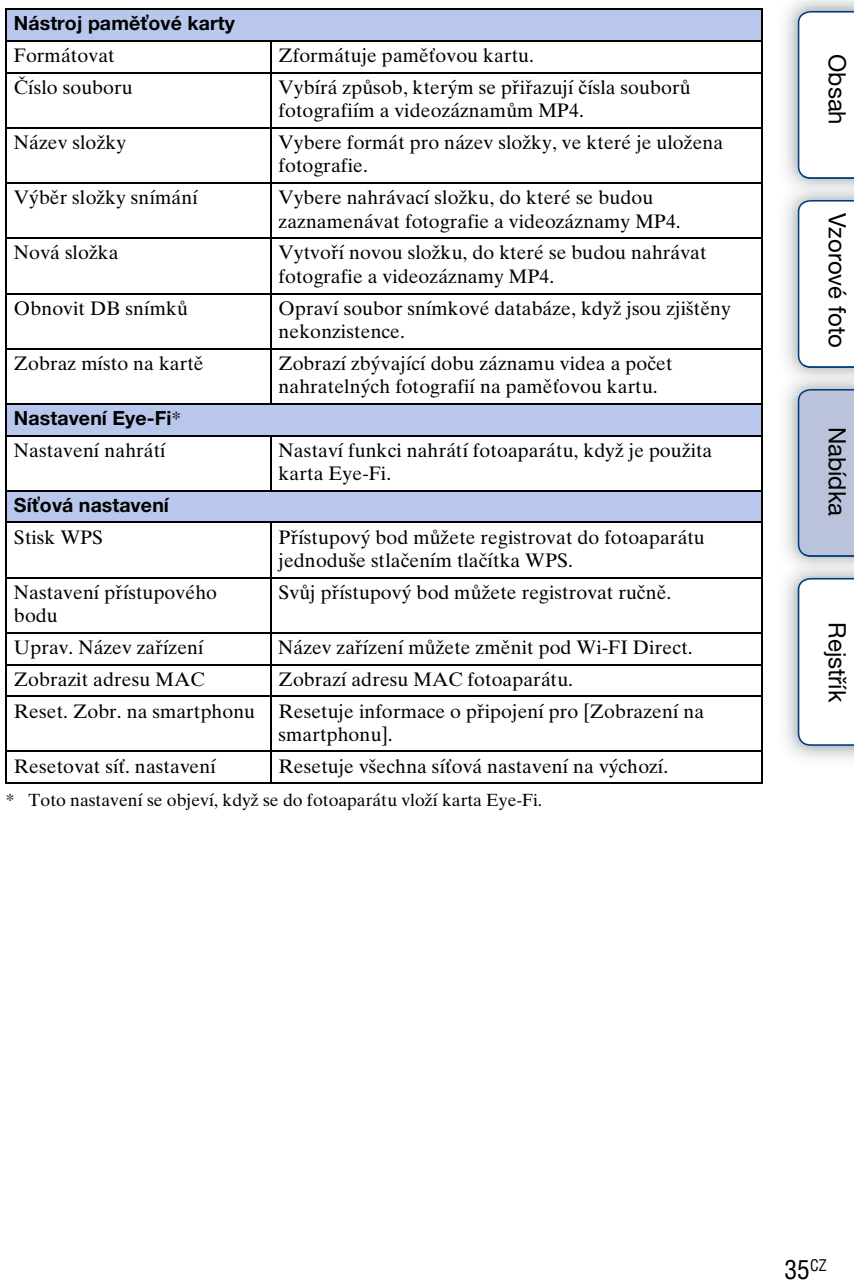

\* Toto nastavení se objeví, když se do fotoaparátu vloží karta Eye-Fi.

## **Pořizování snímků**

Následuje objasnění toho, jak pořizovat snímky s nastaveními aktivními v době, kdy jste koupili fotoaparát.

Tento fotoaparát rozhoduje podle situace a upravuje nastavení.

- 1 Upravte úhel displeje LCD a držte fotoaparát. Nebo se podívejte přes hledáček a držte fotoaparát (pouze NEX-6). Dojde ke spuštění funkce Rozpoznání scény.
- 2 Chcete-li pořizovat statické snímky, polovičním stisknutím tlačítka spouště zaostřete objekt a úplným stisknutím snímejte.

Když fotoaparát detekuje a zaznamená obličej, bude zaznamenaný snímek automaticky ořezán do vhodné kompozice. Uloží se původní i ořezaný snímek (str. [93\)](#page-105-0).

Chcete-li nahrát video, stisknutím tlačítka MOVIE spusťte záznam. Dalším stisknutím tlačítka MOVIE záznam zastavíte.

#### **Poznámky**

• Video ve standardním formátu lze nepřetržitě nahrávat po dobu max. 29 minut a video ve formátu MP4 až do velikosti 2 GB. Doba záznamu může být kratší v závislosti na teplotě prostředí a podmínkách nahrávání.

z Rozpoznání scény

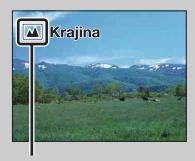

Ikona rozpoznané scény a nápověda

Funkce Rozpoznání scény dovoluje fotoaparátu automaticky rozpoznat podmínky snímání a umožňuje pořídit snímek s vhodnými nastaveními.

• Fotoaparát rozpoznává  $\bigcup$  (Noční scéna),  $\bigotimes$  (Noční scéna (stativ)),  $\bigtriangleup$  (Noční portrét), **M** (Protisvětlo), **M** (Portrét v protisvětle), **M** (Portrét), **M** (Krajina), (Makro), (Bodový reflektor), (Nízká int. Světla) nebo (Dítě), a když je scéna rozpoznána, zobrazí na displeji LCD odpovídající ikonu a nápovědu.

 $\ddot{g}$  Tipy pro snímání fotografie objektu, na který se nedá lehce zaostřit

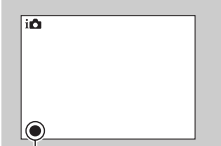

Když fotoaparát nemůže zaostřit objekt automaticky, začne blikat indikátor zaostření. Upravte kompozici záběru nebo změňte nastavení zaostření.

Indikátor zaostření

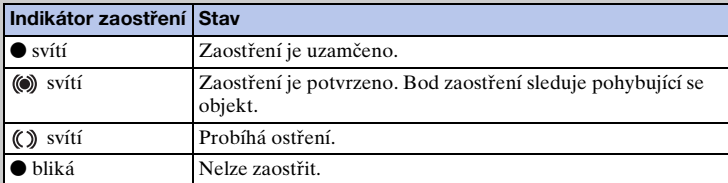

- Zaostření může být obtížné v následujících situacích:
	- Je šero a objekt je příliš vzdálen.
	- kontrast mezi objektem a pozadím je příliš nízký;
	- Objekt je za sklem.
	- Objekt se pohybuje příliš rychle.
	- Objekt odráží světlo (např. zrcadlo) nebo má lesklé plochy.
	- Objekt bliká.
	- Objekt je v protisvětle.

### **Snímání fotografií pomocí dotykového ovládání (funkce dotykové závěrky) (pouze NEX-5R)**

Fotoaparát upraví zaostření a uvolní závěrku automaticky, když se jednoduše na displeji dotknete objektu, na který chcete zaostřit. Funkci dotykové závěrky můžete používat, když je [Dotyková závěrka] nastavena na [Zapnuto] v MENU.

- 1 Dotkněte se \ (Dotyková závěrka vypnuta) na displeji.
	- Ikona se změní na <u>b</u> (Dotyková závěrka zapnuta) a je možné snímání s dotykovou závěrkou.
- 2 Namiřte fotoaparát na objekt a pak se na displeji dotkněte objektu, na který chcete zaostřit.
	- Tam, kde se dotknete displeje, zobrazí se oblast automatického ostření. Když je zaostření potvrzeno, fotoaparát automaticky pořídí snímek.

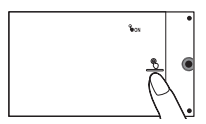

Obsab

#### **Poznámky**

- [Dotyková závěrka] nemůže být používána s následujícími činnostmi:
	- Záznam videa
	- [Plynulé panoráma]
	- [Noční scéna] v [Volba scény]

### z Dotykové ovládání při snímání fotografie (pouze NEX-5R)

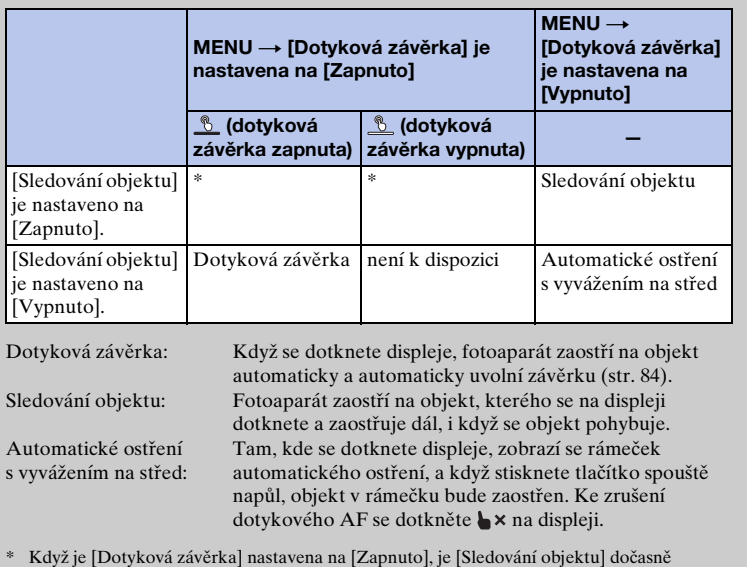

neplatné.

## **Přehrávání obrázků**

Přehrává nahrané snímky.

- 1 Stiskněte tlačítko (Přehrávání).
- 2 Vyberte snímek pomocí řídicího kolečka. Nebo táhněte prstem přes obrazovku doleva nebo doprava (pouze NEX-5R).
- 3 Pro přehrání panoramatických snímků nebo videa stiskněte střed řídicího kolečka.

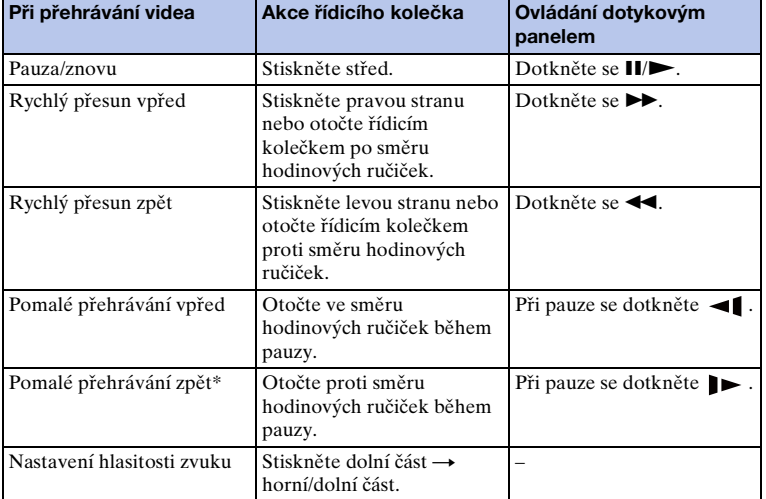

Nebo se dotkněte  $\triangleright$  na displeji (pouze NEX-5R).

\* Video je přehráváno snímek po snímku.

#### **Poznámky**

• Panoramatické snímky pořízené v jiných fotoaparátech se zřejmě nepřehrají správně.

Pokračování Į

[Obsah](#page-15-0)

Vzorové foto [Vzorové foto](#page-19-0)

### $\ddot{g}$  Zobrazení požadované složky

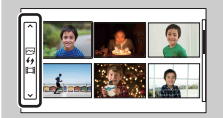

Pro výběr požadované složky vyberte lištu nalevo od přehledu snímků (str. [61](#page-73-0)), a pak stiskněte horní nebo spodní část řídicího kolečka. Stisknutím středu řídicího kolečka můžete přepínat mezi přehráváním fotografie a videa.

#### **NEX-5R:**

Složku můžete také vybrat dotykem na lištu vlevo. Dotykem na střed lišty můžete přepínat mezi přehráváním fotografie a videa.

### **Zvětšené přehrávání**

Při přehrávání lze zvětšit část fotografie. Tato funkce slouží ke kontrole zaostření pořízené fotografie. Přehrávané snímky lze zvětšit z nabídky (strana [125](#page-137-0)).

- 1 Zobrazte snímek, který chcete zvětšit, a pak vyberte  $\oplus$  (Zvětšit).
- 2 Otáčením řídicího kolečka nastavte měřítko. Nebo se dotkněte  $\oplus$  nebo  $\ominus$  na displeji (pouze NEX-5R).
- 3 Stisknutím horní/dolní/pravé/levé části řídicího kolečka vyberte část, kterou chcete zvětšit.

Nebo vyberte část, kterou chcete zvětšit, tažením prstu přes snímek (pouze NEX-5R).

Když se dotknete snímku, snímek se zvětší a bod, kterého jste se dotkli, bude ve středu (pouze NEX-5R).

4 Zvětšené přehrávání zrušíte výběrem  $\times$ .

#### **Poznámky**

- Funkci zvětšeného přehrávání nelze používat pro videa.
- Chcete-li zvětšit panoramatické snímky, zadejte pauzu přehrávání a stiskněte  $\oplus$  (Zvětšit).

#### **ö** Rozsah zvětšení

Rozsah zvětšení je následující:

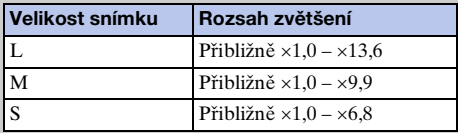

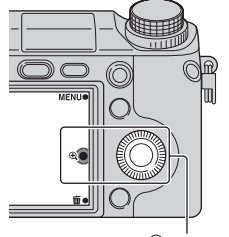

(Zvětšit)

Vzorové foto

Nabídka

Rejstřík

## **Vymazání snímků**

Zobrazený snímek lze vymazat.

- 1 Při zobrazení snímku, který chcete vymazat, vyberte 面 (Vymazat).
- 2 Vyberte OK. Výběrem  $\times$  operaci ukončíte.

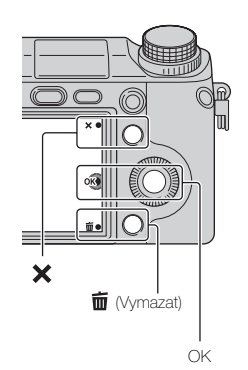

#### **Poznámky**

- Chráněné snímky nelze vymazat.
- Jakmile jednou snímek vymažete, nelze jej obnovit. Před dalším postupem se ujistěte, že snímek chcete vymazat.

### $\ddot{\mathbf{y}}$  Vymazání několika snímků

Pomocí MENU → [Přehrávání] → [Vymazat] lze označit a vymazat několik snímků najednou.

[Obsah](#page-15-0)

[Vzorové foto](#page-19-0)

Vzorové foto

[Nabídka](#page-41-0)

## **Kreativní fotografie**

Pomocí funkce [Kreativní fotografie] můžete snímat objekt s jednoduchým ovládáním a získat snadno kreativní fotografie.

- 1 Nastavte režim snímání na [Inteligentní automatika] nebo [Super auto].
- 2 Vyberte  $\mathbb{C}^*$  (Kreativní fotografie).

3 Z položek zobrazených ve spodní části displeje vyberte položku, kterou chcete nastavit.

Položky nastavení [Kreativní fotografie] můžete používat současně.

- 4 Vyberte požadované nastavení.
- 5 K pořízení fotografií stiskněte tlačítko spouště. Chcete-li nahrát video, stisknutím tlačítka MOVIE spusťte záznam. Pro návrat do [Inteligentní automatika] nebo [Super auto] vyberte  $\mathsf{\mathsf{X}}$ .

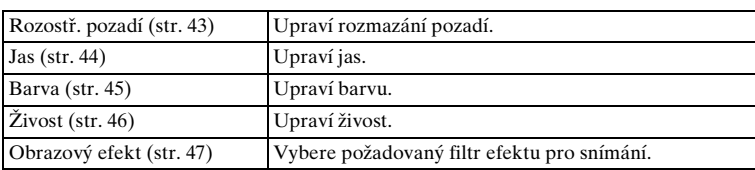

#### **Poznámky**

- Funkce [Kreativní fotografie] je dostupná pouze, když je nasazen objektiv E-mount.
- Funkce [Kreativní fotografie] je dostupná pouze, když je [Režim snímání] nastaven na [Inteligentní automatika] nebo [Super auto].
- Funkci snímání úsměvu nelze použít.
- Když je aktivován režim [Kreativní fotografie], několik položek, které byly v menu nastaveny, bude nepoužitelných.
- Když se fotoaparát vrátí do režimu [Inteligentní automatika] nebo [Super auto], nebo když je vypnut, nastavení se resetují na výchozí.
- [Rozostř. pozadí] můžete nastavit pouze při nahrávání videa pomocí funkce [Kreativní fotografie].
- Když zapnete funkci [Kreativní fotografie], když je [Super auto] aktivováno, fotoaparát nepořídí složený snímek.

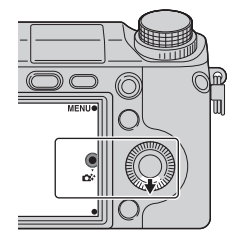

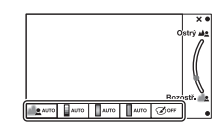

Rejstřík

Nabidka

## <span id="page-55-0"></span>**Rozostř. pozadí**

Kreativní fotografie umožňuje jednoduše rozostřit pozadí a dá tak vyniknout objektu, zatímco můžete kontrolovat efekt rozostření na displeji LCD. Můžete nahrát video s hodnotou nastavenou efektem rozostření.

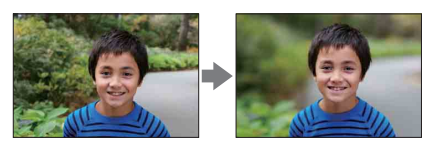

- 1 Nastavte režim snímání na [Inteligentní automatika] nebo [Super auto].
- 2 Vyberte  $\mathbb{C}^*$  (Kreativní fotografie).
- 3 Vyberte [Rozostř. pozadí].
- 4 Rozostřete pozadí.
	- : Můžete zaostřit na objekt i na pozadí.
	- **Alg**: Můžete rozostřit pozadí.
	- K návratu do původního stavu vyberte [AUTO].

#### **Poznámky**

- Dostupný rozsah rozostření záleží na použitém objektivu.
- Účinek rozostření nemusí být zřejmý. Záleží na vzdálenosti od objektu nebo na použitém objektivu.

v Tipy pro lepší výsledek rozostření pozadí

- Přibližte se k objektu.
- Zvětšete vzdálenost mezi objektem a pozadím.

## <span id="page-56-0"></span>**Jas**

V režimu [Kreativní fotografie] můžete snadno upravit jas.

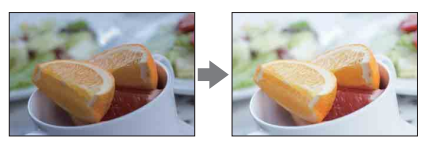

- 1 Nastavte režim snímání na [Inteligentní automatika] nebo [Super auto].
- 2 Vyberte  $\mathbb{C}^*$  (Kreativní fotografie).
- 3 Vyberte [Jas].
- 4 Vyberte požadovaný jas.

: Můžete udělat snímky jasnější.

: Můžete udělat snímky tmavší.

K návratu do původního stavu vyberte [AUTO].

## <span id="page-57-0"></span>**Barva**

V režimu [Kreativní fotografie] můžete snadno upravovat barvu.

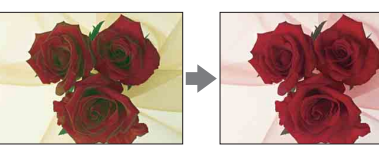

- 1 Nastavte režim snímání na [Inteligentní automatika] nebo [Super auto].
- 2 Vyberte  $\mathbb{C}^*$  (Kreativní fotografie).
- 3 Vyberte [Barva].
- 4 Vyberte požadovanou barvu.
	- : Můžete udělat barvu teplou.
	- : Můžete udělat barvu studenou.

K návratu do původního stavu vyberte [AUTO].

## <span id="page-58-0"></span>**Živost**

V režimu [Kreativní fotografie] můžete snadno upravit živost.

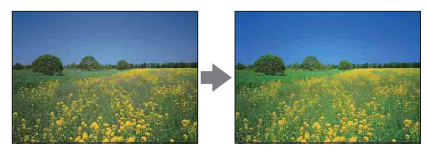

- 1 Nastavte režim snímání na [Inteligentní automatika] nebo [Super auto].
- 2 Vyberte  $\mathbb{C}^*$  (Kreativní fotografie).
- 3 Vyberte [Živost].
- 4 Vyberte požadovanou živost.
	- : Můžete udělat snímky živé.
	- : Můžete udělat snímky tlumené.

K návratu do původního stavu vyberte [AUTO].

## <span id="page-59-0"></span>**Obrazový efekt**

[Obrazový efekt] můžete snadno nastavit v [Kreativní fotografie]. Abyste dosáhli efektnějšího a umělečtějšího výrazu, vyberte požadovaný filtr efektu:

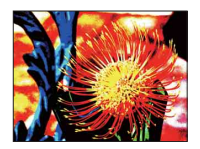

- 1 Nastavte režim snímání na [Inteligentní automatika] nebo [Super auto].
- 2 Vyberte  $\mathbb{C}^*$  (Kreativní fotografie).
- 3 Vyberte [Obrazový efekt].
- 4 Vyberte požadovaný efekt.

K návratu do původního stavu vyberte [AUTO].

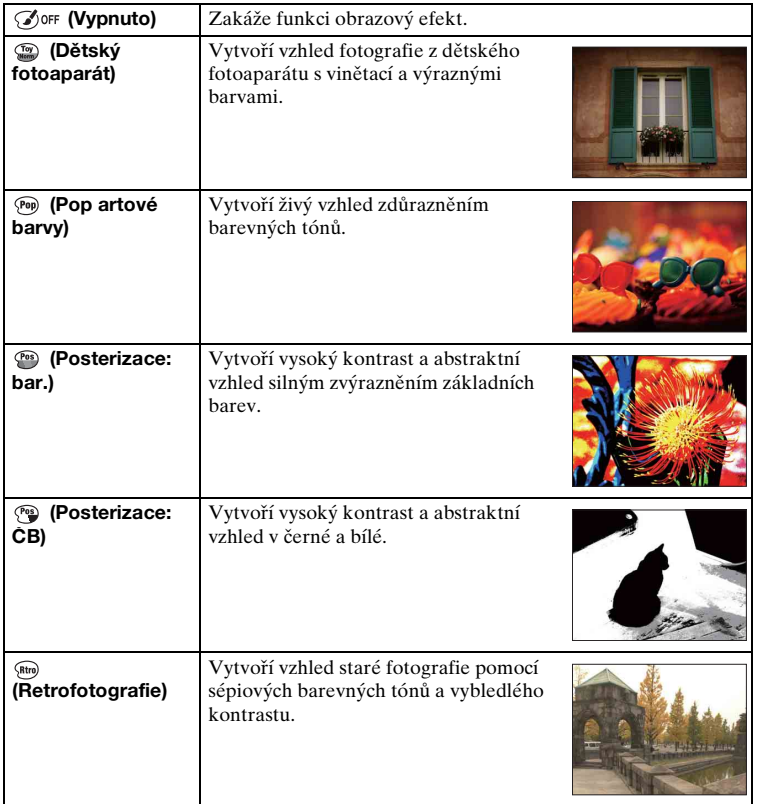

47CZ

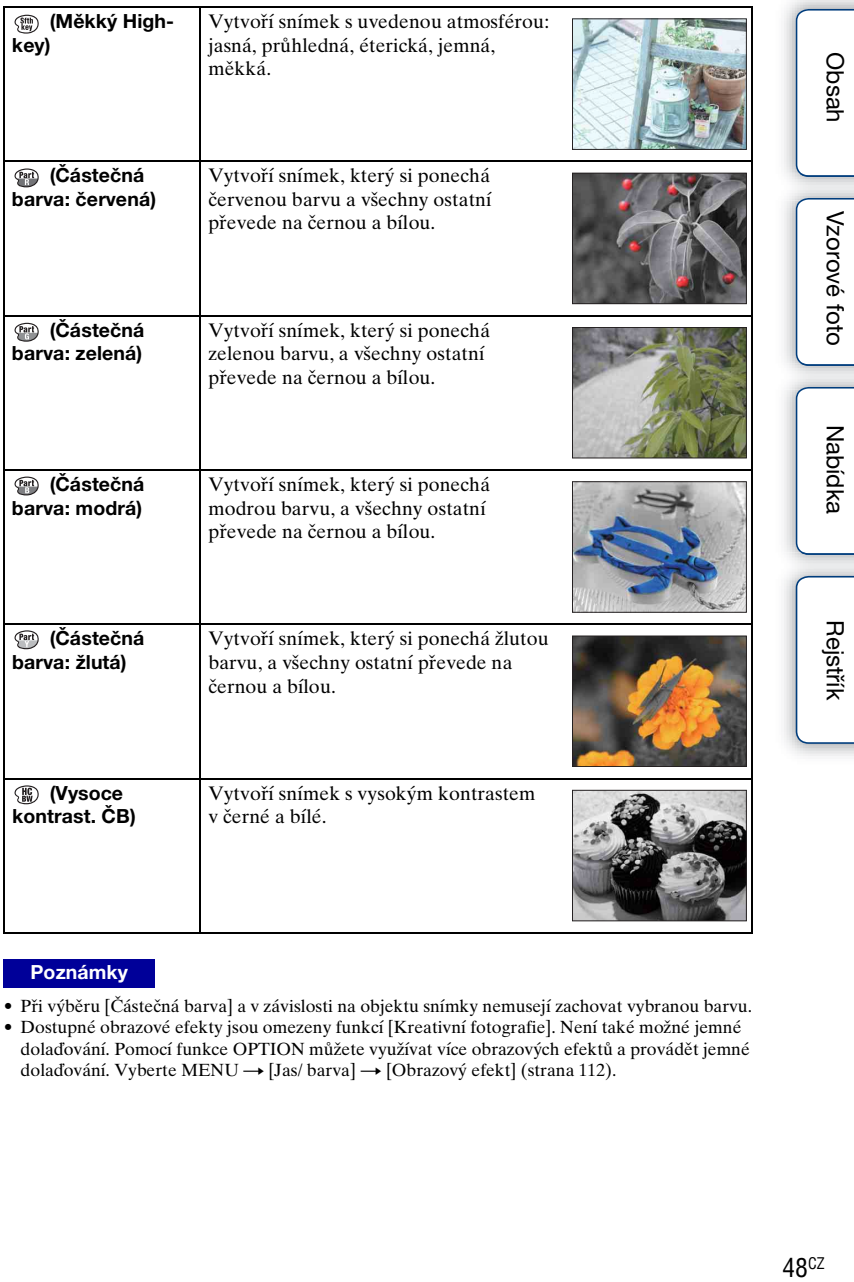

- Při výběru [Částečná barva] a v závislosti na objektu snímky nemusejí zachovat vybranou barvu.
- Dostupné obrazové efekty jsou omezeny funkcí [Kreativní fotografie]. Není také možné jemné dolaďování. Pomocí funkce OPTION můžete využívat více obrazových efektů a provádět jemné dolaďování. Vyberte MENU → [Jas/ barva] → [Obrazový efekt] (strana [112](#page-124-0)).

## **DISP (Zobrazit obsah)**

#### **Použití řídicího kolečka:**

1 Opakovaným stisknutím DISP (Zobrazit obsah) na řídicím kolečku vyberte požadovaný režim.

#### **Použití Nabídka:**

- 1 Při snímání, MENU → [Fotoaparát] → [Displej LCD (DISP)]/[Displej hledáčku (DISP)]. Při přehrávání, MENU → [Přehrávání] → [Zobrazit obsah].
- 2 Vyberte požadovaný režim.

#### **Poznámky**

- Můžete nastavit [Displej hledáčku (DISP)], když je elektronický hledáček (prodává se samostatně) připojen k fotoaparátu (pouze NEX-5R).
- [Histogram] se nezobrazí během následujících činností:
	- Nahrávání/přehrávání videa
	- Nahrávání/přehrávání panoramat
	- [Prezentace]

### **Při snímání**

<span id="page-61-0"></span>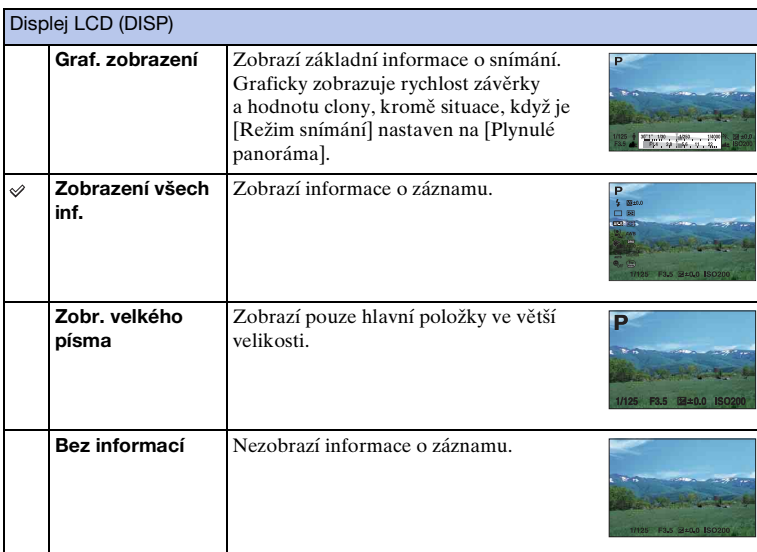

Pokračování Į

<span id="page-62-0"></span>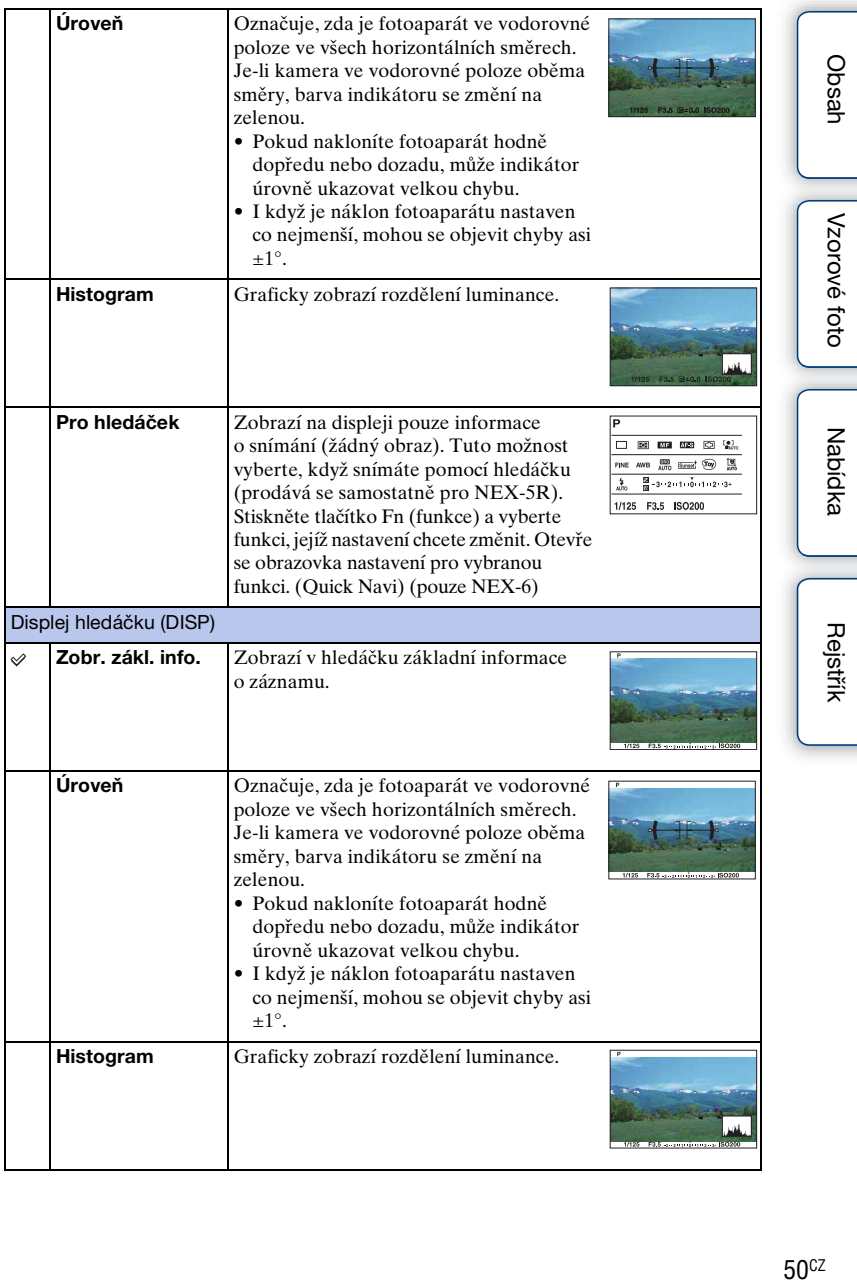

### $\ddot{\mathbf{c}}$  Nastavení dostupnosti režimů zobrazení na displeji

Můžete si vybrat, které režimy zobrazení na displeji LCD lze vybrat v režimu snímání pomocí [Tlačítko DISP (Monitor)] (str. [96](#page-108-0)).

### <span id="page-63-0"></span>**Při přehrávání**

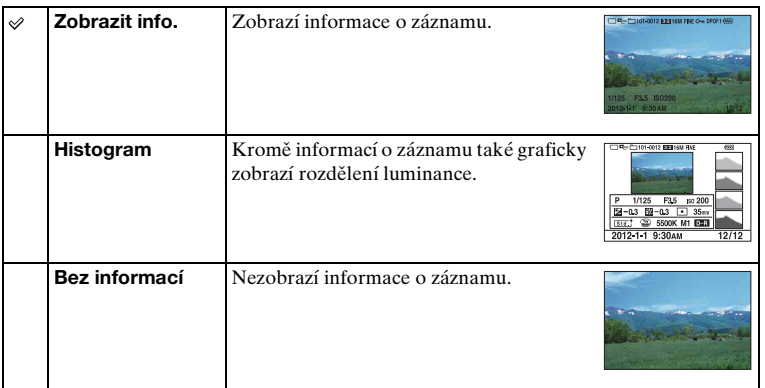

### z Co to je histogram?

Histogram zobrazuje rozdělení luminance, které znázorňuje, kolik pixelů určitého jasu existuje v daném snímku. Světlejší obraz způsobí posunutí celého histogramu doprava a tmavší obraz doleva.

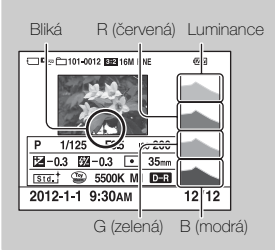

Bliká – R (červená) Luminance • Když snímek dobře nepostihuje detaily u světlých partií a partií ve stínu, budou tyto části při přehrávání na histogramu blikat (varování limitu světelnosti).

## <span id="page-64-0"></span>**Komp.expozice**

Expozici lze nastavit v krocích po 1/3 EV v rozsahu –3,0 EV až +3,0 EV.

1 <sup>F</sup> (Komp.expozice) na řídicím kolečku → požadovaná hodnota. Nebo MENU → [Jas/ barva] → [Komp.expozice] → požadovaná hodnota.

#### **Poznámky**

- Funkci [Komp.expozice] nelze aktivovat při použití následujících funkcí:
	- [Inteligentní automatika]
	- [Super auto]
	- [Volba scény]
	- [Ruční expozice]
- Pro videa lze upravit expozici v rozsahu –2,0 EV až +2,0 EV.
- Fotografujete-li objekt za extrémně jasných či tmavých podmínek nebo pomocí blesku, výsledný efekt zřejmě nebude uspokojivý.
- Ačkoli můžete nastavit expozici v rozsahu od –3,0 EV do +3,0 EV, na displeji se při snímání zobrazí pouze hodnota v rozsahu od –2,0 EV do +2,0 EV s ekvivalentním jasem obrazu. Nastavíte-li expozici mimo tento rozsah, jas obrazu na displeji nezobrazí příslušný efekt, ale projeví se na nahraném snímku.

## $\ddot{Q}$  Seřízení expozice pro lépe vypadající snímky

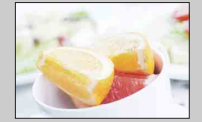

Přeexponováno = příliš mnoho světla Snímek doběla

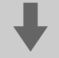

m **Nastavte [Komp.expozice] směrem k –.**

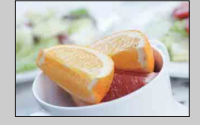

Správná expozice

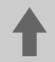

M **Nastavte [Komp.expozice] směrem k +.**

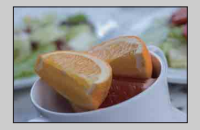

Podexponováno = příliš málo světla Tmavší snímek

- Ke snímání objektů v jasnějších tónech nastavte kompenzaci expozice na stranu + . Aby fotografie jídla vypadaly lákavěji, snímejte jídlo o něco jasněji než obvykle a zkuste použít bílé pozadí.
- Pokud chcete zachytit modrou oblohu v živých barvách, nastavte kompenzaci expozice na stranu – .

## <span id="page-65-0"></span>**Režim pohonu**

Pohon lze nastavit na režim, jako je průběžné snímání, samospoušť nebo snímání s intervalem.

 $1 \leftrightarrow \sqrt{q}$  (Režim pohonu) na řídicím kolečku  $\rightarrow$  požadovaný režim.

Nebo MENU → [Fotoaparát] → [Režim pohonu] → požadovaný režim.

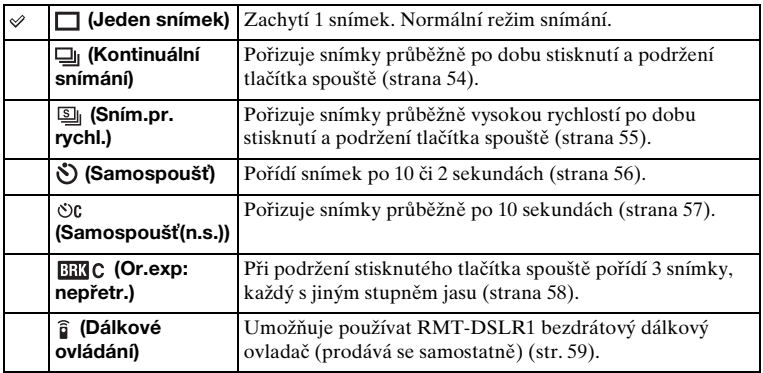

- Dané nastavení nelze změnit při použití následujících funkcí:
	- [Ručně držený soumrak] [Reduk. rozm. pohybu] v [Volba scény]
	- [Plynulé panoráma]
	- [Auto HDR]
	- [Měkké zaostření], [Malování HDR], [Mono. s bohat. tóny], [Miniatura] v [Obrazový efekt]
	- [Autoportr. samospoušť] je nastaven na [Zapnuto] a fotoaparát je připraven pořídit autoportrét (pouze NEX-5R)

## <span id="page-66-0"></span>**Kontinuální snímání**

Pořizuje snímky průběžně po dobu stisknutí a podržení tlačítka spouště.

1 (i) / □ (Režim pohonu) na řídicím kolečku → [Kontinuální snímání]. Nebo MENU → [Fotoaparát] → [Režim pohonu] → [Kontinuální snímání].

#### **Poznámky**

- Funkci [Kontinuální snímání] nelze používat s následujícími funkcemi:
	- [Volba scény], vyjma [Sportovní akce]
	- [Plynulé panoráma]
	- [Snímání úsměvu]
	- [Auto HDR]
	- [Měkké zaostření], [Malování HDR], [Mono. s bohat. tóny], [Miniatura] v [Obrazový efekt]
	- [Autoportr. samospoušť] je nastaven na [Zapnuto] a fotoaparát je připraven pořídit autoportrét (pouze NEX-5R)

 $\ddot{Q}$  Nepřetržité snímání s dotykovou závěrkou (pouze NEX-5R)

Když je umožněno ovládání dotykovou závěrkou, fotoaparát snímá nepřetržitě, dokud se budete dotýkat displeje [\(str. 84\)](#page-96-0).

 $\ddot{Q}$  Neustálé nastavování zaostření a expozice při nepřetržitém snímání

Nastavte [Režim aut.zaost.] na [Průběžné AF] [\(str. 83\).](#page-95-0)

Nastavte [AEL se závěrkou] na [Vypnuto] [\(str. 129\)](#page-141-0).

• Expozice pro první snímek se nastaví, když stisknete tlačítko spouště napůl. Fotoaparát pokračuje v nastavování expozice pro zbývající snímky.

# [Obsah](#page-15-0)

# [Nabídka](#page-41-1)

## <span id="page-67-0"></span>**Sním.pr. rychl.**

Fotoaparát snímá po celou dobu, po kterou je tlačítko spouště stisknuto. Můžete nepřetržitě snímat větší rychlostí než při [Kontinuální snímání] (při maximu asi 10 snímků za sekundu).

1 (i) / □ (Režim pohonu) na řídicím kolečku → [Sním.pr. rychl.]. Nebo MENU → [Fotoaparát] → [Režim pohonu] → [Sním.pr. rychl.]. Pokud používáte dotykovou závěrku, fotoaparát nahrává snímky nepřetržitě, dokud se dotýkáte displeje (pouze NEX-5R).

#### **Poznámky**

- Funkci [Sním.pr. rychl.] nelze používat s následujícími funkcemi:
	- [Volba scény], vyjma [Sportovní akce]
	- [Plynulé panoráma]
	- [Snímání úsměvu]
	- [Auto HDR]
	- [Měkké zaostření], [Malování HDR], [Mono. s bohat. tóny], [Miniatura] v [Obrazový efekt]
	- [Autoportr. samospoušť] je nastaven na [Zapnuto] a fotoaparát je připraven pořídit autoportrét (pouze NEX-5R)
- Rychlost nepřetržitého snímání se odhaduje podle našich kritérií. Rychlost nepřetržitého snímání může být pomalejší, záleží na podmínkách snímání (velikost snímku, nastavení ISO, redukce šumu při vysokém ISO nebo nastavení [[Komp.objekt.: Zkreslení](#page-166-0)]).
- Mezi rámečky nepřetržitého snímání se okamžitě zobrazí snímek každého rámečku.
	- $\ddot{\mathbf{c}}$  Stálé nastavování zaostření a expozice v průběžném snímání s prioritou rychlosti

Nastavte [Režim aut.zaost.] na [Průběžné AF] [\(str. 83\).](#page-95-0) Nastavte [AEL se závěrkou] na [Vypnuto] [\(str. 129\)](#page-141-0).

- Pokud AF s detekcí fáze nepracuje, fotoaparát nepokračuje v nastavování zaostření, ani když nastavíte [Režim aut.zaost.] na [Průběžné AF].
- Expozice pro první snímek se nastaví, když stisknete tlačítko spouště napůl. Fotoaparát pokračuje v nastavování expozice pro zbývající snímky.

## <span id="page-68-0"></span>**Samospoušť**

- 1 (3) / □ (Režim pohonu) na řídicím kolečku → [Samospoušť]. Nebo MENU → [Fotoaparát] → [Režim pohonu] → [Samospoušť].
- 2 OPTION  $\rightarrow$  požadovaný režim.

Chcete-li samospoušť zrušit, stiskněte  $\zeta$ ) /  $\Box$  (Režim pohonu) a vyberte [Jeden] snímek].

Při používání dotykové závěrky zazní pípnutí, když je zaostřen objekt, kterého jste se na displeji dotkli, a pak začne odpočítávání (pouze NEX-5R).

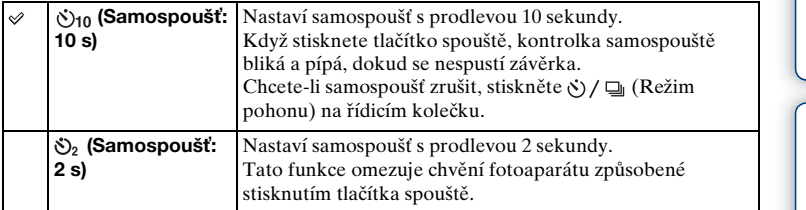

- Funkci [Samospoušť] nelze používat s následujícími funkcemi:
	- [Ručně držený soumrak] [Reduk. rozm. pohybu] v [Volba scény]
	- [Plynulé panoráma]
	- [Snímání úsměvu]
	- [Auto HDR]
	- [Měkké zaostření], [Malování HDR], [Mono. s bohat. tóny], [Miniatura] v [Obrazový efekt]
	- [Autoportr. samospoušť] je nastaven na [Zapnuto] a fotoaparát je připraven pořídit autoportrét (pouze NEX-5R)

## <span id="page-69-0"></span>**Samospoušť(n.s.)**

Po 10 sekundách průběžně pořídí nastavený počet snímků. Následně lze vybrat nejlepší snímek z pořízených snímků.

- 1 (v) / □ (Režim pohonu) na řídicím kolečku → [Samospoušť(n.s.)].
	- Nebo MENU  $\rightarrow$  [Fotoaparát]  $\rightarrow$  [Režim pohonu]  $\rightarrow$  [Samospoušť(n.s.)].
- 2 OPTION  $\rightarrow$  požadovaný režim.

Chcete-li samospoušť zrušit, stiskněte  $\zeta$ ) /  $\Box$  (Režim pohonu) a vyberte [Jeden] snímek].

Při používání dotykové závěrky zazní pípnutí, když je objekt, kterého jste se na displeji dotkli, zaostřen a pak začne odpočítávání (pouze NEX-5R).

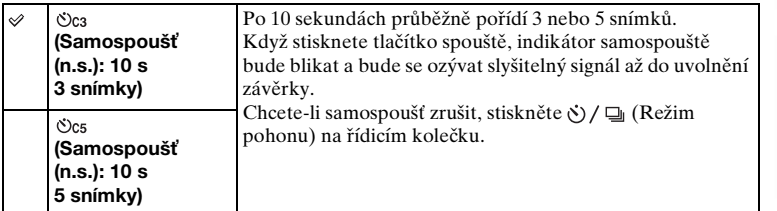

- Funkci [Samospoušť(n.s.)] nelze používat s následujícími funkcemi:
	- [Ručně držený soumrak] [Reduk. rozm. pohybu] v [Volba scény]
	- [Plynulé panoráma]
	- [Snímání úsměvu]
	- [Auto HDR]
	- [Měkké zaostření], [Malování HDR], [Mono. s bohat. tóny], [Miniatura] v [Obrazový efekt]
	- [Autoportr. samospoušť] je nastaven na [Zapnuto] a fotoaparát je připraven pořídit autoportrét (pouze NEX-5R)

## <span id="page-70-0"></span>**Or.exp: nepřetr.**

Pořídí 3 snímky při automaticky posunuté expozici od základní na tmavší a pak na světlejší. Stiskněte a přidržte tlačítko spouště, dokud není snímání s intervalem dokončeno.

Po záznamu můžete vybrat snímek, který vyhovuje danému záměru.

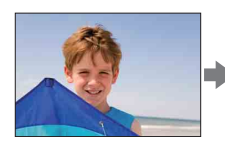

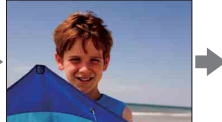

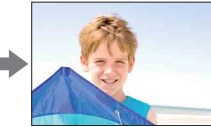

- 1 (i) / □ (Režim pohonu) na řídicím kolečku → [Or.exp: nepřetr.]. Nebo MENU → [Fotoaparát] → [Režim pohonu] → [Or.exp: nepřetr.].
- 2 OPTION  $\rightarrow$  požadovaný režim.

Chcete-li interval zrušit, stiskněte (Režim pohonu) a vyberte [Jeden snímek]. Pokud používáte dotykovou závěrku, dotýkejte se displeje až do konce snímání.

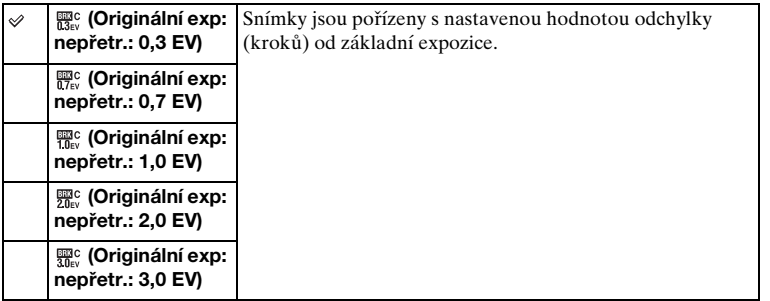

- Funkci [Or.exp: nepřetr.] nelze používat s následujícími funkcemi:
	- [Inteligentní automatika]
	- [Super auto]
	- [Volba scény]
	- [Plynulé panoráma]
	- [Snímání úsměvu]
	- [Auto HDR]
	- [Měkké zaostření], [Malování HDR], [Mono. s bohat. tóny], [Miniatura] v [Obrazový efekt]
	- [Autoportr. samospoušť] je nastaven na [Zapnuto] a fotoaparát je připraven pořídit autoportrét (pouze NEX-5R)
- Funkce automatického prohlížení zobrazí poslední snímek.
- V režimu [Ruční expozice] je expozice posunuta nastavením rychlosti závěrky.
- Upravíte-li hodnotu expozice, posun expozice bude odvozen od kompenzované hodnoty.

## <span id="page-71-0"></span>**Dálkové ovládání**

Můžete snímat pomocí tlačítek SHUTTER a 2SEC (závěrka se uvolní po dvou sekundách) na RMT-DSLR1 a bezdrátovém dálkovém ovladači RMT-DSLR2 (prodává se samostatně) nebo pomocí tlačítka START/STOP (tlačítko video: pouze RMT-DSLR2). Viz návod k obsluze přiložený k bezdrátovému dálkovému ovladači.

- 1 (b) / □ (Režim pohonu) na řídicím kolečku → [Dálkové ovládání]. Nebo MENU → [Fotoaparát] → [Režim pohonu] → [Dálkové ovládání].
- 2 Zaostřete na objekt, zamiřte vysílač bezdrátového dálkového ovladače na dálkové čidlo fotoaparátu a pořiďte snímek.

- Funkci [Dálkové ovládání] nelze používat s následujícími funkcemi:
	- [Ručně držený soumrak] [Reduk. rozm. pohybu] v [Volba scény]
	- [Plynulé panoráma]
	- [Auto HDR]
	- [Měkké zaostření], [Malování HDR], [Mono. s bohat. tóny], [Miniatura] v [Obrazový efekt]
	- [Autoportr. samospoušť] je nastaven na [Zapnuto] a fotoaparát je připraven pořídit autoportrét (pouze NEX-5R)
- Bezdrátový dálkový ovladač RMT-DSLR1 není kompatibilní se snímáním videa.
- Objektiv nebo kryt může čidlo dálkového ovládání zakrýt a zabránit tak tomu, aby přijímal světlo z dálkového ovladače. S dálkovým ovladačem pracujte z polohy, kde světlo čidla dálkového ovladače není zakryto.
- Když je [Tlačítko MOVIE] nastaveno na [Vypnuto], tlačítko START/STOP (tlačítko videa) na bezdrátovém dálkovém ovladači RMT-DSLR2 je deaktivováno.
#### **Používání funkcí v menu ISO**

Nastaví citlivost na světlo.

1 (§0 (ISO) na řídicím kolečku → požadované nastavení.

Nebo MENU → [Jas/ barva] → [ISO] → požadované nastavení.

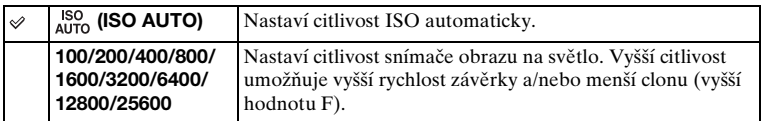

#### **Poznámky**

- [ISO AUTO] je vybráno při použití následujících funkcí:
	- [Inteligentní automatika]
	- [Super auto]
	- [Volba scény]
	- [Plynulé panoráma]
- Čím vyšší číslo, tím vyšší úroveň šumu.
- Když je režim nahrávání nastaven na [Program auto], [Priorita clony], [Priorita závěrky] a [ISO] je nastaveno na [ISO AUTO], nastaví se ISO automaticky mezi ISO100 a ISO3200.
- Při snímání videa je maximální citlivost ISO, kterou můžete nastavit, ISO6400. Pokud nastavíte při snímání videa hodnotu vyšší než ISO6400, hodnota se automaticky změní na ISO6400 a vrátí se na původní nastavení, až snímání videa dokončíte.
- Nastavení [ISO AUTO] není dostupné v režimu [Ruční expozice]. Pokud změníte režim expozice na [Ruční expozice] pomocí nastavení [ISO AUTO], přepne se na 100. Nastavte ISO podle nahrávacích podmínek.

### $\ddot{g}$  Upravování citlivosti ISO (doporučený index expozice)

Nastavení ISO (rychlost) je citlivost na světlo záznamového média zahrnující snímač obrazu, který přijímá světlo. I když je expozice stejná, snímky se liší v závislosti na nastavení ISO.

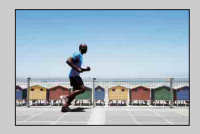

#### **Vysoká citlivost ISO**

Při vysoké citlivosti ISO budou snímky zachyceny s vhodným jasem i při nedostatečné expozici. Nicméně zvyšování citlivosti ISO způsobuje větší zrnitost snímků.

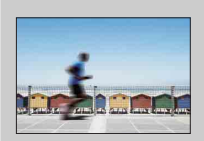

#### **Nízká citlivost ISO**

Umožňuje pořízení hladkých snímků. Nicméně kompenzací nízké citlivosti ISO bude nastavení nižší rychlosti závěrky. Proto je třeba brát v úvahu také chvění fotoaparátu nebo pohyb objektů.

# **Přehled snímků**

Zobrazí více snímků najednou.

- 1 Stisknutím tlačítka (Přehrávání) přepněte do režimu přehrávání.
- 2 Stiskněte (Přehled snímků) na řídicím kolečku. Zobrazí se přehled 6 snímků. Můžete přepnout na přehled 12 snímků; MENU  $\rightarrow$  [Přehrávání]  $\rightarrow$  [Přehled snímků].
- 3 Pro návrat k přehrávání jedné fotografie vyberte požadovaný snímek a stiskněte střed řídicího kolečka.

Nebo se dotkněte požadovaného snímku (pouze NEX-5R ).

### $\ddot{\phi}$  Zobrazení požadované složky

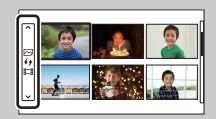

Pro výběr požadované složky vyberte lištu na levé straně obrazovky přehledu snímků a pak stiskněte horní nebo spodní část řídicího kolečka. Stisknutím středu řídicího kolečka můžete přepínat mezi přehráváním fotografie a videa.

#### **NEX-5R:**

Složku můžete také vybrat dotykem na lištu vlevo. Dotykem na střed lišty můžete přepínat mezi přehráváním fotografie a videa.

# **Tlačítko Fn (funkce)**

Provádí nastavení nebo funkce, které jsou používány relativně často.

- 1 Stiskněte tlačítko Fn (funkce).
- 2 Vyberte požadovanou funkci stisknutím pravé/levé strany řídicího kolečka. Nebo se dotkněte požadované funkce a změňte ji (pouze NEX-5R).
- 3 Vyberte požadované nastavení otočením řídicího kolečka. Nebo se dotkněte požadovaného nastavení (pouze NEX-5R).

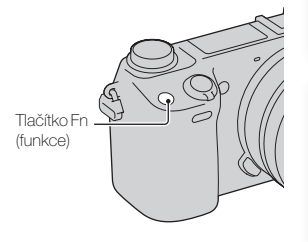

### \* Jak přiřazovat tlačítku Fn (funkce) další funkce

Následující funkce jsou přiřazeny tlačítku Fn (funkce) jako výchozí nastavení. Focus (Výběr AF/MF)/AF MODE (Režim aut.zaost.)/ $\overline{c}$ ] (Oblast aut. zaost.)/ WB (Vyvážení bílé)/ $\bigotimes$  (Režim měření)/ $\bigotimes$  (Obrazový efekt) Funkce přiřazené tlačítku Fn (funkce) můžete měnit výběrem MENU  $\rightarrow$  [Nastavení]  $\rightarrow$  [Nast. nabídky funkcí].

### **Jak používat Quick Navi (pouze NEX-6)**

Když je nastavení zobrazení nastaveno na [Pro hledáček], můžete přepínat displej na obrazovku Quick Navi stisknutím tlačítka Fn (funkce).

Na obrazovce Quick Navi vyberte položku, kterou chcete změnit, k otevření obrazovky nastavení.

- 1 Opakovaně stlačujte DISP (zobrazit obsah) na řídicím kolečku, až je displej nastaven na [Pro hledáček].
- 2 Stiskněte tlačítko Fn (funkce), abyste přepnuli displej na obrazovku Quick Navi.
- 3 Vyberte požadovanou položku, jejíž nastavení chcete změnit. Stisknutím středu řídicího kolečka otevřete obrazovku nastavení pro vybranou položku.

#### **Poznámky**

• Nastavení položek, které jsou zbarveny šedě, nemůžete měnit.

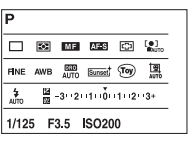

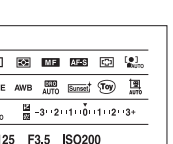

# **Tlačítko AEL (pouze NEX-6)**

- 1 Zaostřete na místo, pro které chcete nastavit expozici.
- 2 Stiskněte tlačítko AEL. Hodnota expozice je pevně nastavena a  $\bigstar$  (zámek AE) se rozsvítí.

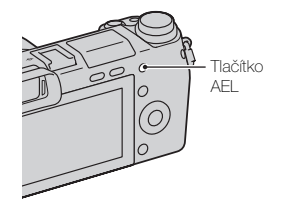

3 Stisknutím a podržením tlačítka AEL se zaměřte na fotografovaný objekt a stiskněte spoušť.

Vyberte MENU  $\rightarrow$  [Nastavení]  $\rightarrow$  [Vlastní nastavení kláves]  $\rightarrow$  [Funkce tlačítka AEL] → [Přepnutí AEL], abyste po uvolnění tlačítka AEL ponechali uzamčeno AE. Tlačítku AEL můžete také přiřadit jiné funkce [\(str. 163\)](#page-175-0).

Vzorové foto

Rejstřík

# **Inteligentní automatika**

Fotoaparát analyzuje objekt a umožňuje pořídit snímek s vhodnými nastaveními.

- 1 Nastavte režim snímání na [Inteligentní automatika].
- 2 Namiřte fotoaparát na objekt.

Když fotoaparát rozpozná scénu, objeví se na displeji ikona pro rozpoznanou scénu. Fotoaparát rozpozná (Noční scéna),  $\mathbb{R}^3$  (Noční scéna (stativ)),  $\triangleq$  (Noční portrét),  $\boxtimes$  (Protisvětlo), <sup>24</sup> (Portrét v protisvětle), <sup>28</sup> (Portrét), (Krajina), (Makro), (Bodový reflektor), (Nízká int. Světla) nebo (Dítě).

3 Zaostřete a pořiďte snímek objektu.

#### **Poznámky**

- [Režim blesku] je nastaven na [Blesk vypnut], [Autom.blesk] nebo [Blesk vždy].
- Snímek lze pořídit i v případě, že fotoaparát nerozpoznal scénu.
- Když je [Detekce obličejů] nastavena na [Vypnuto], scény [Portrét], [Portrét v protisvětle], [Noční portrét] a [Dítě] nejsou rozpoznány.

### **Výhody automatického snímání**

V režimu [Super auto] snímá fotoaparát s vyšší kvalitou než v režimu [Inteligentní automatika] a je-li to nutné, snímky skládá.

V režimu [Program auto] můžete snímat po úpravě různých funkcí, například vyvážení bílé, ISO atd.

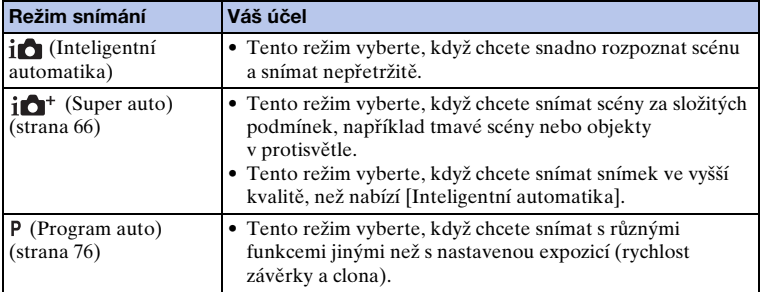

#### **Poznámky**

• V režimu [Super auto] trvá nahrávací proces déle, protože fotoaparát musí udělat složený snímek.

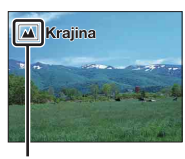

Ikona pro rozpoznanou scénu

Obsar

Vzorové foto

Nabídka

 $64CZ$ 

### **ÿ** Kreativní fotografie

Do menu [Kreativní fotografie] se můžete dostat stisknutím spodní části řídicího kolečka v režimu [Inteligentní automatika] nebo [Super auto]. Pokud používáte menu [Kreativní fotografie], můžete snadno měnit nastavení a docílit kreativní fotografie [\(str. 42\).](#page-54-0)

 $\ddot{\ddot{q}}$  Tipy pro snímání fotografie objektu, na který se nedá lehce zaostřit

Když fotoaparát nemůže zaostřit objekt automaticky, io začne blikat indikátor zaostření. Upravte kompozici záběru nebo změňte nastavení zaostření. Indikátor zaostření

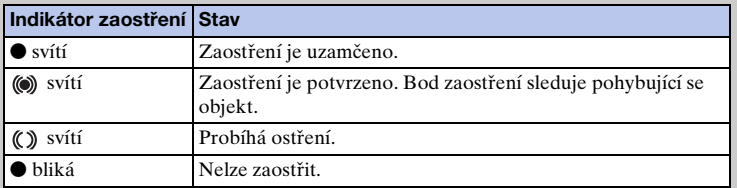

- Zaostření může být obtížné v následujících situacích:
	- Je šero a objekt je příliš vzdálen.
	- kontrast mezi objektem a pozadím je příliš nízký;
	- Objekt je za sklem.
	- Objekt se pohybuje příliš rychle.
	- Objekt odráží světlo (např. zrcadlo) nebo má lesklé plochy.
	- Objekt bliká.
	- Objekt je v protisvětle.

# <span id="page-78-0"></span>**Super auto**

Fotoaparát automaticky rozpozná a zhodnotí podmínky snímání a vhodná nastavení jsou provedena automaticky. Fotoaparát pořizuje snímky s větším rozsahem snímacích funkcí než je k dispozici ve snímání s inteligentní automatikou, například Auto HDR a vybere nejlepší snímek.

1 Nastavte režim snímání na [Super auto].

#### 2 Namiřte fotoaparát na objekt.

Když fotoaparát rozpozná objekt a připraví se pro podmínky snímání, na displeji se objeví následující informace: ikona pro rozpoznanou scénu, vhodná funkce pro snímání, číslo, kolikrát bude uvolněna závěrka.

Rozpoznaná scéna: (Noční scéna),  $\mathbb{R}^3$  (Noční scéna (stativ)), Ju (Ručně držený soumrak), <sup>2</sup> (Noční portrét), <a> (Protisvětlo), 2<sup>3</sup> (Portrét v protisvětle), <sup>8</sup><sub>1</sub> (Portrét), **4** (Krajina),  $\mathcal{L}$  (Makro),  $\Omega$ ) (Bodový reflektor),  $\mathcal{L}$  (Nízká int. Světla) nebo (Dítě). Snímací funkce: Auto HDR, Pomalá synchr., Synch. - d.svět., Pomalá závěrka

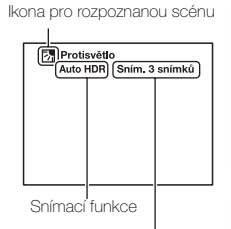

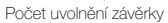

#### 3 Zaostřete a pořiďte snímek objektu.

Když fotoaparát pořídí více snímků, automaticky vybere a uloží vhodný snímek. Všechny snímky můžete také uložit nastavením položky [Poř. sním. při S. auto] (str. [142](#page-154-0)).

#### **Poznámky**

- [Režim blesku] je nastaven na [Blesk vypnut], [Autom.blesk] nebo [Blesk vždy].
- Snímek lze pořídit i v případě, že fotoaparát nerozpoznal scénu.
- Když je [Detekce obličejů] nastavena na [Vypnuto], scény [Portrét], [Portrét v protisvětle], [Noční portrét] a [Dítě] nejsou rozpoznány.
- Když je [Kvalita] nastavena na [RAW] nebo [RAW & JPEG], není vybráno [Ručně držený soumrak] ani [Auto HDR].

 $\ddot{Q}$  Jaký je rozdíl mezi [Super auto] a [Inteligentní automatika]?

V režimu [Super auto] snímá fotoaparát nepřetržitě podle rozpoznané scény a vytvoří složený snímek (snímání skládáním). To umožňuje fotoaparátu automaticky provést kompenzaci protisvětla a redukci šumu a také získat snímek ve vyšší kvalitě než [Inteligentní automatika].

Při tvorbě složeného snímku však nahrávací proces trvá déle než normálně.

[Nabídka](#page-41-0)

### $\ddot{\mathbf{y}}$  Kreativní fotografie

Do menu [Kreativní fotografie] se můžete dostat stisknutím spodní části řídicího kolečka v režimu [Inteligentní automatika] nebo [Super auto]. Pomocí menu [Kreativní fotografie] můžete snadno měnit nastavení a získat kreativní fotografie  $(str. 42).$  $(str. 42).$  $(str. 42).$ 

# **Volba scény**

Umožňuje fotografovat s přednastavenými hodnotami podle scény.

- 1 Nastavte režim snímání na [Volba scény].
- 2 Řídicím kolečkem vyberte požadovaný režim. Otočením otočného ovladače můžete vybrat jinou volbu scény.

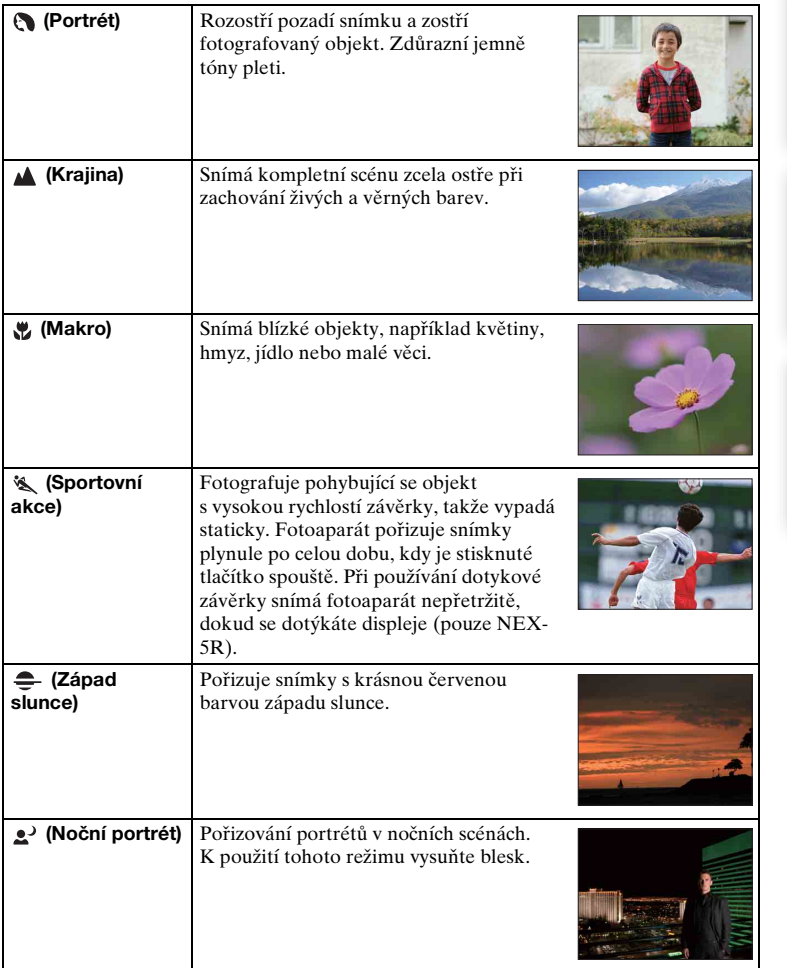

[Vzorové foto](#page-19-0)

Vzorové foto

[Nabídka](#page-41-0)

[Rejstřík](#page-255-0)

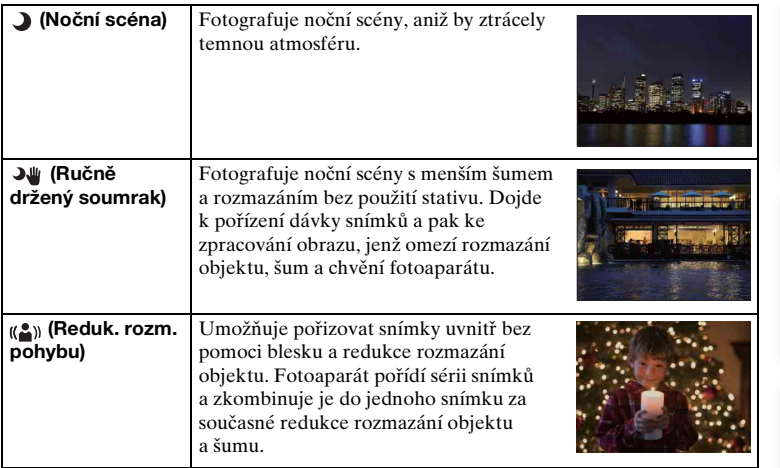

#### **Poznámky**

- V režimu [Noční scéna] a [Noční portrét] je rychlost závěrky pomalejší, takže se doporučuje použít stativ, aby se předešlo rozmazání snímku.
- V režimu [Ručně držený soumrak] nebo [Reduk. rozm. pohybu] se závěrka uvolní 6krát a snímek je nahrán.
- Pokud vyberete [Ručně držený soumrak] nebo [Reduk. rozm. pohybu] s [RAW] nebo [RAW & JPEG], kvalita snímku bude dočasně [Jemné].
- Omezení rozmazání je méně efektivní i v [Ručně držený soumrak] nebo [Reduk. rozm. pohybu] při snímání následujících objektů:
	- objektů s nepravidelným pohybem;
	- objektů, které jsou příliš blízko fotoaparátu;
	- objektů s opakujícím se vzorem, jako jsou dlaždice, a objektů s malým kontrastem, jako je obloha, písečná pláž nebo trávník;
	- neustále se měnících objektů, jako jsou vlny nebo vodopády;
- V případě [Ručně držený soumrak] nebo [Reduk. rozm. pohybu] může dojít k blokovému šumu, když používáte světelný zdroj, který bliká, například zářivkové osvětlení.
- Minimální vzdálenost, na kterou se můžete přiblížit objektu, se nezmění, ani když vyberete režim [Makro]. Minimální rozsah zaostření viz minimální vzdálenost objektivu nasazeného na fotoaparátu.

Vzorové foto

Nabidka

# **Plynulé panoráma**

Umožňuje vytvářet panoramatické fotografie ze složených snímků.

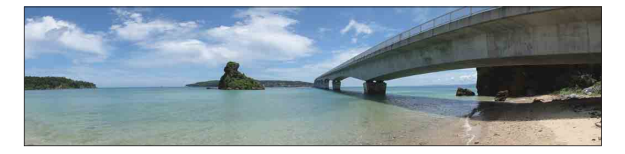

- 1 Nastavte režim snímání na [Plynulé panoráma].
- 2 Vyberte směr snímání otočením otočného ovladače.
- 3 Namiřte fotoaparát na objekt, pro který chcete nastavit jas a zaostření, a pak stiskněte tlačítko spouště napůl.
- 4 Tlačítko spouště udržujte stisknuté napůl a namiřte fotoaparát na okraj objektu.

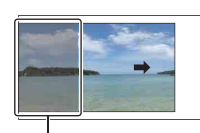

Tato část nebude pořízena.

Pruh vodítka

- 5 Stiskněte tlačítko spouště zcela.
- 6 Pohybujte fotoaparátem až na konec, řiďte se nápovědou na displeji LCD.

#### **Poznámky**

- Neotočíte-li fotoaparátem přes celý objekt v rámci dané doby, dojde k výskytu šedé oblasti ve složeném snímku. V tomto případě zaberte celý panoramatický snímek rychlejším otáčením fotoaparátu.
- Při výběru [Širokoúhlé] v možnosti [Velik. Snímku] zřejmě nezvládnete otočit fotoaparátem přes celý objekt v rámci určené doby. V takových případech doporučujeme vybrat [Standardní] v možnosti [Velik. Snímku].
- Při nahrávání [Plynulé panoráma] snímá fotoaparát nepřetržitě a závěrka stále cvaká, dokud není snímání ukončeno.
- Protože dojde ke spojení několika snímků, spojená část nebude nahrána zcela hladce.
- Za zhoršených světelných podmínek může dojít k rozmazání panoramatických snímků.
- V blikajícím světle, například světle zářivek, není jas nebo barva kombinovaného snímku vždy steiná.
- Když celkový panoramatický snímek a úhel, ve kterém jste stanovili ostření a expozici se zámkem AE/AF, jsou extrémně rozdílné co do jasu, barvy a zaostření, nebude snímání úspěšné. V tomto případě změňte úhel uzamčení a pořiďte snímek znovu.

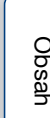

70CZ

- [Plynulé panoráma] není vhodné při snímání následujících objektů:
	- pohybujících se objektů;
	- objektů, které jsou příliš blízko fotoaparátu;
	- objektů s opakujícím se vzorem, jako jsou dlaždice, a objektů s malým kontrastem, jako je obloha, písečná pláž nebo trávník;
	- neustále se měnících objektů, jako jsou vlny nebo vodopády;
	- objektů se sluncem či elektrickými světly apod., které jsou daleko jasnější než okolí.
- Nahrávání [Plynulé panoráma] může být přerušeno v následujících situacích:
	- otáčení fotoaparátem příliš rychle či pomalu;
	- nadměrné chvění fotoaparátu.

### $\ddot{\mathbf{c}}$  Tipy pro pořizování panoramatického snímku

Pohybujte fotoaparátem v oblouku stálou rychlostí a stejným směrem, jaký ukazuje indikace na displeji LCD. [Plynulé panoráma] je vhodnější pro objekty, které se nepohybují než pro pohyblivé.

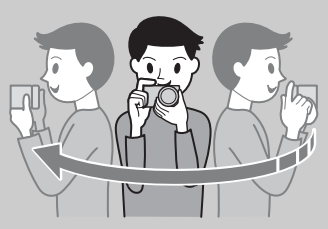

- Při nasazení transfokačního objektivu je doporučeno použít širokoúhlou stranu (W).
- Stanovte scénu a polovičním stisknutím tlačítka spouště zamkněte zaostření, expozici a vyvážení bílé. Pak dokončete stisknutí tlačítka spouště a otáčejte fotoaparátem.
- Pokud jsou na okraji snímku koncentrované velmi rozmanité tvary nebo scenérie, složení snímku se nepodaří. V takovém případě upravte kompozici rámečku tak, aby tato část byla ve středu snímku, a snímejte znovu.

### z Přehrávání panoramatických snímků rolováním

Panoramatické snímky lze posouvat od začátku do konce stisknutím středu řídicího kolečka během jejich zobrazení. Pozastavíte opětovným stisknutím středu řídicího kolečka. Rolovat nebo dočasně pozastavit můžete stisknutím  $\blacktriangleright$ /II na displeji (pouze NEX-5R).

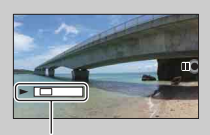

Tento indikátor ukazuje zobrazenou oblast celého panoramatického snímku.

• Panoramatické snímky pořízené jinými fotoaparáty zřejmě nebudou zobrazeny ani posouvány správně.

# **Ruční expozice**

Snímky lze pořizovat s požadovaným nastavením expozice úpravou rychlosti závěrky a clony.

- 1 Nastavte režim snímání na [Ruční expozice].
- 2 Rychlost závěrky vyberte otočením řídicího kolečka. Clonu vyberte otočením otočného ovladače.

Zkontrolujte hodnotu expozice na "MM" (naměřená ruční). Směrem k +: Snímky budou světlejší. Směrem k –: Snímky budou tmavší. 0: Správná expozice analyzovaná fotoaparátem

3 Zaostřete a pořiďte snímek objektu. Rychlost závěrky a hodnotu clony můžete upravit také při nahrávání videa.

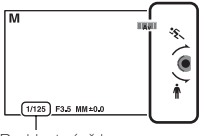

Rychlost závěrky

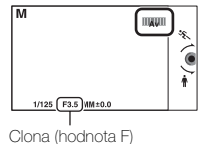

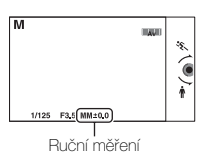

#### **Poznámky**

- [Blesk vypnut] a [Autom.blesk] nelze vybrat, je-li aktivní [Režim blesku]. Když chcete vypálit blesk, zvedněte jej. Nepřejete-li si použít blesk, zaklapněte jej zpět.
- Indikátor  $(\mathbf{w}_{\text{out}}^n \mathbf{w}_{\text{off}}^n)$  (varování SteadyShot) se neobjeví v režimu ruční expozice.
- Nastavení ISO [ISO AUTO] má hodnotu [ISO 100] v režimu ruční expozice. Nastavte citlivost ISO podle potřeby.
- Jas snímku na displeji LCD se může lišit od skutečného snímku, který se zaznamenává.
- Při používání objektivu A-mount (prodává se samostatně) můžete upravit rychlost závěrky a clonu při ručním ostření při nahrávání videa.

[Vzorové foto](#page-19-0)

Vzorové foto

[Nabídka](#page-41-0)

[Rejstřík](#page-255-0)

### **BULB**

Pomocí dlouhé expozice lze fotografovat stopy pohybu. BULB se hodí k fotografování stop světla, jako jsou ohňostroje.

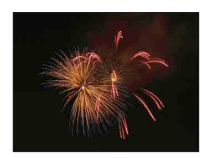

- 1 Nastavte režim snímání na [Ruční expozice].
- 2 Otáčejte řídicím kolečkem proti směru hodinových ručiček, až se objeví [BULB].

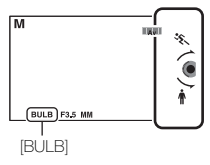

- 3 Polovičním stisknutím tlačítka spouště upravte zaostření.
- 4 Stiskněte a přidržte tlačítko spouště po celou dobu fotografování. Závěrka zůstane otevřená po celou dobu, kdy je tlačítko spouště stisknuté.

#### **Poznámky**

- Protože rychlost závěrky je velmi nízká a snadněji dojde k výskytu chvění fotoaparátu, doporučuje se používat stativ.
- Čím je doba expozice delší, tím zjevnější je šum snímku.
- Po pořízení snímku se provede redukce šumu (RŠ u dl.exp.); trvá po stejnou dobu, po jakou byla otevřena závěrka. Když probíhá redukce šumu, nemůžete však snímat dál.
- Při aktivované funkci [Snímání úsměvu] nebo [Auto HDR] nelze nastavit rychlost závěrky na [BULB].
- Je-li funkce [Snímání úsměvu] nebo [Auto HDR] použita s rychlostí závěrky nastavenou na [BULB], dojde k dočasnému nastavení času na 30 sekund.

Vzorové foto

Nabidka

# **Priorita závěrky**

Pohyb pohybujícího se objektu můžete vyjádřit různými způsoby upravováním rychlosti závěrky, například v momentě pohybu vysokou rychlostí závěrky, nebo se stínem s nízkou rychlostí závěrky. Rychlost závěrky můžete nastavit také během nahrávání videa.

- 1 Nastavte režim snímání na [Priorita závěrky].
- 2 Vyberte požadovaný snímek pomocí otočného ovladače.
- 3 Zaostřete a pořiďte snímek objektu.

Clona je automaticky nastavena na dosažení správné expozice.

#### **Poznámky**

- [Blesk vypnut] a [Autom.blesk] nelze vybrat, je-li aktivní [Režim blesku]. Když chcete vypálit blesk, zvedněte jej. Nepřejete-li si použít blesk, zaklapněte jej zpět.
- Indikátor ( $\mathbb{W}_{\text{New}}$  ( $\mathbb{W}_{\text{New}}$  (varování SteadyShot) se neobjeví v režimu priority rychlosti závěrky.
- Při rychlosti závěrky 1 sekunda a více bude redukce šumu (RŠ u dl.exp.) prováděna po ukončení snímání stejně dlouhou dobu, po kterou byla závěrka otevřena. Když probíhá redukce šumu, nemůžete však snímat dál.
- Pokud nelze po nastavení dosáhnout správné expozice, hodnota clony na obrazovce snímání bliká. Ačkoli lze snímek pořídit tak jak je, doporučuje se změnit nastavení.
- Jas snímku na displeji LCD se může lišit od skutečného snímku, který se zaznamenává.
- Když používáte objektiv A-mount (prodává se samostatně), můžete při nahrávání videa upravit rychlost závěrky při ručním ostření.

### $\ddot{\mathbf{y}}$  Rychlost závěrky

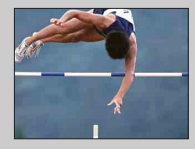

Při použití vyšší rychlosti závěrky bude pohybující se objekt, jako je běžící osoba, jedoucí auto nebo mořská tříšť, zdánlivě zastaven.

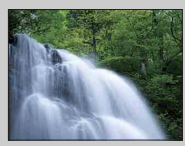

Při použití nižší rychlosti závěrky dojde k vytvoření stopy pohybu zachyceného objektu a snímek bude mít přirozenější a dynamičtější vzhled.

# [Obsah](#page-15-0)

# [Nabídka](#page-41-0)

# **Priorita clony**

Rozmaže nebo zostří předměty před objektem a za ním. Hodnotu clony můžete nastavit také během nahrávání videa.

- 1 Nastavte režim snímání na [Priorita clony].
- 2 Vyberte požadovaný snímek pomocí otočného ovladače. Menší hodnota F: Objekt je zaostřen, ale věci v popředí a za objektem jsou rozmazány.

Větší hodnota F: Objekt a jeho popředí i pozadí jsou zaostřeny.

3 Zaostřete a pořiďte snímek objektu.

Rychlost závěrky je automaticky nastavena na dosažení správné expozice.

#### **Poznámky**

- [Blesk vypnut] a [Autom.blesk] nelze vybrat, je-li aktivní [Režim blesku]. Když chcete vypálit blesk, zvedněte jej. Nepřejete-li si použít blesk, zaklapněte jej zpět.
- Pokud nelze po nastavení dosáhnout správné expozice, rychlost závěrky na obrazovce snímání bliká. Ačkoli lze snímek pořídit tak jak je, doporučuje se změnit nastavení.
- Jas snímku na displeji LCD se může lišit od skutečného snímku, který se zaznamenává.
- Pokud používáte objektiv A-mount (prodává se samostatně), můžete při nahrávání videa upravit clonu při ručním ostření.

### **ğ** Clona

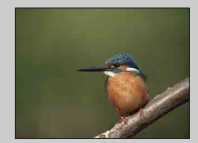

Menší hodnota F (otevírání clony) zúží rozsah zaostření (hloubku ostrosti). To umožňuje velmi přesné zaostření objektu a rozmazání věcí, které jsou před ním či za ním. (Hloubka pole bude nižší.)

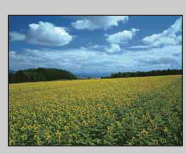

Větší hodnota F (zavírání clony) rozšíří rozsah zaostření (hloubku ostrosti). To umožňuje fotografovat hloubku scenérie. (Hloubka pole bude vyšší.)

## <span id="page-88-0"></span>**Program auto**

Při nastavování expozice (rychlost závěrky a clona) automaticky fotoaparátem můžete nastavit funkce snímání, např. citlivost ISO Kreativní styl, optimalizace dynamického rozsahu.

- 1 Nastavte režim snímání na [Program auto].
- 2 Nastavte funkce fotografování na požadované nastavení.
- 3 Zaostřete a pořiďte snímek objektu.

#### **Poznámky**

• [Blesk vypnut] a [Autom.blesk] nelze vybrat, je-li aktivní [Režim blesku]. Když chcete vypálit blesk, zvedněte jej. Nepřejete-li si použít blesk, zaklapněte jej zpět.

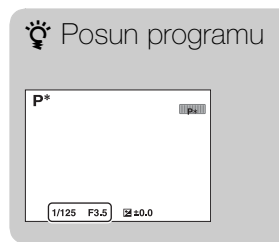

Když není používán blesk, lze kombinaci rychlosti závěrky a clony (hodnoty F) změnit, aniž by došlo ke změně nastavené expozice. Otáčením otočného ovladače vyberte kombinaci rychlosti závěrky a clony (hodnota F).

• Indikátor režimu záznamu se změní z P na P\*.

# **Režim blesku**

Ve tmavém prostředí použijte blesk, abyste objekt zachytili jasně a zabránili otřesům fotoaparátu. Při snímání proti slunci použijte blesk, abyste osvětlili snímek objektu v protisvětle.

#### **NEX-6:**

- 1 MENU → [Fotoaparát] → [Režim blesku]  $\rightarrow$  požadovaný režim.
- 2 Chcete-li použít blesk, vysuňte jej stisknutím tlačítka  $\frac{1}{2}$  (uvolnění blesku).

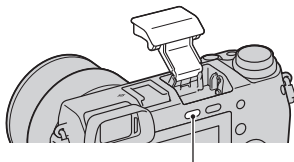

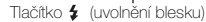

#### **NEX-5R:**

- 1 Připojte blesk a zvedněte jej.
- 2 MENU  $\rightarrow$  [Fotoaparát]  $\rightarrow$  [Režim blesku]  $\rightarrow$  požadovaný režim.

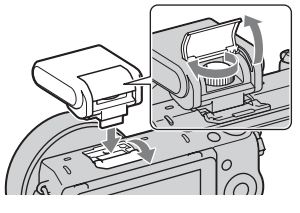

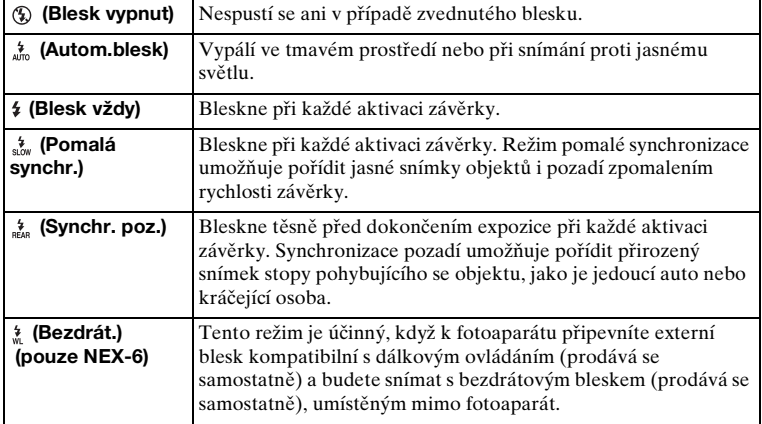

#### **Poznámky**

- Výchozí nastavení závisí na režimu snímání.
- Dostupný režim blesku závisí na režimu snímání.
- Blesk nelze používat při záznamu videa.
- Když je k vícefunkčním sáňkám připevněn externí blesk (prodává se samostatně), má stav externího blesku prioritu před nastaveními fotoaparátu. Nemůžete používat interní blesk fotoaparátu (pouze NEX-6).
- Použitý objektiv může zakrývat světlo blesku. V takovém případě doporučujeme použít externí blesk (prodává se samostatně).
- Rohy nahraného snímku mohou být zastíněné. Záleží na objektivu.
- Nepoužívejte komerčně dostupný blesk s vysokonapěťovými synchronizačními konektory nebo opačnou polaritou (pouze NEX-6).
- Příslušenství pro existující sáňky pro fotoaparát A-mount (Patice na příslušenství s autoaretací) lze připevnit také pomocí adaptéru pro sáňky (prodává se samostatně) (pouze NEX-6).
- Nastavení [Bezdrát.] nelze používat s vnitřním bleskem fotoaparátu (pouze NEX-6).
- Když je k fotoaparátu připojen blesk, nemůžete používat [Autoportr. samospoušť] (pouze NEX-5R).

### $\ddot{\mathbf{g}}$  Tipy pro snímání s bleskem

- Kryt objektivu může blokovat světlo blesku. Před použitím blesku sejměte kryt objektivu.
- Při použití blesku snímejte objekt na vzdálenost minimálně 1 m.
- Při fotografování objektu v protisvětle vyberte [Blesk vždy]. Blesk se zaktivuje i při jasném denním světle a na snímku zajistí světlejší obličeje.

# **Výběr AF/MF**

Volí automatické nebo ruční zaostření.

1 MENU → [Fotoaparát] → [Výběr AF/MF] → požadovaný režim.

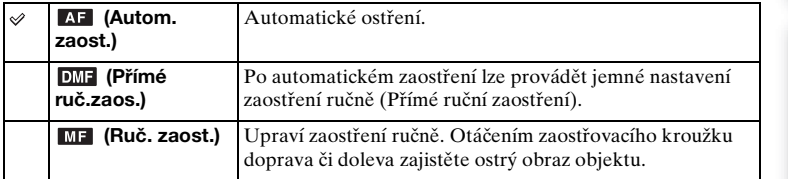

#### **Poznámky**

• Otáčíte-li zaostřovací kroužek, když je vybráno [Přímé ruč.zaos.] či [Ruč. zaost.], bude obraz automaticky zvětšen pro usnadnění kontroly oblasti zaostření. Chcete-li tomuto zvětšení obrazu zabránit, vyberte MENU  $\rightarrow$  [Nastavení]  $\rightarrow$  [Asistent MF]  $\rightarrow$  [Vypnuto].

### č Efektivní použití ručního zaostření

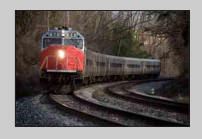

"Zafixování zaostření" je vhodné v případě, kdy lze předvídat vzdálenost objektu. Pomocí "zafixování zaostření" lze předem pevně nastavit zaostření na vzdálenost, ve které se objekt vyskytne.

### $\ddot{g}$  Měření přesné vzdálenost k objektu

Značka  $\leftrightarrow$  ukazuje umístění snímače obrazu\*. Budete-li měřit přesnou vzdálenost mezi fotoaparátem a objektem, řiďte se podle polohy vodorovné přímky. Vzdálenost od povrchu kontaktů objektivu ke snímači obrazu je přibližně 18 mm.

- \* Obrazový snímač je část, která převádí světelný zdroj na digitální signál.
- Je-li objekt blíž, než je minimální zaostřovací vzdálenost nasazeného objektivu, zaostření nelze potvrdit. Zkontrolujte, zda je mezi objektem a fotoaparátem dostatečná vzdálenost.

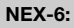

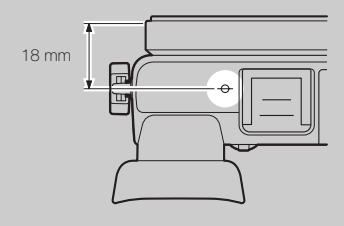

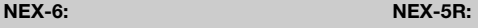

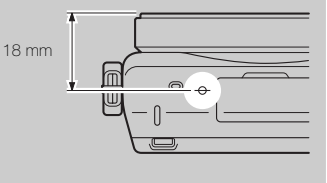

79CZ

### **Přímé ruč.zaos. (Přímé ruční zaostření)**

- 1 MENU → [Fotoaparát] → [Výběr AF/MF] → [Přímé ruč.zaos.].
- 2 Polovičním stisknutím tlačítka spouště automaticky zaostřete.
- 3 Tlačítko spouště držte napůl stisknuté, otáčením kroužku zaostřování získáte ostrý snímek.

#### **Poznámky**

• [Režim aut.zaost.] je napevno nastaven na [AF na 1 snímek].

### $\ddot{\mathbf{C}}$  Používání objektivu E PZ 16 – 50 mm F3,5–5,6 OSS

Když je připojen objektiv E PZ 16 – 50 mm F3,5–5,6 OSS, funkce přiřazené kroužku zoomu/zaostřování se mění podle nastavení [Výběr AF/MF].

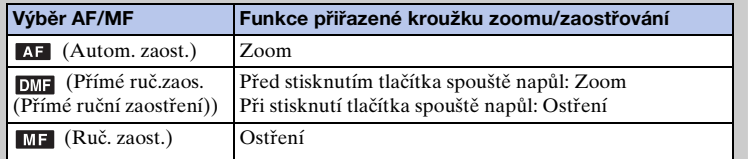

# **Oblast aut. zaost.**

Volí oblast zaostření. Tuto funkci použijte, když je obtížné řádně zaostřit v režimu automatického zaostření.

1 MENU → [Fotoaparát] → [Oblast aut. zaost.] → požadovaný režim.

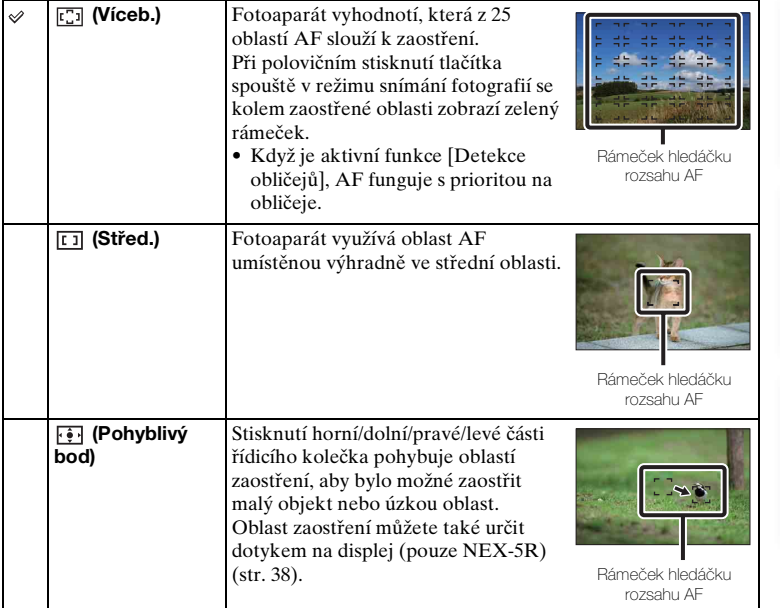

#### **Poznámky**

- Když je tato funkce nastavena jinak než na [Víceb.], nelze použít funkci [Detekce obličejů].
- [Víceb.] je vybráno při použití následujících funkcí:
	- [Inteligentní automatika]
	- [Super auto]
	- [Volba scény]
	- [Plynulé panoráma]
	- [Snímání úsměvu]
- Při nahrávání videa je vybráno [Víceb.]. Pokud však používáte objektiv E-mount a při nahrávání stisknete tlačítko spouště napůl, oblast automatického zaostření, kterou jste nastavili před snímáním, se použije pro ostření.
- Při použití iluminátoru AF je nastavení [Oblast aut. zaost.] neplatné a oblast AF je vyznačena tečkovanou čárou. Automatické zaostření AF má prioritu na středové oblasti a kolem ní.

[Vzorové foto](#page-19-0)

Vzorové foto

[Nabídka](#page-41-0)

[Rejstřík](#page-255-0)

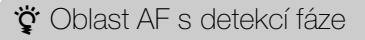

Pokud se ve vybrané oblasti automatického ostření zobrazí rozsah bodů AF s detekcí fáze, zaostří fotoaparát pomocí kombinace AF s detekcí fáze a kontrastního AF. Zobrazení rozsahu bodů AF s detekcí fáze můžete nastavit výběrem MENU  $\rightarrow$  [Nastavení]  $\rightarrow$  [Oblast AF s detekcí fáze] [\(str. 131\).](#page-143-0)

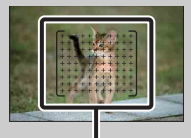

Rozsah bodů AF s detekcí fáze

### **Režim aut.zaost.**

Volí metodu zaostření, která odpovídá pohybu objektu.

1 MENU → [Fotoaparát] → [Režim aut.zaost.] → požadovaný režim.

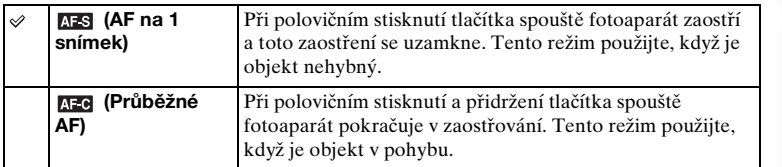

#### **Poznámky**

- [AF na 1 snímek] je vybráno při použití následujících funkcí:
	- [Inteligentní automatika]
	- [Super auto]
	- [Samospoušť]
	- [Volba scény], vyjma [Sportovní akce]
	- [Plynulé panoráma]
	- [Snímání úsměvu]
- [Průběžné AF] je vybráno, když je režim expozice nastaven na [Sportovní akce] v [Volba scény].
- V režimu [Průběžné AF] se nebudou ozývat slyšitelné signály, když je objekt zaostřen.

[Obsah](#page-15-0)

[Vzorové foto](#page-19-0)

Vzorové foto

# **Dotyková závěrka (pouze NEX-5R)**

Fotoaparát upraví zaostření a uvolní závěrku automaticky, když se jednoduše na displeji dotknete objektu, na který chcete zaostřit.

1 MENU → [Fotoaparát] → [Dotyková závěrka] → [Zapnuto].

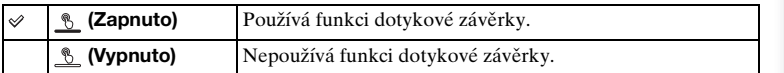

2 Dotkněte se \ (dotyková závěrka vypnuta) na displeji. Ikona se změní na  $\frac{1}{2}$  (dotyková závěrka zapnuta) a je možné snímání s dotykovou závěrkou.

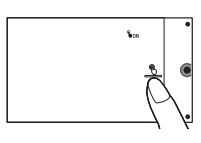

3 Na displeji se dotkněte objektu, na který chcete zaostřit.

Na displeji se zobrazí oblast automatického ostření tam, kde jste se dotkli. Když je zaostření potvrzeno, fotoaparát pořídí snímek automaticky.

4 Ke zrušení funkce dotykové závěrky se dotkněte (dotyková závěrka zapnuta) na displeji.

#### **Poznámky**

- Ikona dotykové závěrky se nezobrazí v následujících situacích:
	- [Vypnuto] v [Dotyková obsluha]
	- [Plynulé panoráma]
	- Záznam videa
	- [Noční scéna] v [Volba scény]
	- [Zap.(Regist.obličeje)] v [Detekce obličejů]
	- Fotoaparát je připojen k televizoru.
	- Fotoaparát je kabelem USB připojen k jinému zařízení.
	- Fotoaparát je kabelem HDMI připojen k jinému zařízení.
	- Používá se elektronický hledáček (prodává se samostatně).
	- [Snímání úsměvu]
	- [Ruč. zaost.] v [Výběr AF/MF]
	- [Pohyblivý bod] v [Oblast aut. zaost.]
	- [Digitální zoom]

[Nabídka](#page-41-0)

## **Sledování objektu**

Plynule sleduje pohybující se objekt.

#### **NEX-6:**

1 MENU → [Fotoaparát] → [Sledování objektu]. Zobrazí se rámeček cíle.

- 2 Zarovnejte rámeček cíle se sledovaným objektem a zvolte OK. Fotoaparát začne sledovat daný objekt. Ke zrušení funkce sledování vyberte  $\Box z_x$ .
- 3 Stiskněte tlačítko spouště zcela.

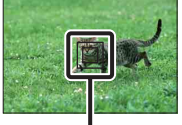

Cílový rámeček

#### **NEX-5R:**

- 1 MENU  $\rightarrow$  [Fotoaparát]  $\rightarrow$  [Sledování objektu]  $\rightarrow$  [Zapnuto]. Zobrazí se rámeček cíle.
- 2 Zarovnejte rámeček cíle se sledovaným objektem a zvolte OK.

Fotoaparát začne sledovat daný objekt. Když je [Dotyková závěrka] nastavena na [Vypnuto] a [Sledování objektu] je nastaveno na [Zapnuto], můžete spustit sledování objektu dotykem na objekt, který chcete sledovat, na displeji.

Ke zrušení funkce sledování vyberte  $\Box z_x$ .

3 Stiskněte tlačítko spouště zcela.

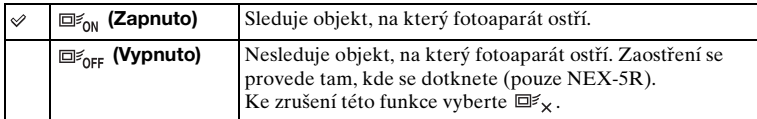

#### **Poznámky**

- Sledování může být obtížné v následujících situacích:
	- objekt se pohybuje příliš rychle;
	- objekt je příliš malý nebo příliš velký;
	- kontrast mezi objektem a pozadím je příliš nízký;
	- je tma;
	- okolní osvětlení se mění.
- Když je aktivováno [Sledování objektu], vlastní nastavení programové klávesy B je neplatné.
- Funkci [Sledování objektu] nelze používat s následujícími funkcemi:
	- [Ručně držený soumrak], [Reduk. rozm. pohybu] v [Volba scény]
	- [Plynulé panoráma]
	- [Ruč. zaost.]
	- Funkce [Zoom] fotoaparátu

[Obsah](#page-15-0)

[Vzorové foto](#page-19-0)

Vzorové foto

[Nabídka](#page-41-0)

### $\ddot{g}$  Sledování obličeje, který chcete snímat

Fotoaparát zastaví sledování objektu, když se objekt dostane mimo displej. Když je [Detekce obličejů] nastavena na [Zapnuto] a sledovaným objektem je obličej, jenž se během sledování fotoaparátem dostane mimo displej a pak se vrátí zpět na displej, fotoaparát tento obličej opět zaostří.

- Spustíte-li [Snímání úsměvu] během sledování obličeje, tento obličej se stane cílem funkce detekce úsměvu.
- Pokud nastavíte jako cíl sledování obličej, bude fotoaparát sledovat tělo, když na displeji LCD nebude vidět tvář. Pomocí [Prior. sledování obličeje] [\(str. 155\)](#page-167-0) můžete nastavit, zda se bude prioritně sledovat jistý obličej.

# **Zoom**

Díky funkci [Zoom] fotoaparátu, umožňuje fotoaparát ke zvětšování obrazu používat zoom s větším přiblížením, než je optický zoom objektivu se zoomem. Maximální rozsah zoomu, který lze nastavit funkcí [Zoom] fotoaparátu, závisí na nastavení [Velik. Snímku] (str. [98\)](#page-110-0), [Zoom s jas. obraz.] (str. [139](#page-151-0)), nebo [Digitální zoom] (str. [140](#page-152-0)).

#### **Používání objektivu s motorickým zoomem:**

1 Přibližte objekt pomocí páčky nebo kroužku zoomu. Když pracujete s objektivem, který má funkci motorického zoomu, fotoaparát automaticky přepne na funkci fotoaparátu [Zoom], když je rozsah zvětšení větší než u optické transfokace.

#### **Používání objektivu bez motorického zoomu:**

- 1 Když používáte objektiv se zoomem, zvětšete obraz kroužkem zoomu.
- 2 MENU → [Fotoaparát] → [Zoom] → požadovaná hodnota.

#### **Funkce [Zoom] dostupné s tímto fotoaparátem**

Funkce [Zoom] fotoaparátu poskytuje díky kombinaci různých rysů zoomu zoom s větším zvětšením. Ikona zobrazená na displeji LCD se mění následovně, podle zvoleného rysu zoomu.

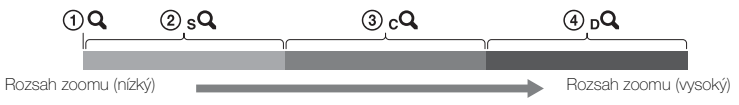

- $\Omega$  : Funkce [Zoom] fotoaparátu se nepoužívá. (označí se ×1,0.)
- 2 Zoom Smart: Snímky můžete zvětšovat částečným ořezáním. (Dostupné pouze když je [Velik. Snímku] nastavena na [M] nebo [S].)
- 3 Zoom s jas. obraz.: Snímky můžete zvětšovat pomocí vysoce kvalitního obrazového zpracování.
- 4 Digitální zoom: Snímky můžete zvětšovat pomocí obrazového zpracování. (Výchozí nastavení je [Vypnuto].)

[Nabídka](#page-41-0)

[Obsah](#page-15-0)

[Vzorové foto](#page-19-0)

Vzorové foto

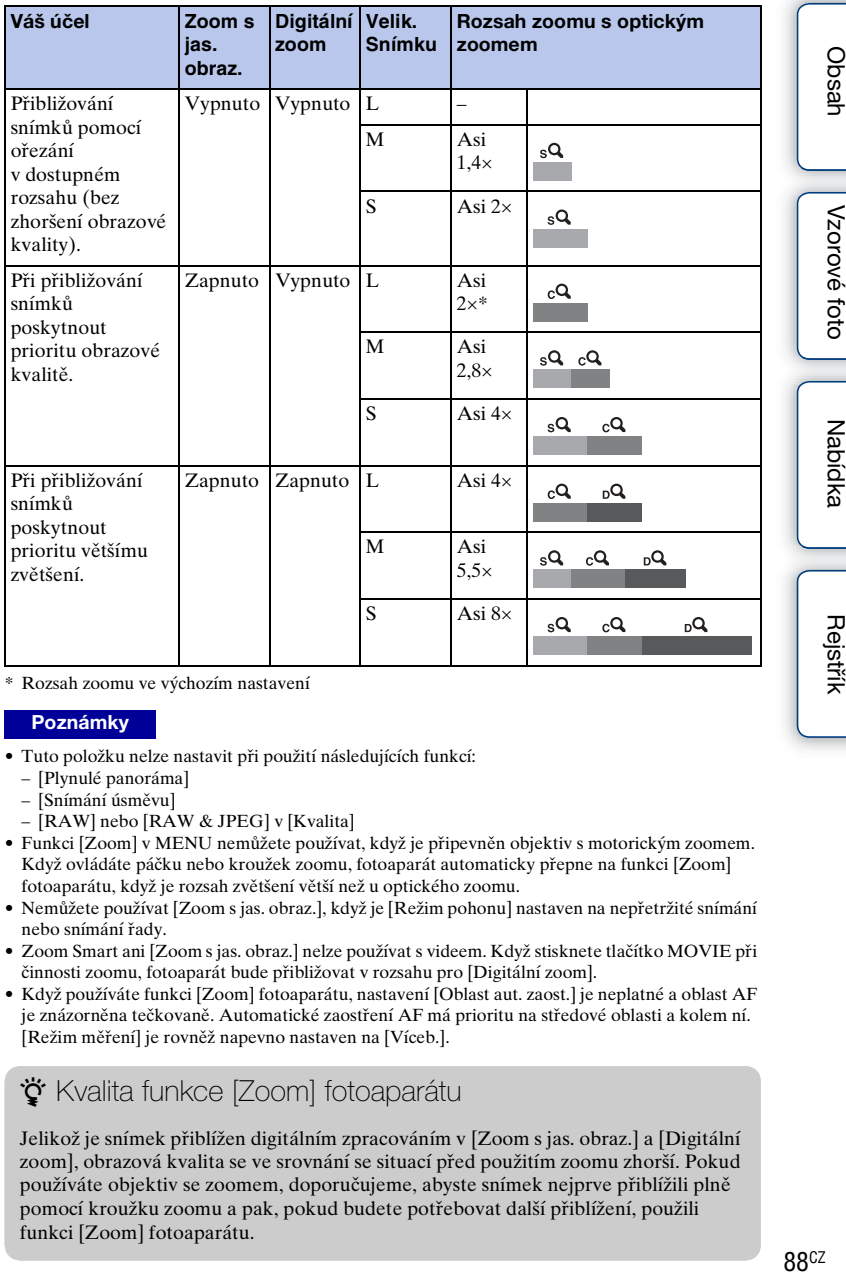

\* Rozsah zoomu ve výchozím nastavení

#### **Poznámky**

- Tuto položku nelze nastavit při použití následujících funkcí:
	- [Plynulé panoráma]
	- [Snímání úsměvu]
	- [RAW] nebo [RAW & JPEG] v [Kvalita]
- Funkci [Zoom] v MENU nemůžete používat, když je připevněn objektiv s motorickým zoomem. Když ovládáte páčku nebo kroužek zoomu, fotoaparát automaticky přepne na funkci [Zoom] fotoaparátu, když je rozsah zvětšení větší než u optického zoomu.
- Nemůžete používat [Zoom s jas. obraz.], když je [Režim pohonu] nastaven na nepřetržité snímání nebo snímání řady.
- Zoom Smart ani [Zoom s jas. obraz.] nelze používat s videem. Když stisknete tlačítko MOVIE při činnosti zoomu, fotoaparát bude přibližovat v rozsahu pro [Digitální zoom].
- Když používáte funkci [Zoom] fotoaparátu, nastavení [Oblast aut. zaost.] je neplatné a oblast AF je znázorněna tečkovaně. Automatické zaostření AF má prioritu na středové oblasti a kolem ní. [Režim měření] je rovněž napevno nastaven na [Víceb.].

### \*\* Kvalita funkce [Zoom] fotoaparátu

Jelikož je snímek přiblížen digitálním zpracováním v [Zoom s jas. obraz.] a [Digitální zoom], obrazová kvalita se ve srovnání se situací před použitím zoomu zhorší. Pokud používáte objektiv se zoomem, doporučujeme, abyste snímek nejprve přiblížili plně pomocí kroužku zoomu a pak, pokud budete potřebovat další přiblížení, použili funkci [Zoom] fotoaparátu.

# **Detekce obličejů**

Automaticky detekuje obličeje lidí a upraví zaostření, clonu a nastavení blesku a automaticky provede obrazové zpracování. Pro zaostření lze vybrat prioritní obličej.

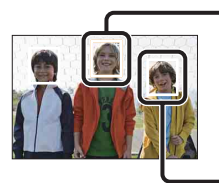

#### **Rámeček detekce obličeje (bílý)**

Když fotoaparát zjistí více než 1 objekt, rozhodne, který z nich je hlavní, a nastaví zaostření podle priority. Rámeček detekce obličejů pro hlavní objekt zbělá. Polovičním stisknutím tlačítka spouště změní barvu na zelenou rámeček, pro který je nastaveno zaostření.

#### **Rámeček detekce obličejů (šedý/purpurový)**

Tento rámeček se zobrazí na zjištěném obličeji, který není obličejem s prioritním zaostřením. Purpurový rámeček se zobrazí na obličeji, který je registrován pomocí [Registrace obličeje].

#### 1 MENU → [Fotoaparát] → [Detekce obličejů] → požadovaný režim.

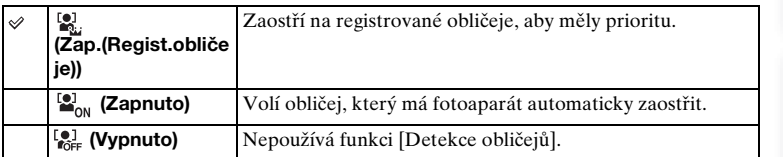

#### **Poznámky**

- Funkci [Detekce obličejů] nelze používat s následujícími funkcemi:
	- [Plynulé panoráma]
	- [Ruč. zaost.]
	- Funkce [Zoom] fotoaparátu
- Funkci [Detekce obličejů] lze vybrat pouze tehdy, když [Oblast aut. zaost.] je nastavena na [Víceb.] a [Režim měření] je také nastaven na [Víceb.].
- Fotoaparát dokáže zjistit až 8 obličejů u daných objektů.
- Při fotografování [Snímání úsměvu] je funkce [Detekce obličejů] automaticky nastavena na [Zap.(Regist.obličeje)] i přes nastavení [Vypnuto].

[Nabídka](#page-41-0)

[Vzorové foto](#page-19-0)

Vzorové foto

# **Registrace obličeje**

Pokud registrujete obličeje předem, fotoaparát může detekovat registrovaný obličej jako prioritní, když je [Detekce obličejů] nastavena na [Zap.(Regist.obličeje)].

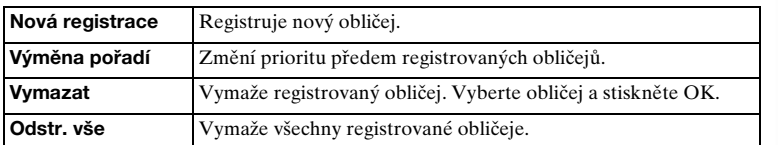

1 MENU → [Fotoaparát] → [Registrace obličeje] → požadovaný režim.

### **Nová registrace**

- 1 MENU  $\rightarrow$  [Fotoaparát]  $\rightarrow$  [Registrace obličeje]  $\rightarrow$  [Nová registrace].
- 2 Zarovnejte rámeček vodítka s obličejem k registraci a stiskněte tlačítko spouště.
- 3 Při zobrazení potvrzovací zprávy vyberte OK.

#### **Poznámky**

- Registrovat lze až 8 obličejů.
- Snímejte obličej zepředu na jasně osvětleném místě. Je-li obličej zakryt kloboukem, maskou, slunečními brýlemi atd., zřejmě nedojde ke správné registraci.
- I když provedete [Reset výchozí], registrované obličeje nebudou vymazány. Když provedete [Reset na výrobní nastavení], všechny registrované obličeje budou vymazány.
- I když provedete [Vymazat], data pro registrovaný obličej zůstanou ve fotoaparátu. Pro vymazání dat pro registrované obličeje z fotoaparátu vyberte [Odstr. vše].

### **Výměna pořadí**

- 1 MENU  $\rightarrow$  [Fotoaparát]  $\rightarrow$  [Registrace obličeje] → [Výměna pořadí].
- 2 Vyberte obličej, u něhož chcete změnit prioritu.
- 3 Vyberte úroveň priority. Čím menší číslo pozice, tím vyšší priorita.

#### **Poznámky**

• Dotykem na displej nemůžete vybrat úroveň priority 8. Pokud chcete změnit úroveň na 8, vyberte ji pomocí řídicího kolečka (pouze NEX-5R).

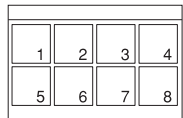

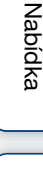

[Rejstřík](#page-255-0)

# **Snímání úsměvu**

Když fotoaparát zjistí úsměv, dojde k automatickému uvolnění spouště.

- 1 MENU → [Fotoaparát] → [Snímání úsměvu]  $\rightarrow$  [Zapnuto].
- 2 Chcete-li nastavit citlivost detekce úsměvu, OPTION → požadované nastavení.
- 3 Vyčkejte na úsměv, jenž má být zjištěn. Když úroveň úsměvu překročí bod < na indikátoru, fotoaparát pořizuje snímky automaticky. Když při snímání [Snímání úsměvu] stisknete tlačítko spouště, fotoaparát pořídí snímek a pak se vrátí do režimu [Snímání úsměvu].

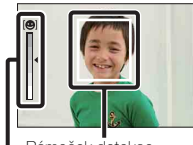

Rámeček detekce obličejů (oranžový) Indikátor detekce úsměvů

4 Chcete-li režim [Snímání úsměvu] ukončit, zvolte MENU → [Fotoaparát]  $\rightarrow$  [Snímání úsměvu]  $\rightarrow$  [Vypnuto].

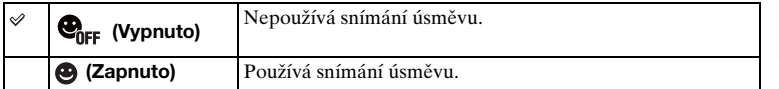

Citlivost detekce úsměvu lze nastavit pomocí OPTION.

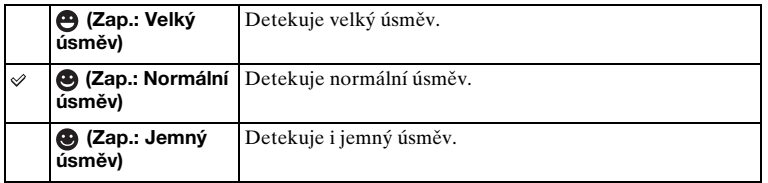

#### **Poznámky**

- Funkci [Snímání úsměvu] nelze používat s následujícími funkcemi:
	- [Ručně držený soumrak], [Reduk. rozm. pohybu] v [Volba scény]
	- [Plynulé panoráma]
	- [Ruč. zaost.]
- Pokud nastavíte [Snímání úsměvu] na [Zapnuto], když používáte funkce [Zoom] fotoaparátu, bude funkce [Zoom] fotoaparátu zrušena.
- V závislosti na podmínkách nemusejí být úsměvy detekovány správně.
- [Režim pohonu] se automaticky změní na [Jeden snímek].

[Nabídka](#page-41-0)

### $\ddot{\ddot{q}}$  Tipy pro lepší zachycení úsměvů

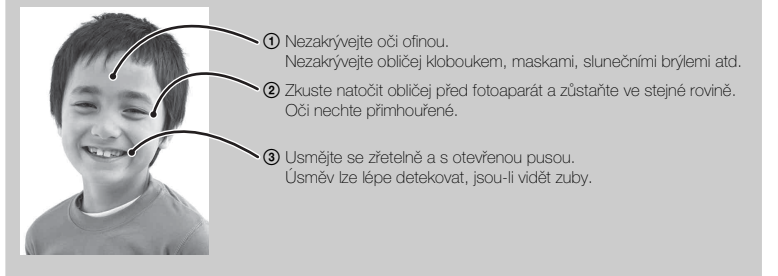

- Závěrka se uvolní, když je zjištěn úsměv u jakékoli osoby.
- Je-li obličej registrován, fotoaparát zjišťuje úsměv pouze tohoto obličeje.
- Není-li úsměv detekován, nastavte citlivost pomocí OPTION.

[Obsah](#page-15-0)

[Vzorové foto](#page-19-0)

Vzorové foto

[Nabídka](#page-41-0)

# **Autorámování Port.**

Když fotoaparát detekuje a zaznamená obličej, nahraný snímek je automaticky ořezán do optimální kompozice. Uloží se původní i ořezaný snímek. Ořezaný snímek se nahraje ve stejné velikosti jako původní snímek.

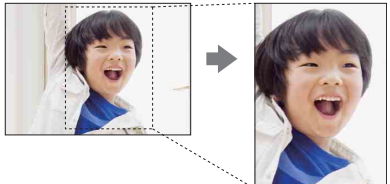

1 MENU → [Fotoaparát] → [Autorámování Port.] → požadovaný režim. Když fotoaparát rozhodne, že zachycovaný snímek může být ořezán, ikona  $\mathbb{R}$  na displeji zezelená.

Po snímání se na obrazovce automatického prohlížení zobrazí rámeček ukazující ořezanou oblast.

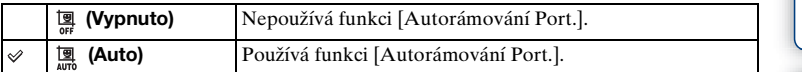

#### **Poznámky**

- Funkci [Autorámování Port.] nelze používat s následujícími funkcemi:
	- [Ručně držený soumrak], [Sportovní akce], [Reduk. rozm. pohybu] v [Volba scény]
	- [Plynulé panoráma]
	- [Kontinuální snímání]
	- [Sním.pr. rychl.]
	- [Or.exp: nepřetr.]
	- [Ruč. zaost.]
	- [Měkké zaostření], [Malování HDR], [Mono. s bohat. tóny], [Miniatura] v [Obrazový efekt]
	- [RAW] nebo [RAW & JPEG] v [Kvalita]
	- [Auto HDR]
	- Funkce [Zoom] fotoaparátu
	- Když je [Detekce obličejů] nastavena na [Vypnuto]
- Ořezaný snímek nemusí mít tu nejlepší možnou kompozici. Záleží na podmínkách snímání.

# **Efekt hladké pleti**

Nastaví efekt pro snímání kůže v jemném tónu ve funkci [Detekce obličejů].

- 1 MENU  $\rightarrow$  [Fotoaparát]  $\rightarrow$  [Efekt hladké pleti]  $\rightarrow$  [Zapnuto].
- 2 Chcete-li nastavit intenzitu efektu hladké pleti, OPTION → požadované nastavení.

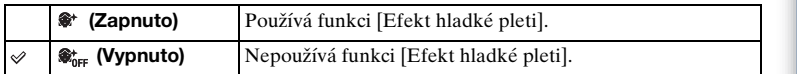

Intenzitu [Efekt hladké pleti] lze nastavit pomocí OPTION.

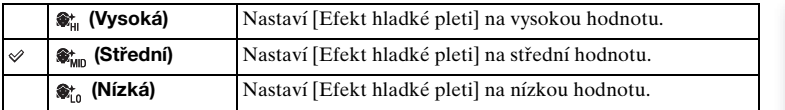

#### **Poznámky**

- Funkci [Efekt hladké pleti] nelze používat s následujícími funkcemi:
	- Záznam videa
	- [Kontinuální snímání]
	- [Sním.pr. rychl.]
	- [Or.exp: nepřetr.]
	- [Samospoušť(n.s.)]
	- [Sportovní akce] v [Volba scény]
	- [Plynulé panoráma]
	- [RAW] v [Kvalita]
- V závislosti na objektu tato funkce nemusí pracovat.

Vzorové foto [Vzorové foto](#page-19-0)

# **Sezn. tipů ke snímání**

Umožňuje prohledávat všechny tipy pro snímání ve fotoaparátu. Tuto položku použijte, když se chcete podívat na tipy pro snímání, které jste již dříve viděli.

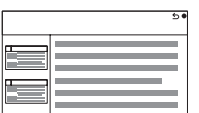

1 MENU → [Fotoaparát] → [Sezn. tipů ke snímání].

2 Hledání požadovaného tipu pro snímání. Otáčením řídicího kolečka posunujte textem nahoru a dolů. K tipu se můžete dostat z [Obsah].

#### **Poznámky**

• Textem nemůžete rolovat posunováním prstu přes displej. K rolování textu použijte řídicí kolečko (pouze NEX-5R).
# **Tlačítko DISP (Monitor)**

Umožňuje vybrat režimy zobrazení na displeji, které lze zvolit pomocí [Zobrazit obsah] (strana [49](#page-61-0)) v režimu snímání.

- 1 MENU → [Fotoaparát] → [Tlačítko DISP (Monitor)].
- 2 Vyberte požadovaný režim.

Položky označené pomocí √ jsou dostupné.

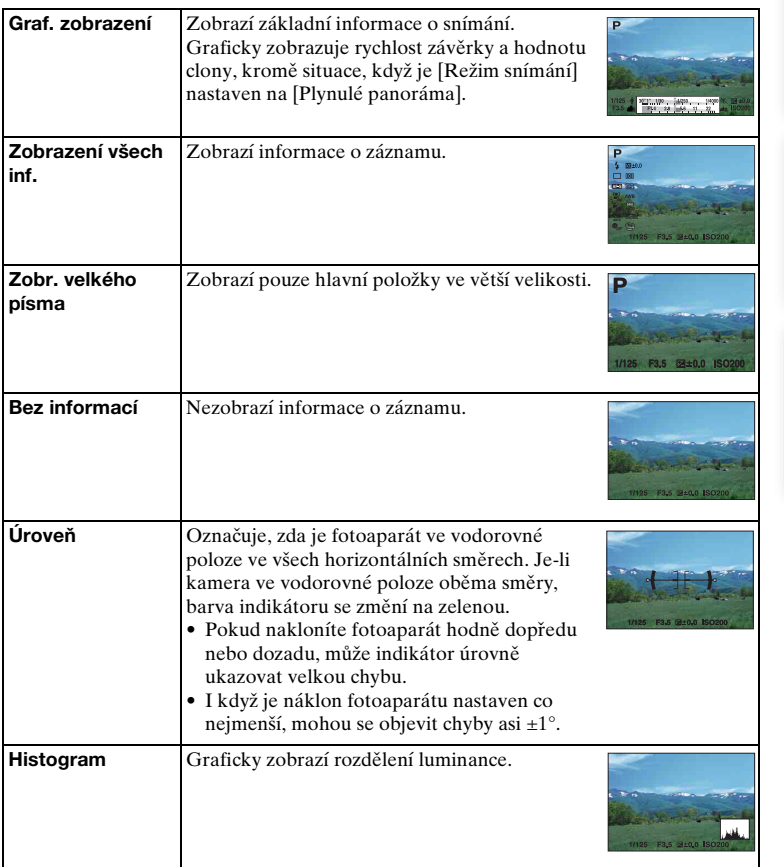

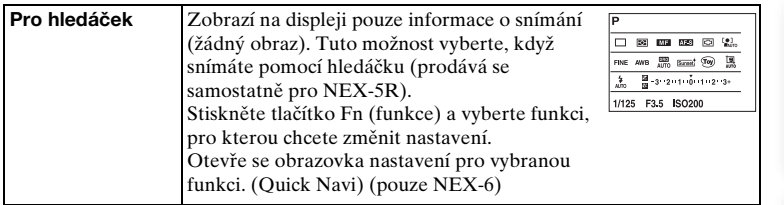

# **Velik. Snímku**

Velikost snímku určuje formát obrazového souboru, který je nahrán při záznamu snímku.

Čím větší velikost snímku, tím více detailů bude reprodukováno při tisku obrazu na velkoformátový papír. Čím menší velikost snímku, tím více snímků lze zaznamenat.

1 MENU → [Velik. snímku] → [Velik. Snímku] → požadovaný režim.

## **Statický snímek**

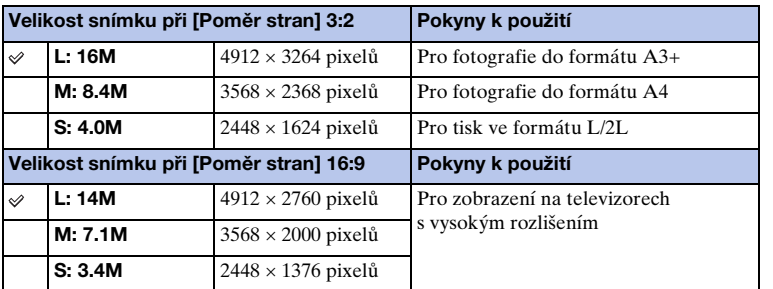

### **Poznámky**

• Při tisku snímků nahraných s poměrem stran 16:9 může dojít k oříznutí obou okrajů.

## **Plynulé panoráma**

Velikost snímku se mění v závislosti na nastavení [Směr panorámatu].

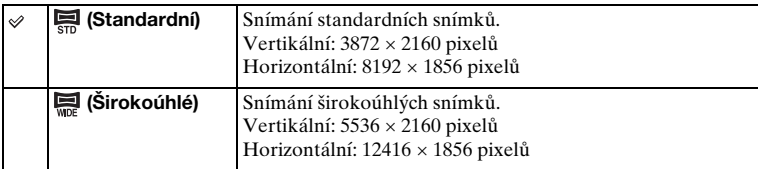

### **Poznámky**

• Při tisku panoramatických snímků může dojít k oříznutí obou okrajů.

## $\ddot{\mathbf{Q}}$  Tipy pro výběr velikosti snímku

V závislosti na vybraném režimu mohou snímky vypadat jinak.

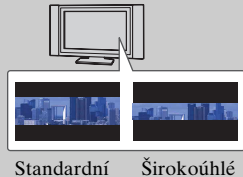

Snímky se budou rolovat, když stisknete střed řídicího kolečka.

Vzorové foto [Vzorové foto](#page-19-0)

[Obsah](#page-15-0)

# **Poměr stran**

Nastaví poměr stran snímků.

1 MENU → [Velik. snímku] → [Poměr stran] → požadovaný režim.

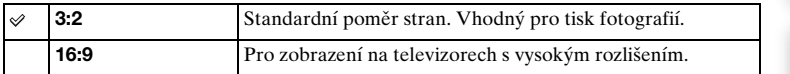

## **Poznámky**

• Při snímání v režimu [Plynulé panoráma] nelze tato položka nastavit.

# **Kvalita**

Vybere kompresní formát snímků.

1 MENU → [Velik. snímku] → [Kvalita] → požadovaný režim.

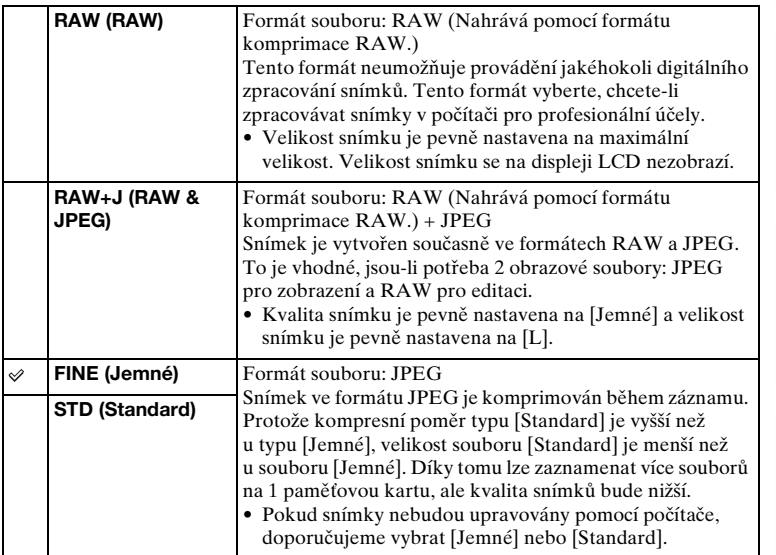

## **Poznámky**

- Při snímání v režimu [Plynulé panoráma] nelze tato položka nastavit.
- Registraci DPOF (požadavek tisku) nelze přidat ke snímkům formátu RAW.
- Funkci [Auto HDR] nelze používat se snímky typu [RAW] a [RAW & JPEG].

## $\ddot{\mathbf{C}}$  Snímky RAW

Formát souboru RAW jsou surová data, která neprošla žádným digitálním zpracováním. Soubory RAW se liší od obecnějších formátů souborů, například souborů JPEG, a obsahují nezpracovaná data, která mohou být zpracována pro profesionální účely.

Abyste mohli otevřít snímek RAW nahraný tímto fotoaparátem, potřebujete software "Image Data Converter" obsažený na disku CD-ROM (přiložen). Touto aplikací lze otevřít snímek RAW a převést jej do běžnějšího formátu, například JPEG nebo TIFF, a jeho vyvážení bílé, sytost barev, kontrast atd. můžete dále upravovat.

[Obsah](#page-15-0)

# **Směr panorámatu**

Nastavte směr, kterým se bude fotoaparát pohybovat při snímání snímků [Plynulé panoráma].

1 MENU → [Velik. snímku] → [Směr panorámatu] → požadovaný režim.

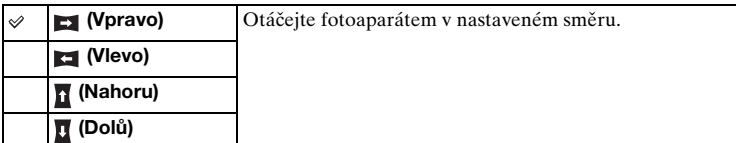

[Obsah](#page-15-0)

## **Formát souboru**

Vybere formát souboru pro video.

1 MENU → [Velik. snímku] → [Formát souboru] → požadovaný režim.

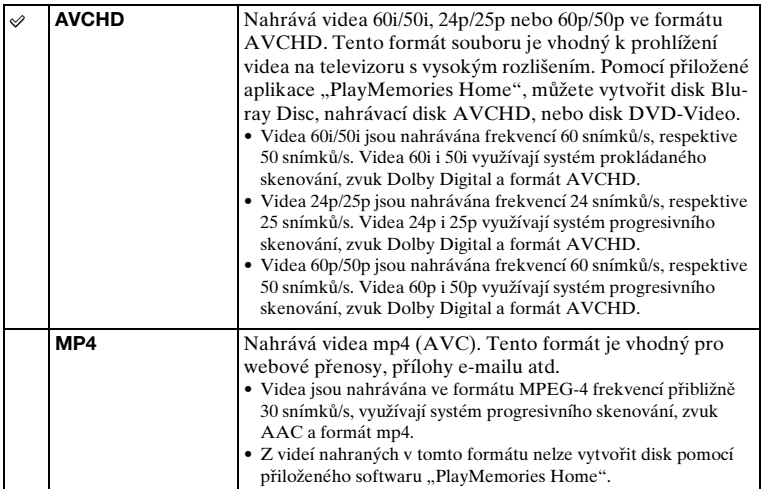

## $\ddot{\mathbf{C}}$  Ověření 60i nebo 50i

Chcete-li ověřit, zda je fotoaparát zařízení kompatibilní s 1080 60i nebo zařízení kompatibilní s 1080 50i, zkontrolujte následující značky na jeho spodní straně. Zařízení kompatibilní s 1080 60i: 60i Zařízení kompatibilní s 1080 50i: 50i

v<sup>o</sup> Přehrávání videa na jiných zařízeních

Tento fotoaparát používá MPEG-4 AVC/H.264 High Profile pro záznam ve formátu AVCHD.

Videa nahraná ve formátu AVCHD tímto fotoaparátem nelze přehrávat na následujících zařízeních:

- Jiná zařízení kompatibilní s formátem AVCHD, která nejsou kompatibilní s High Profile
- Zařízení, která nejsou kompatibilní s formátem AVCHD

Tento fotoaparát také používá MPEG-4 AVC/H.264 Main Profile pro záznam ve formátu MP4.

Z tohoto důvodu nelze videa nahraná ve formátu MP4 tímto fotoaparátem přehrávat na jiných zařízeních než těch, která podporují MPEG-4 AVC/H.264.

# **Nastavení záznamu**

Volí velikost snímku, snímkovou frekvenci a kvalitu obrazu pro nahrávání videa. Čím vyšší datová rychlost (průměrná bitová rychlost) za sekundu, tím vyšší kvalita obrazu.

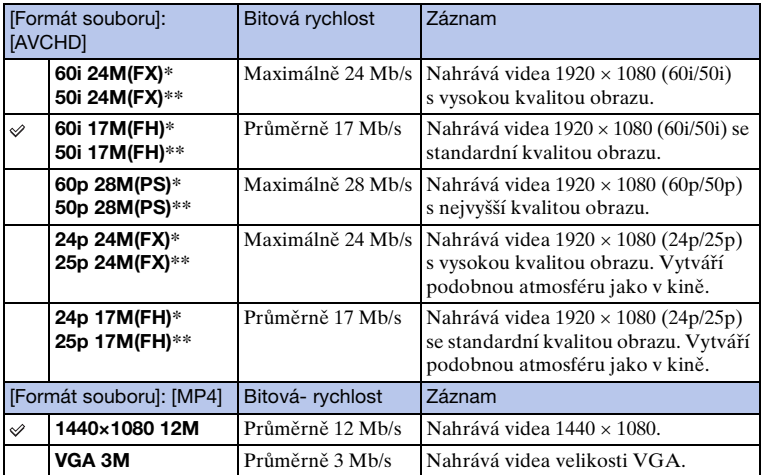

1 MENU → [Velik. snímku] → [Nastavení záznamu] → požadovaný režim.

\* Zařízení kompatibilní s 1080 60i

\*\* Zařízení kompatibilní s 1080 50i

### **Poznámky**

- Videa nahrávaná pomocí nastavení 1080 60p/50p lze přehrávat pouze na kompatibilních zařízeních.
- Videa nahraná s nastavením [60p 28M(PS)/50p 28M(PS)]/[60i 24M(FX)/50i 24M(FX)]/[24p 24M(FX)/25p 24M(FX)] v [Nastavení záznamu] se převedou pomocí "PlayMemories Home" tak, aby bylo možno vytvořit nahrávací disk AVCHD. Tato konverze může trvat delší dobu. Nemůžete vytvářet disk v původní obrazové kvalitě. Pokud chcete zachovat původní obrazovou kvalitu, uložte si videa na disk Blu-ray Disc.

## $\ddot{\mathbf{g}}$  Ověření 60i nebo 50i

Chcete-li ověřit, zda je fotoaparát zařízení kompatibilní s 1080 60i nebo zařízení kompatibilní s 1080 50i, zkontrolujte následující značky na jeho spodní straně. Zařízení kompatibilní s 1080 60i: 60i Zařízení kompatibilní s 1080 50i: 50i

# Vzorové foto [Vzorové foto](#page-19-0)

[Obsah](#page-15-0)

# **Vyvážení bílé**

Nastaví barevnou teplotu podle okolních světelných podmínek. Tuto funkci použijte v případě, že barevná teplota snímku nevychází podle očekávání nebo chcete-li změnit barevnou teplotu snímku v rámci uměleckého záměru.

1 MENU → [Jas/ barva] → [Vyvážení bílé] → požadovaný režim.

Barevnou teplotu lze jemně doladit pomocí OPTION.

Chcete-li nastavit vyvážení bílé podle určitého světelného zdroje, viz vysvětlení ke každému režimu.

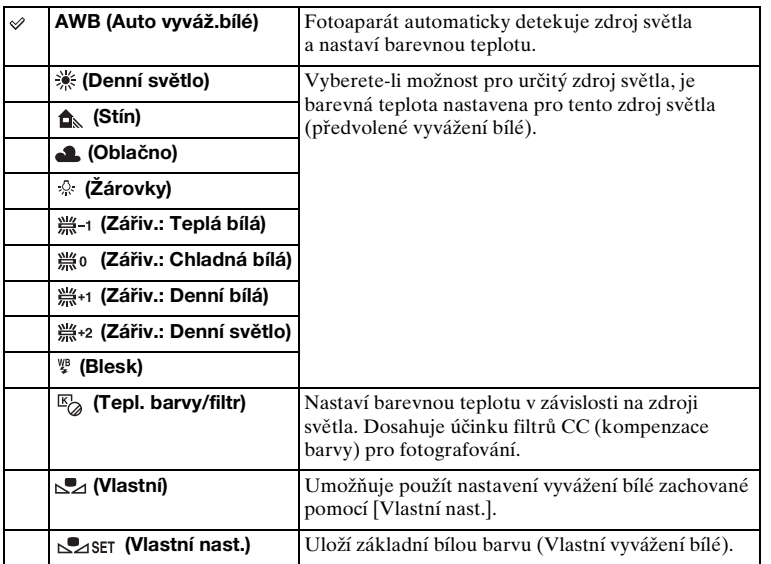

- [Auto vyváž.bílé] je vybráno při použití následujících funkcí:
	- [Inteligentní automatika]
	- [Super auto]
	- [Volba scény]

# Obsah

Nabídka

**Rejstřík** 

## $\ddot{\mathbf{C}}$  Vliv podmínek osvětlení

Zdánlivá barva objektu je ovlivněna podmínkami osvětlení.

Barevná teplota je nastavena automaticky, ale lze ji také upravit ručně pomocí funkce [Vyvážení bílé].

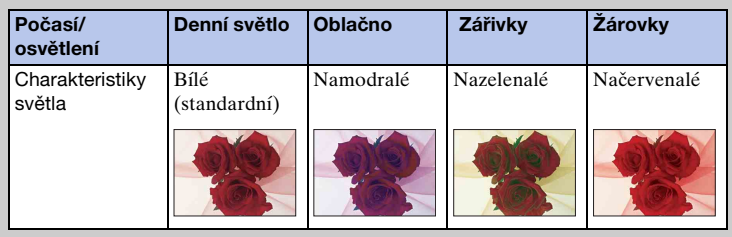

## **Jemné doladění barevné teploty**

- 1 MENU → [Jas/ barva] → [Vyvážení bílé] → požadovaný režim.
- 2 OPTION  $\rightarrow$  umožňuje doladit barevnou teplotu podle potřeby stisknutím horní/dolní/pravé/levé části řídicího kolečka. Nebo můžete upravit teplotu barvy dotykem grafu na displeji (pouze NEX-5R). Barevnou teplotu lze doladit směrem k G (zelené), M (purpurové), A (jantarové) nebo B (modré).

## **Tepl. barvy/filtr**

- 1 MENU → [Jas/ barva] → [Vyvážení bílé] → [Tepl. barvy/filtr].
- 2 OPTION → vyberte požadovanou teplotu barvy otočením řídicího kolečka nebo dotykem na požadovanou položku na displeji (pouze NEX-5R).

Čím vyšší číslo, tím načervenalejší nádech snímku, a čím nižší číslo, tím namodralejší nádech snímku.

3 Upravte teplotu barvy stisknutím horní/spodní/pravé/levé části řídicího kolečka nebo dotykem na graf na displeji (pouze NEX-5R).

# Obsah

## **Vlastní vyvážení bílé**

- 1 MENU → [Jas/ barva] → [Vyvážení bílé] → [Vlastní nast.].
- 2 Držte fotoaparát tak, aby bílá plocha plně pokrývala oblast AF umístěnou uprostřed, a pak stiskněte tlačítko spouště. Dojde k uvolnění závěrky a zobrazí se kalibrované hodnoty (barevná teplota a barevný filtr).
- 3 Chcete-li vyvolat nastavení vlastního vyvážení bílé, MENU  $\rightarrow$  [Jas/  $barval \rightarrow$  [Vyvážení bílé]  $\rightarrow$  [Vlastní]. Barevnou teplotu lze jemně doladit pomocí OPTION.

## **Poznámky**

- Při použití blesku zároveň se stisknutím tlačítka spouště je uloženo vlastní vyvážení bílé, které bere v potaz světlo blesku. Pořizujte snímky s bleskem i při dalším fotografování.
- Hlášení "Uživatelská chyba WB" znamená, že když se blesk používá na velmi blízký objekt nebo na objekt s jasnou barvou v rámečku, je hodnota mimo očekávaný rozsah. Uložíte-li tuto hodnotu, indikátor  $\geq$  na displeji s informacemi o záznamu zežloutne. V tomto okamžiku již lze pořizovat snímky, avšak doporučuje se znovu nastavit vyvážení bílé a získat tak ještě lepší hodnotu.

Nabídka

# **Režim měření**

Volí režim měření pro nastavení, kterou část objektu je třeba změřit k určení expozice.

1 MENU  $\rightarrow$  [Jas/ barva]  $\rightarrow$  [Režim měření]  $\rightarrow$  požadovaný režim.

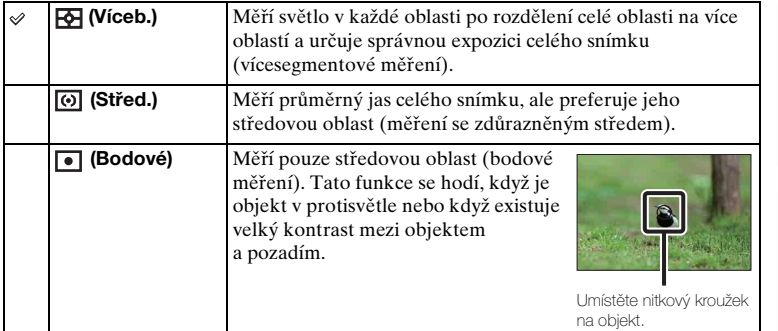

### **Poznámky**

• Je-li [Režim měření] nastaven jinak než na [Víceb.], nelze použít funkci [Detekce obličejů].

- [Víceb.] je vybráno při použití následujících funkcí:
	- Záznam videa
	- [Inteligentní automatika]
	- [Super auto]
	- [Volba scény]
	- Funkce [Zoom] fotoaparátu
	- [Snímání úsměvu]

Vzorové foto [Vzorové foto](#page-19-0)

[Rejstřík](#page-255-0)

# **Kompenz.blesku**

Nastaví množství světla blesku v krocích po 1/3 EV v rozsahu –2,0 EV až +2,0 EV. Kompenzace blesku změní pouze množství světla blesku. Kompenzace expozice změní množství světla blesku včetně úpravy nastavení rychlosti závěrky a clony.

## **NEX-6:**

- 1 Vysuňte blesk stisknutím tlačítka  $\frac{1}{2}$  (uvolnění blesku).
- 2 MENU → [Jas/ barva] → [Kompenz.blesku] → požadovaná hodnota. Výběr větších hodnot (strana +) zajistí vyšší úroveň blesku a světlejší snímky. Výběr menších hodnot (strana –) zajistí nižší úroveň blesku a tmavší snímky.

## **NEX-5R:**

- 1 Připojte blesk a zvedněte jej.
- 2 MENU → [Jas/ barva] → [Kompenz.blesku] → požadovaná hodnota. Výběr větších hodnot (strana +) zajistí vyšší úroveň blesku a světlejší snímky. Výběr menších hodnot (strana –) zajistí nižší úroveň blesku a tmavší snímky.

## **Poznámky**

- Funkci [Kompenz.blesku] nelze používat s následujícími funkcemi:
	- [Inteligentní automatika]
	- [Super auto]
	- [Volba scény]
	- [Plynulé panoráma]
	- [Or.exp: nepřetr.]
- Efekt vyšší intenzity blesku nemusí být patrný kvůli omezenému množství dostupného světla blesku v situaci, kdy objekt je mimo maximální rozsah blesku. Je-li předmět velmi blízko, nemusí být patrný efekt nižší intenzity blesku.

## Tipy pro nastavení jasu při fotografování osob

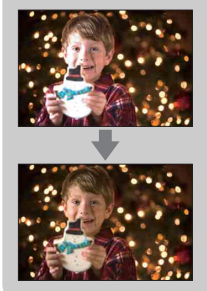

- V noční portrétech je důležité vyvážit jas objektů (osob) na tmavém pozadí. Jas objektů (osob) v blízkosti fotoaparátu lze upravit změnou intenzity světla blesku.
- Pokud je objekt příliš daleko od blesku a i po úpravách stále příliš tmavý, posuňte se blíže k němu.

# **DRO/Auto HDR**

Koriguje jas nebo kontrast.

1 MENU → [Jas/ barva] → [DRO/Auto HDR] → požadovaný režim.

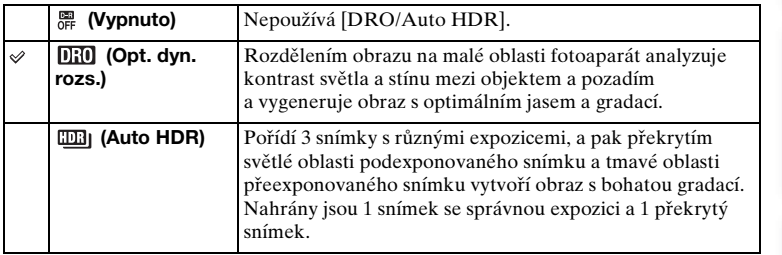

### **Poznámky**

- [DRO/Auto HDR] lze vybrat pouze v následujících režimech:
	- [Ruční expozice]
	- [Priorita závěrky]
	- [Priorita clony]
	- [Program auto]

## **Opt. dyn. rozs.**

Opraví jas snímku (DRO: Dynamic Range Optimizer).

- 1 MENU  $\rightarrow$  [Jas/ barva]  $\rightarrow$  [DRO/Auto HDR]  $\rightarrow$  [Opt. dyn. rozs.].
- 2 OPTION  $\rightarrow$  požadovaná hodnota.

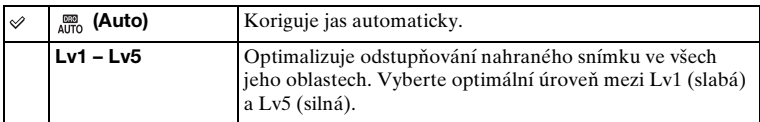

- [Auto] je vybráno při použití následujících funkcí:
	- [Inteligentní automatika]
	- [Super auto]
	- [Portrét], [Krajina], [Makro], [Sportovní akce] v [Volba scény]
- Při snímání s [Opt. dyn. rozs.] může být na snímku šum. Vyberte správnou úroveň pomocí kontroly nahraného snímku zejména v případě, že tento efekt zvyšujete.

## **Auto HDR**

Rozšiřuje rozsah (gradace), aby byl možný záznam od světlých částí až po tmavé části se správným jasem (HDR: High Dynamic Range). Nahrány jsou 1 snímek se správnou expozici a 1 překrytý snímek.

1 MENU  $\rightarrow$  [Jas/ barva]  $\rightarrow$  [DRO/Auto HDR]  $\rightarrow$  [Auto HDR].

2 OPTION  $\rightarrow$  požadovaná hodnota.

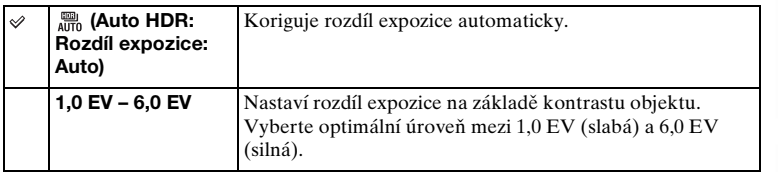

- Další snímání nemůžete začít, dokud není proces nahrávání zcela dokončen.
- Tuto funkci nelze používat se snímky typu [RAW] a [RAW & JPEG].
- Protože se závěrka pro jeden snímek uvolní 3krát, dávejte pozor na následující:
- Tuto funkci používejte, pouze když se objekt nehýbe ani nemrká.
- Neměňte kompozici před snímáním.
- V závislosti na rozdílech v osvětlení objektu a podmínkách fotografování nemusí být dosaženo požadovaného efektu.
- Při použití blesku má tato funkce zanedbatelný vliv.
- Když je kontrast scény malý nebo když došlo ke značným otřesům fotoaparátu nebo rozmazání objektu, možná nepůjde získat dobré snímky HDR. Pokud fotoaparát takovou situaci detekuje, bude vás o tom informovat zobrazení **IIII n**a nahraném snímku. Pokud je to nutné, změňte kompozici nebo jinak upravte nastavení, dávejte pozor na rozmazání a snímejte znovu.

# **Obrazový efekt**

Pro získání různých textur můžete snímat s efektovým filtrem.

1 MENU → [Jas/ barva] → [Obrazový efekt] → požadovaný režim.

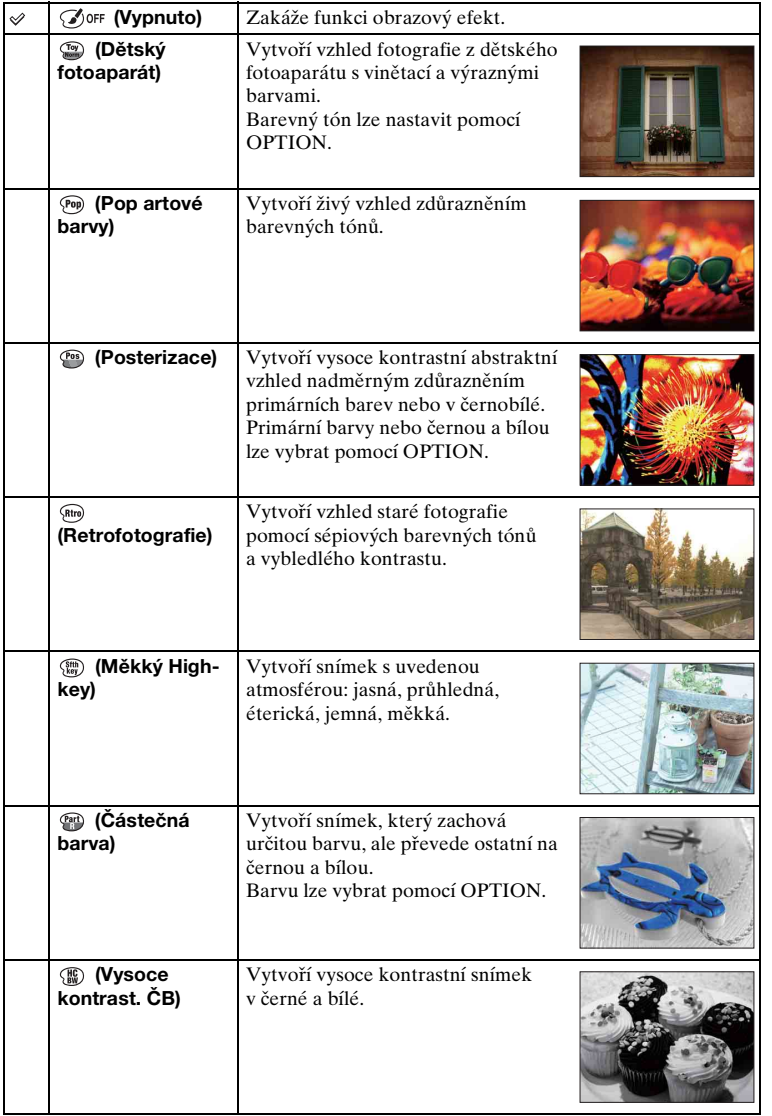

[Obsah](#page-15-0)

112CZ

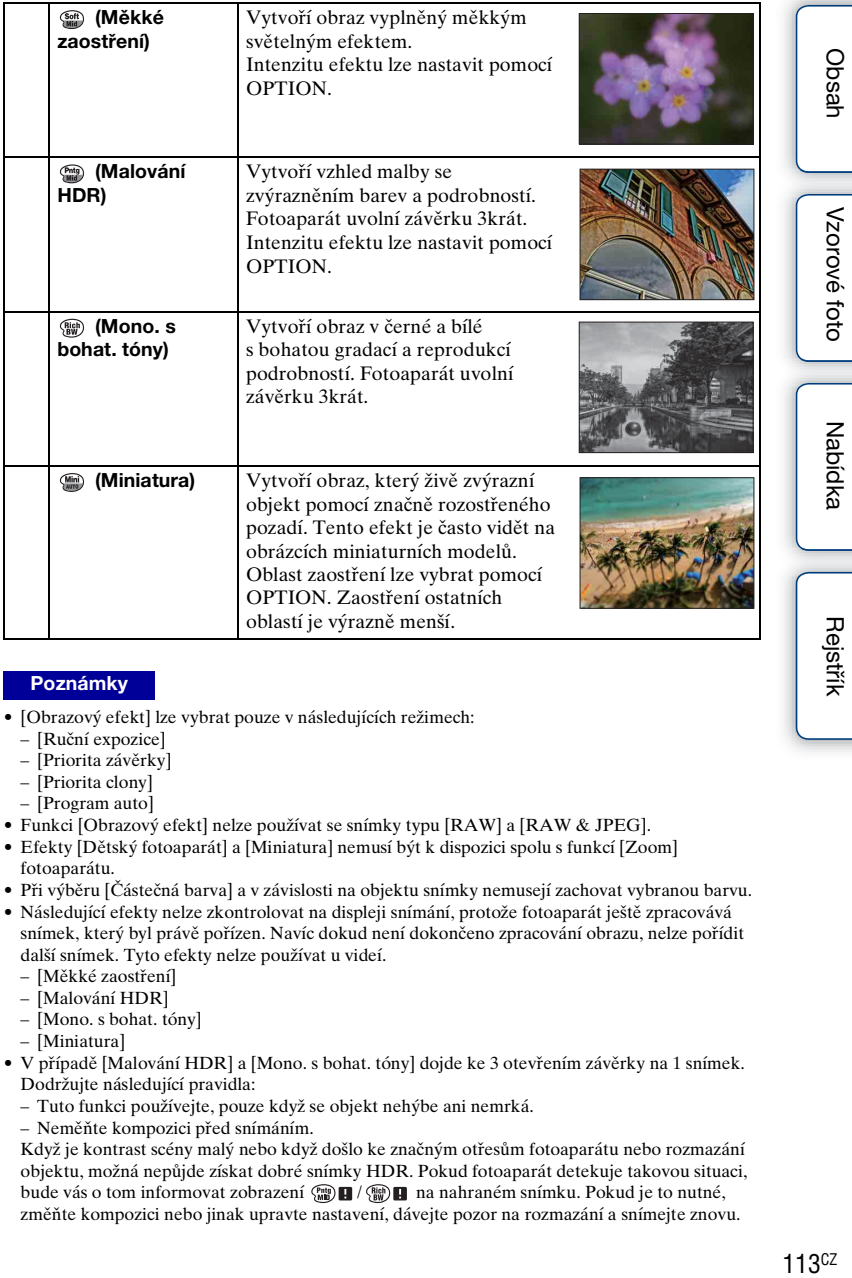

### **Poznámky**

- [Obrazový efekt] lze vybrat pouze v následujících režimech:
	- [Ruční expozice]
	- [Priorita závěrky]
	- [Priorita clony]
	- [Program auto]
- Funkci [Obrazový efekt] nelze používat se snímky typu [RAW] a [RAW & JPEG].
- Efekty [Dětský fotoaparát] a [Miniatura] nemusí být k dispozici spolu s funkcí [Zoom] fotoaparátu.
- Při výběru [Částečná barva] a v závislosti na objektu snímky nemusejí zachovat vybranou barvu.
- Následující efekty nelze zkontrolovat na displeji snímání, protože fotoaparát ještě zpracovává snímek, který byl právě pořízen. Navíc dokud není dokončeno zpracování obrazu, nelze pořídit další snímek. Tyto efekty nelze používat u videí.
	- [Měkké zaostření]
	- [Malování HDR]
	- [Mono. s bohat. tóny]
	- [Miniatura]
- V případě [Malování HDR] a [Mono. s bohat. tóny] dojde ke 3 otevřením závěrky na 1 snímek. Dodržujte následující pravidla:
	- Tuto funkci používejte, pouze když se objekt nehýbe ani nemrká.
	- Neměňte kompozici před snímáním.

Když je kontrast scény malý nebo když došlo ke značným otřesům fotoaparátu nebo rozmazání objektu, možná nepůjde získat dobré snímky HDR. Pokud fotoaparát detekuje takovou situaci, bude vás o tom informovat zobrazení  $\binom{m}{m}$  |  $\binom{m}{m}$  | na nahraném snímku. Pokud je to nutné, změňte kompozici nebo jinak upravte nastavení, dávejte pozor na rozmazání a snímejte znovu.

# [Obsah](#page-15-0)

# [Nabídka](#page-41-0)

# **Kreativní styl**

Umožňuje vybrat požadované zpracování obrazu.

Na rozdíl od režimu [Volba scény], kde fotoaparát nastavuje expozici, můžete v režimu [Kreativní styl] nastavit expozici (rychlost závěrky a clonu) podle potřeby.

- 1 MENU → [Jas/ barva] → [Kreativní styl] → požadovaný režim.
- 2 Když chcete upravit kontrast, sytost nebo ostrost, OPTION  $\rightarrow$ požadované nastavení.

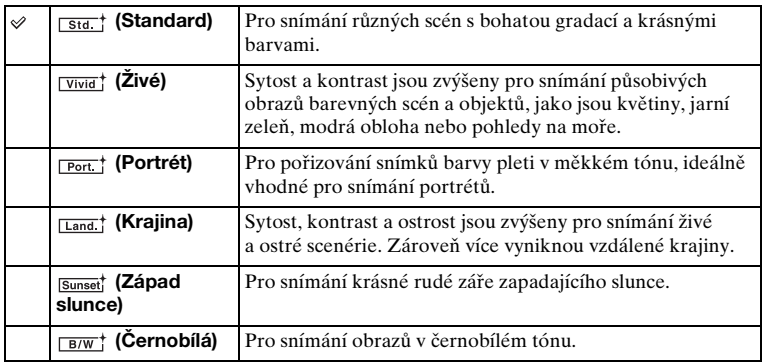

 (Kontrast), (Sytost) a (Ostrost) lze upravit pro každou položku [Kreativní styl].

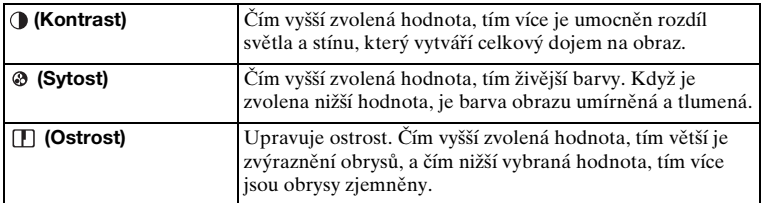

- Když je vybráno [Černobílá], nemůžete upravit [Sytost].
- [Standard] je vybráno při použití následujících funkcí:
	- [Inteligentní automatika]
	- [Super auto]
	- [Volba scény]
	- [Obrazový efekt] (kromě [Vypnuto])

# **Vymazat**

Umožňuje vybrat nechtěné snímky pro vymazání.

1 MENU → [Přehrávání] → [Vymazat] → požadovaný režim.

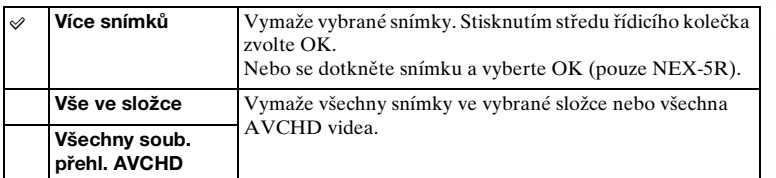

## **Poznámky**

• Vybrat lze až 100 snímků.

## $\ddot{\mathbf{y}}$  Vymazání snímku

Snímek zobrazený na displeji lze snadněji vymazat výběrem  $\overline{\textbf{m}}$  (Vymazat) programovou klávesou (strana [41\)](#page-53-0).

[Rejstřík](#page-255-0)

[Nabídka](#page-41-0)

# **Vybrat stat. sn./film**

Volí jednotku pro přehrávané snímky.

1 MENU → [Přehrávání] → [Vybrat stat. sn./film] → požadovaný režim.

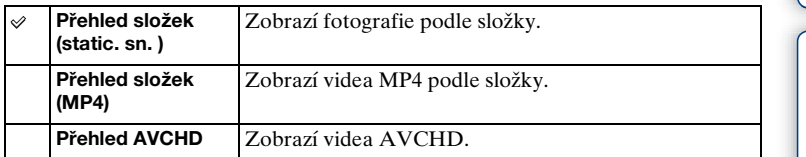

Vzorové foto [Vzorové foto](#page-19-0)

[Obsah](#page-15-0)

## **Prezentace**

Automaticky přehrává snímky.

Přehrává pouze snímky 3D v režimu prezentace na 3D-televizoru připojeném k fotoaparátu.

1 MENU → [Přehrávání] → [Prezentace] → požadovaný režim → OK.

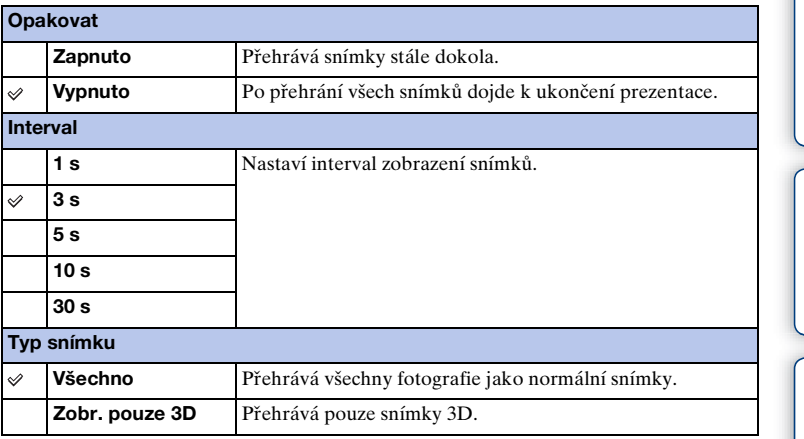

### **Poznámky**

- Při prezentaci nelze zadat pauzu. Chcete-li prezentaci ukončit, stiskněte střed řídicího kolečka.
- Snímky lze přehrát v prezentaci, pouze když je [Vybrat stat. sn./film] nastaven na [Přehled složek (static. sn. )].
- U panoramatického snímku se zobrazí celý obraz. Panoramatický snímek posunete stisknutím středu řídicího kolečka, když je snímek zobrazen.
- Tímto fotoaparátem nemůžete pořizovat snímky 3D.

[Obsah](#page-15-0)

# **Zobrazení na smartphonu**

Můžete přenášet fotografie do smartphonu a prohlížet si je. Stáhněte si aplikaci "PlayMemories Mobile" do smartphonu z obchodu s aplikacemi.

- 1 Instaluite si "PlayMemories Mobile" do smartphonu. Stáhněte si "PlayMemories Mobile" z obchodu s aplikacemi do svého smartphonu.
- 2 Stiskněte 符 (Zobrazení na smartphonu) a vyberte požadovaný režim. Pokud je programové klávese B přiřazena jiná funkce, vyberte MENU →  $[Přehrávání] \rightarrow [Zobrazení$  na smartphonu].

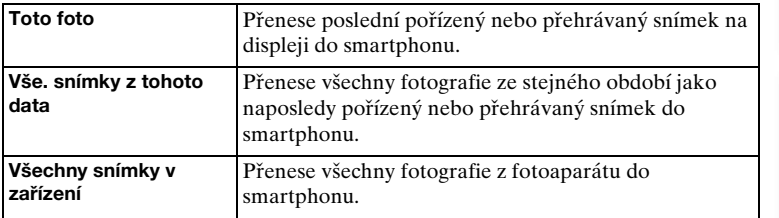

3 Pokud je fotoaparát připraven k přenosu, objeví se na fotoaparátu informační obrazovka. Pomocí těchto informací propojte smartphone a fotoaparát.

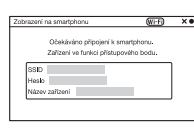

- Některé snímky možná nepůjdou na smartphonu zobrazit. Záleží na nahrávacím formátu.
- Můžete přenášet pouze fotografie. Videa přenášet nelze.
- Fotoaparát sdílí informace o připojení pro [Zobrazení na smartphonu] se zařízením, které má povolení k připojení. Pokud chcete změnit zařízení, které má povolení k připojení k fotoaparátu, resetujte informace o připojení následujícími kroky. MENU  $\rightarrow$  [Nastavení]  $\rightarrow$  [Reset. Zobr. na smartphonu]. Po resetování informací o připojení musíte smartphone znovu registrovat [\(str. 201\)](#page-213-0).
- "PlayMemories Mobile" není v některých zemích nebo regionech k dispozici. [Zobrazení na smartphonu] není k dispozici v některých zemích nebo regionech, které nejsou kompatibilní s "PlayMemories Mobile".
- Když je fotoaparát připraven k přenosu, ale vy spojení se smartphonem přerušíte výběrem  $\mathsf{\times}$  na displeji fotoaparátu, může návrat na obrazovku přehrávání chvíli trvat.

## **Přenášení snímků do Android pomocí "PlayMemories Mobile"**

- 1 Spusťte "PlayMemories Mobile" na Android.
- 2 Vyberte fotoaparát (DIRECT-xxxx:NEX-xxx).

3 Zadejte heslo, které je zobrazeno na fotoaparátu. Android je připojen k fotoaparátu.

4 K přenesení snímku se řiďte instrukcemi na displeji.

Obsah [Obsah](#page-15-0) [Vzorové foto](#page-19-0) | [Nabídka](#page-41-0) | [Rejstřík](#page-255-0) J $_{\rm Edd}$ Vzorové foto DIRECT-000CNEX-xxx **Nabídka** DIRECT-xxxx:NEX-xxx <u> -------------</u>  $e$  r tyui 10 I c  $d$  f g h j k i  $Q$ **Rejstřík**  $x c v b n m$ 

## Přenášení snímků do iOS pomocí "PlayMemories **Mobile"**

1 Vyberte fotoaparát (DIRECT-xxxx:NEX-xxx) na obrazovce nastavení Wi-Fi iOS.

2 Zadejte heslo, které je zobrazeno na fotoaparátu. iOS je připojen k fotoaparátu.

- 3 Spusťte "PlayMemories Mobile" na iOS.
- 4 K přenesení snímku se řiďte instrukcemi na displeji.

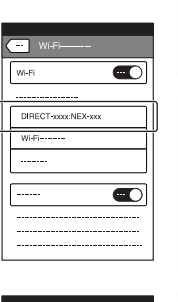

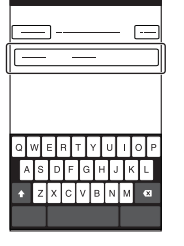

Vzorové foto

Nabídka

**Rejstřík** 

# **Poslat do počítače**

Snímky můžete snadno zálohovat přenosem do počítače připojeného k síti. Před ukládáním nainstalujte aplikaci "PlayMemories Home" do počítače, propojte počítač a fotoaparát kabelem USB a registrujte fotoaparát pro "PlayMemories Home". Budete také potřebovat předem zaregistrovat svůj přístupový bod (str. [195,](#page-207-0) [196\)](#page-208-0).

- 1 Zapněte počítač.
- 2 MENU → [Přehrávání] → [Poslat do počítače]

### **Poznámky**

• Podle nastavení aplikací vašeho počítače se fotoaparát vypne po uložení snímků do počítače.

# **Zobrazit na televizoru**

Pokud fotoaparát a televizor nejsou připojeny kabelem HDMI, můžete snímek přenést z fotoaparátu a prohlížet si snímky na televizoru s připojením k síti.

- 1 MENU → [Přehrávání] → [Zobrazit na televizoru] → požadované zařízení, které má být připojeno.
- 2 Když chcete přehrávat snímky jako prezentaci, vyberte  $\Box$ . K přehrávání snímků ručně stiskněte pravou/levou stranu řídicího kolečka. Ke změně zařízení, které má být připojeno, volbou OPTION vyberte [Sezn. zař.].

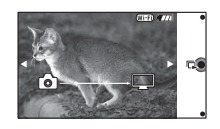

## **Nastavení prezentace**

Nastavení pro prezentaci můžete změnit stisknutím OPTION.

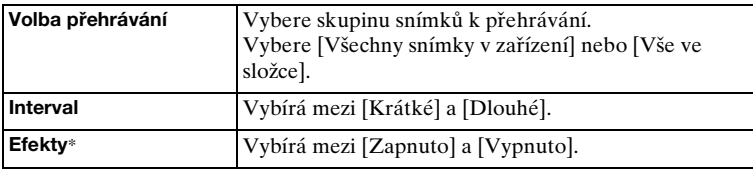

\* Nastavení jsou účinná jen pro televizor BRAVIA, který je kompatibilní s funkcemi.

### **Poznámky**

- Tuto funkci můžete používat na televizoru, který podporuje DLNA.
- Snímky můžete prohlížet na televizoru s Wi-Fi Direct nebo na televizoru s připojením k síti (včetně kabelové televize).
- Pokud používáte televizor se zabudovanou podporou Wi-Fi Direct, můžete si prohlížet snímky, i když televizor není přepojen k síti.
- Pokud propojíte televizor a fotoaparát a nepoužíváte Wi-Fi Direct, musíte nejprve registrovat přístupový bod na fotoaparátu (str. [195,](#page-207-0) [196\)](#page-208-0).
- Zobrazení snímků na televizoru může trvat nějakou dobu.
- Videa nelze na televizoru pomocí Wi-Fi zobrazovat. Použijte kabel HDMI (prodává se samostatně).

[Nabídka](#page-41-0)

[Vzorové foto](#page-19-0)

Vzorové foto

# **Specifikace tisku**

Můžete specifikovat, které z fotografií, jež jste zaznamenali na paměťovou kartu, budete chtít později vytisknout.

Na registrovaném snímku se zobrazí značka DPOF (tisk) (DPOF: Digital Print Order Format).

1 MENU → [Přehrávání] → [Specifikace tisku] → požadované nastavení.

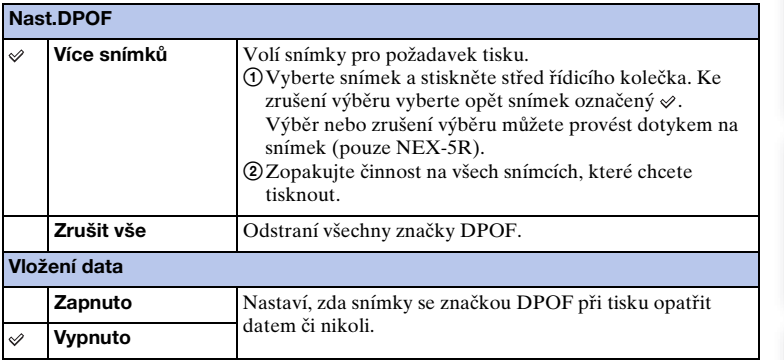

- K následujícím souborům nelze přidávat značku DPOF.
	- Videa
	- Snímky RAW
- Značku DPOF lze přidat maximálně k 999 snímkům.
- Registrace DPOF není po tisku odstraněna. Doporučuje se, abyste po tisku fotografií registraci DPOF zrušili.

# **Přehled snímků**

Volí počet snímků pro zobrazení na displeji přehledu.

1 MENU → [Přehrávání] → [Přehled snímků] → požadovaný režim.

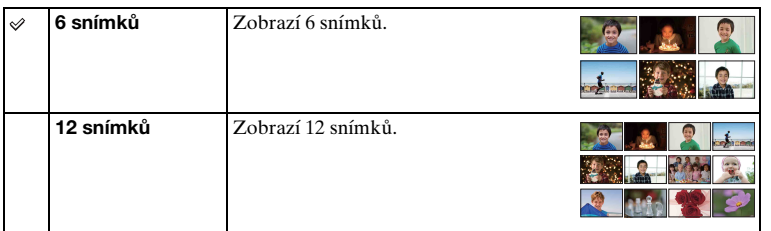

## z Zobrazení požadované složky

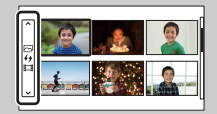

K výběru požadované složky vyberte lištu na levé straně obrazovky přehledu snímků a pak stiskněte horní/spodní část řídicího kolečka. Stisknutím středu řídicího kolečka můžete přepínat mezi přehráváním fotografie a videa.

## **NEX-5R:**

Složku můžete také vybrat dotykem na lištu vlevo. Dotykem na střed lišty můžete přepínat mezi přehráváním fotografie a videa.

# **Zvětšit**

Zaostření lze zkontrolovat zvětšením části snímku při přehrávání.

- 1 MENU  $\rightarrow$  [Přehrávání]  $\rightarrow$  [  $\oplus$  Zvětšit].
- 2 Otáčením řídicího kolečka nastavte měřítko. Nebo se dotkněte  $\oplus$  nebo  $\odot$  na displeji (pouze NEX-5R).
- 3 Vyberte část, kterou chcete vidět, stisknutím horní/spodní/pravé/levé části řídicího kolečka. Nebo vyberte část, kterou chcete zvětšit, tažením prstu přes snímek (pouze NEX-5R). Když se dotknete snímku, snímek se zvětší a bod, kterého jste se dotkli, bude ve středu (pouze NEX-5R).
- 4 Zvětšené přehrávání zrušíte výběrem  $\times$ .

## **Poznámky**

- Videa nelze zvětšit.
- Při přehrávání panoramatických snímků nejprve zadejte pauzu a pak zvětšete obraz.

## **ö** Rozsah zvětšení

Rozsah zvětšení závisí na velikosti snímku.

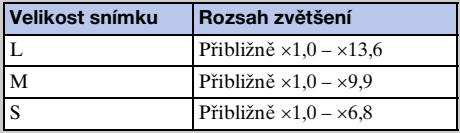

# **Otočit**

Otočí fotografií proti směru hodinových ručiček. Umožňuje zobrazit snímek s orientací na šířku v orientaci na výšku. Jakmile pootočíte snímek, přehraje se v pootočené poloze, i když vypnete napájení.

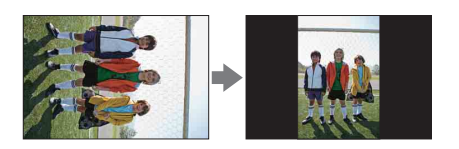

- 1 MENU → [Přehrávání] → [Otočit].
- 2 Stiskněte střed řídicího kolečka.

Nebo se dotkněte (Otočit) na displeji (pouze NEX-5R).

Snímek se otočí proti směru hodinových ručiček. Snímek se otočí při každém stisknutí středu.

Nebo se snímek otočí, když se dotknete ↓□ na displeji (pouze NEX-5R).

- Následující soubory nelze otáčet:
	- Videa
	- Chráněné snímky
- Snímky pořízené jinými fotoaparáty zřejmě nebude možné otočit.
- V závislosti na softwaru se nemusí informace o otočení snímku projevit při zobrazení fotografií na počítači.

# **Chránit**

Chrání nahrané snímky před náhodným vymazáním. Na chráněném snímku se zobrazí značka o-.

1 MENU → [Přehrávání] → [Chránit] → požadovaný režim.

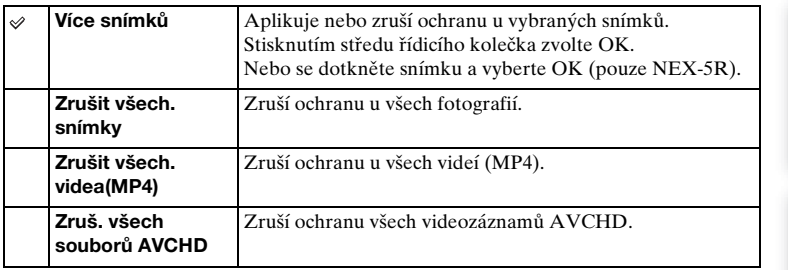

### **Poznámky**

• Chránit lze až 100 snímků najednou.

[Nabídka](#page-41-0)

[Vzorové foto](#page-19-0)

Vzorové foto

[Rejstřík](#page-255-0)

# **Nastavení hlasitosti**

Nastaví hlasitost zvuku videí v 8 krocích.

1 MENU → [Přehrávání] → [Nastavení hlasitosti] → požadovaná hodnota.

 $\ddot{\mathbf{c}}$  Nastavení hlasitosti během přehrávání

Když stisknete dolní část řídicího kolečka při přehrávání videí, zobrazí se [Nastavení hlasitosti]. Hlasitost můžete nastavit během poslechu aktuálního zvuku.

# **AEL se závěrkou**

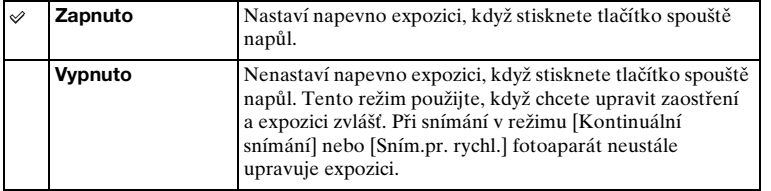

Nastaví, zda bude při stisknutí spouště napůl napevno nastavena expozice.

- Když je [Režim aut.zaost.] nastaven na [Průběžné AF], jsou nastavení [Vypnuto] pro [AEL se závěrkou] neplatná a když stisknete tlačítko spouště napůl, fotoaparát napevno nastaví expozici pro první snímek. V režimu [Kontinuální snímání] nebo [Sním.pr. rychl.] fotoaparát neustále upravuje expozici pro zbývající snímky.
- Činnost tlačítka AEL (pouze NEX-6) dostane prioritu nad nastaveními [AEL se závěrkou].
- Když je [Přepnutí AEL] přiřazeno programové klávese B pomocí [Vlastní nastavení kláves], bude mít činnost programové klávesy B prioritu nad nastaveními [AEL se závěrkou] (pouze NEX-5R).

# **Iluminátor AF**

Iluminátor AF poskytuje doplňkové světlo pro snazší zaostření objektu v tmavém prostředí.

Červený iluminátor AF umožňuje fotoaparátu snadno zaostřovat, když je napůl stisknuto tlačítko spouště, dokud se zaostření neuzamkne.

1 MENU → [Nastavení] → [Iluminátor AF] → požadované nastavení.

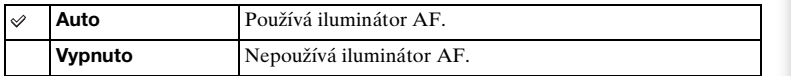

- Iluminátor AF nelze používat v následujících situacích:
	- [Režim aut.zaost.] je nastaven na [Průběžné AF].
	- [Krajina], [Noční scéna], [Sportovní akce] v [Volba scény]
	- [Plynulé panoráma]
	- Záznam videa
	- Používání objektivu A-mount (prodává se samostatně).
- Při použití iluminátoru AF je nastavení [Oblast aut. zaost.] neplatné a oblast AF je vyznačena tečkovanou čárou. Automatické zaostření AF má prioritu na středové oblasti a kolem ní.

# **Oblast AF s detekcí fáze**

Nastaví, zda se na displeji zobrazí rozsah bodů AF s detekcí fáze.

1 MENU → [Nastavení] → [Oblast AF s detekcí fáze] → požadovaný režim.

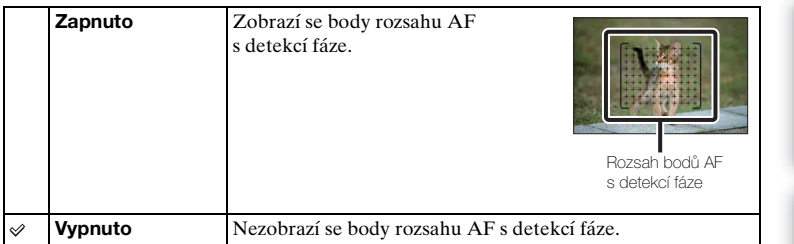

- Když je hodnota clony vyšší než F 6,3, není AF s detekcí fáze dostupné. Můžete používat pouze kontrastní AF.
- AF s detekcí fáze je k dispozici pouze s kompatibilními objektivy. Pokud připojíte nekompatibilní objektiv, nebudete moci používat AF s detekcí fáze. AF s detekcí fáze možná nebude fungovat i s některými kompatibilními objektivy, například objektivy zakoupenými v minulosti, které nebyly aktualizovány. Podrobnosti o kompatibilních objektivech naleznete na webových stránkách Sony, nebo se můžete obrátit na prodejce Sony nebo místní autorizovaný servis Sony.
- Když používáte objektiv A-mount (prodává se samostatně) s adaptérem pro bajonet (prodává se samostatně), AF s detekcí fáze fotoaparátu nebude aktivováno.
- AF s detekcí fáze není k dispozici pro snímání videa. Rozsah bodů AF s detekcí fáze se na displeji nezobrazí.
### **Bez červ.očí**

Při použití blesku dojde ke 2 či více předbleskům za účelem omezení jevu červených očí.

[Nabídka](#page-41-0)

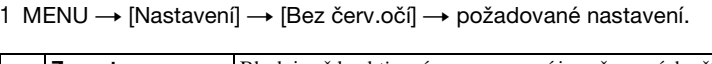

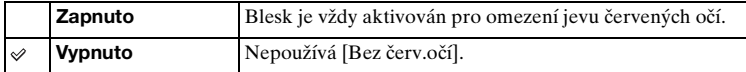

#### **Poznámky**

- V následujících situacích nelze [Bez červ.očí] používat:
	- [Ručně držený soumrak] nebo [Reduk. rozm. pohybu] v [Volba scény]
	- [Synchr. poz.], [Bezdrát.] (pouze NEX-6) nebo [Blesk vypnut] v [Režim blesku]
	- [Snímání úsměvu]
	- [Plynulé panoráma]
- Funkce [Bez červ.očí] nemusí docílit požadovaného efektu. Záleží na individuálních rozdílech a podmínkách, například na vzdálenosti k objektu nebo zda se objekt nepodívá na předblesk.

#### $\ddot{\ddot{g}}$  Co způsobuje jev červených očí?

V tmavém prostředí se zornice více rozšiřují. Světlo blesku se odráží od krevních cév na očním pozadí (sítnici), což způsobuje jev "červených očí".

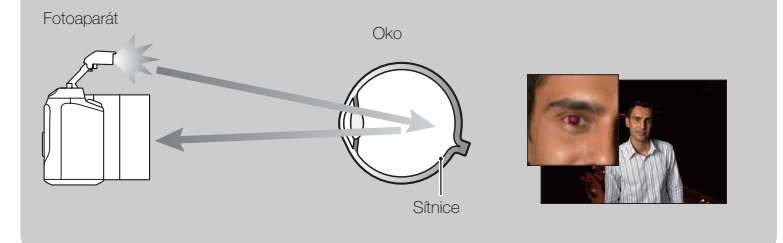

### **Nastav. FINDER/LCD**

Čidlo v elektronickém hledáčku (prodává se samostatně pro NEX-5R) může detekovat, zda se používá, a fotoaparát změní displej.

1 MENU → [Nastavení] → [Nastav. FINDER/LCD] → požadované nastavení.

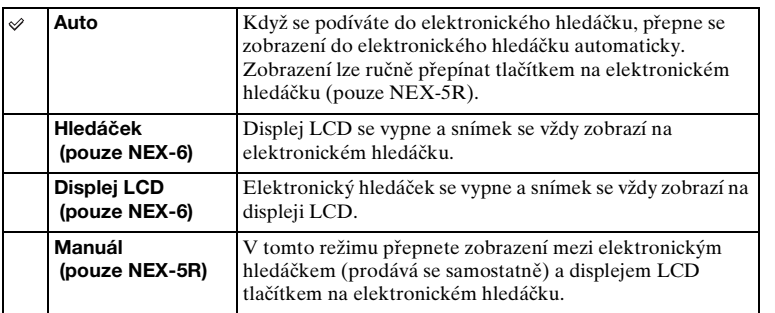

### **Displej živého náhledu**

Nastaví, zda se na displeji LCD zobrazí snímky pozměněné efekty kompenzace expozice, vyvážením bílé, [Kreativní styl] nebo [Obrazový efekt].

1 MENU → [Nastavení] → [Displej živého náhledu] → požadované nastavení.

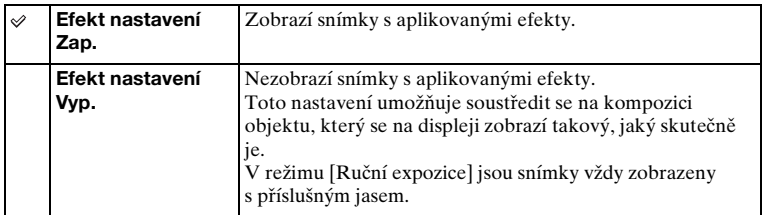

- [Efekt nastavení Vyp.] lze vybrat pouze v následujících režimech snímání:
	- [Ruční expozice]
	- [Priorita závěrky]
	- [Priorita clony]
	- [Program auto]
- Při nastavování [Displej živého náhledu] na [Efekt nastavení Zap.] budete mít možná problém zkontrolovat kompozici, protože displej živého náhledu se může zdát příliš tmavý nebo jasný. Pokud k tomu dojde, nastavte [Displej živého náhledu] na [Efekt nastavení Vyp.].

### **Auto prohlíž.**

Nahraný snímek můžete ihned po snímání zkontrolovat na displeji LCD. Můžete změnit délku zobrazení.

[Obsah](#page-15-0)

[Nabídka](#page-41-0)

1 MENU → [Nastavení] → [Auto prohlíž.] → požadované nastavení.

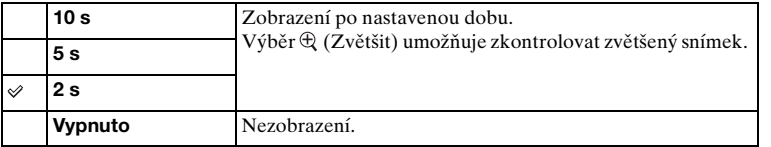

- Při automatickém prohlížení se snímek nezobrazí ve svislé poloze, ani když je položka [Zobr.přehr.] nastavena na [Otočit autom.].
- I když je [R. Mřížky] nastaven na něco jiného než [Vypnuto], při nahrávání snímků [Plynulé panoráma] v automatickém prohlížení se rastr mřížky neobjeví.
- Před tím, než se snímek zobrazí, může být dočasně zobrazen nezpracovaný snímek. Záleží na nastaveních, například [DRO/Auto HDR], [Efekt hladké pleti], [Komp.objekt.: Zkreslení].

### **R. Mřížky**

Nastaví, zda je zobrazen rastr mřížky či nikoli. Rastr mřížky usnadňuje nastavení kompozice snímků.

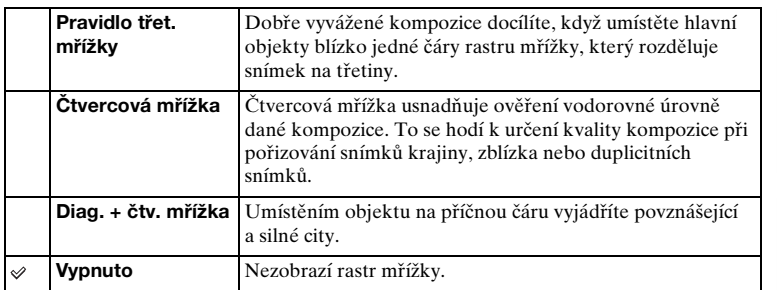

1 MENU → [Nastavení] → [R. Mřížky] → požadované nastavení.

#### $\ddot{\ddot{q}}$  Kontrola rámečku pro záznam videa

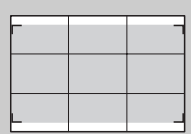

Rámeček pro video

Rámeček, který se objeví, když je [R. Mřížky] nastaven na něco jiného než [Vypnuto], ukáže rozsah rámečku pro videa. To umožňuje před snímáním videa upravit kompozici.

### **Úroveň obrysů**

Zvýrazňuje obrys rozsahu ostření pomocí určité barvy při ručním zaostření. Tato funkce je užitečná pro makro nebo snímání portrétů, které vyžaduje jemné nastavení zaostření.

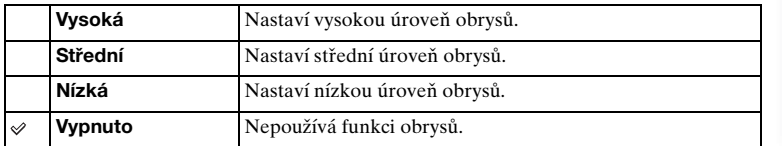

1 MENU → [Nastavení] → [Úroveň obrysů] → požadované nastavení.

#### **Poznámky**

- Protože fotoaparát usoudí, že ostré oblasti jsou zaostřeny, liší se úroveň obrysů podle objektu, situace snímání nebo použitého objektivu.
- Funkce obrysů se nepovolí, když je zařízení připojeno kabelem HDMI k jiným zařízením.

[Nabídka](#page-41-0)

[Vzorové foto](#page-19-0)

Vzorové foto

### **Barva obrysů**

Nastaví barvu používanou funkcí obrysů při ručním zaostření.

1 MENU → [Nastavení] → [Barva obrysů] → požadované nastavení.

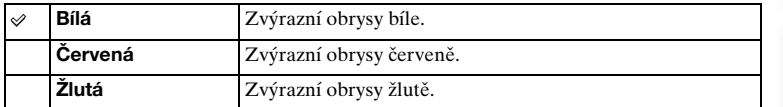

#### **Poznámky**

• Tuto funkci nelze nastavit, když je [Úroveň obrysů] nastavena na [Vypnuto].

[Obsah](#page-15-0)

[Nabídka](#page-41-0)

### **Zoom s jas. obraz.**

Nastaví, zda použít [Zoom s jas. obraz.], když se používá funkce [Zoom] fotoaparátu (str. [87\)](#page-99-0). Přiblíží snímek s vyšší kvalitou než [Digitální zoom].

1 MENU → [Nastavení] → [Zoom s jas. obraz.] → požadované nastavení.

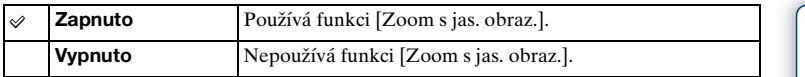

- Funkci [Zoom s jas. obraz.] nelze používat s následujícími funkcemi:
	- [Plynulé panoráma]
	- [Snímání úsměvu]
	- [RAW] nebo [RAW & JPEG] v [Kvalita]

### **Digitální zoom**

Nastaví, zda se bude používat [Digitální zoom], když se používá funkce [Zoom] fotoaparátu (str. [87\)](#page-99-0).

Přiblíží snímek s větším zvětšením než [Zoom s jas. obraz.], ale obrazová kvalita bude ve srovnání s [Zoom s jas. obraz.] horší. Tato funkce může být také k dispozici při snímání videa.

1 MENU → [Nastavení] → [Digitální zoom] → požadované nastavení.

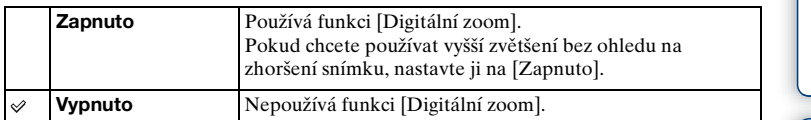

- Funkci [Digitální zoom] nelze používat s následujícími funkcemi:
	- [Plynulé panoráma]
	- [Snímání úsměvu]
	- [RAW] nebo [RAW & JPEG] v [Kvalita]

### **Autoportr. samospoušť (pouze NEX-5R)**

Nastaví, zda bude režim snímání nastaven na samospoušť s 3sekundovým zpožděním, když je displej LCD vytočen asi o 180 stupňů nahoru.

1 MENU  $\rightarrow$  [Nastavení]  $\rightarrow$  [Autoportr. samospoušť]  $\rightarrow$  [Zapnuto].

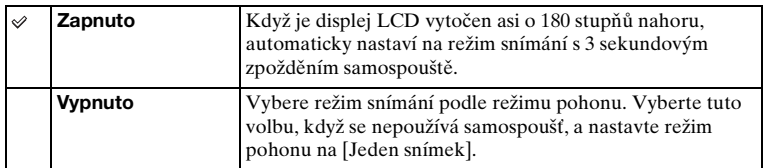

2 Natočte displej LCD nahoru o asi 180 stupňů.

[Dotyková závěrka] je nastaven na [Zapnuto].

3 Dotkněte se displeje LCD.

Závěrka se uvolní asi za 3 sekundy.

#### **Poznámky**

- Kontrolka samospouště nebliká.
- Funkci [Autoportr. samospoušť] nelze používat s následujícími funkcemi:
	- Při záznamu videa
	- [Ručně držený soumrak], [Reduk. rozm. pohybu] v [Volba scény]
	- [Plynulé panoráma]
	- [Snímání úsměvu]
	- [Auto HDR]
	- [Měkké zaostření], [Malování HDR], [Mono. s bohat. tóny], [Miniatura] v [Obrazový efekt]
- Nelze používat funkci [Autoportr. samospoušť], když je blesk HVL-F7S (přiložen) nebo jiné příslušenství připojeno do konektoru pro příslušenství Smart 2.
- Pokud je iluminátor AF při snímání příliš jasný, změňte nastavení [Iluminátor AF].

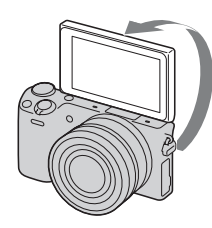

### **Poř. sním. při S. auto**

Nastaví, zda se uloží všechny snímky, které byly nasnímány nepřetržitě v režimu [Super auto].

1 MENU → [Nastavení] → [Poř. sním. při S. auto] → požadované nastavení.

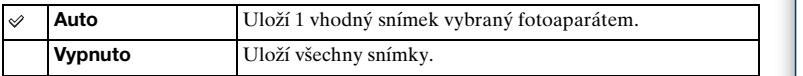

- I když nastavíte [Poř. sním. při S. auto] na [Vypnuto] pomocí [Ručně držený soumrak] vybraného z rozpoznaného režimu scény, uloží se 1 kombinovaný snímek.
- Když je aktivována funkce [Autorámování Port.], uloží se 2 snímky, i když nastavíte [Poř. sním. při S. auto] na [Auto].

### **Asistent MF**

Automaticky zvětšuje snímek na displeji pro usnadnění ručního zaostření. Asistent MF funguje v režimu [Ruč. zaost.] nebo [Přímé ruč.zaos.].

- 1 MENU → [Nastavení] → [Asistent MF] → požadované nastavení.
- 2 Otáčením zaostřovacího kroužku nastavte zaostření.

Snímek je zvětšen 4,8krát. Snímek lze také zvětšit 9,6krát.

• V [Přímé ruč.zaos.] (přímé ruční ostření) upravte zaostření automatickým ostřením a pak otáčejte kroužkem zaostření s tlačítkem spouště napůl stisknutým.

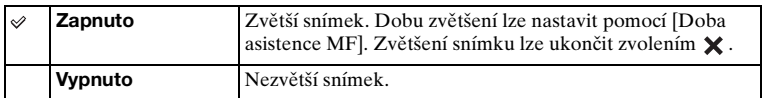

- Při záznamu videa nelze používat [Asistent MF].
- Když je připojen objektiv A-mount (prodává se samostatně), stisknutí  $M \nF\mathcal{L}$  (programové klávesy) snímek zvětší.

### **Doba asistence MF**

Nastaví dobu, po kterou bude snímek zobrazen v rozšířeném tvaru pro funkci [Asistent MF].

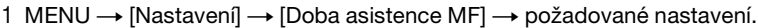

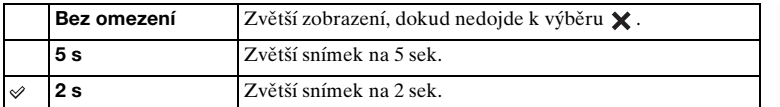

#### **Poznámky**

• Tuto funkci nelze nastavit, když je [Asistent MF] nastaven na [Vypnuto].

• Tato položka je k dispozici jen s objektivem E-mount.

### **Barevný prostor**

Způsobu, jakým jsou reprezentovány barvy v kombinaci s čísly nebo rozsahem reprodukce barev, se říká "barevný prostor". Barevný prostor můžete měnit podle vlastních potřeb.

1 MENU → [Nastavení] → [Barevný prostor] → požadované nastavení.

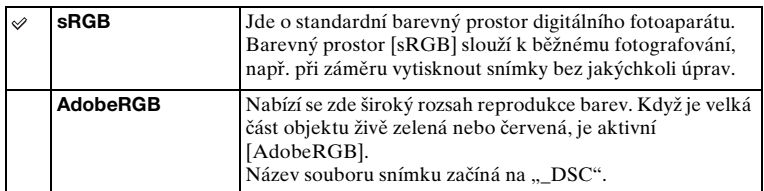

- Adobe RGB je určeno pro aplikace či tiskárny podporující správu barev a volbu barevného prostoru DCF2.0. Pokud použijete aplikace nebo tiskárny, které nepodporují Adobe RGB, možná nepůjde snímky tisknout nebo prohlížet ve správných barvách.
- Zobrazujete-li snímky pořízené s Adobe RGB na fotoaparátu nebo zařízení bez podpory standardu Adobe RGB, budou snímky zobrazeny s nízkou sytostí barev.

### **SteadyShot**

Nastaví, zda použít funkci [SteadyShot] objektivu.

1 MENU → [Nastavení] → [SteadyShot] → požadované nastavení.

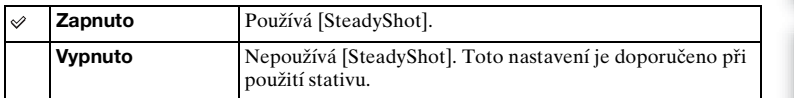

#### **Poznámky**

- [Zapnuto] je vybráno při použití následujících funkcí:
	- [Ručně držený soumrak], [Reduk. rozm. pohybu] v [Volba scény]
- Když název připojeného objektivu neobsahuje "OSS", například "E16 mm F2,8", nebo když používáte objektiv A-mount (prodává se samostatně), nelze nastavit [SteadyShot].

### **Uvol.bez obj.**

Nastaví, zda lze bez nasazeného objektivu uvolnit závěrku či nikoli.

1 MENU → [Nastavení] → [Uvol.bez obj.] → požadované nastavení.

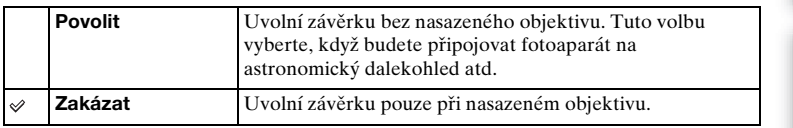

#### **Poznámky**

• Správné měření nelze zajistit při použití objektivů, které nedisponují elektrickými kontakty, jako je objektiv hvězdářského dalekohledu. V takových případech nastavte expozici ručně jejím ověřením na pořízeném snímku.

[Vzorové foto](#page-19-0)

Vzorové foto

### **Eye-Start AF**

Nastaví, zda se bude používat automatické zaostřování, když se podíváte přes elektronický hledáček (prodává se samostatně pro NEX-5R).

1 MENU → [Nastavení] → [Eye-Start AF] → požadované nastavení.

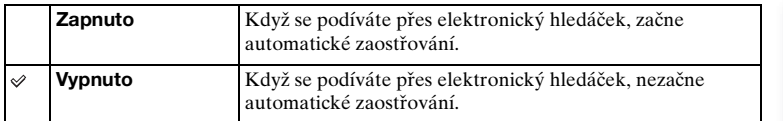

#### **Poznámky**

• Tato položka je dostupná pouze při nasazené redukci bajonetu LA-EA2 (prodává se samostatně).

### **Závěrka přední lamely**

Funkce elektronické závěrky přední lamely zkracuje prodlevu mezi otevřeními závěrky.

1 MENU → [Nastavení] → [Závěrka přední lamely] → požadované nastavení.

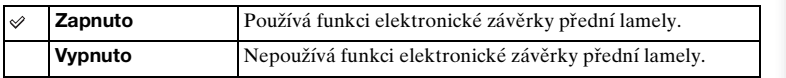

- Pokud fotíte vysokou rychlostí s širokoúhlým objektivem, na snímku se může objevit rozmazaná oblast nebo "duchové" v závislosti na objektu nebo podmínkách snímání. V takových případech nastavte tuto funkci na [Vypnuto].
- Když používáte objektiv jiného výrobce (včetně objektivu Minolta/Konica-Minolta), nastavte tuto položku na [Vypnuto]. Když tuto funkci nastavíte na [Zapnuto], správná expozice nebude nastavena nebo bude jas snímku nerovnoměrný.

### **RŠ u dl.exp.**

Když nastavíte rychlost závěrky na jednu sekundu nebo delší (snímání s dlouhou expozicí), je redukce šumu zapnuta po celou dobu, kdy je závěrka otevřená. Když je funkce zapnuta, sníží se zrnitý šum typický pro dlouhou expozici.

1 MENU  $\rightarrow$  [Nastavení]  $\rightarrow$  [RŠ u dl.exp.]  $\rightarrow$  požadované nastavení.

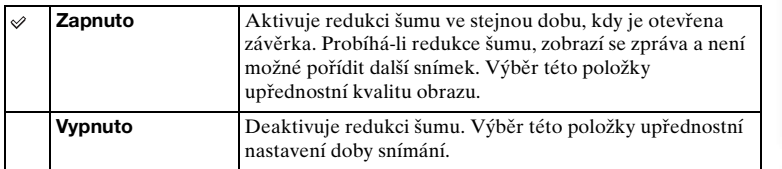

- [RŠ u dl.exp.] je nastavena na [Vypnuto] v následujících režimech:
	- [Kontinuální snímání]
	- [Sním.pr. rychl.]
	- [Or.exp: nepřetr.]
	- [Sportovní akce], [Ručně držený soumrak], [Reduk. rozm. pohybu] v [Volba scény]
	- [Plynulé panoráma]
- [RŠ u dl.exp.] je nastavena na [Zapnuto] v následujících režimech:
	- [Inteligentní automatika]
	- [Super auto]
	- [Volba scény] (kromě [Sportovní akce], [Ručně držený soumrak])

### **RŠ při vys.ISO**

Při snímání s vysokou citlivostí ISO redukuje fotoaparát šum, který je výraznější, když je citlivost fotoaparátu vysoká. Když pracuje redukce šumu, může se objevit hlášení a nebude možné pořídit další snímek.

1 MENU → [Nastavení] → [RŠ při vys.ISO] → požadované nastavení.

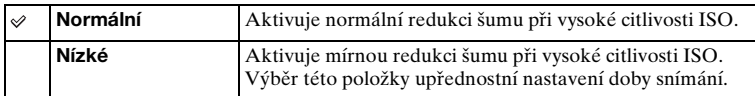

- Redukce šumu není k dispozici v následujících režimech:
	- [Inteligentní automatika]
	- [Super auto]
	- [Volba scény]
	- [Plynulé panoráma]
	- [RAW] nebo [RAW & JPEG] v [Kvalita]

### **Komp.objekt.: Stínování**

Kompenzuje zastíněné rohy displeje způsobené určitými charakteristikami objektivu.

1 MENU → [Nastavení] → [Komp.objekt.: Stínování] → požadované nastavení.

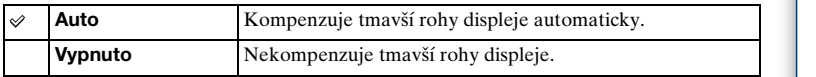

- Tato položka je k dispozici jen s objektivem E-mount.
- Množství světla kolem okrajů možná nepůjde opravit. Záleží na typu objektivu.

### **Komp.objekt.: Chr. aber.**

Omezuje barevnou odchylku v rozích displeje způsobenou určitými charakteristikami objektivu.

1 MENU → [Nastavení] → [Komp.objekt.: Chr. aber.] → požadované nastavení.

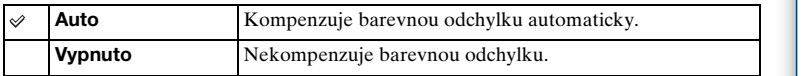

#### **Poznámky**

• Tato položka je k dispozici jen s objektivem E-mount.

### **Komp.objekt.: Zkreslení**

Kompenzuje zkreslení displeje způsobené určitými charakteristikami objektivu.

1 MENU → [Nastavení] → [Komp.objekt.: Zkreslení] → požadované nastavení.

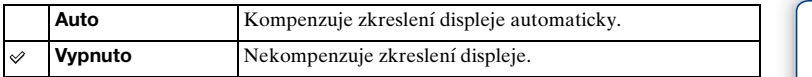

- Tato položka je k dispozici jen s objektivem E-mount.
- Podle připojeného objektivu je [Komp.objekt.: Zkreslení] napevno nastaveno na [Auto] a nelze vybrat [Vypnuto].

### **Prior. sledování obličeje**

Nastaví zda se bude prioritně sledovat jistý obličej, když fotoaparát při sledování objektu tento obličej detekuje.

1 MENU → [Nastavení] → [Prior. sledování obličeje] → požadované nastavení.

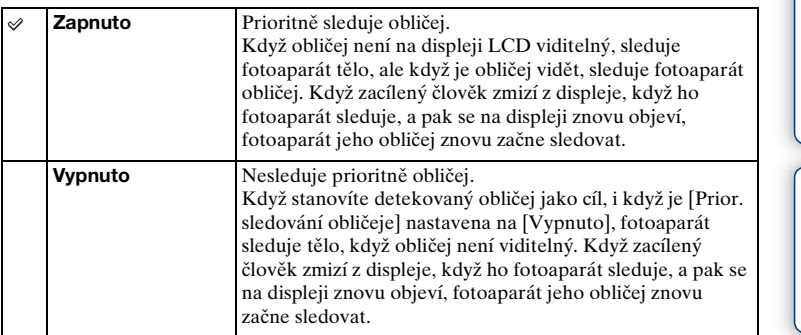

#### **Poznámky**

• Když je [Detekce obličejů] nastavena na [Vypnuto], je [Prior. sledování obličeje] nastavena na [Vypnuto] a nelze je resetovat.

### **Aut. zpomalení závěrky**

Nastaví, zda bude při nahrávání videa rychlost závěrky upravena automaticky, když je objekt tmavý.

1 MENU → [Nastavení] → [Aut. zpomalení závěrky] → požadované nastavení.

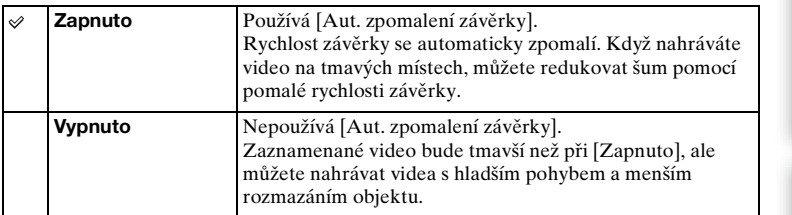

- [Aut. zpomalení závěrky] je dostupné, pokud jsou splněny následující podmínky.
	- [Inteligentní automatika], [Super auto], [Program auto] nebo [Priorita clony] v [Režim snímání]
	- [ISO AUTO] v [ISO]

### **Záznam zvuku filmu**

Nastaví, zda nahrávat zvuk při záznamu videa či nikoli.

1 MENU → [Nastavení] → [Záznam zvuku filmu] → požadované nastavení.

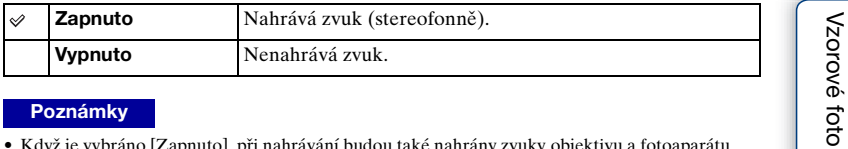

#### **Poznámky**

• Když je vybráno [Zapnuto], při nahrávání budou také nahrány zvuky objektivu a fotoaparátu.

[Vzorové foto](#page-19-0)

### **Redukce zvuku větru**

Nastaví, zda se má omezit zvuk větru při nahrávání videa.

1 MENU → [Nastavení] → [Redukce zvuku větru] → požadované nastavení.

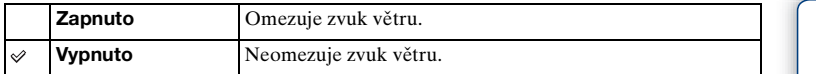

#### **Poznámky**

- Nefouká-li vítr dostatečně silně, nastavení této položky na [Zapnuto] může způsobit záznam normálního zvuku s velmi malou hlasitostí.
- Při používání mikrofonu (prodává se samostatně) nebude provedena redukce zvuku větru, i když [Redukce zvuku větru] bude nastavena na [Zapnuto].

[Obsah](#page-15-0)

[Vzorové foto](#page-19-0)

Vzorové foto

### **Nastavení AF**

Když používáte objektiv A-mount s adaptérem pro bajonet LA-EA2 (prodává se samostatně), můžete upravit a registrovat polohu automatického zaostřování pro každý objektiv.

- 1 MENU  $\rightarrow$  [Nastavení]  $\rightarrow$  [Nastavení AF].
- 2 [Nastavení seřízení AF] → [Zapnuto].
- 3 [velikost]  $\rightarrow$  požadovaná hodnota  $\rightarrow$  OK.

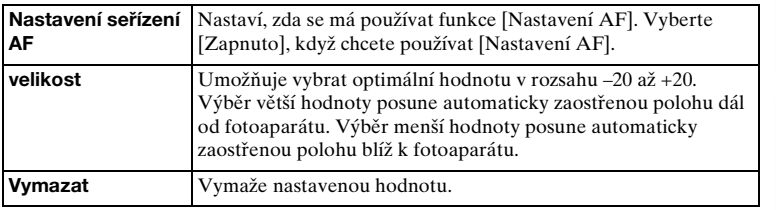

- Doporučujeme nastavovat polohu v podmínkách skutečného snímání.
- Při nasazení objektivu, u něhož již byla registrována určitá hodnota, se registrovaná hodnota zobrazí na displeji. Pro objektiv, pro který nebyla ještě registrována hodnota, se objeví [±0].
- Pokud se jako hodnota zobrazí [–], pak již bylo registrováno celkem 30 objektivů a žádný nový už nelze registrovat. Pokud chcete registrovat nový objektiv, připojte objektiv, jehož registraci lze vymazat, a nastavte jeho hodnotu na [±0], nebo resetujte hodnoty všech objektivů pomocí [Vymazat].
- [Nastavení AF] používejte pouze s objektivy Sony, Minolta a Konika-Minolta. Použijete-li [Nastavení AF] s objektivy jiných značek, může být ovlivněna registrovaná hodnota. Neprovádějte [Nastavení AF] s nepodporovaným objektivem.
- [Nastavení AF] nelze nastavit jednotlivě pro objektivy Sony, Minolta a Konika-Minolta se stejnou specifikací.

### **Start menu**

Umožňuje vybrat, zda vždy zobrazit první displej nabídky nebo zda zobrazit displej položky, kterou jste nastavili naposledy.

1 MENU  $\rightarrow$  [Nastavení]  $\rightarrow$  [Start menu]  $\rightarrow$  požadované nastavení.

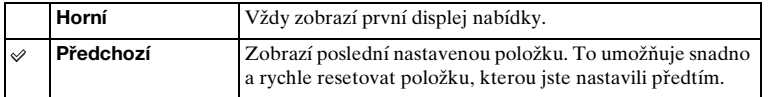

### **Nast. nabídky funkcí**

Přiřazuje funkce tlačítku Fn (funkce).

1 MENU  $\rightarrow$  [Nastavení]  $\rightarrow$  [Nast. nabídky funkcí]  $\rightarrow$  Přiřazuje požadovanou funkci k [Vlastní 1] až [Vlastní 6].

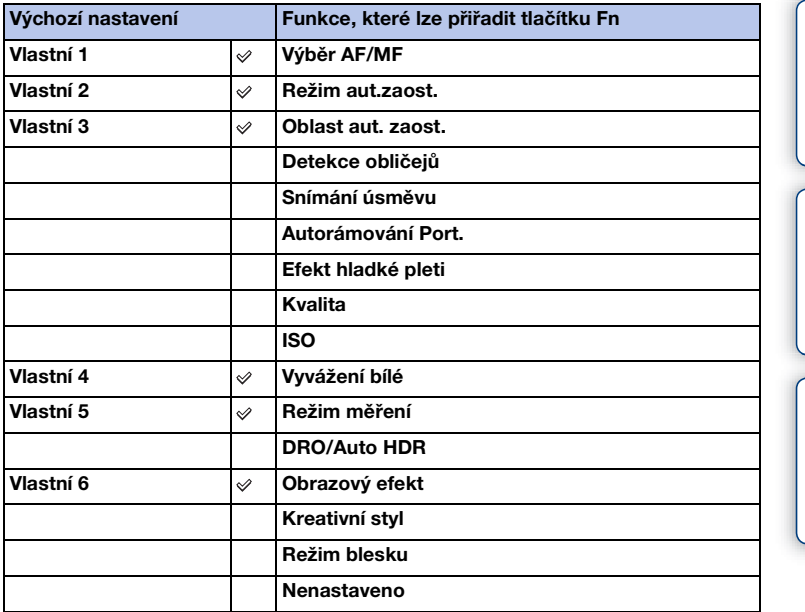

[Obsah](#page-15-0)

[Vzorové foto](#page-19-0)

Vzorové foto

[Nabídka](#page-41-0)

[Rejstřík](#page-255-0)

Ξ

### **Tlačítko MOVIE**

Nastaví, zda se bude aktivovat tlačítko MOVIE.

1 MENU → [Nastavení] → [Tlačítko MOVIE] → požadované nastavení.

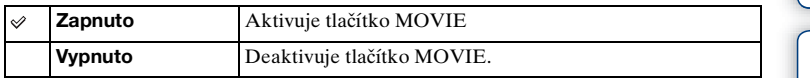

### **Vlastní nastavení kláves**

Přiřazení funkcí k různým klávesám umožňuje urychlit obsluhu stisknutím příslušné klávesy na displeji s informacemi o snímání.

1 MENU → [Nastavení] → [Vlastní nastavení kláves] → Přiřazuje funkce programovým klávesám pomocí [Funkce tlačítka AEL] (pouze NEX-6) nebo [Nast. prog. klávesy B].

Tlačítko AEL (pouze NEX-6)

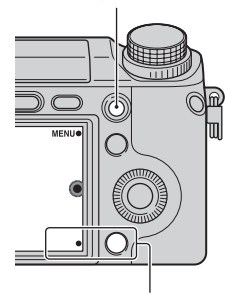

Programová klávesa B

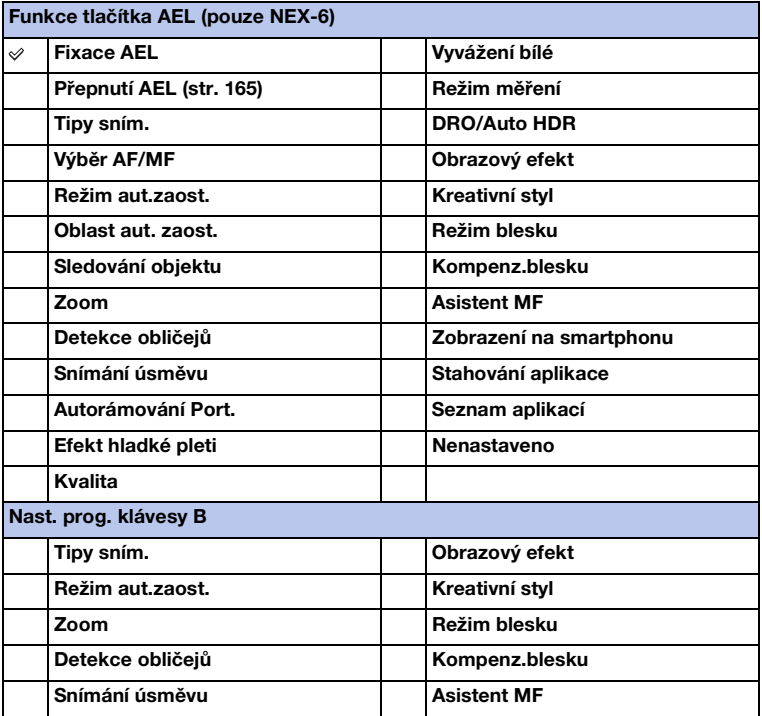

[Nabídka](#page-41-0)

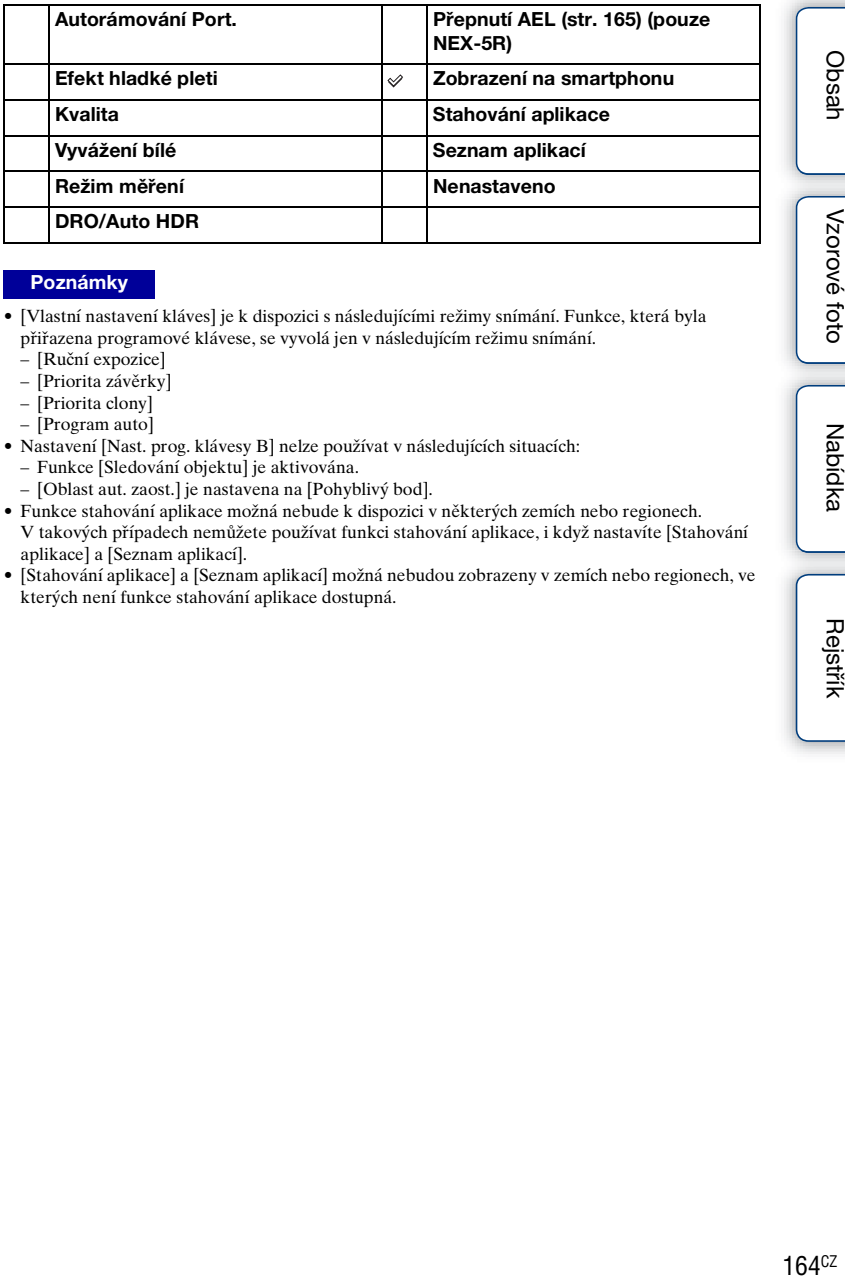

- [Vlastní nastavení kláves] je k dispozici s následujícími režimy snímání. Funkce, která byla přiřazena programové klávese, se vyvolá jen v následujícím režimu snímání.
	- [Ruční expozice]
	- [Priorita závěrky]
	- [Priorita clony]
	- [Program auto]
- Nastavení [Nast. prog. klávesy B] nelze používat v následujících situacích:
	- Funkce [Sledování objektu] je aktivována.
	- [Oblast aut. zaost.] je nastavena na [Pohyblivý bod].
- Funkce stahování aplikace možná nebude k dispozici v některých zemích nebo regionech. V takových případech nemůžete používat funkci stahování aplikace, i když nastavíte [Stahování aplikace] a [Seznam aplikací].
- [Stahování aplikace] a [Seznam aplikací] možná nebudou zobrazeny v zemích nebo regionech, ve kterých není funkce stahování aplikace dostupná.

## [Obsah](#page-15-0)

# [Rejstřík](#page-255-0)

### <span id="page-177-0"></span>**Přepnutí AEL**

Když je těžké získat správnou expozici pro objekt, umožňuje tato funkce uzamknout expozici zaostřením na oblast a změřením světla oblasti, která má požadovaný jas.

#### **NEX-6:**

- 1 MENU → [Nastavení] → [Vlastní nastavení kláves] → [Funkce tlačítka AEL].
- 2 Vyberte [Přepnutí AEL].
- 3 Namiřte fotoaparát na oblast, se kterou chcete srovnat expozici. Expozice je nastavena.
- 4 Stiskněte tlačítko AEL. Expozice je uzamčena a rozsvítí se  $\mathcal{\textbf{F}}$  (zámek AE).
- 5 Zaostřete na objekt a stiskněte tlačítko spouště.
- 6 Ke zrušení zámku expozice stiskněte opět tlačítko AEL.

#### **NEX-5R:**

- 1 MENU → [Nastavení] → [Vlastní nastavení kláves] → [Nast. prog. klávesy B].
- 2 Vyberte [Přepnutí AEL]. Programová klávesa B se stane tlačítkem AEL.
- 3 Namiřte fotoaparát na oblast, se kterou chcete srovnat expozici. Expozice je nastavena.
- 4 Stiskněte tlačítko AEL. Expozice je uzamčena a rozsvítí se  $\mathcal{\textbf{F}}$  (zámek AE).
- 5 Zaostřete na objekt a stiskněte tlačítko spouště.
- 6 Ke zrušení zámku expozice stiskněte opět tlačítko AEL.

### **Dotyková obsluha (pouze NEX-5R)**

Nastaví, zda se bude fotoaparát ovládat pomocí dotykového panelu.

1 MENU → [Nastavení] → [Dotyková obsluha] → požadované nastavení.

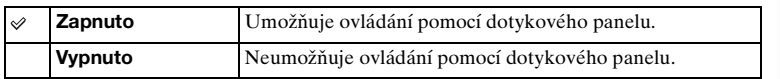

#### **Poznámky**

- I když je vybráno [Zapnuto], nemůžete ovládat fotoaparát pomocí dotykového panelu v následujících situacích:
	- Fotoaparát vysílá snímky připojenému televizoru.
	- Fotoaparát je připojen k zařízení přes USB.
	- Používá se elektronický hledáček (prodává se samostatně).

Vzorové foto [Vzorové foto](#page-19-0)

### **Zvuk**

Volí zvuk generovaný při obsluze fotoaparátu.

1 MENU → [Nastavení] → [Zvuk] → požadované nastavení.

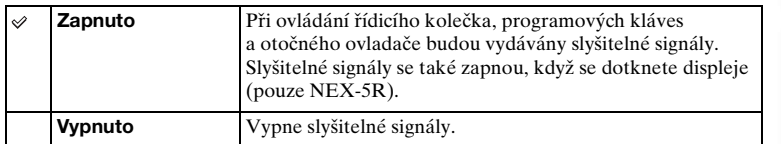
## **Jazyk**

Volí jazyk používaný k zobrazení položek nabídky, varování a hlášení.

1 MENU  $\rightarrow$  [Nastavení]  $\rightarrow$  [ Jazyk]  $\rightarrow$  požadovaný jazyk.

### **Nast.data/času**

Znovu nastaví datum a čas.

- 1 MENU  $\rightarrow$  [Nastavení]  $\rightarrow$  [Nast.data/času].
- 2 Položku vyberte stisknutím pravé nebo levé strany řídicího kolečka a požadované nastavení vyberte stisknutím horní nebo spodní strany.
- 3 Vyberte OK.

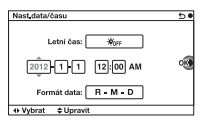

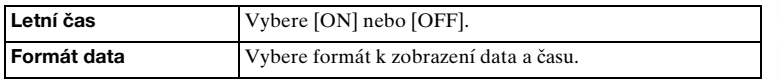

#### **Poznámky**

- Fotoaparát nemá funkci pro vytvoření datového razítka na snímku. Snímky lze vytisknout nebo uložit s datovým razítkem pomocí "PlayMemories Home" na disku CD-ROM (přiložen).
- Dotykem na displej nemůžete nastavit datum ani čas (pouze NEX-5R).

[Obsah](#page-15-0)

[Vzorové foto](#page-19-0)

Vzorové foto

[Nabídka](#page-41-0)

Volí oblast, kde používáte fotoaparát. To umožňuje nastavit místní oblast při použití fotoaparátu v zahraničí.

- 1 MENU → [Nastavení] → [Nastavení oblasti]  $\rightarrow$  požadované nastavení.
- 2 Stisknutím pravé či levé části řídicího kolečka vyberte oblast.

### **Poznámky**

• Dotykem na displej nemůžete vybrat oblast (pouze NEX-5R).

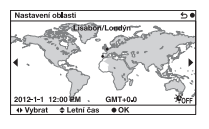

## **Displej Nápovědy**

Můžete nastavit, zda bude při ovládání fotoaparátu zobrazena nápověda.

1 MENU → [Nastavení] → [Displej Nápovědy] → požadované nastavení.

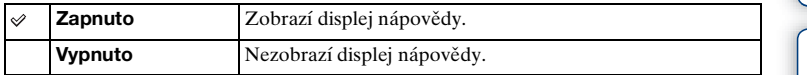

## **Úspor.režim**

Můžete zkrátit dobu, odkdy je fotoaparát vypnutý, když se s ním nepracuje, abyste zabránili vybíjení akumulátoru.

[Obsah](#page-15-0)

[Nabídka](#page-41-0)

1 MENU → [Nastavení] → [Úspor.režim] → požadované nastavení.

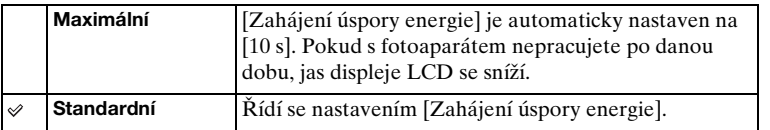

### **Poznámky**

• Když se používá síťový adaptér AC-PW20 (prodává se samostatně), nelze tuto funkci nastavit na [Maximální].

## **Zahájení úspory energie**

Můžete nastavit intervaly přepínání do režimu úspory energie. K návratu do režimu snímání proveďte nějakou činnost, například stiskněte tlačítko spouště napůl.

1 MENU → [Nastavení] → [Zahájení úspory energie] → požadované nastavení.

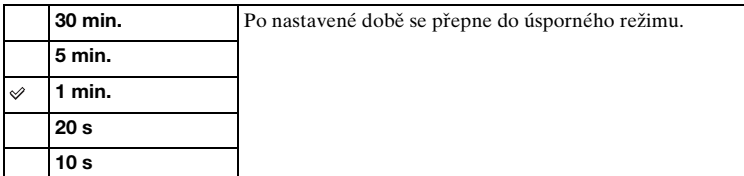

### **Poznámky**

- Vypněte fotoaparát, když jej nebudete delší dobu používat.
- Při používání objektivu s motorickým zoomem se objektiv zasune po 1 minutě od doby, kdy fotoaparát vstoupí do režimu úspory energie, pokud je [Zahájení úspory energie] nastaveno na [20 s] nebo [10 s].

## **Jas LCD**

Můžete nastavit jas displeje LCD.

1 MENU → [Nastavení] → [Jas LCD] → požadované nastavení.

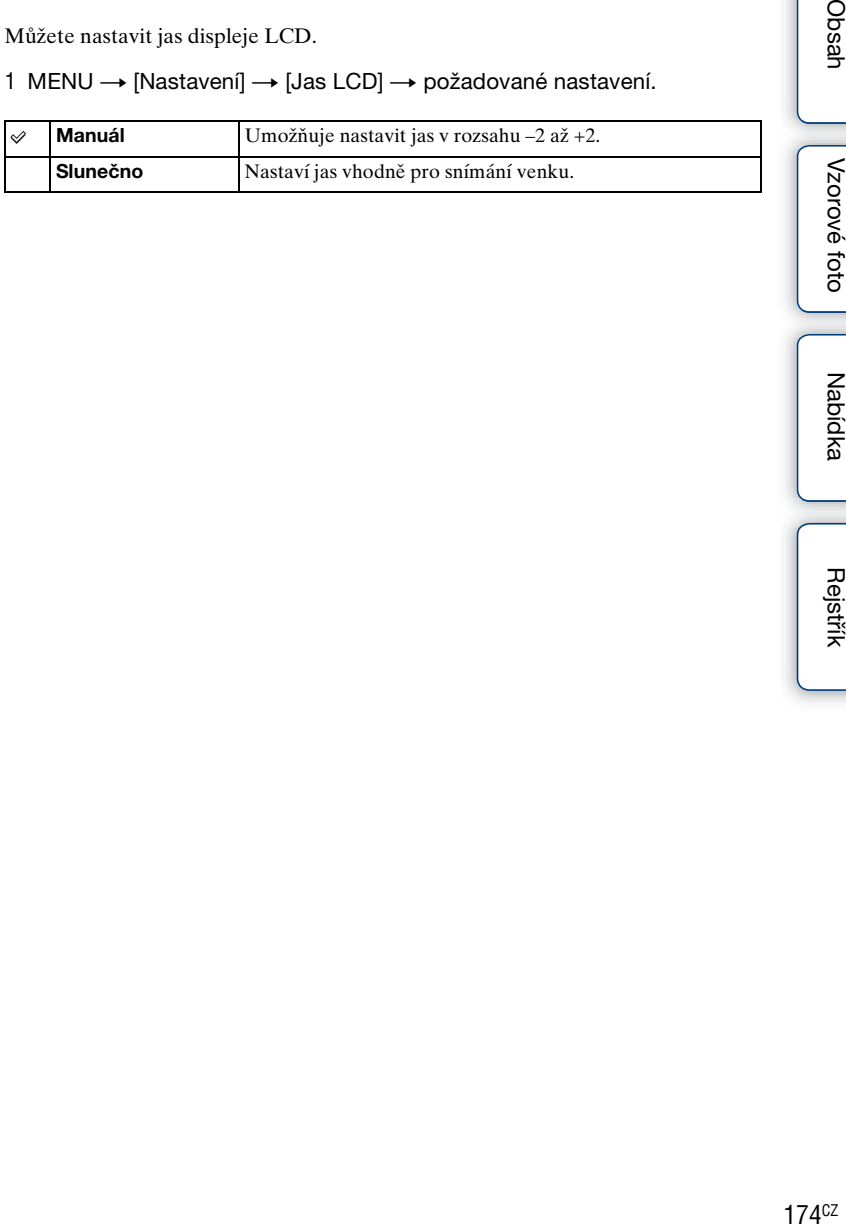

## **Jas hledáčku**

Když používáte elektronický hledáček (prodává se samostatně pro NEX-5R), jas elektronického hledáčku se upraví automaticky podle okolních světelných podmínek.

- 1 MENU → [Nastavení] → [Jas hledáčku]
- 2 Podívejte se přes hledáček a vyberte požadované nastavení.

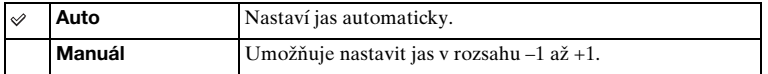

## **Zobrazení barvy**

Vybere barvu displeje LCD.

1 MENU → [Nastavení] → [Zobrazení barvy] → požadované nastavení.

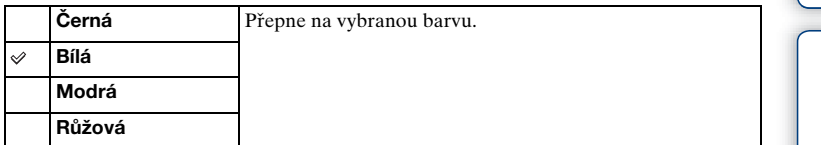

Nzorové toto [Vzorové foto](#page-19-0)

[Nabídka](#page-41-0)

[Obsah](#page-15-0)

[Rejstřík](#page-255-0)

# **Širokoúhlý snímek**

Volí metodu používanou pro zobrazení širokoúhlých snímků.

1 MENU → [Nastavení] → [Širokoúhlý snímek] → požadované nastavení.

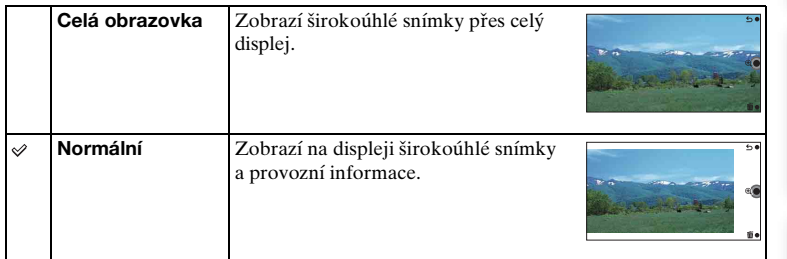

## **Zobr.přehr.**

Volí orientaci při přehrávání snímků pořízených na výšku.

1 MENU → [Nastavení] → [Zobr.přehr.] → požadované nastavení.

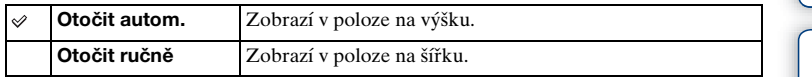

## **Rozlišení HDMI**

Při připojení fotoaparátu k televizoru s vysokým rozlišením (HD) konektory HDMI pomocí kabelu HDMI (prodává se samostatně) můžete zvolit pro výstup snímků do televizoru rozlišení HDMI.

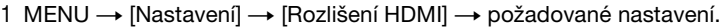

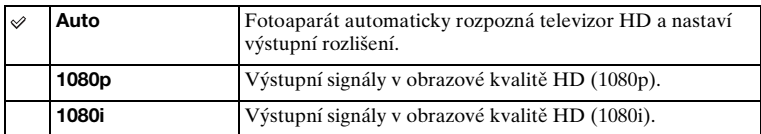

### **Poznámky**

• Pokud nemůžete zobrazit obrazovku správně pomocí nastavení [Auto], vyberte [1080i] nebo [1080p] podle televizoru, který chcete připojit.

# **OVLÁDÁNÍ HDMI**

Při připojení fotoaparátu k televizoru kompatibilním s "BRAVIA" Sync pomocí kabelu HDMI (prodává se samostatně) můžete přehrávat snímky ve fotoaparátu prostřednictvím dálkového ovladače televize namířeného na televizor. Viz str. [205](#page-217-0) "BRAVIA" Sync.

1 MENU → [Nastavení] → [OVLÁDÁNÍ HDMI] → požadované nastavení.

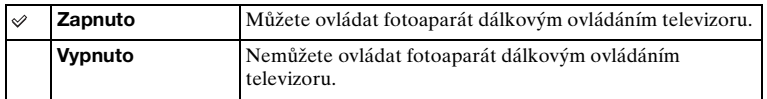

#### **Poznámky**

• Připojením fotoaparátu k televizoru kompatibilním s "BRAVIA" Sync můžete fotoaparát ovládat pomocí dálkového ovladače televizoru.

## **Spojení USB**

Vybere vhodný způsob připojení USB pro každý počítač nebo zařízení USB připojené k fotoaparátu.

1 MENU → [Nastavení] → [Spojení USB] → požadované nastavení.

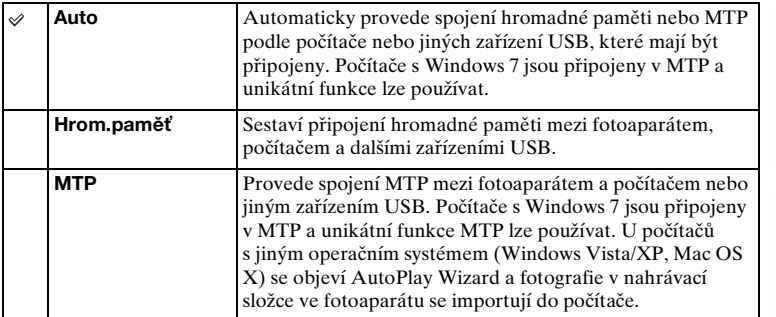

### **Poznámky**

- Při výběru [Auto] může být připojení časově náročné.
- Pokud není fotoaparát rozpoznán počítačem, nastavte [Spojení USB] na [Hrom.paměť].

## **Režim čištění**

Umožní čistit snímač obrazu.

- 1 MENU  $\rightarrow$  [Nastavení]  $\rightarrow$  [Režim čištění]  $\rightarrow$  OK. Zobrazí se zpráva "Po vyčištění vypněte fotoaparát. Pokračovat?".
- 2 Vyberte OK. Dojde k automatické aktivaci protiprachové funkce.
- 3 Vypněte fotoaparát.
- 4 Sejměte objektiv.
- 5 K vyčištění povrchu snímače obrazu a jeho okolí použijte ofukovač.
- 6 Nasaďte objektiv.

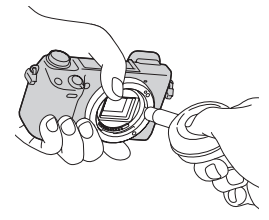

### **Poznámky**

- Fotoaparát není dodáván s ofukovacím balonkem. Použijte komerčně dostupný ofukovací balonek.
- Čištění lze provést pouze tehdy, když je stav akumulátoru (ikona baterie se 3 čárkami) nebo lepší. Doporučujeme použít napájecí adaptér AC-PW20 (prodává se samostatně).
- Nepoužívejte stlačený vzduch se vstřikováním, protože by se dovnitř fotoaparátu mohly dostat kapky vody.
- Nedávejte konec ofukovacího balonku do prostoru za bajonet objektivu, aby se nedotkl obrazového snímače.
- Držte fotoaparát přední stranou dolů, aby se prach nedostal do fotoaparátu.
- Nevystavujte fotoaparát mechanickým otřesům během čištění.
- Při čištění snímače obrazu pomocí ofukovače nefoukejte příliš silně.

[Vzorové foto](#page-19-0)

Vzorové foto

[Nabídka](#page-41-0)

## **Kalibrace (pouze NEX-5R)**

Když tlačítka dotykového panelu nereagují na správných bodech, kde se dotýkáte, umožňuje provést kalibraci

- 1 MENU  $\rightarrow$  [Nastavení]  $\rightarrow$  [Kalibrace].
- 2 Dotkněte se středu značky × zobrazené na displeji.

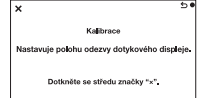

#### **Poznámky**

- Když se dotknete [Zrušit], abyste přerušili kalibraci v polovině, žádné úpravy, které jste do té doby provedli, nebudou aplikovány.
- Pokud se vám nepodaří dotknout se správného místa, kalibrace se neprovede. Dotkněte se opět středu značky ×.

[Vzorové foto](#page-19-0)

Vzorové foto

[Nabídka](#page-41-0)

### **Verze**

Zobrazí verzi daného fotoaparátu a objektivu. Verzi ověřte, když je vydána aktualizace firmwaru.

1 MENU  $\rightarrow$  [Nastavení]  $\rightarrow$  [Verze].

#### **Poznámky**

• Aktualizaci lze provést pouze tehdy, když je stav akumulátoru (**III**) (ikona baterie se 3 čárkami) nebo lepší. Doporučujeme, abyste použili dostatečně nabitý blok akumulátorů nebo síťový adaptér AC-PW20 (prodává se samostatně).

## **Režim demo**

Funkce [Režim demo] automaticky zobrazuje videa nahraná na paměťové kartě (předvádění), když po určitou dobu nedošlo k obsluze fotoaparátu. Obvykle vyberte možnost [Vypnuto].

1 MENU → [Nastavení] → [Režim demo] → požadované nastavení.

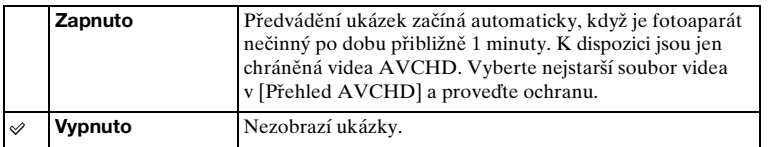

#### **Poznámky**

- Tuto položku můžete nastavit pouze při připojení fotoaparátu k napájecímu adaptéru AC-PW20 (prodává se samostatně).
- Při výběru možnosti [Zapnuto] však fotoaparát nespustí předváděcí režim, není-li na paměťové kartě nahráno žádné video.
- Při výběru možnosti [Zapnuto] se fotoaparát nepřepne do režimu úspory energie.

### **Inicializace**

Zinicializuje hodnoty na výchozí nastavení. Snímky zůstanou zachovány, i když aktivujete [Inicializace].

1 MENU → [Nastavení] → [Inicializace] → požadované nastavení.

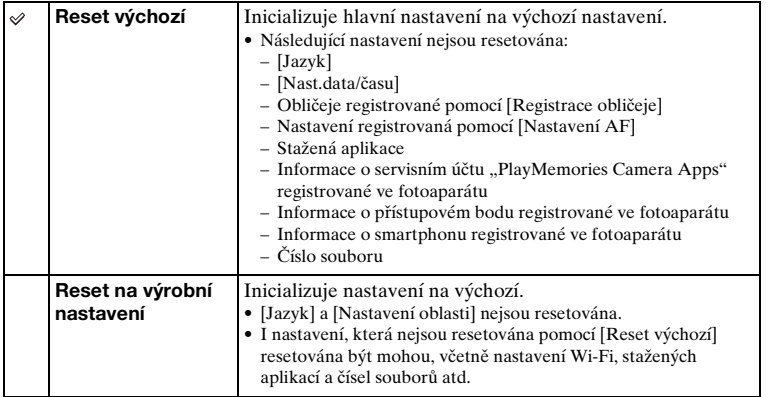

### **Poznámky**

- Při resetování zajistěte, aby nedošlo k vypnutí fotoaparátu.
- V některých případech se na displeji neobjeví nic po asi 10 sekund od provedení [Inicializace].

### **Formátovat**

Zformátuje paměťovou kartu. Před prvním použitím paměťové karty ve fotoaparátu pro snímání doporučujeme, abyste danou kartu zformátovali pomocí tohoto fotoaparátu pro zajištění stabilního výkonu. Připomínáme, že formátování trvale vymaže všechna data na paměťové kartě bez možnosti obnovení. Cenná data uložte na počítač apod.

1 MENU  $\rightarrow$  [Nastavení]  $\rightarrow$  [Formátovat]  $\rightarrow$  OK.

#### **Poznámky**

- Formátování trvale vymaže všechna data včetně chráněných snímků.
- Během formátování svítí kontrolka přístupu. Dokud tato kontrolka svítí, nevyjímejte paměťovou kartu.
- Zformátujte kartu pomocí fotoaparátu. Pokud formátujete paměťovou kartu na počítači, možná nebude použitelná s fotoaparátem. Záleží na typu formátování.
- Paměťovou kartu nelze zformátovat, je-li zbývající kapacita baterie méně než 1 %.

# **Číslo souboru**

Vyberte způsob, který použijete k přiřazení čísel souborů k fotografiím a videozáznamům MP4.

1 MENU → [Nastavení] → [Číslo souboru] → požadované nastavení.

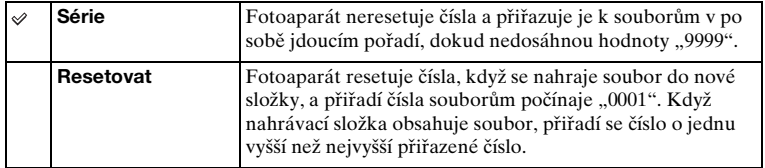

## **Název složky**

Pořízené snímky jsou nahrány do složky, která je automaticky vytvořena pod složkou DCIM na paměťové kartě. Můžete změnit formu názvu složky.

[Obsah](#page-15-0)

[Nabídka](#page-41-0)

1 MENU → [Nastavení] → [Název složky] → požadované nastavení.

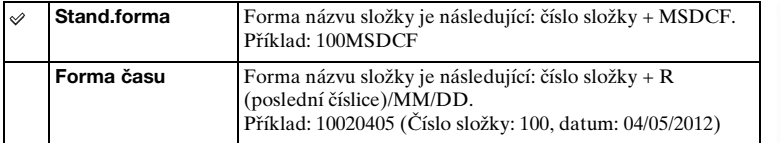

### **Poznámky**

• Forma složky videa je pevně dána jako "číslo složky + ANV01". Tento název nelze změnit.

## **Výběr složky snímání**

Když je vybrána složka [Stand.forma] ve [Název složky] a v ní jsou 2 nebo více složek, můžete si vybrat nahrávací složku, do které fotografie a videa MP4 nahrajete.

1 MENU → [Nastavení] → [Výběr složky snímání] → požadovaná složka.

#### **Poznámky**

- Když zvolíte nastavení [Forma času], nelze vybrat složku.
- Soubory videí (MP4) jsou nahrány ve složce pro videa, která má stejné číslo jako vybraná složka pro statické snímky.

## **Nová složka**

Vytvoří novou složku na paměťové kartě, do které se nahrávají fotografie a videa MP4.

Snímky jsou nahrávány do nově vytvořené složky, dokud nevytvoříte jinou složku nebo nevyberete jinou záznamovou složku.

1 MENU → [Nastavení] → [Nová složka].

Vytvoří se nová složka s číslem složky o jedno vyšším, než je číslo složky aktuálně používané.

### **Poznámky**

- Současně je vytvořena složka pro fotografie a složka pro videa MP4, které mají stejné číslo.
- Když do fotoaparátu vložíte paměťovou kartu, která byla použita v jiném zařízení, a budete pořizovat snímky, může dojít k automatickému vytvoření nové složky.
- Ve složkách pro fotografie, resp. videa se stejným číslem lze celkem uložit až 4 000 snímků. Když je překročena kapacita složky, dojde k automatickému vytvoření nové složky.

## **Obnovit DB snímků**

Když kvůli zpracování souborů v počítačích atd. dojde k nesrovnalostem v souboru databáze obrazů, nebudou se snímky z paměťové karty přehrávat na tomto fotoaparátu. Pokud k těmto nesrovnalostem dojde, fotoaparát soubor opraví.

1 MENU  $\rightarrow$  [Nastavení]  $\rightarrow$  [Obnovit DB snímků]  $\rightarrow$  OK.

Zobrazí se displej [Obnovit DB snímků] a fotoaparát opraví daný soubor. Počkejte, dokud opravy neskončí.

### **Poznámky**

• Použijte dostatečně nabitý akumulátor. Vybití akumulátoru během obnovení může způsobit poškození dat.

## **Zobraz místo na kartě**

Zobrazí zbývající dobu záznamu pro videa na paměťové kartě. Zároveň se zobrazí počet nahratelných snímků.

1 MENU  $\rightarrow$  [Nastavení]  $\rightarrow$  [Zobraz místo na kartě].

## **Nastavení nahrátí**

Nastaví, zda se bude používat funkce odesílání, když používáte kartu Eye-Fi (komerčně dostupná). Tato položka se zobrazí, když je karta Eye-Fi vložena do fotoaparátu.

1 MENU → [Nastavení] → [Nastavení nahrátí] → požadované nastavení.

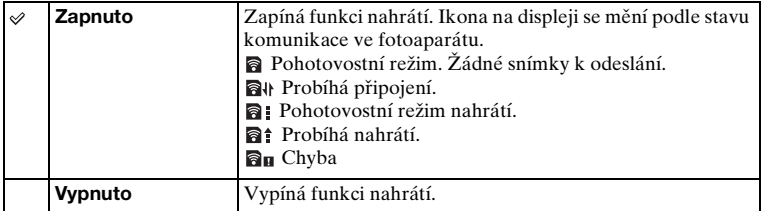

### **Poznámky**

- [Úspor.režim] nepracuje, když fotoaparát načítá snímky.
- Karty Eye-Fi se prodávají v USA, Kanadě, Japonsku a některých zemích EU (k červnu 2012).
- O další informace požádejte přímo výrobce nebo prodejce.
- Karty Eye-Fi lze používat pouze v zemích/regionech, kde byly zakoupeny. Používejte kartu Eye-Fi v souladu se zákonem země/regionu, kde jste ji zakoupili.
- Kartu Eye-Fi vloženou ve fotoaparátu nepoužívejte v letadle. Pokud do fotoaparátu vložíte kartu Eye-Fi, nastavte [Nastavení nahrátí] na [Vypnuto]. Na displeji se zobrazí **a**<sub>0FF</sub>, když je [Nastavení nahrátí] nastaveno na [Vypnuto].
- Když používáte paměťovou kartu s bezdrátovou funkcí Eye-Fi, nemůžete používat funkci sítě Wi-Fi.

### **Přenos snímků pomocí karty Eye-Fi**

- 1 Nastavte svou síť Wi-Fi nebo cíl na kartě Eye-Fi. Podrobnosti viz manuál přiložený ke kartě Eye-Fi.
- 2 Vložte do fotoaparátu kartu Eye-Fi, kterou jste nastavili, a pořizujte fotografie.

Snímky jsou automaticky přenášeny do počítače apod. prostřednictvím sítě Wi-Fi.

#### **Poznámky**

- Při prvním použití zcela nové karty Eye-Fi zkopírujte do počítače instalační soubor správce Eye-Fi nahraný na kartě ještě předtím, než ji zformátujete.
- Kartu Eye-Fi použijte po aktualizaci firmwaru na nejnovější verzi. Podrobnosti viz návod k použití přiložený ke kartě Eye-Fi.
- Funkce úsporného režimu nefunguje u fotoaparátu, který přenáší snímky.
- Pokud se zobrazí **a**u (chyba), vytáhněte paměťovou kartu a znovu ji vložte nebo vypněte fotoaparát a pak jej znovu zapněte. Zobrazí-li se  $\mathbf{a}_{\mathbf{H}}$  znovu, karta Eye-Fi je zřejmě poškozena.
- Komunikace v síti Wi-Fi může být ovlivněna dalšími komunikačními zařízeními. Je-li slabý signál nebo stav komunikace, přibližte se k přístupovému bodu sítě Wi-Fi.
- Podrobnější informace o typech souborů, které lze nahrát, viz návod k obsluze přiložený ke kartě Eye-Fi.
- Tento výrobek nepodporuje "Režim nekonečné paměti" karty Eye-Fi. Předtím, než kartu Eye-Fi vložíte do fotoaparátu, ujistěte se, že "Režim nekonečné paměti" karty je vypnut.

## **Stisk WPS**

Pokud má váš přístupový bod tlačítko WPS, můžete do fotoaparátu registrovat přístupový bod snadno stisknutím tlačítka WPS.

- 1 MENU  $\rightarrow$  [Nastavení]  $\rightarrow$  [Stisk WPS].
- 2 Stiskněte tlačítko WPS na přístupovém bodu, který chcete registrovat.

### **Poznámky**

- [Stisk WPS] možná nebude k dispozici. Záleží na přístupovém bodu. V takových případech se řiďte kroky pro [Nastavení přístupového bodu] a registrujte svůj přístupový bod [\(str. 196\).](#page-208-0)
- Na palubě letadla fotoaparát vypněte.

## <span id="page-208-0"></span>**Nastavení přístupového bodu**

Svůj přístupový bod můžete registrovat ručně.

Před spuštěním procedury zkontrolujte identifikátor SSID přístupového bodu, bezpečnostní systém a heslo. Heslo bude možná v některých zařízeních přednastaveno. Podrobnosti viz návod k použití přístupového bodu.

- 1 MENU → [Nastavení] → [Nastavení přístupového bodu].
- 2 Vyberte přístupový bod, který chcete registrovat.

Když se na displeji zobrazí požadovaný přístupový bod: Vyberte požadovaný přístupový bod.

Když se na displeji nezobrazí požadovaný přístupový bod:

Vyberte [Ruční nastavení] a nastavte přístupový bod.

\* Způsob zadávání viz ["Jak používat klávesnici](#page-209-0)".

Pokud vyberete [Ruční registrace], vložte identifikátor SSID přístupového bodu → vyberte bezpečnostní systém.

3 Vložte heslo.

Přístupové body, které nezobrazují  $\theta$ , nevyžadují zadání hesla.

4 Vyberte [Paměť] a pak registrujte nastavení.

### **Poznámky**

• Na palubě letadla fotoaparát vypněte.

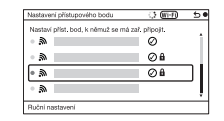

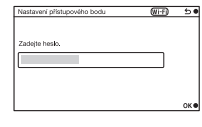

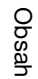

[Vzorové foto](#page-19-0)

Vzorové foto

[Nabídka](#page-41-0)

### <span id="page-209-0"></span>**Jak používat klávesnici**

Když je požadováno ruční zadání znaků, zobrazí se na displeji klávesnice. Vyberte požadované tlačítko horní/spodní/pravou/levou částí řídicího kolečka a zadejte stisknutím středu.

Klávesnici můžete ovládat dotykem na displej (pouze NEX-5R).

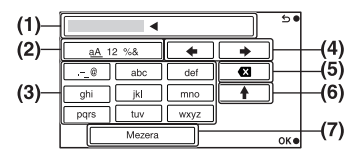

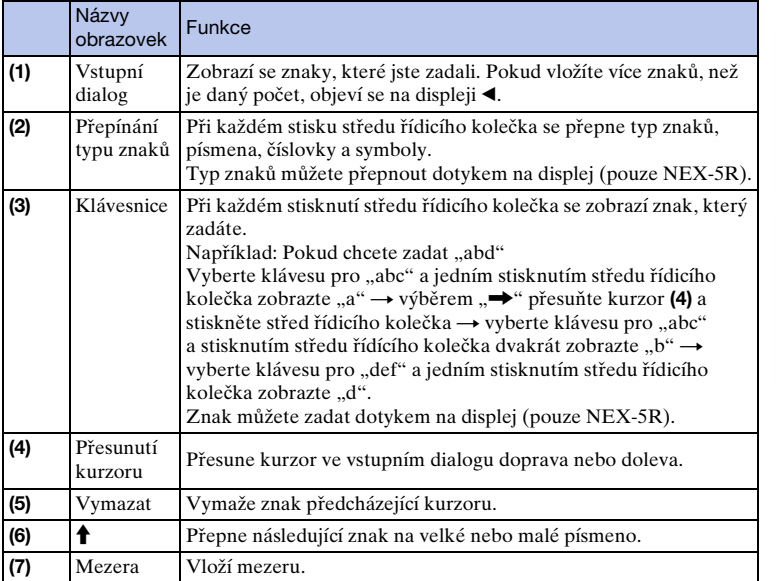

### **Další položky k nastavení**

Podle stavu nebo způsobu nastavení vašeho přístupového bodu bude možná třeba nastavit více položek.

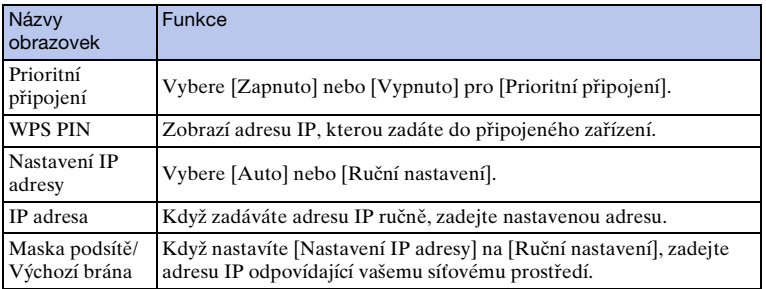

### **Poznámky**

• Abyste poskytli registrovanému přístupovému bodu prioritu, nastavte [Prioritní připojení] na [Zapnuto].

## **Uprav. Název zařízení**

Název zařízení můžete změnit pod Wi-FI Direct.

- 1 MENU → [Nastavení] → [Uprav. Název zařízení].
- 2 Vyberte vstupní dialog a pak zadejte název zařízení  $\rightarrow$  OK. Způsob zadávání viz ["Jak používat klávesnici](#page-209-0)" [\(str. 197\).](#page-209-0)

### **Zobrazit adresu MAC**

Zobrazí adresu MAC fotoaparátu.

1 MENU  $\rightarrow$  [Nastavení]  $\rightarrow$  [Zobrazit adresu MAC].

Vzorové foto [Vzorové foto](#page-19-0)

## **Reset. Zobr. na smartphonu**

Fotoaparát sdílí informace o připojení pro [Zobrazení na smartphonu] se zařízením, které má povolení k připojení. Pokud chcete změnit zařízení, které má povolení k připojení k fotoaparátu, resetujte informace o připojení následujícími kroky.

1 MENU  $\rightarrow$  [Nastavení]  $\rightarrow$  [Reset. Zobr. na smartphonu]  $\rightarrow$  OK.

#### **Poznámky**

• Po resetování informací o připojení musíte smartphone znovu registrovat.

## **Resetovat síť. nastavení**

Resetuje všechna síťová nastavení na výchozí.

1 MENU  $\rightarrow$  [Nastavení]  $\rightarrow$  [Resetovat síť. nastavení].

Vzorové foto [Vzorové foto](#page-19-0)

[Obsah](#page-15-0)

[Nabídka](#page-41-0)

## **Prohlížení snímků na televizoru**

Pokud chcete prohlížet snímky z fotoaparátu na televizoru, je třeba mít kabel HDMI (prodává se samostatně) a televizor HD vybavený konektorem HDMI. Viz také návod k obsluze přiložený k televizoru.

- 1 Vypněte fotoaparát i televizor.
- 2 Připojte fotoaparát k televizoru pomocí kabelu HDMI (prodává se samostatně).

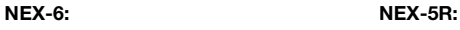

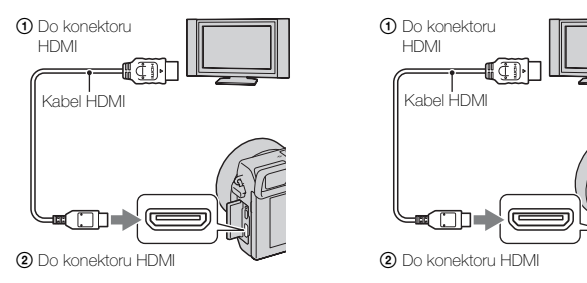

- 3 Zapněte televizor a přepněte vstup.
- 4 Zapněte fotoaparát a pak stisknutím tlačítka ▶ (přehrávání) vyberte režim přehrávání.

Snímky pořízené fotoaparátem se zobrazí na televizní obrazovce. Vyberte požadovaný snímek pomocí řídicího kolečka.

#### **Poznámky**

- Některá zařízení nemusí správně fungovat.
- Zvuk jde na výstup pouze při nahrávání či přehrávání filmů, když je fotoaparát připojen pomocí kabelu HDMI.
- Používejte kabel HDMI s logem HDMI.
- Použijte minikonektor HDMI na jednom konci (pro fotoaparát) a konektor vhodný pro připojení k televizoru na druhém konci.
- Nespojujte fotoaparát a připojované zařízení pomocí výstupních konektorů. Mohlo by to způsobit poruchu.
- Funkce obrysů není povolena, když je fotoaparát připojen kabelem HDMI.
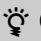

Tento fotoaparát je kompatibilní se standardem "PhotoTV HD". Pokud připojíte zařízení kompatibilní se Sony PhotoTV HD kabelem HDMI (prodává se samostatně), bude televizor nastaven na obrazovou kvalitu vhodnou k prohlížení fotografií, a tak si můžete užívat celý nový svět fotografií v úžasné kvalitě Full HD.

"PhotoTV HD" umožňuje detailní, téměř fotografickou reprodukci jemných struktur a barev. Podrobnější informace naleznete v návodu k obsluze dodávaném s televizorem.

# Obsar

# **Používání "BRAVIA" Sync**

Připojením fotoaparátu k televizoru, který podporuje "BRAVIA" Sync kabelem HDMI (prodává se samostatně), můžete ovládat fotoaparát dálkovým ovládáním televizoru.

1 Připojte k fotoaparátu televizor, který podporuje standard "BRAVIA" Sync.

Vstup se automaticky přepne a na obrazovce televizoru se zobrazí snímek pořízený fotoaparátem.

- 2 Stiskněte tlačítko SYNC MENU na dálkovém ovládání televizoru.
- 3 Obsluhujte fotoaparát tlačítky na dálkovém ovládání televizoru.

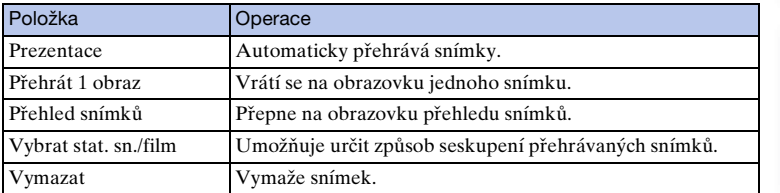

#### **Poznámky**

- Když je fotoaparát připojen k televizoru pomocí kabelu HDMI, jsou dostupné operace omezeny.
- Jen televizory, které podporují "BRAVIA" Sync, mohou poskytnout činnosti SYNC MENU. Operace SYNC MENU se liší v závislosti na připojeném televizoru. Podrobnější informace naleznete v návodu k obsluze dodávaném s televizorem.
- Pokud fotoaparát provádí nechtěné činnosti v reakci na dálkové ovládání televizoru, když je fotoaparát připojen k televizoru jiného výrobce spojením HDMI, proveďte MENU t  $[Nastavení] \rightarrow [OVLÁDÁNÍ HDMI] \rightarrow [Vypnuto].$

# **Používání s počítačem**

Disk CD-ROM (přiložen) obsahuje následující aplikace, které umožňují univerzálnější použití snímků pořízených fotoaparátem.

- "Image Data Converter" Můžete otevírat obrazové soubory ve formátu RAW.
- .PlayMemories Home" Fotografie nebo videozáznamy nahrané fotoaparátem můžete importovat do počítače, abyste si je mohli prohlížet a používat různé další vhodné funkce k vylepšení pořízených snímků.

Podrobné poznámky k instalaci viz také str. [208](#page-220-0).

#### **Poznámky**

- K přehrávání snímků RAW použijte "Image Data Converter".
- "PlayMemories Home" není kompatibilní s počítači Mac. Při přehrávání snímků na počítačích Mac použijte vhodné aplikace dodané s počítačem Mac.

# <span id="page-218-0"></span>**Doporučené prostředí počítače (Windows)**

Při použití přiloženého softwaru a importu snímků prostřednictvím spojení USB je doporučeno následující prostředí počítače.

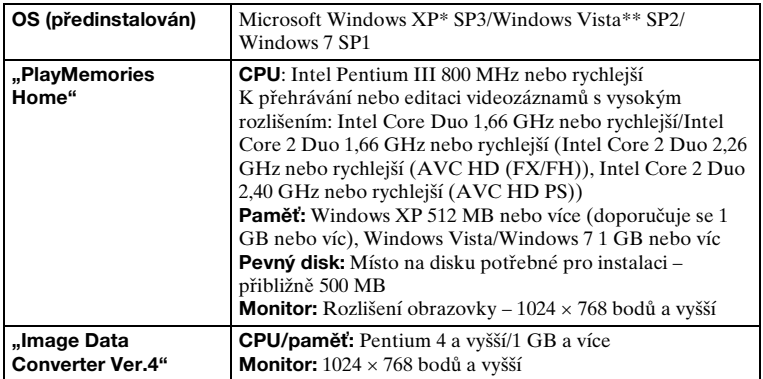

\* 64bitové edice a Starter (Edition) nejsou podporovány. Pro používání funkce pro tvorbu disků se vyžaduje Windows Image Mastering API (IMAPI) Ver. 2.0 nebo pozdější.

\*\* Starter (Edition) není podporována.

#### **OS (předinstalován) Spojení USB:** Mac OS X v10.3 – v10.8 **"Image Data Converter Ver.4":** Mac OS X v10.5 - v10.8

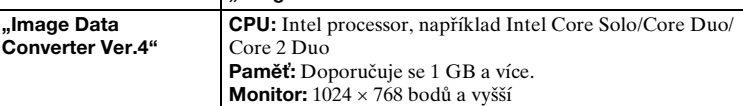

#### **Poznámky**

• Není zaručeno fungování v konfiguraci založené na aktualizaci uvedených operačních systémů nebo v konfiguraci s možností načtení více systémů.

Při použití přiloženého softwaru a importu snímků prostřednictvím spojení USB

**Doporučené prostředí počítače (Mac)**

je doporučeno následující prostředí počítače.

- Pokud připojíte 2 nebo více zařízení USB současně k jednomu počítači, tento fotoaparát možná nebude fungovat. Záleží na typech zařízení USB, které používáte.
- Připojení fotoaparátu pomocí rozhraní USB kompatibilního s rozhraním Hi-Speed USB (USB 2.0) umožňuje pokročilý (vysokorychlostní) přenos dat, protože tento fotoaparát je kompatibilní s rozhraním Hi-Speed USB (USB 2.0).
- Jestliže se činnost počítače obnovuje po režimu spánku, komunikace mezi fotoaparátem a počítačem se nemusí současně obnovit.

# <span id="page-220-0"></span>**Používání aplikací**

# **Instalace softwaru (Windows)**

Přihlašte se jako správce.

1 Zapněte počítač a vložte disk CD-ROM (přiložen) do mechaniky CD-ROM.

Zobrazí se obrazovka s instalační nabídkou.

- Pokud se instalační obrazovka menu neobjeví, poklepejte na [Computer] (Pro Windows XP:  $[My Computer] \rightarrow \otimes$  (PMHOME)  $\rightarrow$  [Install.exe].
- Pokud se zobrazí obrazovka automatického přehrávání, vyberte "Run Install.exe" a pokračujte v instalaci podle pokynů na obrazovce.
- 2 Připojte fotoaparát k počítači (str. [211](#page-223-0)).
- 3 Klepněte na [Install].

Zajistěte označení aplikace "Image Data Converter" i "PlayMemories Home" a postupujte podle pokynů na obrazovce.

- Jakmile se zobrazí zpráva vyžadující potvrzení restartu počítače, restartujte počítač podle pokynů na obrazovce.
- V závislosti na systémovém prostředí počítače může dojít k instalaci DirectX.
- 4 Po skončení instalace vyjměte disk CD-ROM z jednotky.

Bude nainstalován následující software a na ploše se zobrazí ikony zástupců. "Image Data Converter"

"PlayMemories Home"

"PlayMemories Home Help Guide"

#### **Poznámky**

• Pokud máte v počítači již nainstalovánu aplikaci "PMB" (Picture Motion Browser) dodanou s fotoaparátem zakoupeným před rokem 2011, bude "PMB" přepsáno aplikací "PlayMemories Home" a nebudete moci používat některé funkce "PMB", které jste měli předtím k dispozici.

## **Instalace softwaru (Mac)**

Přihlašte se jako správce.

- 1 Zapněte svůj počítač Mac a vložte disk CD-ROM (přiložen) do mechaniky CD-ROM.
- 2 Poklepejte na ikonu CD-ROM.
- 3 Zkopírujte soubor [IDC\_INST.pkg] ve složce [MAC] do ikony pevného disku.
- 4 Poklepejte na soubor [IDC\_INST.pkg] v cílové složce. Podle pokynů na obrazovce dokončete instalaci.

# **Používání "Image Data Converter"**

S aplikací "Image Data Converter" můžete dělat následující:

- Můžete přehrávat a editovat snímky nahrané ve formátu RAW s různými korekcemi, například tónovou křivkou a ostrostí.
- Můžete upravovat snímky pomocí vyvážení bílé, expozice a [Kreativní styl] atd.
- Můžete ukládat snímky zobrazené a editované na počítači. Snímek lze uložit ve formátu RAW nebo v obecném souborovém formátu.
- Můžete zobrazovat a srovnávat snímky RAW a JPEG nahrané tímto fotoaparátem.
- Můžete snímky rozřadit do 5 skupin.
- Můžete aplikovat barevné nálepky.

# \*\* Používání "Image Data Converter"

Viz [Help].

Klepněte na [Start]  $\rightarrow$  [All Programs]  $\rightarrow$  [Image Data Converter]  $\rightarrow$  [Help]  $\rightarrow$ [Image Data Converter Ver.4].

Stránka podpory "Image Data Converter" (pouze anglicky) http://www.sony.co.jp/ids-se/

# **Používání "PlayMemories Home"**

S aplikací "PlayMemories Home" můžete dělat následující:

- Můžete importovat snímky pořízené fotoaparátem do počítače a zobrazit si je na něm.
- Snímky můžete v počítači uspořádat podle data pořízení do kalendáře.
- Můžete retušovat (korekce červených očí apod.) tisknout, posílat fotografie jako přílohy k e-mailům a měnit datum pořízení.
- Můžete tisknout nebo ukládat fotografie s datem.
- Můžete ořezávat snímky a měnit jejich velikost.
- Můžete vytvářet disky Blu-ray Disc, AVCHD nebo DVD z videozáznamů AVCHD importovaných do počítače. (Při prvním vytvoření disku Blu-ray Disc/ DVD je potřeba připojení k internetu.)

#### **Poznámky**

- "PlayMemories Home" není kompatibilní s počítači Mac. Při přehrávání snímků na počítačích Mac použijte vhodné aplikace dodané s počítačem Mac .
- Videa nahraná s nastavením [60p 28M(PS)/50p 28M(PS)]/[60i 24M(FX)/50i 24M(FX)]/[24p 24M(FX)/25p 24M(FX)] v [Nastavení záznamu] se převedou pomocí "PlayMemories Home" tak, aby bylo možno vytvořit nahrávací disk AVCHD. Tato konverze může trvat delší dobu. Nemůžete vytvářet disk v původní obrazové kvalitě. Chcete-li zachovat původní kvalitu obrazu, musíte uložit filmy na Blu-ray Disc.

# $\ddot{\ddot{q}}$  Používání "PlayMemories Home"

Viz "PlayMemories Home Help Guide".

Poklepejte na zástupce (PlayMemories Home Help Guide) na ploše nebo klepněte na  $[Start] \rightarrow [All Programs] \rightarrow [PlayMemory] \rightarrow [PlayMemory]$ Home Help Guide].

Stránka podpory "PlayMemories Home" (pouze anglicky) http://www.sony.co.jp/pmh-se/

# <span id="page-223-1"></span><span id="page-223-0"></span>**Připojení fotoaparátu k počítači**

- 1 Do fotoaparátu vložte dostatečně nabitý blok akumulátorů, nebo jej připojte k el. zásuvce pomocí napájecího adaptéru AC-PW20 (prodává se samostatně).
- 2 Zapněte fotoaparát a počítač.
- 3 Připojte fotoaparát k počítači.

Při prvním sestavení spojení USB dojde na počítači k automatickému spuštění programu, který rozpozná fotoaparát. Chvíli počkejte.

#### **NEX-6: NEX-5R:**

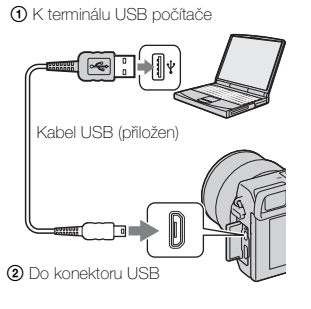

1 K terminálu USB počítače

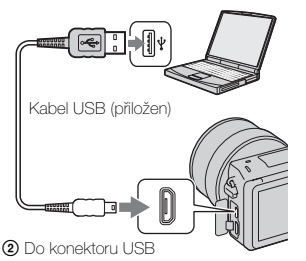

# **Import snímků do počítače (Windows)**

"PlayMemories Home" umožňuje snadný import snímků. Podrobnější informace o funkcích "PlayMemories Home" viz "PlayMemories Home Help Guide".

## **Import snímků do počítače bez použití "PlayMemories Home"**

Když se po sestavení spojení USB mezi fotoaparátem a počítačem zobrazí průvodce automatickým přehráváním, klepnutím na [Open folder to view files]  $\rightarrow$  $[OK] \rightarrow [DCIM]$  nebo  $[MP\_ROOT] \rightarrow$  zkopírujete požadované snímky do počítače.

#### **Poznámky**

- Pro činnosti, jako například import videozáznamů AVCHD do počítače, použijte "PlayMemories Home".
- Když je fotoaparát připojen k počítači, když pracujete s videozáznamy AVCHD nebo složkami z připojeného počítače, mohou být snímky poškozeny nebo je nebude možno přehrávat. Nemažte nebo nekopírujte videa AVCHD na paměťové kartě z počítače. Společnost Sony nenese žádnou zodpovědnost za následky vzniklé činnostmi z počítače.

[Obsah](#page-15-0)

[Vzorové foto](#page-19-0)

Vzorové foto

# **Import snímků do počítače (Mac)**

- 1 Nejprve připojte fotoaparát k počítači Mac. Poklepejte na nově rozpoznanou ikonu na ploše -> složku s uloženými soubory, které chcete naimportovat.
- 2 Soubory snímků přetáhněte myší na ikonu pevného disku. Soubory se snímky se zkopírují na pevný disk.
- 3 Poklepejte na ikonu pevného disku → požadovaný soubor snímku ve složce obsahující kopírované soubory. Snímek se zobrazí.

## $\ddot{\mathbf{c}}$  Aplikace pro počítače Mac

Podrobnosti o dalších aplikacích pro počítače Mac naleznete na následujících URL: http://www.sony.co.jp/imsoft/Mac/

# <span id="page-224-0"></span>**Odpojení fotoaparátu od počítače**

Před provedením následujících činností dokončete níže uvedené kroky 1 a 2:

- Odpojení kabelu USB.
- Vyjmutí paměťové karty.
- Vypnutí fotoaparátu.
- 1 Poklepejte na ikonu odpojení na hlavní liště.
	- U Windows 7 klepněte na  $\triangle$  a pak klepněte na  $\heartsuit$ .
- 2 Klepněte na & (Safely remove USB Mass Storage Device). In the state of the state of the state of the state of the state of the state of the state of the state of the state of the state of the state of the state of the state of the state of the state of the sta

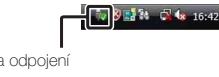

Windows Vista

Obsah

Vzorové foto

Nabídka

**Rejstřík** 

#### **Poznámky**

- Používáte-li počítač Mac, nejdříve přetáhněte ikonu paměťové karty nebo ikonu jednotky na ikonu "Koš" a fotoaparát je odpojen od počítače.
- U Windows 7 možná nebude zobrazena ikona odpojení. V takových případech můžete odpojit, aniž byste se řídili výše uvedeným postupem.
- Neodpojujte kabel USB, když svítí kontrolka přístupu. Data mohou být poškozena.

# **Tvorba disku videa**

Zařízení schopná přehrávání se mohou měnit podle typu disku. Vyberte způsob, který vyhovuje vašemu přehrávači disků.

Existují dva způsoby, jak vytvářet disky s videem. Použijte "PlayMemories Home" na vašem počítači nebo vytvořte disk pomocí jiných zařízení, než je počítač, například pomocí rekordéru.

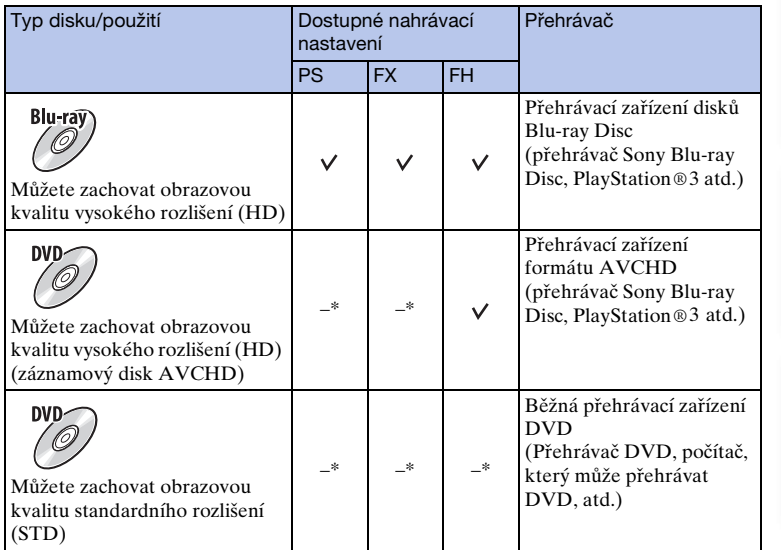

\* Když zredukujete obrazovou kvalitu pomocí "PlayMemories Home", můžete vytvořit disk.

[Obsah](#page-15-0)

## **Charakteristiky každého typu disku**

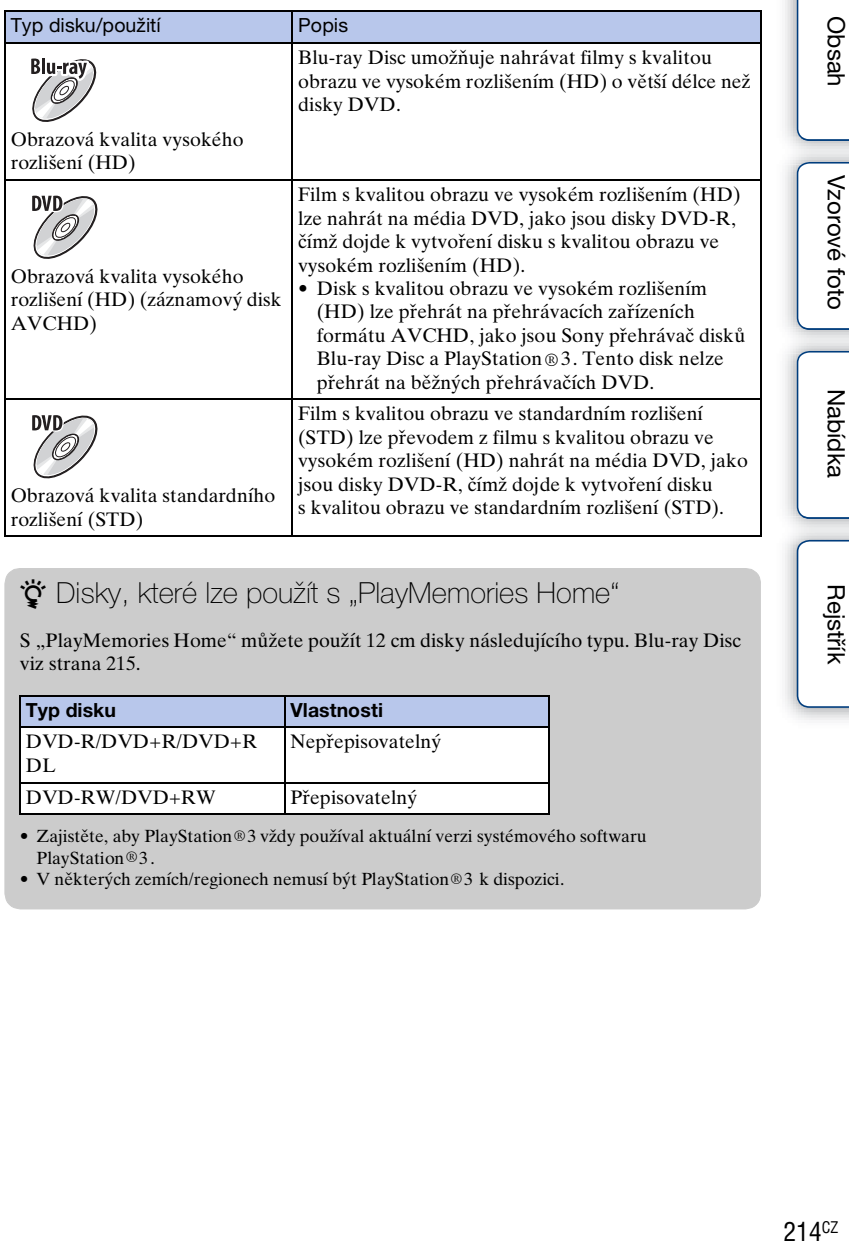

## $\ddot{Q}$  Disky, které lze použít s "PlayMemories Home"

S "PlayMemories Home" můžete použít 12 cm disky následujícího typu. Blu-ray Disc viz strana [215.](#page-227-0)

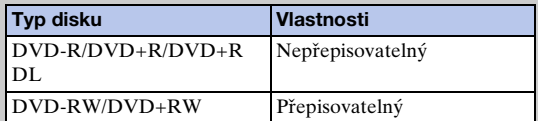

• Zajistěte, aby PlayStation®3 vždy používal aktuální verzi systémového softwaru PlayStation®3 .

• V některých zemích/regionech nemusí být PlayStation®3 k dispozici.

# **Vytváření disku v obrazové kvalitě vysokého rozlišení (HD) (AVCHD záznamový disk)**

Můžete vytvořit záznamový disk v obrazové kvalitě vysokého rozlišení (HD) AVCHD z videozáznamů AVCHD importovaných do počítače pomocí aplikace "PlayMemories Home".

- 1 Spusťte [PlayMemories Home] a klepněte na (Create Discs).
- 2 Z rozbalovacího seznamu pro výběr disku vyberte [AVCHD (HD)].
- 3 Vyberte videa AVCHD, které chcete vypálit.
- 4 Klepněte na [Add].
	- Videa můžete také přidávat uchopením a tažením myší.
- 5 Vytvořte disk podle instrukcí na obrazovce.

#### **Poznámky**

- Nejdříve nainstalujte "PlayMemories Home".
- Fotografie a soubory videa MP4 nelze nahrávat na záznamový disk AVCHD.
- Tvorba disku může být časově náročná.
- Videa nahraná s nastavením [60p 28M(PS)/50p 28M(PS)]/[60i 24M(FX)/50i 24M(FX)]/[24p 24M(FX)/25p 24M(FX)] v [Nastavení záznamu] se převedou pomocí "PlayMemories Home" tak, aby bylo možno vytvořit nahrávací disk AVCHD. Tato konverze může trvat delší dobu. Nemůžete vytvářet disk v původní obrazové kvalitě. Pokud chcete zachovat původní obrazovou kvalitu, uložte si videa na disk Blu-ray Disc.

# $\ddot{\mathbf{c}}$  Přehrávání záznamového disku AVCHD v počítači

Disky můžete přehrávat pomocí "PlayMemories Home". Vyberte mechaniku DVD, která obsahuje disk, a klepněte na [Player for AVCHD] na "PlayMemories Home". Podrobnější informace viz "PlayMemories Home Help Guide".

• V závislosti na počítačovém prostředí nemusí dojít k hladkému přehrávání filmů.

## <span id="page-227-0"></span>**Blu-ray Disc – tvorba**

Blu-ray Disc lze vytvořit s filmy AVCHD, které byly předtím naimportovány do počítače. Blu-ray Disc a jeho tvorba musí být podporovány počítačem.

Blu-ray Disc lze vytvořit na média BD-R (nepřepisovatelná) a BD-RE

(přepisovatelná). Na žádný typ disku nelze přidávat další obsah, jakmile došlo k vypálení.

Pokud chcete vytvořit Blu-ray Disc pomocí "PlayMemories Home", musíte instalovat přídavný (add-on) software jiného výrobce. Podrobnosti naleznete na následujících URL:

http://support.d-imaging.sony.co.jp/BDUW/

K instalaci přídavných aplikací je vyžadováno prostředí s připojením k internetu. Podrobnější informace viz "PlayMemories Home Help Guide".

#### **Poznámky**

• K přehrávání Blu-ray Disc vytvořeného z videa nahraného ve formátu [60p 28M(PS)] nebo [50p 28M(PS)] je třeba zařízení kompatibilní se standardem AVCHD verze 2.0.

Vzorové foto

Obsah

# **Tvorba disku s kvalitou obrazu ve standardním rozlišení (STD) na počítači**

Z videí AVCHD naimportovaných do počítače lze vytvořit disk s kvalitou obrazu ve standardním rozlišení (STD) pomocí přiloženého softwaru "PlayMemories Home".

- 1 Spusťte [PlayMemories Home] a klepněte na (Create Discs).
- 2 Z rozbalovacího seznamu pro výběr disku vyberte [DVD-Video (STD)].
- 3 Vyberte videa AVCHD, které chcete vypálit.
- 4 Klepněte na [Add].
	- Videa můžete také přidávat uchopením a tažením myší.
- 5 Vytvořte disk podle instrukcí na obrazovce.

## **Poznámky**

- Nejdříve nainstalujte "PlayMemories Home".
- Filmové soubory MP4 nelze nahrát na disk.
- Tvorba disku je časově náročnější, protože videa AVCHD jsou převáděna na filmy s kvalitou obrazu ve standardním rozlišení (STD).
- Při prvním vytvoření disku DVD-Video (STD) je potřeba připojení k internetu.

# **Tvorba filmového disku pomocí jiného zařízení než počítač**

Disk můžete vytvořit rekordérem Blu-ray Disc atd. Typ disku, který lze vytvořit, závisí na použitém zařízení.

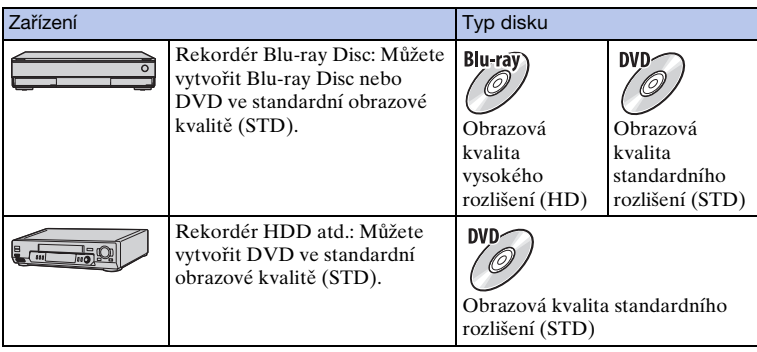

#### **Poznámky**

• Podrobnosti o tvorbě disku viz návod k použití přiložený k použitému zařízení.

Rejstřik

 $\text{Obsah} \left[\begin{array}{c|c} \text{Nabidka} \end{array}\right] \left[\begin{array}{c} \text{Rejstifik} \ \text{Ressh} \end{array}\right]$  $\text{Obsah} \left[\begin{array}{c|c} \text{Nabidka} \end{array}\right] \left[\begin{array}{c} \text{Rejstifik} \ \text{Ressh} \end{array}\right]$  $\text{Obsah} \left[\begin{array}{c|c} \text{Nabidka} \end{array}\right] \left[\begin{array}{c} \text{Rejstifik} \ \text{Ressh} \end{array}\right]$ 

Nabídka

# [Obsah](#page-15-0)

[Nabídka](#page-41-0)

[Rejstřík](#page-255-0)

# **Tisk fotografií**

Snímky lze vytisknout pomocí následujících metod.

- Přímý tisk pomocí tiskárny, která podporuje daný typ paměťové karty Podrobnější informace viz návod k obsluze přiložený k tiskárně.
- Tisk pomocí počítače Snímky můžete importovat do počítače pomocí aplikace "PlayMemories Home" a tisknout snímky. Na snímky můžete vkládat datum a tisknout je. Podrobnější informace viz "PlayMemories Home Help Guide".
- Tisk v minilabu Paměťovou kartu se snímky pořízenými fotoaparátem můžete odnést do minilabu a nechat vytisknout. Pokud provozovatel fototiskových služeb podporuje služby vyhovující DPOF, můžete na snímky vložit značku DPOF (tisk) předem v režimu přehrávání, abyste pak nemuseli snímky znovu vybírat, až je budete chtít vytisknout.

#### **Poznámky**

- Snímky RAW nelze vytisknout.
- Při tisku snímků pořízených v režimu [16:9] může dojít k oříznutí obou hran.
- V závislosti na tiskárně nelze tisknout panoramatické snímky.
- Při tisku v minilabu viz následující poznámky.
	- Informujte se v minilabu, se kterými typy paměťových karet mohou pracovat.
	- Může být potřeba adaptér paměťové karty (prodává se samostatně). Informujte se v minilabu.
	- Předtím než vezmete obrazová data do provozovny, vždy si je zkopírujte (zálohujte) na jiné médium.
	- Nemůžete nastavit počet výtisků.
	- Chcete-li snímky opatřit datovým razítkem, informujte se v minilabu.
- Fotoaparát není kompatibilní s "PictBridge".

# Přidávání funkcí do fotoaparátu **(stahování aplikace)**

Fotoaparátu můžete dodávat požadované funkce, když jej připojíte přes internet na server pro stahování aplikací (PlayMemories Camera Apps). Jsou dostupné například následující funkce:

- Můžete ovládat fotoaparát pomocí smartphonu.
- Při snímání můžete používat různé efekty.

• Snímky můžete internetovým službám odesílat přímo z fotoaparátu.

Některé aplikace mohou být zpoplatněny.

# **Doporučené prostředí počítače (Windows)**

Při stahování aplikace a přidávání funkcí do fotoaparátu je třeba následující počítačové prostředí.

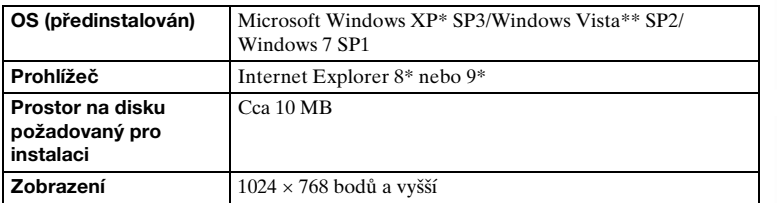

64bitové edice a Starter (Edition) nejsou podporovány.

\*\* Verze Starter (Edition) není podporována.

# **Doporučené prostředí počítače (Mac)**

Při stahování aplikace a přidávání funkcí do fotoaparátu je třeba následující počítačové prostředí.

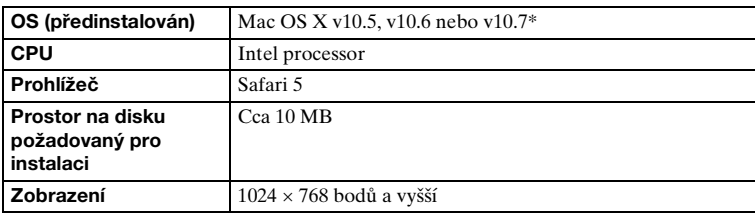

\* 32bitové jádro není podporováno.

# **Spuštění služby pro stahování**

1 Najděte si web pro stahování aplikací. http://www.sony.net/pmca

2 Řiďte se instrukcemi na obrazovce a zřiďte si servisní účet. Řiďte se instrukcemi na obrazovce a stáhněte si požadovanou aplikaci do fotoaparátu.

#### **Poznámky**

• Pro některé země a regiony nemusí být funkce stažení aplikace dostupná. Podrobnosti viz výše uvedená adresa stránek pro stahování aplikací.

# **Stahování aplikací**

- 1 Najděte si web pro stahování aplikací. http://www.sony.net/pmca
- 2 Vyberte požadovanou aplikaci a stáhněte si $_{\text{\tiny{O K}}$ terminálu USB počítače ji do fotoaparátu podle instrukcí na obrazovce.

Propojte počítač a fotoaparát kabelem mikro USB (přiložen) podle instrukcí na obrazovce.

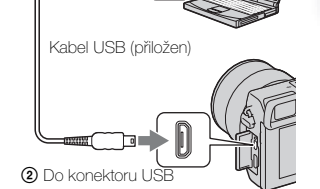

## $\ddot{Q}$  Jak stahovat aplikace přímo pomocí funkce Wi-Fi fotoaparátu

Aplikace můžete stahovat pomocí funkce Wi-Fi i bez připojení k počítači. Vyberte MENU  $\rightarrow$  [Aplikace]  $\rightarrow$  (PlayMemories Camera Apps) a pak se řiďte instrukcemi ke stažení aplikací na obrazovce. Předem si pořiďte servisní účet.

 $21QCZ$ 

# **Odinstalování aplikací**

- 1 Vyberte MENU → [Aplikace] → [Správa aplikace] → [Správa a odstranění].
- 2 Vyberte aplikaci, kterou chcete odinstalovat.
- 3 Pro odinstalování aplikace vyberte 面. Odinstalovaná aplikace může být znovu nainstalována. Podrobnosti naleznete na serveru pro stahování aplikací.

# **Změna pořadí aplikací**

- 1 Vyberte MENU  $\rightarrow$  [Aplikace]  $\rightarrow$  [Správa aplikace]  $\rightarrow$  [Seřadit].
- 2 Vyberte aplikaci, jejíž pořadí chcete změnit.
- 3 Vyberte cíl.

# **Potvrďte informace o účtu "PlayMemories Camera Apps"**

1 Vyberte MENU  $\rightarrow$  [Aplikace]  $\rightarrow$  [Správa aplikace]  $\rightarrow$  [Zobrazit informace o účtu].

Zobrazí se informace o účtu "Sony Entertainment Network", který je registrován ve fotoaparátu.

# **Spuštění stažené aplikace**

Spusťte aplikaci, která byla stažena z webových stránek pro stahování aplikací (PlayMemories Camera Apps).

1 Vyberte MENU → [Aplikace] → požadovaná aplikace ke spuštění.

#### **Poznámky**

• Když používáte aplikace, které jsou staženy z internetu, nemůžete používat [Dotyková závěrka] (pouze NEX-5R).

\*\* Jak spustit aplikace rychleji

Programové klávese přiřaďte [Stahování aplikace] a [Seznam aplikací]. Aplikace můžete spouštět nebo jejich seznam zobrazovat pouze stisknutím uživatelské klávesy, když je zobrazena obrazovka s informacemi o snímání [\(str. 163\).](#page-175-0)

# **Odstraňování problémů Odstraňování problémů**

Při výskytu problému s fotoaparátem vyzkoušejte následující řešení.

## 1 **Zkontrolujte položky na str. [222](#page-234-0) až [228](#page-240-0).**

3 **Resetujte nastavení (strana [186\)](#page-198-0).**

4 **Obraťte se na prodejce Sony nebo na místní autorizovaný servis Sony.**

# <span id="page-234-0"></span>**Blok akumulátorů a napájení**

#### **Blok akumulátorů nelze vložit.**

- Při vkládání bloku akumulátorů použijte hranu bloku akumulátorů k zatlačení blokovací páčky.
- Můžete používat pouze blok akumulátorů NP-FW50. Ověřte, že akumulátor je typu NP-FW50.

**Indikátor zbývající kapacity akumulátoru ukazuje nesprávně nebo se akumulátor rychle vybije, i přesto, že indikátor ukazuje dostatečnou úroveň.**

- Tento jev se vyskytuje při použití fotoaparátu v extrémně teplém nebo studeném prostředí.
- Blok akumulátorů je vybitý. Vložte nabitý blok akumulátorů.
- Blok akumulátorů dosáhl konce životnosti. Vyměňte blok akumulátorů za nový.

#### **Nelze zapnout fotoaparát.**

- Vložte blok akumulátorů správně.
- Blok akumulátorů je vybitý. Vložte nabitý blok akumulátorů.
- Blok akumulátorů dosáhl konce životnosti. Vyměňte blok akumulátorů za nový.

#### **Napájení se náhle vypne.**

- Když se fotoaparát nebo blok akumulátorů přehřeje, fotoaparát zobrazí varovnou zprávu a za účelem ochrany dojde automaticky k vypnutí.
- Neprovedete-li na fotoaparátu po určitou dobu žádnou operaci, přejde do režimu úspory energie. Úsporný režim zrušíte jakoukoliv operací na fotoaparátu, jako je poloviční stisknutí tlačítka spouště (strana [173](#page-185-0)).

Nabídka

**Rejstřík** 

Obsah

**222CZ** 

#### **Kontrolka nabíjení na fotoaparátu při nabíjení bloku akumulátorů bliká.**

- Použít lze pouze blok akumulátorů NP-FW50. Ověřte, že akumulátor je typu NP-FW50.
- Pokud nabíjíte blok akumulátorů, který se nepoužíval po delší dobu, může kontrolka nabíjení na fotoaparátu blikat.
- Kontrolka nabíjení bliká dvěma způsoby, rychle (v intervalu asi 0,3 sekundy) nebo pomalu (v intervalu asi 1,3 sekundy). Pokud kontrolka nabíjení bliká rychle, vyjměte blok akumulátorů a znovu ten stejný blok akumulátorů řádně vložte, nebo odpojte a znovu připojte kabel USB. Pokud kontrolka nabíjení znovu rychle bliká, znamená to, že je něco s blokem akumulátorů, síťovým adaptérem (přiložen) nebo kabelem USB. Pomalé blikání indikuje pozastavené nabíjení, protože okolní teplota je mimo vhodný rozsah teplot pro nabíjení bloku akumulátorů. Nabíjení se obnoví a kontrolka nabíjení se rozsvítí, když se okolní teplota vrátí na vhodnou hodnotu. Optimální teplota pro nabíjení bloku akumulátorů je mezi 10 °C a 30 °C.

#### **Akumulátor se nenabil, i když kontrolka nabíjení na fotoaparátu zhasla.**

• Tento jev se vyskytuje při použití fotoaparátu v extrémně teplém nebo studeném prostředí. Optimální teplota pro nabíjení bloku akumulátorů je mezi 10 °C a 30 °C.

#### **Blok akumulátorů není nabitý.**

• Když není blok akumulátorů nabitý (kontrolka nabíjení se nerozsvítí), i když dodržujete správný postup nabíjení, vyjměte blok akumulátorů a znovu ten stejný blok akumulátorů vložte, nebo odpojte a znovu připojte kabel USB.

# **Pořizování snímků**

#### **Když je zapnuto napájení, na displeji LCD se nic nezobrazuje.**

• Neprovedete-li na fotoaparátu po určitou dobu žádnou operaci, přejde do režimu úspory energie. Ke zrušení úsporného režimu proveďte nějakou činnost na fotoaparátu, například stiskněte spoušť napůl (str. [173](#page-185-0)).

#### **Závěrka se neuvolní.**

- Používáte paměťovou kartu s přepínačem ochrany proti zápisu nastaveným do polohy LOCK. Nastavte přepínač do polohy pro nahrávání.
- Zkontrolujte volnou kapacitu paměťové karty.
- Při dobíjení blesku nelze pořizovat snímky.
- Objektiv není správně nasazen. Nasaďte objektiv správně.

#### **Záznam trvá velmi dlouho.**

- Je zapnutá funkce redukce šumu (strany [150](#page-162-0), [151](#page-163-0)). Nejedná se o závadu.
- Pořizujete snímky v režimu RAW (strana [101](#page-113-0)). Protože datový soubor RAW je velký, fotografování v režimu RAW může trvat déle.
- [Auto HDR] zpracovává snímek (str. [111](#page-123-0)).

#### **Obraz je neostrý.**

- Objekt je příliš blízko. Zkontrolujte minimální ohniskovou vzdálenost objektivu.
- Pořizujete snímky v režimu ručního zaostření. Nastavte [Výběr AF/MF] na [Autom. zaost.] (strana [79\)](#page-91-0).
- Světlo prostředí je nedostatečné.
- Objekt může vyžadovat speciální zaostření. Použijte funkci [Pohyblivý bod] (strana [81\)](#page-93-0) nebo ruční zaostření (strana [79\)](#page-91-0).

223CZ

#### **Blesk nepracuje.**

- Aktivujte blesk (NEX-6) nebo jej zvedněte (NEX-5R).
- Blesk nelze používat s následujícími režimy záznamu:
- [Or.exp: nepřetr.]
- [Plynulé panoráma]
- [Noční scéna], [Ručně držený soumrak] a [Reduk. rozm. pohybu] v [Volba scény]
- Záznam videa

#### **Na snímcích pořízených s bleskem se zobrazují odlesky.**

• Částice ve vzduchu (prach, pyl atd.) odrazily světlo blesku a zobrazily se na snímku. Nejedná se o závadu.

#### **Trvá příliš dlouho, než se blesk nabije.**

• Blesk byl použit mnohokrát po sobě v krátké době. Když byl blesk použit několikrát za sebou, může nabití trvat trochu déle než obvykle, aby nedošlo k přehřátí fotoaparátu.

#### **Snímek pořízený s bleskem je příliš tmavý.**

• Je-li předmět mimo dosah blesku (vzdálenost, kterou blesk dokáže osvítit), budou snímky tmavé, protože světlo blesku nedosáhlo až k objektu. Změní-li se hodnota ISO, změní se také dosah blesku.

#### **Datum a čas jsou nahrány nesprávně.**

- Nastavte správné datum a čas (strana [169](#page-181-0)).
- Oblast vybraná pomocí [Nastavení oblasti] se liší od skutečné oblasti. Nastavte skutečnou oblast výběrem MENU → [Nastavení] → [Nastavení oblasti].

#### **Hodnota clony a/nebo rychlost závěrky bliká.**

• Objekt je příliš jasný nebo příliš tmavý a nastavitelný rozsah fotoaparátu pro hodnotu clony a nebo rychlost závěrky je překročen. Znovu upravte nastavení.

#### **Snímek je přesvětlen (přepálen).**

#### **Na snímku se objevuje rozmazání světla (duchové).**

• Snímek byl pořízen za protisvětla a do objektivu se dostalo příliš mnoho světla. Při použití transfokačního objektivu nasaďte sluneční clonu.

#### **Rohy snímku jsou příliš tmavé.**

• Je-li použit jakýkoliv filtr či kryt, sejměte jej a zkuste snímek pořídit znovu. Podle tloušťky filtru a nevhodného nasazení ochranného krytu se filtr nebo kryt mohou částečně zobrazit na snímku. Optické vlastnosti některých objektivů mohou způsobovat příliš tmavé okraje snímku (nedostatečné osvětlení). Tento jev je možné kompenzovat pomocí [Komp.objekt.: Stínování] (strana [152\)](#page-164-0).

#### **Oči snímané osoby jsou červené.**

- Aktivujte funkci [Bez červ.očí] (str. [132\)](#page-144-0).
- Přibližte se k objektu a fotografujte jej s bleskem v jeho dosahu.

#### **Objeví se tečky, které na displeji LCD zůstanou.**

• Nejedná se o závadu. Tyto body se nezaznamenají.

#### **Snímek je rozmazán.**

• Snímek byl pořízen na tmavém místě bez blesku, což způsobilo chvění fotoaparátu. Doporučujeme použít stativ nebo blesk (strana [77\)](#page-89-0). [Ručně držený soumrak] (str. [68\)](#page-80-0) a [Reduk. rozm. pohybu] (str. [68](#page-80-0)) v [Volba scény] jsou také účinné při redukci rozmazání.

#### **Hodnota expozice bliká na displeji LCD nebo na hledáčku.**

• Objekt je příliš jasný nebo tmavý pro daný rozsah měření fotoaparátu.

#### **Kontrolka samospouště nebliká (pouze NEX-5R).**

• Když se displej LCD vytočí nahoru o 180 stupňů a [Autoportr. samospoušť] je nastaven na [Zapnuto] a fotoaparát je připraven pořídit autoportrét, kontrolka samospouště nebliká.

# **Prohlížení snímků**

#### **Snímky nelze přehrát.**

- Název složky/souboru v počítači byl změněn.
- Jestliže byl soubor snímku zpracován počítačem nebo byl soubor snímku nahrán pomocí jiného modelu fotoaparátu, nelze přehrávání na tomto fotoaparátu zaručit.
- Fotoaparát je v režimu USB. Odpojení fotoaparátu od počítače (str. [212\)](#page-224-0).
- Pokud chcete kopírovat snímky uložené na počítači do fotoaparátu, použijte "PlayMemories Home". Pak si je přehrajte na fotoaparátu.

# **Vymazání/editace snímků**

#### **Snímek nelze vymazat.**

• Zrušte jeho ochranu (strana [127\)](#page-139-0).

#### **Snímek byl omylem vymazán.**

• Jakmile jednou snímek vymažete, nelze jej obnovit. Doporučujeme chránit snímky, které nechcete vymazat (strana [127](#page-139-0)).

#### **Nelze vložit značku DPOF.**

• Značky DPOF nemůžete umisťovat na snímky RAW.

# **Počítače**

#### **Pochyby, zda je OS počítače kompatibilní s fotoaparátem.**

• Viz "Doporučené prostředí počítače" (strana [206\)](#page-218-0).

#### **Počítač nerozpozná fotoaparát.**

- Zkontrolujte, je-li fotoaparát zapnutý.
- Když je úroveň akumulátoru nízká, instalujte nabitý blok akumulátorů nebo použijte síťový adaptér AC-PW20 (prodává se samostatně).
- Pro připojení použijte kabel USB (přiložen).
- Odpojte kabel USB a znovu ho řádně připojte.
- Nastavte [Spojení USB] na [Hrom.paměť] (strana [181\)](#page-193-0).
- Od konektorů USB počítače odpojte veškerá zařízení kromě fotoaparátu, klávesnice a myši.
- Připojte fotoaparát přímo k počítači bez použití rozbočovače USB nebo jiných zařízení.

#### **Nelze kopírovat snímky.**

- Sestavte spojení USB řádným připojením fotoaparátu k počítači (strana [211\)](#page-223-1).
- Řiďte se postupem kopírování předepsaným pro daný operační systém.
- Budete-li pořizovat snímky s paměťovou kartou zformátovanou počítačem, nebude zřejmě možné zkopírovat snímky do počítače. Pořizujte snímky s paměťovou kartou zformátovanou fotoaparátem.

#### **Snímky nelze přehrát na počítači.**

- Používáte-li aplikaci "PlayMemories Home", viz "PlayMemories Home Help Guide".
- Obraťte se na dodavatele počítače nebo softwaru.

#### **Obraz a zvuk jsou přerušovány šumem při zobrazení videa na počítači.**

• Video přehráváte přímo z paměťové karty. Naimportujte video do počítače pomocí "PlayMemories Home" a pak jej přehrajte.

#### Po sestavení spojení USB se nespustí software "PlayMemories Home" **automaticky.**

• Spojení USB sestavte až po zapnutí počítače (strana [211](#page-223-1)).

# **Paměťová karta**

#### **Nelze vložit paměťovou kartu.**

• Směr vkládání paměťové karty je nesprávný. Vložte paměťovou kartu správným směrem.

#### **Nelze nahrávat na paměťovou kartu.**

- Paměťová karta je plná. Vymažte nepotřebné snímky (strany [41](#page-53-0), [115](#page-127-0)).
- Je vložena nekompatibilní paměťová karta.

#### **Paměťová karta omylem zformátována.**

• Formátováním se vymažou všechna data na paměťové kartě. Nemůžete obnovit data.

Obsah

 $226CZ$ 

## **Tisk**

#### **Nelze tisknout snímky.**

• Snímky RAW nelze vytisknout. Pro tisk snímků RAW je nejprve převeďte na formát JPEG pomocí programu "Image Data Converter" na přiloženém disku CD-ROM.

#### **Snímek má podivnou barvu.**

• Pokud tisknete snímky nahrané v režimu [AdobeRGB] pomocí tiskáren sRGB, které nejsou kompatibilní s Adobe RGB (DCF2.0/Exif2.21 nebo pozdější) snímky se vytisknou s nižší sytostí.

#### **Na vytištěných snímcích jsou oba okraje ořezané.**

- V závislosti na tiskárně se mohou ořezat okraje snímku vlevo, vpravo, nahoře a dole. Zejména pokud tisknete snímek v poměru nastaveném na [16:9], může se boční strana oříznout.
- Při tisku snímků na tiskárně zrušte nastavení ořezání nebo bezokrajového tisku. Informujte se u výrobce tiskárny o tom, zda tiskárna nabízí uvedené funkce.
- Když budete tisknout snímky v provozovně, zeptejte se, zda mohou tisknout snímky bez ořezání obou okrajů.

#### **Nelze tisknout snímky s datem.**

- Pomocí "PlayMemories Home" lze tisknout snímky s datem.
- Fotoaparát nemá funkci pro vytvoření datového razítka na snímku. Protože však snímky pořízené fotoaparátem obsahují informace o datu záznamu, můžete vytisknout snímky s datovým razítkem, pokud tiskárna nebo software rozpoznají informace Exif. Na kompatibilitu s informacemi Exif se zeptejte výrobce tiskárny nebo softwaru.
- Tisknete-li fotografie v minilabu, lze snímky vytisknout s datem, pokud o to požádáte.

## **Ostatní**

#### **Objektiv se zamlžuje.**

• Došlo ke kondenzaci vlhkosti. Vypněte fotoaparát a počkejte zhruba hodinu před dalším použitím.

#### Při zapnutí fotoaparátu se zobrazí zpráva "Nastavte oblast/datum/čas.".

• Fotoaparát byl po určitou dobu ponechán na nízké úrovni baterie nebo bez bloku akumulátorů. Nabijte blok akumulátorů a znovu nastavte datum (strana [169\)](#page-181-0). Pokud se tato zpráva zobrazí po každém nabití bloku akumulátorů, je zřejmě vyčerpána interní nabíjecí baterie. Obraťte se na prodejce Sony nebo na místní autorizovaný servis Sony.

#### **Datum a čas jsou nahrány nesprávně.**

• Zkontrolujte a případně upravte nastavení data a času zvolením MENU  $\rightarrow$  [Nastavení]  $\rightarrow$ [Nast.data/času].

#### **Počet nahratelných snímků neklesá nebo klesá po 2 snímcích najednou.**

• Důvodem je, že při pořizování snímků ve formátu JPEG se kompresní poměr a velikost snímku po kompresi liší podle obsahu snímku JPEG.

#### **Nastavení bylo resetováno, aniž by byla provedena operace resetování.**

• Došlo k vyjmutí bloku akumulátorů, když byl vypínač napájení nastaven na ON. Před vyjmutím bloku akumulátorů zkontrolujte, zda je fotoaparát vypnutý a zda nesvítí kontrolka přístupu.

#### **Fotoaparát nepracuje správně.**

- Vypněte fotoaparát. Vyjměte blok akumulátorů a znovu ho vložte. Je-li fotoaparát přehřátý, vyjměte blok akumulátorů a nechte jej vychladnout, než zkusíte tento opravný postup.
- Pokud používáte síťový adaptér AC-PW20 (prodává se samostatně), odpojte napájecí šňůru. Připojte napájecí šňůru a zapněte fotoaparát znovu. Pokud fotoaparát nepracuje po vyzkoušení těchto řešení, obraťte se na svého obchodního zástupce Sony nebo místní autorizovaný servis Sony.

#### <span id="page-240-0"></span>Na displeji se objeví "--E-".

• Vyjměte paměťovou kartu a opět ji vložte. Pokud problém přetrvává i po provedení tohoto postupu, zformátujte paměťovou kartu (str. [187\)](#page-199-0).

#### **Tlačítka na dotykovém panelu nepracují správně nebo nepracují vůbec (pouze NEX-5R).**

- Pokud překryjete panel komerčně dostupnou ochrannou fólií, panel možná nebude pracovat.
- Pokud se dotknete někde jinde, než byste měli, panel možná nebude pracovat správně.
- Některé činnosti nelze provádět na dotykovém panelu. V takovém případě použijte řídicí kolečko a tlačítka.
- Proveďte [Kalibrace] [\(str. 183\)](#page-195-0).

# **Varovná hlášení**

Pokud se objeví následující hlášení, řiďte se instrukcemi.

#### **Nekompat. akumulátor. Použijte správný model.**

• Je použit nekompatibilní blok akumulátorů.

#### **Nastavte oblast/datum/čas.**

• Nastavte datum a čas. Pokud jste fotoaparát delší dobu nepoužívali, dobijte interní nabíjecí baterii.

#### **Nedostatečné napájení.**

• Pokusili jste se čistit snímač obrazu ([Režim čištění]) při nedostatečné úrovni baterie. Nabijte blok akumulátorů nebo použijte síťový adaptér AC-PW20 (prodává se samostatně).

#### **Paměťovou kartu nelze použít. Naformátovat?**

• Paměťová karta byla zformátována na počítači a došlo k modifikaci formátu souboru. Vyberte OK a pak zformátujte paměťovou kartu. Paměťovou kartu můžete použít znovu, ale všechna předchozí data na ní jsou vymazána. Dokončení formátování může určitou dobu trvat. Pokud se hlášení stále objevuje, vyměňte paměťovou kartu.

#### **Chyba paměťové karty.**

• Je vložena nekompatibilní karta nebo se nezdařilo formátování.

#### **Znovu vložte paměťovou kartu.**

- Ve fotoaparátu nelze používat vloženou paměťovou kartu.
- Paměťová karta je poškozena.
- Povrch kontaktů paměťové karty je znečištěn.

#### **Na tuto paměťovou kartou nemusí být možné běžně nahrávat nebo z ní přehrávat.**

• Ve fotoaparátu nelze používat vloženou paměťovou kartu.

#### **Zpracování...**

• Probíhá redukce šumu dlouhou expozicí nebo redukce šumu při vysoké citlivosti ISO. Při tomto procesu redukce šumu nelze dále snímat. Funkci redukce šumu dlouhé expozice můžete deaktivovat.

#### **Nelze zobrazit.**

• Snímky nahrané jinými fotoaparáty nebo snímky modifikované počítačem možná nebudou zobrazeny.

229CZ

#### **Nelze rozpoznat objektiv. Připojte jej řádně.**

- Objektiv není správně nasazen nebo není nasazen vůbec. Zobrazí-li se tato zpráva při nasazeném objektivu, nasaďte jej znovu. Pokud se tato zpráva zobrazuje často, ověřte, zda jsou kontakty objektivu a fotoaparátu čisté či nikoli.
- Při nasazení fotoaparátu na hvězdářský dalekohled nebo podobné zařízení nastavte [Uvol.bez obj.] na [Povolit] (strana [147\)](#page-159-0).
- Funkce SteadyShot nefunguje. Můžete fotografovat dál, ale funkce SteadyShot nebude fungovat. Fotoaparát vypněte a znovu zapněte. Pokud zobrazení této ikony přetrvá, obraťte se na prodejce Sony nebo na místní autorizovaný servis Sony.
- Objektiv s motorickým zoomem je zatažený. Vypněte fotoaparát a vysuňte blok akumulátorů a pak blok akumulátorů znovu vložte.

#### **Nejsou snímky.**

• Na paměťové kartě není žádný snímek.

#### **Snímky chráněny.**

• Pokusili jste se vymazat chráněné snímky.

#### **Nelze vytisknout.**

• Pokusili jste se označit snímky RAW značkou DPOF.

#### **Přehřátí fotoaparátu. Nechte jej vychladnout.**

• Fotoaparát se přehřál, protože jste neustále snímali. Vypněte napájení. Nechte fotoaparát vychladnout a počkejte, až bude znovu připraven ke snímání.

#### 凹

• Nahráváte snímky už dlouhou dobu, teplota fotoaparátu vzrostla. Přestaňte nahrávat snímky, dokud se fotoaparát neochladí.

#### Ş.

• Počet snímků překračuje hodnotu, pro kterou je možná správa dat fotoaparátem v souboru databáze.

## **DE**

• Do souboru databáze nelze registrovat. Naimportujte všechny snímky do počítače pomocí "PlayMemories Home" a obnovte paměťovou kartu.

#### **Chyba fotoaparátu. Vypněte a zapněte kameru.**

• Vypněte napájení, vytáhněte blok akumulátorů a pak jej znovu vložte. Pokud se tato zpráva zobrazuje často, poraďte se s prodejcem Sony nebo s místním autorizovaným servisem Sony.

#### **Chyba souboru databáze obrazů**

• V souboru databáze obrazů došlo k nějaké nesrovnalosti. Vyberte [Nastavení]  $\rightarrow$  [Obnovit] DB snímků].

#### **Chyba souboru databáze obrazů. Chcete ho obnovit?**

• Videa AVCHD nelze nahrávat ani přehrávat, protože soubor databáze obrazů je poškozen. Obnovte data postupem podle pokynů na obrazovce.

Nabidka

#### **Nahrávání není v tomto formátu videa k dispozici.**

• Nastavte [Formát souboru] na [MP4].

#### **Nelze zvětšit.**

#### **Nelze otočit snímek.**

• Snímky zaznamenané jinými fotoaparáty nelze zvětšit ani otočit.

#### **Žádné snímky nevybrány.**

• Pokusili jste se o vymazání, aniž byste určili snímky.

#### **Žádné snímky nebyly změněny.**

• Pokusili jste se provést DPOF, aniž byste určili snímky.

#### **Nelze vytvářet složky.**

• Složka s názvem začínajícím "999" již na paměťové kartě existuje. V tomto případě již nelze vytvářet další složky.

# **Ostatní Používání fotoaparátu v cizině**

Síťový adaptér můžete používat v jakékoli zemi nebo regionu, kde je síťové napětí v rozsahu 100 V až 240 V AC, 50 Hz/60 Hz.

#### **Poznámky**

• Elektronický měnič napětí není potřeba a jeho použití může způsobit chybou funkci.

# **Barevné televizní systémy**

Fotoaparát automaticky zjistí a nastaví barevnou normu podle připojeného videozařízení.

## **Systém NTSC**

Bahamské ostrovy, Bolívie, Chile, Ekvádor, Filipíny, Jamajka, Japonsko, Kanada, Kolumbie, Korea, Mexiko, Peru, Střední Amerika, Surinam, Tchaj-wan, USA, Venezuela atd.

#### **Systém PAL**

Austrálie, Belgie, Česká republika, Čína, Dánsko, Finsko, Nizozemsko, Hongkong, Chorvatsko, Indonésie, Itálie, Kuvajt, Maďarsko, Malajsie, Německo, Norsko, Nový Zéland, Polsko, Portugalsko, Rakousko, Rumunsko, Singapur, Slovenská republika, Španělsko, Švédsko, Švýcarsko, Thajsko, Turecko, Velká Británie, Vietnam atd.

#### **Systém PAL-M**

Brazílie

#### **Systém PAL-N**

Argentina, Paraguay, Uruguay

#### **Systém SECAM**

Bulharsko, Francie, Guayana, Irák, Írán, Monako, Rusko, Řecko, Ukrajina atd.

# **Paměťová karta**

S tímto fotoaparátem lze používat následující paměťové karty: "Memory Stick PRO Duo", "Memory Stick PRO-HG Duo", paměťovou kartu SD, paměťovou kartu SDHC a paměťovou kartu SDXC. Nemůžete používat MultiMediaCard.

#### **Poznámky**

- Není zaručeno, že paměťová karta formátovaná počítačem bude s fotoaparátem pracovat.
- Rychlost čtení/zápisu dat se liší v závislosti na kombinaci paměťové karty a použitého zařízení.
- Během čtení nebo zápisu dat nevyjímejte paměťovou kartu.
- K poškození dat může dojít v těchto případech:
	- když je paměťová karta vyjmuta nebo fotoaparát vypnut během operace čtení či zápisu;
	- když je paměťová karta použita v místech s výskytem statické elektřiny nebo elektrického rušení.
- Doporučujeme důležitá data zálohovat, například na pevný disk počítače.
- Na vlastní paměťovou kartu ani na její adaptér nelepte žádné nálepky.
- Nedotýkejte se kontaktů paměťové karty rukama nebo kovovými předměty.
- Paměťovou kartu neohýbejte a nevystavujte pádům ani nárazům.
- Paměťovou kartu nerozebírejte ani neupravujte.
- Nevystavujte paměťovou kartu vodě.
- Paměťovou kartu nenechávejte v dosahu malých dětí. Mohly by ji náhodně spolknout.
- Bezprostředně po delším používání může být paměťová karta horká. Zacházejte s ní opatrně.
- Nepoužívejte ani neskladujte paměťovou kartu za těchto podmínek:
	- Místa s vysokými teplotami, například uvnitř auta zaparkovaného na slunci
	- na místech vystavených přímému slunečnímu světlu;
	- na vlhkých místech nebo místech s přítomností korozívních látek.
- Snímky nahrané na paměťové kartě SDXC nelze importovat ani přehrát na počítačích nebo AV zařízeních, jež nejsou kompatibilní s exFAT. Před připojením fotoaparátu k zařízení ověřte, že je kompatibilní s exFAT. Připojíte-li fotoaparát k nekompatibilnímu zařízení, může se zobrazit výzva ke zformátování karty. Na tuto výzvu nereagujte zformátováním karty, protože by došlo k vymazání všech dat na kartě. (exFAT je souborový systém používaný v paměťových kartách SDXC.)

# **"Memory Stick"**

Níže uvedená tabulka obsahuje typy "Memory Stick" použitelné v tomto fotoaparátu. Nicméně správnou činnost nelze zaručit pro všechny funkce "Memory Stick".

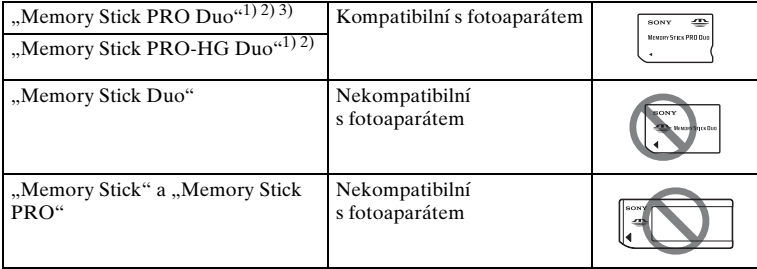

<sup>1)</sup> Je vybavena funkcí MagicGate. MagicGate je technologie na ochranu autorských práv, která používá šifrování. S tímto fotoaparátem nelze uskutečnit nahrávání/přehrávání dat, které vyžaduje funkce MagicGate.

- 
- <sup>2)</sup> Podporuje vysokorychlostní přenos dat pomocí paralelního rozhraní.<br><sup>3)</sup> Při používání "Memory Stick PRO Duo" k nahrávání videa lze používat jen ta označená Mark2.

## Poznámky k použití "Memory Stick Micro" (prodává se **samostatně)**

- Tento produkt je kompatibilní s "Memory Stick Micro" ("M2"). "M2" je zkratka pro "Memory Stick Micro".
- K používání "Memory Stick Micro" s fotoaparátem musíte vložit "Memory Stick Micro" do adaptéru "M2" velikosti Duo. Když vložíte "Memory Stick Micro" do fotoaparátu bez adaptéru "M2" velikosti Duo, možná jej pak z fotoaparátu nepůjde vyndat.
- "Memory Stick Micro" nenechávejte v dosahu malých dětí. Mohly by ji náhodně spolknout.

# [Nabídka](#page-41-0)

# **Blok akumulátorů "InfoLITHIUM"**

Tento fotoaparát lze provozovat pouze s blokem akumulátorů "InfoLITHIUM" NP-FW50. Žádné jiné typy bloku akumulátorů nelze použít. "Bloky akumulátorů InfoLITHIUM" série W mají značku @mourmum .

Blok akumulátorů "InfoLITHIUM" je lithium-iontová nabíjecí baterie, která má funkce pro výměnu informací souvisejících s provozními podmínkami fotoaparátu.

Blok akumulátorů "InfoLITHIUM" počítá spotřebu energie podle provozních podmínek fotoaparátu a zobrazuje zbývající dobu použitelnosti akumulátoru ve tvaru procentní kapacity.

## **Dobíjení bloku akumulátorů**

Blok akumulátorů doporučujeme nabíjet ve vhodném rozsahu okolních teplot od 10 °C do 30 °C. Blok akumulátorů nelze účinně nabíjet při jiných teplotách než je tento rozsah.

## **Efektivní využití bloku akumulátorů**

- Výkonnost akumulátoru se snižuje v prostředí s nízkou teplotou. To znamená, že doba použitelnosti bloku akumulátorů se v chladném prostředí zkracuje. K zajištění delší doby používání bloku akumulátorů doporučujeme vsunout blok akumulátorů do vyhřáté kapsy, aby se zahřál, a vložit jej do fotoaparátu těsně před snímáním.
- Blok akumulátorů se vybije rychleji při častém používání blesku nebo nahrávání videí.
- Doporučujeme připravit si náhradní bloky akumulátorů a před skutečným snímáním pořizovat zkušební snímky.
- Nevystavujte blok akumulátorů působení vody. Blok akumulátorů není vodotěsný.
- Blok akumulátorů nenechávejte na extrémně teplých místech (například v automobilu nebo na přímém slunečním světle).

## **Indikátor zbývající doby baterie**

• Úroveň můžete zkontrolovat pomocí následujících indikátorů a procentuálního zobrazení na displeji LCD.

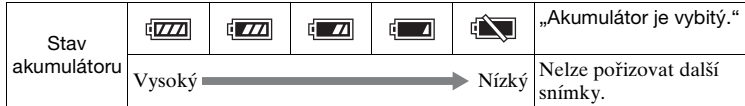

• Pokud se napájení vypne, i když indikátor zbývajícího nabití ukazuje, že je blok akumulátorů plně nabitý, zcela jej ve fotoaparátu vybijte a pak jej znovu plně nabijte. Zbývající doba baterie bude indikována správně. Nicméně je třeba uvést, že indikace baterie nebude obnovena, pokud je blok akumulátorů používán za vysokých teplot dlouhou dobu, nechán nečinný po nabíjení nebo používán velmi často. Indikace zbývající doby baterie slouží pouze jako hrubý odhad.

Pokračování Į

# $\text{Obsah} \left[\begin{array}{c|c} \text{Rajel} \ \text{Vzorov\'e} \text{ to } \text{L} \end{array}\right] \left[\begin{array}{c} \text{Rajšifik} \ \text{Rajšifik} \end{array}\right]$  $\text{Obsah} \left[\begin{array}{c|c} \text{Rajel} \ \text{Vzorov\'e} \text{ to } \text{L} \end{array}\right] \left[\begin{array}{c} \text{Rajšifik} \ \text{Rajšifik} \end{array}\right]$  $\text{Obsah} \left[\begin{array}{c|c} \text{Rajel} \ \text{Vzorov\'e} \text{ to } \text{L} \end{array}\right] \left[\begin{array}{c} \text{Rajšifik} \ \text{Rajšifik} \end{array}\right]$ Vzorové foto

## **Skladování bloku akumulátorů**

- K udržení funkce bloku akumulátorů jej před uložením nabijte a pak zcela vybijte ve fotoaparátu alespoň jednou za rok. Blok akumulátorů ukládejte na chladném, suchém místě.
- Pro vybití bloku akumulátorů nechte fotoaparát v režimu prezentace, dokud nedojde k vypnutí napájení.
- Při nošení nebo uložení bloku akumulátorů jej zabalte do plastového sáčku, aby nedošlo ke znečištění kontaktů, dotyku kovových materiálů, zkratování atd.

## **Životnost akumulátoru**

- Životnost akumulátoru je omezena. Kapacita akumulátoru opakovaným použitím a postupem času klesá. Pokud akumulátor vydrží podstatně kratší dobu, je asi načase jej vyměnit za nový.
- Životnost akumulátoru se liší podle toho, jak se blok akumulátorů skladuje, a podmínek snímání a prostředí, ve kterém se používá.

# [Obsah](#page-15-0)

[Nabídka](#page-41-0)

# **Nabíjení akumulátoru**

- Lze nabíjet pouze bloky akumulátorů NP-FW50 (a žádné jiné). Pokud se budete snažit nabíjet akumulátory jiné než specifikované, mohou téct, přehřívat se nebo explodovat a představovat tak riziko zranění, úrazu elektrickým proudem a nebo popálení.
- Vytáhněte síťový adaptér ze síťové zásuvky nebo odpojte kabel USB od fotoaparátu. Pokud ponecháte nabitý blok akumulátorů ve fotoaparátu, může se životnost akumulátoru zkrátit.
- Kontrolka nabíjení umístěná na straně fotoaparátu bliká dvěma způsoby: Rychlé blikání: Opakovaně zapíná a vypíná světlo v intervalu asi 0,3 sekundy. Pomalé blikání: Opakovaně zapíná a vypíná světlo v intervalu asi 1,3 sekundy.
- Když kontrolka nabíjení bliká rychle, vyjměte blok akumulátorů, který se nabíjí, a vložte ten stejný blok akumulátorů do fotoaparátu znovu nebo odpojte a znovu připojte kabel USB. Když kontrolka nabíjení opět rychle bliká, může to znamenat chybu akumulátoru nebo že byl vložen blok akumulátorů jiný než specifikovaného typu nebo že je něco se síťovým adaptérem nebo kabelem USB. Zkontrolujte, že je blok akumulátorů specifikovaného typu nebo že síťový adaptér nebo kabel USB není poškozený. Pokud je blok akumulátorů specifikovaného typu, vyjměte jej, nahraďte jej novým nebo jiným a zkontrolujte, že se nabíjí správně. Pokud se blok akumulátorů nabije správně, možná došlo k chybě akumulátoru. Pokud jiný blok akumulátorů nelze řádně nabít, je možné, že je poškozen síťový adaptér nebo kabel USB. Vyměňte síťový adaptér nebo kabel USB za jiný a zkontrolujte, zda se blok akumulátorů nabíjí správně.
- Pokud kontrolka nabíjení bliká pomalu, znamená to, že fotoaparát dočasně ukončil nabíjení a je v pohotovostním režimu. Fotoaparát přestane s nabíjením a vstoupí do pohotovostního stavu automaticky, když je teplota mimo doporučený rozsah provozní teploty. Když se teplota vrátí do vhodného rozsahu, fotoaparát začne nabíjet a kontrolka nabíjení se znovu rozsvítí. Blok akumulátorů doporučujeme nabíjet ve vhodném rozsahu okolních teplot od 10 °C do 30 °C.

# **Adaptér pro bajonet**

Pomocí adaptéru pro bajonet (prodává se samostatně) můžete k fotoaparátu připojit objektiv A-mount (prodává se samostatně). Podrobnosti viz návod k použití přiložený k adaptéru pro bajonet.

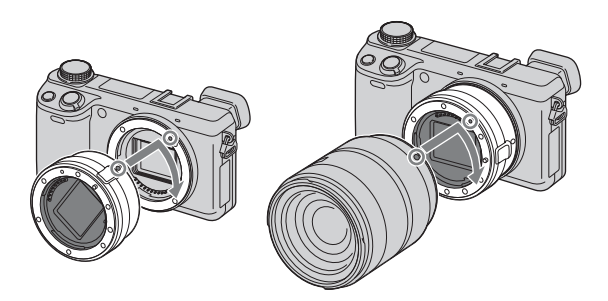

Dostupné funkce se liší podle typu adaptéru pro bajonet.

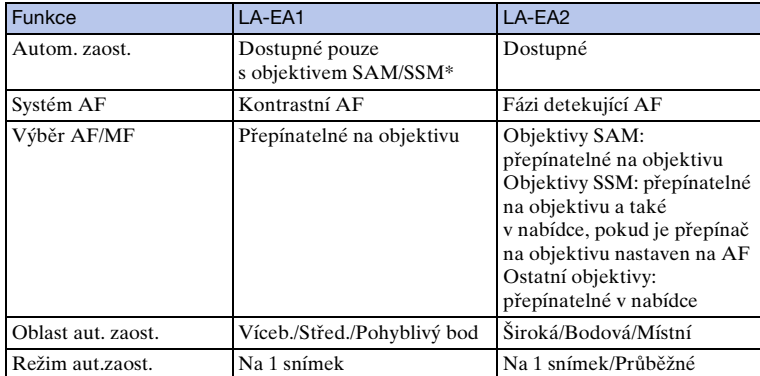

\* Rychlost automatického zaostřování bude pomalejší, než když je připojen objektiv E-mount. (Když je připojen objektiv A-mount, bude rychlost automatického zaostřování při snímání za podmínek měření Sony asi 2 až 7 sekund. Rychlost se může měnit podle objektu, okolního světla atd.)

Dostupná nastavení [Oblast aut. zaost.] se liší podle typu adaptéru pro bajonet.

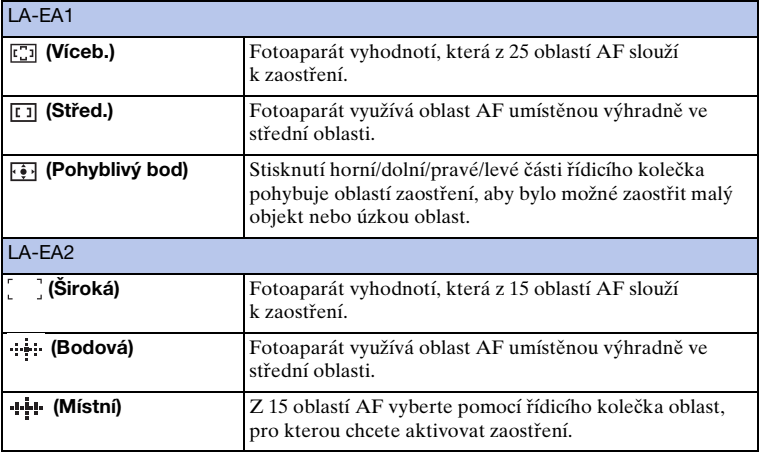

#### **Poznámky**

- Pro některé objektivy možná nepůjde adaptér pro bajonet použít. Ve věci kompatibilních objektivů se obraťte na prodejce Sony nebo na místní autorizovaný servis Sony.
- Když používáte adaptér pro bajonet a nahráváte video, stisknutím tlačítka spouště napůl použijete automatické zaostřování.
- Při používání objektivu A-mount nemůžete použít iluminátor AF.
- Při nahrávání filmu mohou být také nahrány provozní zvuky objektivu a fotoaparátu. Zvuk  $m\ddot{\text{u}}$ žete vypnout výběrem MENU  $\rightarrow$  [Nastavení]  $\rightarrow$  [Záznam zvuku filmu]  $\rightarrow$  [Vypnuto].
- V závislosti na použitém objektivu či daném objektu může zaostření fotoaparátu delší dobu trvat nebo mít potíže.
- Použitý objektiv může zakrývat světlo blesku.

[Obsah](#page-15-0) [Vzorové foto](#page-19-0) | [Nabídka](#page-41-0) | [Rejstřík](#page-255-0) J $_{\rm D}$ zo $_{\rm E}$ zorové foto | Nabídka | Rejstřík J **Rejstřík** 

Obsah

Nabidka
# **Elektronický hledáček (prodává se samostatně) (pouze NEX-5R)**

Když připojíte elektronický hledáček (prodává se samostatně) do konektoru pro příslušenství Smart 2 fotoaparátu, můžete se při snímání dívat přes elektronický hledáček.

Při připojování nebo odpojování elektronického hledáčku vypněte fotoaparát. Podrobnosti naleznete v návodu k použití dodaném k elektronickému hledáčku.

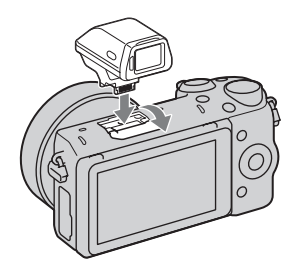

# **Seznam ikon**

Na elektronickém hledáčku se zobrazí jen základní položky. Co každá ikona znamená, najdete na str. [20.](#page-32-0)

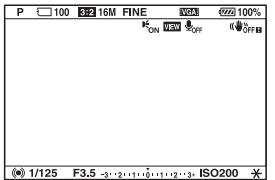

#### **Poznámky**

- Když se používá elektronický hledáček, je displej LCD vypnut.
- Pokud používáte elektronický hledáček po dlouhou dobu, může se zahřát. Fotoaparát pak zobrazí [A FINDER / **A automaticky přepne na displej LCD**.
- Když se objeví ERROR, znovu připojte elektronický hledáček.

# [Obsah](#page-15-0)

# <span id="page-253-0"></span>**Formát AVCHD**

Formát AVCHD je formát digitální videokamery s vysokým rozlišením, který slouží k záznamu signálu s vysokým rozlišením (HD) specifikace  $1080<sup>i</sup>$ <sup>1</sup> nebo 720p<sup>2)</sup> pomocí účinné kódovací technologie ke kompresi dat. Formát MPEG-4 AVC/H.264 je používán ke kompresi obrazových dat a systém Dolby Digital či Linear PCM slouží ke kompresi zvukových dat.

Formát MPEG-4 AVC/H.264 dokáže komprimovat obrazy s vyšší účinností než konvenční formát ke kompresi obrazů. Formát MPEG-4 AVC/H.264 umožňuje nahrát videosignál s vysokým rozlišením pořízený rekordérem digitální videokamery na 8 cm disky DVD, jednotku pevného disku, paměť typu flash, paměťovou kartu atd.

Disky nahrané s obrazovou kvalitou HD (vysoké rozlišení) lze přehrávat pouze na zařízeních kompatibilních s formátem AVCHD. Přehrávače založené na DVD nebo rekordéry nemohou přehrávat disky v obrazové kvalitě HD, protože nejsou kompatibilní s formátem AVCHD. DVD přehrávače a rekordéry také mohou mít potíže s vysunutím disků ve kvalitě HD.

## **Nahrávání a přehrávání na fotoaparátu**

Fotoaparát nahrává na základě formátu AVCHD s kvalitou obrazu ve vysokém rozlišení (HD) uvedenou níže.

#### Videosignál3): **Zařízení kompatibilní s 1080 60i**

MPEG-4 AVC/H.264 1920 × 1080/60i, 1920 × 1080/60p,  $1920 \times 1080/24p$ 

#### **Zařízení kompatibilní s 1080 50i**

MPEG-4 AVC/H.264 1920 × 1080/50i, 1920 × 1080/50p,  $1920 \times 1080/25p$ 

Zvukový signál: Dolby Digital 2ch Záznamová média: Paměťová karta

1) specifikace 1080i Specifikace vysokého rozlišení, jež využívá 1 080 efektivních skenovacích řádků a systém

- prokládaného skenování. 2) specifikace 720p Specifikace vysokého rozlišení, jež využívá 720 efektivních skenovacích řádků a systém progresivního skenování.
- 3) Data nahraná ve formátu AVCHD jiném, než je výše zmíněný, nelze na fotoaparátu přehrávat.

# Vzorové foto [Vzorové foto](#page-19-0)

# **Čištění**

# **Čištění fotoaparátu**

• Nedotýkejte se vnitřku fotoaparátu, jako jsou kontakty objektivu. Z prostoru uvnitř bajonetu ofoukněte prach komerčně dostupným zařízením na stlačený vzduch\*. Podrobnosti o čištění snímače obrazu viz str. [182](#page-194-0).

\* Nepoužívejte stlačený vzduch se vstřikováním, protože to by mohlo způsobit poruchu.

- Očistěte povrch fotoaparátu měkkým, jemně navlhčeným hadříkem a pak povrch otřete suchým hadříkem. Abyste nepoškodili povrch nebo pouzdro, řiďte se níže uvedenými instrukcemi.
	- Nepoužívejte chemické produkty, jako například ředidlo, benzín, alkohol, vlhčené ubrousky, repelenty, krémy na opalování nebo insekticidy atd.
	- Nedotýkejte se fotoaparátu, pokud máte výše zmíněné produkty na ruce.
	- Fotoaparát nenechávejte po delší dobu v kontaktu s gumou ani vinylem.

# **Čištění objektivu**

- Nepoužívejte čisticí roztoky obsahující organická rozpouštědla, jako jsou ředidla nebo benzín.
- Při čištění povrchu objektivu odstraňte prach komerčně dostupným zařízením na stlačený vzduch. Pokud prach ulpí na povrchu, setřete jej měkkým hadříkem nebo papírovým ubrouskem jemně navlhčeným roztokem na čištění objektivu. Povrch stírejte spirálovitě od středu k okraji. Na povrch objektivu nikdy nestříkejte čisticí roztok přímo.

# <span id="page-255-2"></span><span id="page-255-1"></span><span id="page-255-0"></span>Rejstřík

# $\mathbf{A}$

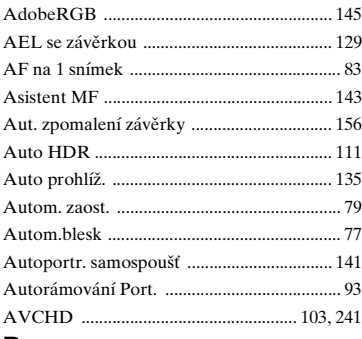

## B

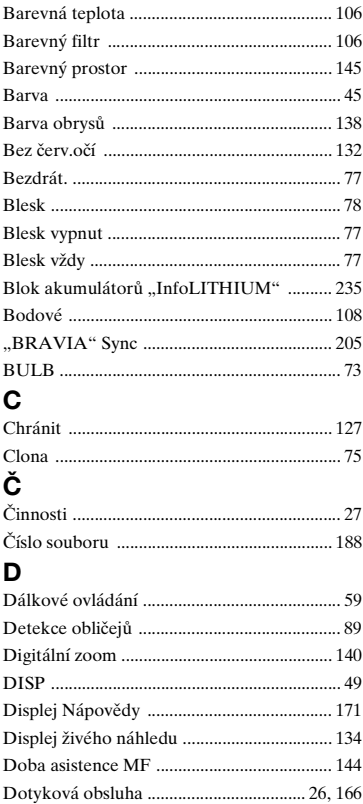

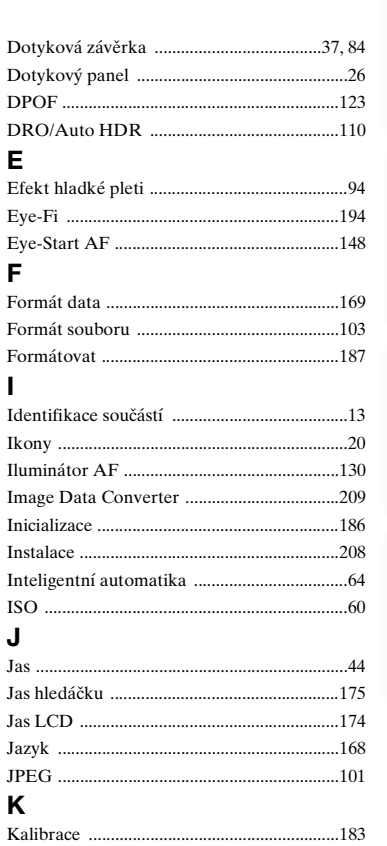

# K

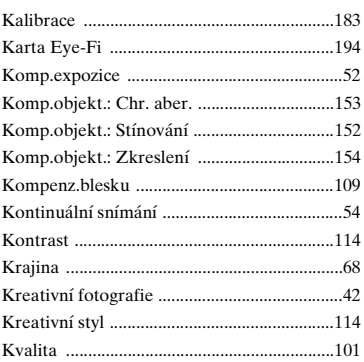

# Obsah

Vzorové foto

#### Pokračování Į

## $\mathbf{I}$

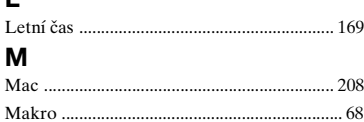

#### $\ensuremath{\mathbf{MP4}}$  $\overline{\mathsf{N}}$

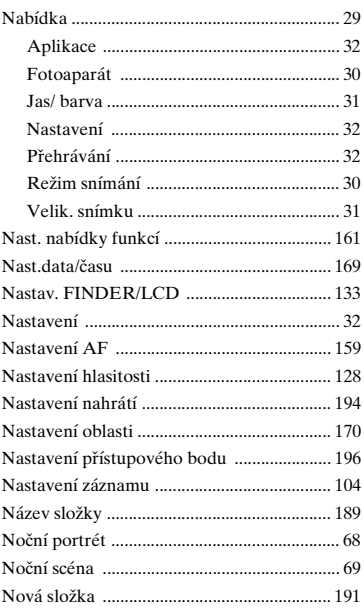

## $\mathbf{o}$

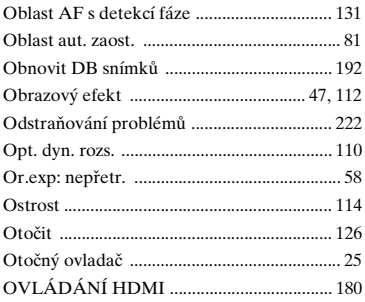

#### P

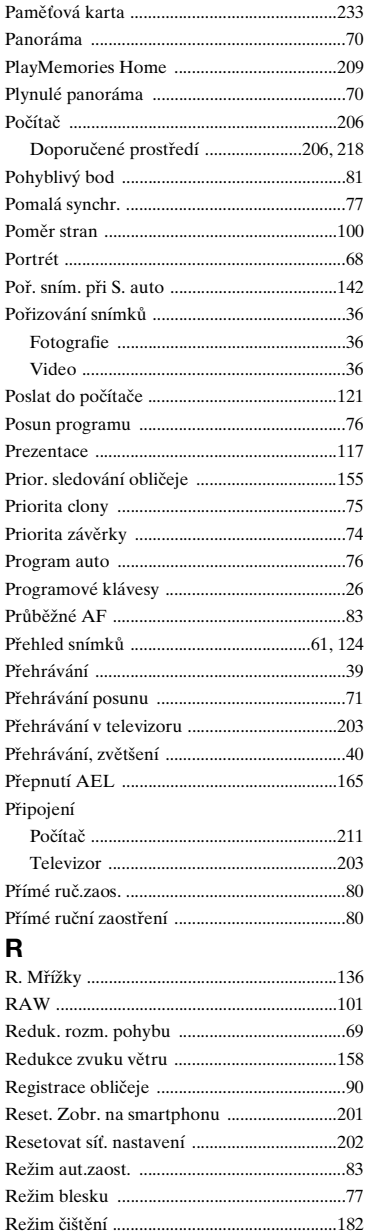

Pokračování Į

244<sup>cz</sup>

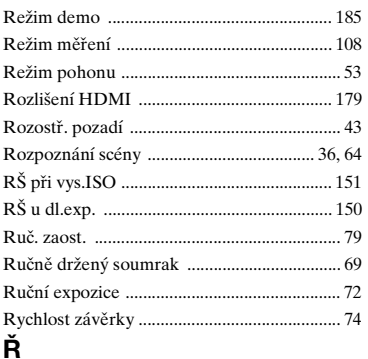

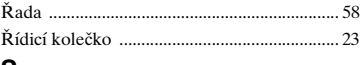

## s

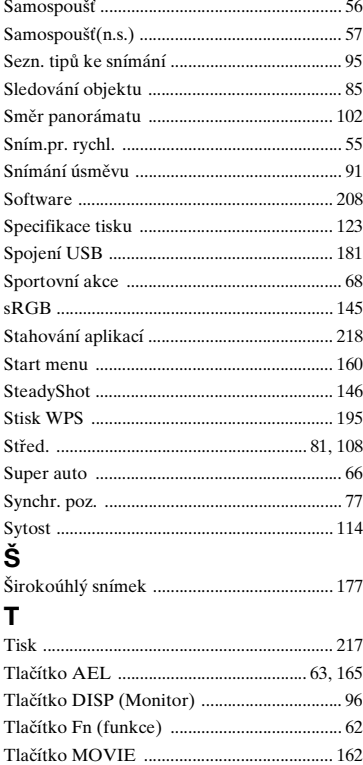

## $\mathbf U$

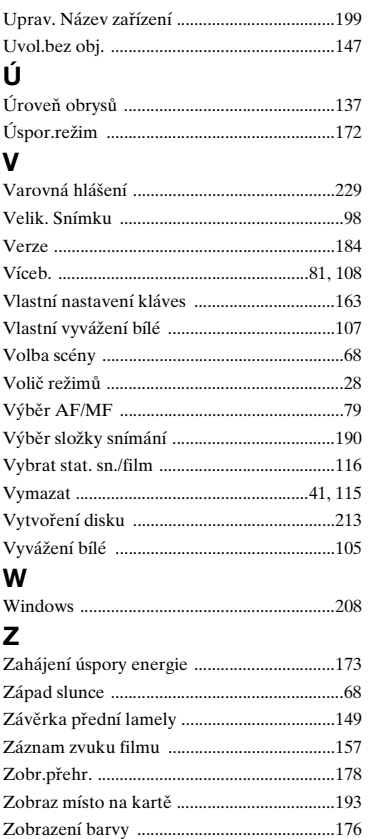

Zobrazení na smartphonu .............................118 

Ž

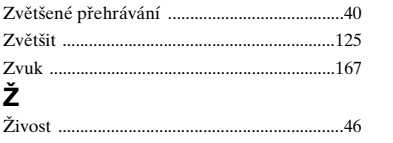

# 245<sup>cz</sup>

Obsah

Vzorové foto

Nabídka

**Rejstřík** 

## **Poznámky k licenci**

Aplikace poskytnuté s tímto fotoaparátem se dodávají v rámci licenční smlouvy s každým držitelem autorských práv. Na základě požadavků vlastníků autorských práv těchto softwarových aplikací máme povinnost předat následující informace. Přečtěte si, prosím, následující oddíly.

Přečtěte si soubor ve složce "LICENSE" na CD-ROM.

#### TENTO PRODUKT JE LICENCOVÁN V RÁMCI LICENCE K PATENTOVÉMU PORTFOLIU AVC PRO OSOBNÍ A NEKOMERČNÍ POUŽITÍ SPOTŘEBITELE NA

(i) ZAKÓDOVÁNÍ VIDEA V SOULADU SE STANDARDEM AVC  $($ "VIDEO AVC" $)$ 

A/NEBO

(ii) DEKÓDOVÁNÍ VIDEA AVC, KTERÉ BYLO ZAKÓDOVÁNO SPOTŘEBITELEM V RÁMCI OSOBNÍ A NEKOMERČNÍ ČINNOSTI A/ NEBO BYLO ZÍSKÁNO OD VIDEOPOSKYTOVATELE

LICENCOVANÉHO K POSKYTOVÁNÍ VIDEA AVC.

PRO JAKÉKOLI JINÉ POUŽITÍ NENÍ UDĚLENA ANI IMPLIKOVÁNA ŽÁDNÁ LICENCE.

DALŠÍ INFORMACE LZE ZÍSKAT OD SPOLEČNOSTI MPEG LA, L.L.C. VIZ

<HTTP://WWW.MPEGLA.COM>

#### **Software s aplikovanou licencí GNU GPL/LGPL**

Ve fotoaparátu je obsažen software, který podléhá následující licenci GNU General Public License (dále jen "GPL") nebo licenci GNU Lesser General Public License (dále jen "LGPL").

To vás informuje o tom, že máte právo na získání, modifikaci a další distribuci zdrojového kódu pro tyto softwarové programy v rámci podmínek přiložené licence GPL/LGPL.

Zdrojový kód je poskytován na webu. K jeho stažení použijte následující adresu URL:

<http://www.sony.net/Products/Linux/>

Upřednostnili bychom, kdybyste nás nekontaktovali kvůli obsahu zdrojového kódu.

Přečtěte si soubor ve složce "LICENSE"na disku CD-ROM. Naleznete zde licence (anglicky).

Vzorové foto

Nabídka